# かんたん携帯10 取扱説明書

はじめにお読みください

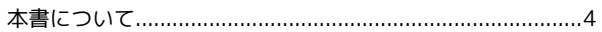

### 準備/基礎知識

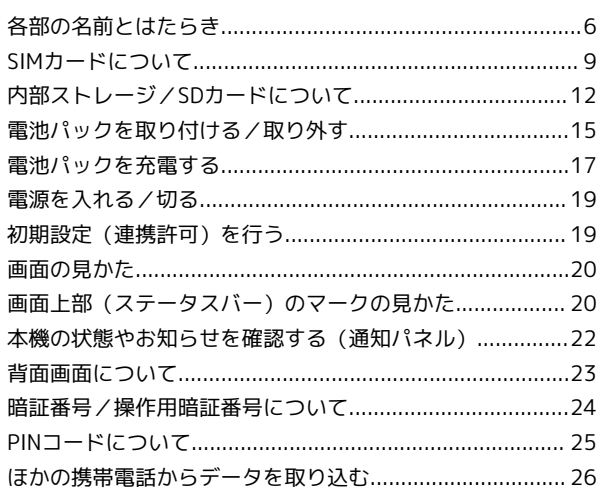

## 基本操作

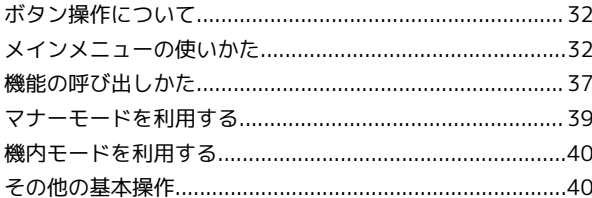

## 共通操作

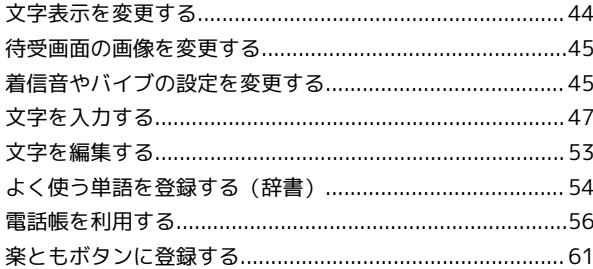

### 電話

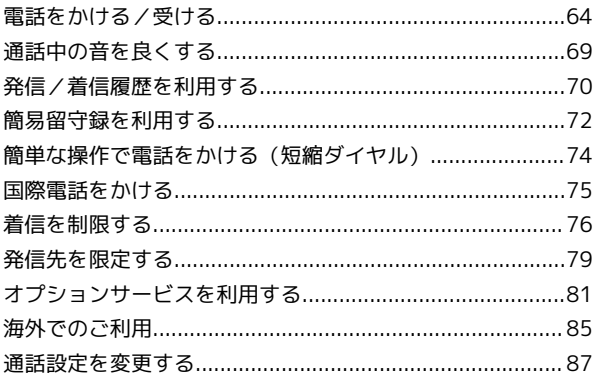

### メール

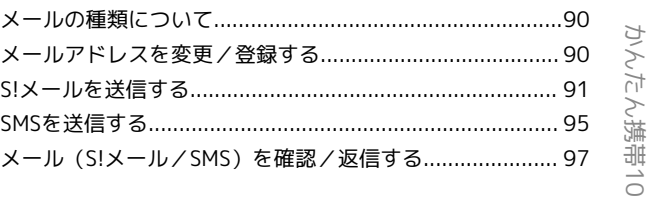

# かんたん携帯10 取扱説明書 目次

## $\overline{2}$

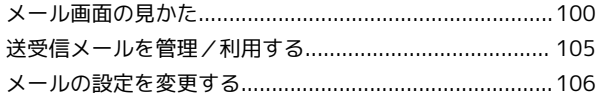

## インターネット

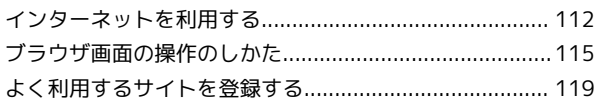

## テレビ

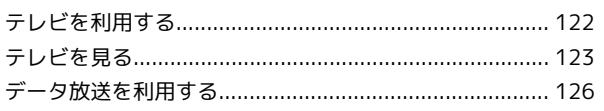

## カメラ/画像編集

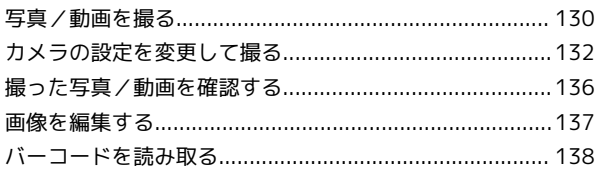

## 音楽/動画

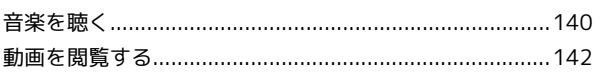

## 便利な機能

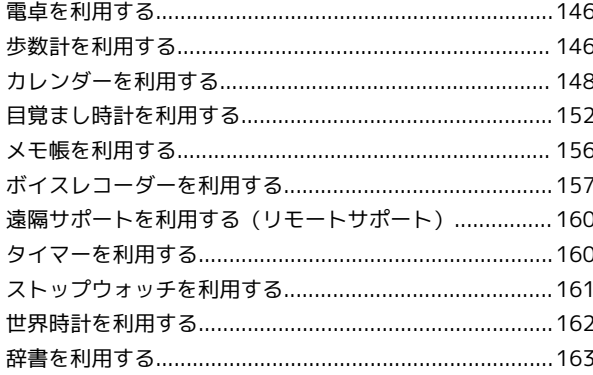

## 安心機能/セキュリティ

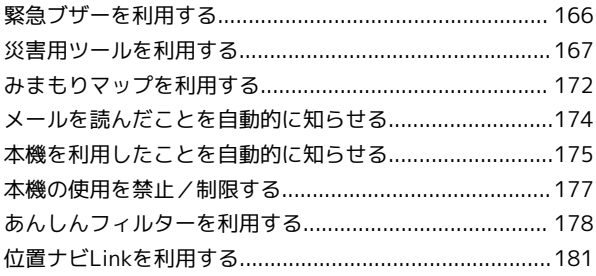

## データを利用する

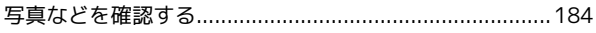

### 通信/バックアップ

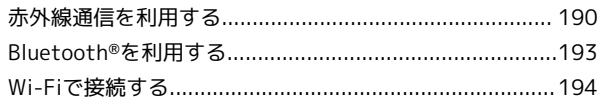

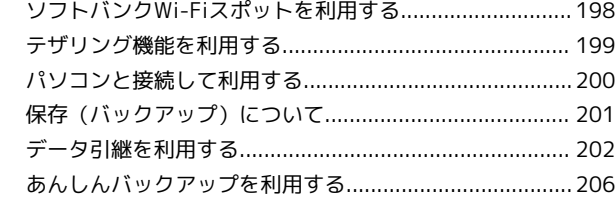

## 共通設定

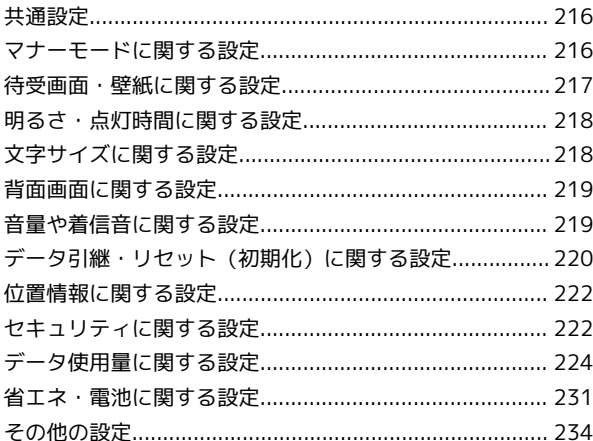

## 付録

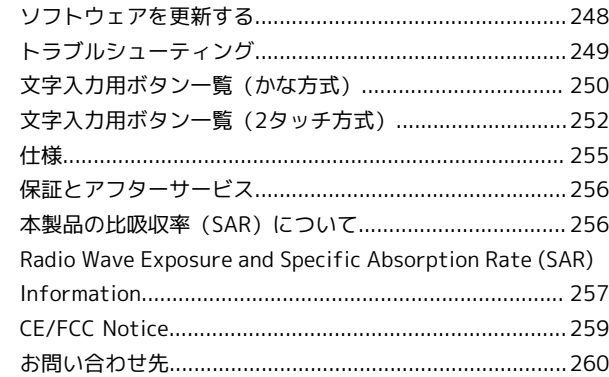

# はじめにお読みください

## <span id="page-5-0"></span>本書について

本製品をお買い上げいただき、まことにありがとうございます。

本製品をお使いになる前に

「かんたんガイドブック」をご覧になり、正しくお取り扱いくださ い。 ご契約の内容により、ご利用になれるサービスが限定されます。

## 記載内容について

本書では、基本的にお買い上げ時の状態での操作方法を説明してい ます。

また、特にことわりがない限り、待受画面からのボタン操作を中心 に説明しています。

認証画面、選択画面、注意画面など、操作後に表示される画面を 「確認画面」と表記しています。

操作説明は省略している場合があります。

ディスプレイ(画面)表示、ボタン表示に ついて

本書で記載しているディスプレイ表示は、実際の表示と異なる場合 があります。本書で記載しているボタン表示は、説明用に簡略化し ているため実際の表示とは異なります。

### その他の表記について

本書では、本製品のことを「本機」と表記しています。 microSD™/microSDHC™カードは「SDカード」と表記していま す。

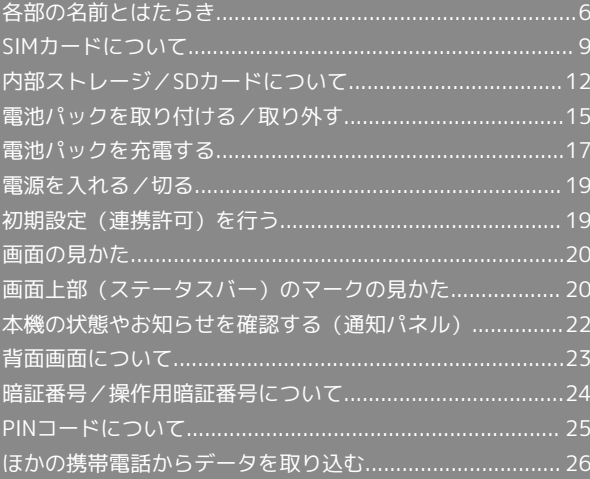

## <span id="page-7-0"></span>各部の名前とはたらき

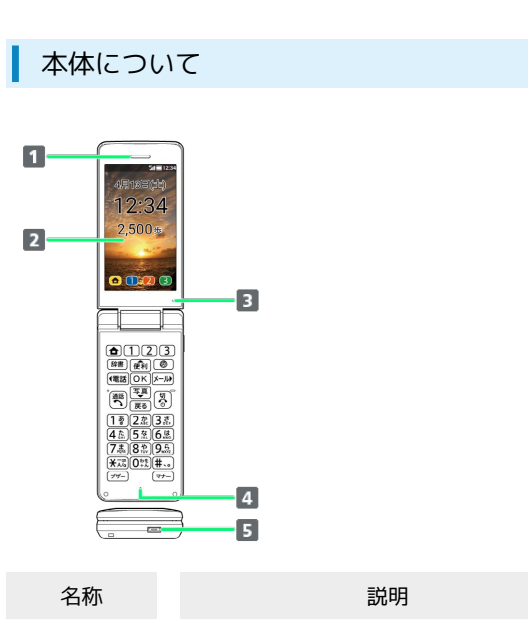

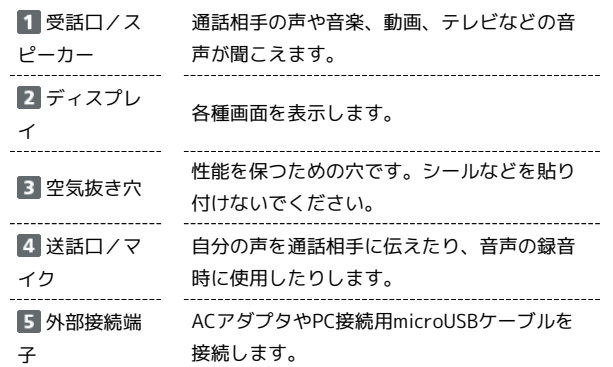

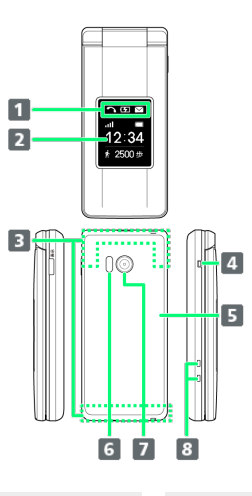

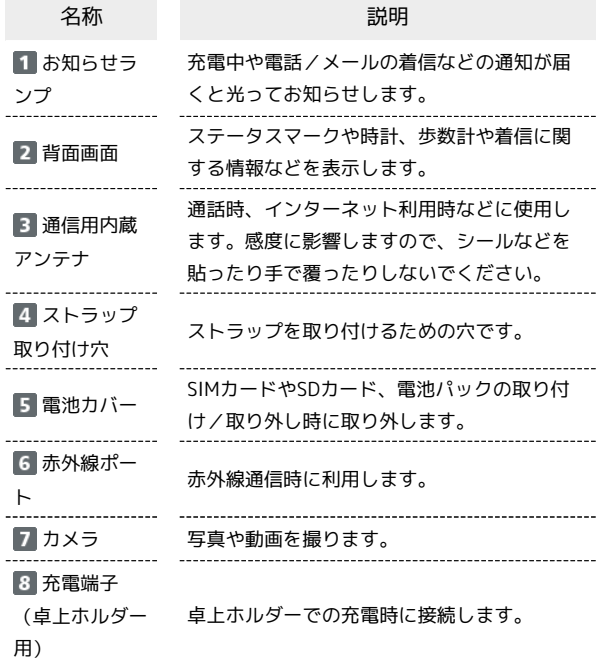

## ストラップの取り付け方法

電池カバーを取り外してから、ストラップ取り付け穴にストラッ プを通し、中のフックにストラップを掛けて外側へ引いてくだ さい。ストラップ取り付け後は、電池カバーを取り付けてくださ い。

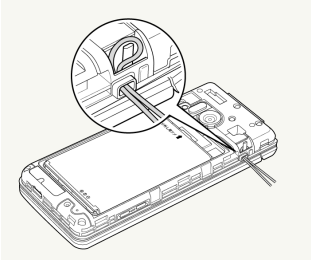

・電池カバーの取り付け/取り外しについて詳しくは、[「SIM](#page-10-1) [カードを取り付ける」](#page-10-1)を参照してください。

#### 受話口/スピーカーについてのご注意  $\mathbf{R}$

通話時や留守録再生時など受話口に耳をあてて聞くとき以外は、 耳を受話口に近づけないでください。受話口はスピーカーと兼用 しており、突然の着信音やアラーム音などの鳴動により、聴力に 悪い影響を与える可能性があります。なお、通話中のスピーカー フォン切り替え直後もしくは通話終了直後は、耳元でスピーカー から大きな音が鳴らないよう、徐々に設定した音量まで上がりま す。

## 待受画面でのボタンのはたらき

 $\cdot$  10

11

 $\overline{\phantom{a}}$  12

 $\overline{a}$ 

 $12:34$ 

 $2.500<sub>st</sub>$ 

 $\frac{[O(1)(2)(3)}{[O(1)(2)(3)]}$ 

 $\frac{1}{\sqrt{100}}$ 

n m

 $\mathbf{1}$ 

 $\overline{2}$ 

 $\overline{3}$ 

 $\overline{4}$ 

ŧ

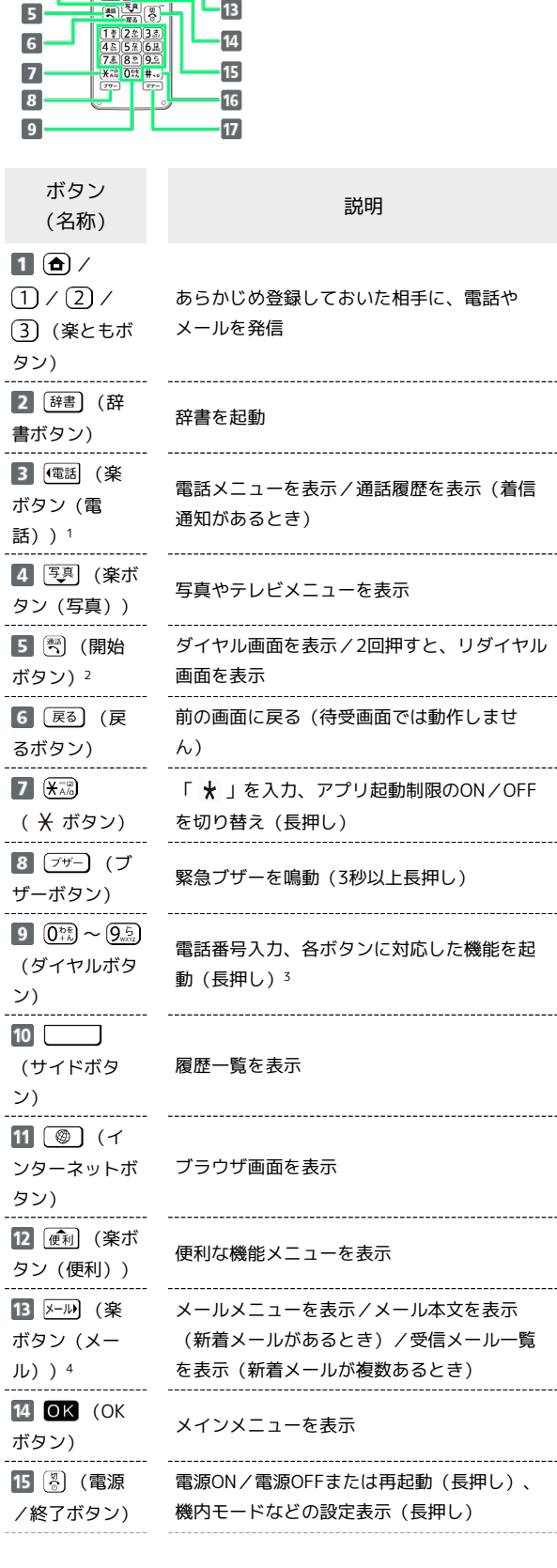

#### 16 (#…) (#ボ タン) 「#」を入力 17 マナー) (マ ナーボタン) マナーモード設定/解除(長押し)

- 1 不在着信通知があるときは、ボタンが緑色に点滅します。
- 2 着信中は、ボタンが緑色に点滅します。
- 3 詳しくは、[「ボタンを長押しして機能を呼び出す](#page-38-1)」を参照してく ださい。
- 4 新着メールがあるときは、ボタンが青色に点滅します。

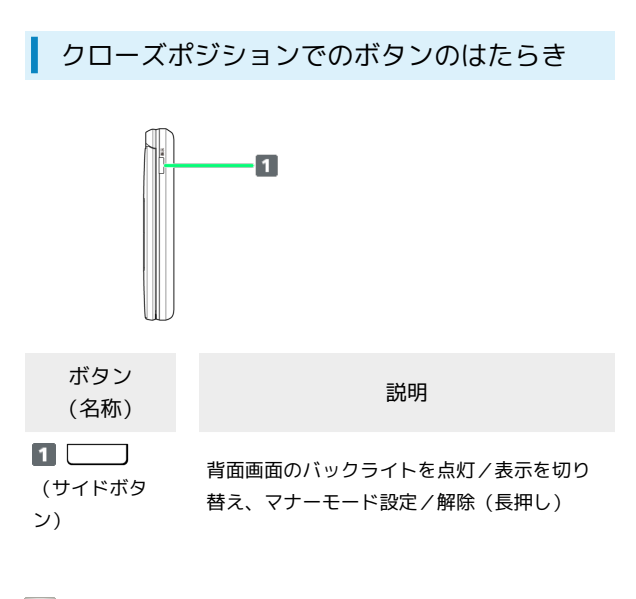

■ ポジションについて

#### クローズポジション

2つ折りにした状態です。持ち運ぶときは、この状態にしてくだ さい。

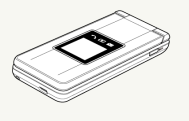

#### オープンポジション

開いた状態です。ボタン操作や通話をするときは、この状態にし てください。

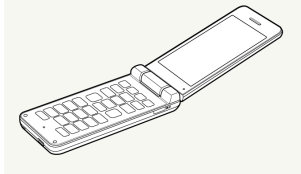

## ■ お知らせランプについて

充電中や不在着信、新着SMS/S!メールが届いたときなどに、背面 画面の上のランプが点灯/点滅してお知らせします。

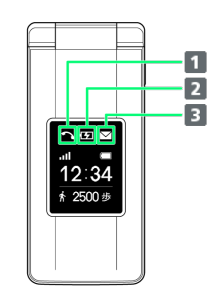

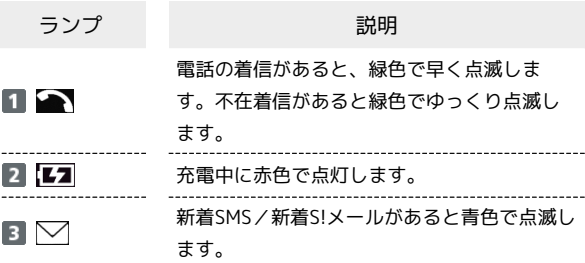

## <span id="page-10-0"></span>SIMカードについて

SIMカードは、お客様の電話番号や情報などが登録されているICカー ドです。

#### SIMカードのお取り扱い

SIMカードのお取り扱いにあたり下記事項をご確認ください。

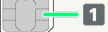

#### **1 IC (金属) 部分**

- ・SIMカードのお取り扱いについては、下記のソフトバンクの ウェブサイトをご参照ください。
- <https://www.softbank.jp/mobile/support/protect/usim/> ・SIMカードにラベルなどを貼り付けないでください。故障の原 因となります。
- ・紛失・破損によるSIMカードの再発行は有償となります。
- ・お手入れは乾いた柔らかい布などで拭いてください。
- ・IC(金属)部分はいつもきれいな状態でご使用ください。

#### B SIMカード利用時のご注意

SIMカード利用時は、次の点にご注意ください。

- ・SIMカードや携帯電話(SIMカード挿入済み)を盗難・紛失さ れた場合は、必ず緊急利用停止の手続きを行ってください。詳 しくは[、お問い合わせ先ま](#page-261-0)でご連絡ください。
- ・他社製品のICカードリーダーなどにSIMカードを挿入し故障し た場合は、お客様ご自身の責任となり当社は責任を負いかねま すのであらかじめご注意ください。
- ・お客様ご自身でSIMカードに登録された情報内容は、バック アップをとっておかれることをおすすめします。登録された情 報内容が消失した場合の損害につきましては、当社は責任を負 いかねますのであらかじめご了承ください。
- ・SIMカードの取り付け/取り外しは、必ず電源を切った状態で 行ってください。
- ・SIMカードの仕様、性能は予告なしに変更する可能性がありま す。ご了承ください。
- ・解約などの際は、当社にご返却ください。
- ・SIMカードの所有権は当社に帰属します。
- ・お客様からご返却いただいたSIMカードは、環境保全のためリ サイクルされます。

#### <span id="page-10-1"></span>SIMカードを取り付ける

必ず本機の電源を切ったあとで行ってください。

### $\mathbf{1}$

電池カバーを取り外す

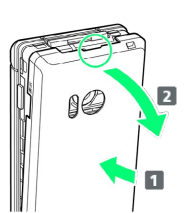

- ・電池カバーの中央部を押さえながら(1)、凹部(〇の位置) に指先をかけて、矢印の方向( 2) にひいて取り外してくださ  $\mathcal{L}_{\lambda}$
- ・取り外しにくいときは、凹部のすき間から本体の外周に沿って、 指で少しずつ電池カバーを浮かせるようにして取り外してくださ  $\mathcal{L}_{\lambda}$

## $\overline{2}$

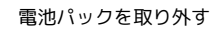

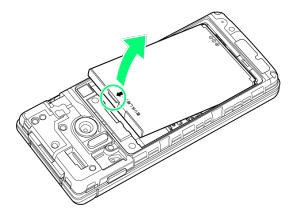

・突起部(〇の位置)に指先をかけて矢印の方向に持ち上げて取り 外してください。

## $\overline{3}$

SIMカードスロットカバーを開く

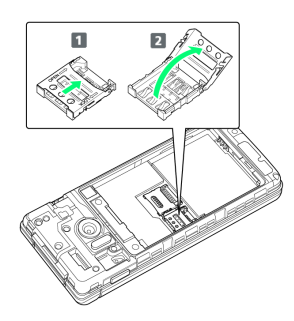

- · SIMカードスロットカバーのロックを外し(1)、SIMカードス ロットカバーを持ち上げてください(2)。
- ・ロックを外す際は、SIMカードスロットカバーをカチッと音がする まで矢印の方向にスライドさせてください。

## $\overline{4}$

#### SIMカードを取り付ける

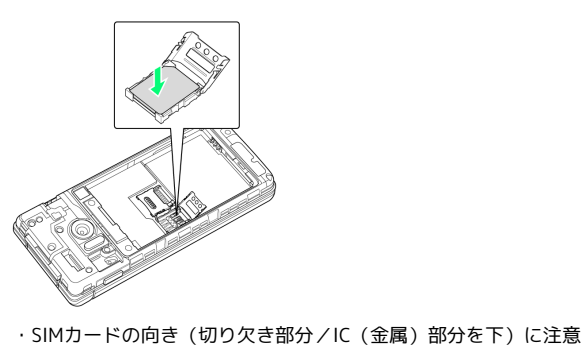

し、SIMカードをSIMカードスロットに置きます。

9

かんたん携帯10 りんたん携帯10

## 5

#### SIMカードスロットカバーを閉じる

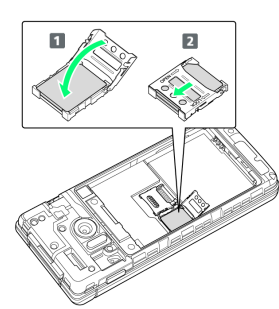

- · SIMカードスロットカバーを閉じ(1)、SIMカードスロットカ バーをスライドさせてロックしてください(2)。
- ・ロックする際は、SIMカードスロットカバーをカチッと音がするま で矢印の方向にスライドさせてください。
- ・SIMカードスロットカバーは、しっかりとロックしてください。 ロックしていないと、衝撃などでSIMカードが外れ、本機が自動的 に再起動する恐れがありますので、ご注意ください。

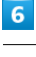

電池パックを取り付ける

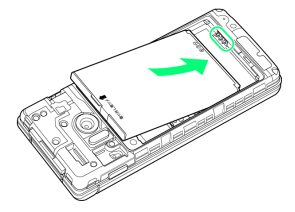

・電池パックの先を合わせて、矢印の方向に取り付けてください。

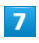

電池カバーを取り付ける

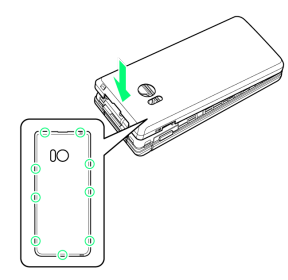

- **※ SIMカードの取り付けが完了します。**
- ・電池カバーを本体に合わせて置き、〇の位置をしっかりと押し て、本体との間にすき間がないことを確認してください。
- ・電池カバーが完全に取り付けられているかを確認してください。 パッキンとの接触面に細かいゴミなどが挟まると、水や粉塵が入 る原因となります。

SIMカードを取り外す

必ず本機の電源を切ったあとで行ってください。

## $\sqrt{1}$

電池カバーを取り外す

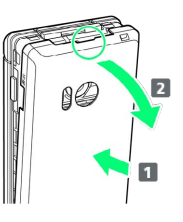

- ・電池カバーの中央部を押さえながら(1)、凹部(〇の位置) に指先をかけて、矢印の方向(2)にひいて取り外してくださ い。
- ・取り外しにくいときは、凹部のすき間から本体の外周に沿って、 指で少しずつ電池カバーを浮かせるようにして取り外してくださ い。

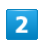

電池パックを取り外す

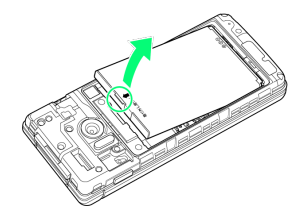

・突起部(〇の位置)に指先をかけて矢印の方向に持ち上げて取り 外してください。

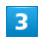

SIMカードスロットカバーを開く

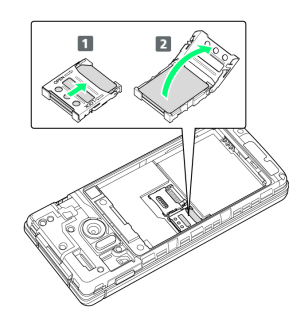

- · SIMカードスロットカバーのロックを外し(1)、SIMカードス ロットカバーを持ち上げてください(2)。
- ・ロックを外す際は、SIMカードスロットカバーをカチッと音がする まで矢印の方向にスライドさせてください。

#### SIMカードを取り外す

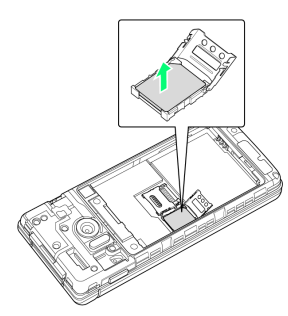

・取り外したSIMカードは、紛失しないようご注意ください。

## $5<sub>5</sub>$

#### SIMカードスロットカバーを閉じる

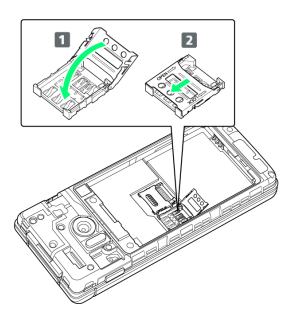

- ·SIMカードスロットカバーを閉じ(1)、SIMカードスロットカ バーをスライドさせてロックしてください(2)。
- ・ロックする際は、SIMカードスロットカバーをカチッと音がするま で矢印の方向にスライドさせてください。

### $6\overline{6}$

電池パックを取り付ける

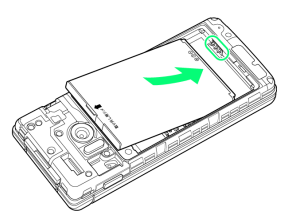

・電池パックの先を合わせて、矢印の方向に取り付けてください。

### $\overline{7}$

電池カバーを取り付ける

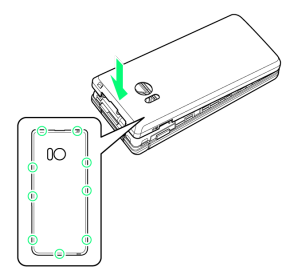

**※ SIMカードの取り外しが完了します。** 

- ・電池カバーを本体に合わせて置き、〇の位置をしっかりと押し て、本体との間にすき間がないことを確認してください。
- ・電池カバーが完全に取り付けられているかを確認してください。 パッキンとの接触面に細かいゴミなどが挟まると、水や粉塵が入 る原因となります。

## SIMロック解除について

本機はSIMロック解除に対応しています。SIMロックを解除すると他 社のSIMカードを使用することができます。

- ・他社のSIMカードをご使用になる場合、ご利用になれるサービス、 機能などが制限されることがあります。当社では、一切の動作保 証はいたしませんので、あらかじめご了承ください。
- ・SIMロック解除について詳しくは、ソフトバンクのウェブサイトを ご確認ください。

## <span id="page-13-0"></span>内部ストレージ/SDカードについて

本機は最大32GBまでのSDカードに対応しています。ただし、すべ てのSDカードの動作を保証するものではありません。 また、システムデータや機能、撮った写真や動画などのデータを保 存する場所として、内部ストレージが利用できます。

## ■ 内部ストレージ/SDカード利用時のご注意

#### 内部ストレージ/SDカードの登録内容について

内部ストレージ/SDカードの登録内容は、事故、故障、修理、 機種変更などの際や、その他の取り扱いなどによって、消失また は変化してしまうことがあります。大切なデータは定期的にバッ クアップをとっておかれることをおすすめします。なお、データ が消失または変化した場合の損害につきましては、当社では責任 を負いかねますのであらかじめご了承ください。

- ・SDカードを無理に取り付けたり、取り外したりしないでくださ  $U<sub>0</sub>$
- ・端子面に手や金属で触れないでください。
- ・データの読み出し中や書き込み中は、絶対に本機の電源を切ら ないでください。
- ・データの消去や上書きなどにご注意ください。

#### microSDHCカードについて

本機は、SDHC規格のSDカード(microSDHCカード)に対応して います。microSDHCカードは、SDHC規格対応機器でのみご使用 いただけます。

#### 保存先について

お買い上げ時、本機で撮った写真や動画などのデータは、内部ス トレージに保存されるように設定されています。

・本機で撮った写真や動画をSDカードに保存する場合は、カメラ を使用する前にSDカードを取り付けて、保存先を変更してくだ さい。変更方法について詳しくは、[「カメラの詳細設定を変更](#page-135-0) [する](#page-135-0)」を参照してください。

## SDカードの取り扱いについて

SDカードは、小さなお子様の手の届かない所で保管/使用して ください。誤って飲み込むと、窒息する恐れがあります。

### <span id="page-13-1"></span>SDカードを取り付ける

必ず本機の電源を切ったあとで行ってください。

## $\overline{\mathbf{1}}$

#### 電池カバーを取り外す

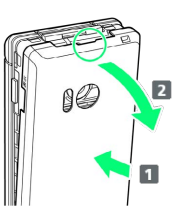

- ・電池カバーの中央部を押さえながら(1)、凹部(〇の位置) に指先をかけて、矢印の方向( 2) にひいて取り外してくださ  $\mathcal{L}$
- ・取り外しにくいときは、凹部のすき間から本体の外周に沿って、 指で少しずつ電池カバーを浮かせるようにして取り外してくださ  $\mathcal{L}$

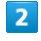

#### 電池パックを取り外す

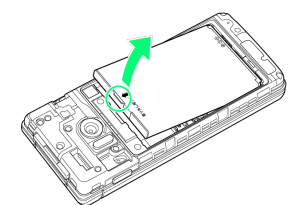

・突起部(○の位置)に指先をかけて矢印の方向に持ち上げて取り 外してください。

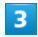

SDカードスロットカバーを開く

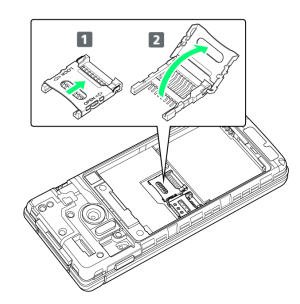

- · SDカードスロットカバーのロックを外し(1)、SDカードス ロットカバーを持ち上げてください(2)。
- ・ロックを外す際は、SDカードスロットカバーをカチッと音がする まで矢印の方向にスライドさせてください。

#### $\vert 4 \vert$

SDカードを取り付ける

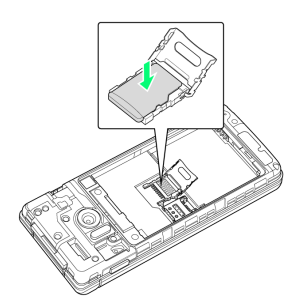

・SDカードの向き(端子面を下)に注意し、SDカードをSDカードス ロットに置きます。

#### SDカードスロットカバーを閉じる

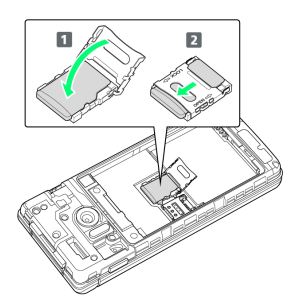

- ·SDカードスロットカバーを閉じ(1)、SDカードスロットカ バーをスライドさせてロックしてください(2)。
- ・ロックする際は、SDカードスロットカバーをカチッと音がするま で矢印の方向にスライドさせてください。

## $6\overline{6}$

電池パックを取り付ける

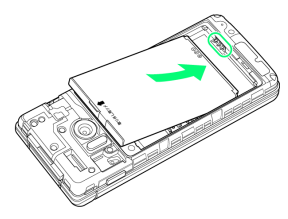

・電池パックの先を合わせて、矢印の方向に取り付けてください。

### $\overline{7}$

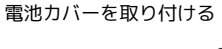

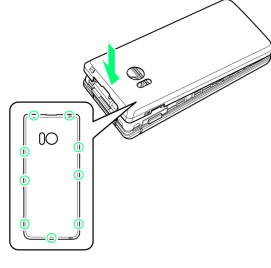

- **※ SDカードの取り付けが完了します。**
- ・電池カバーを本体に合わせて置き、〇の位置をしっかりと押し て、本体との間にすき間がないことを確認してください。
- ・電池カバーが完全に取り付けられているかを確認してください。 パッキンとの接触面に細かいゴミなどが挟まると、水や粉塵が入 る原因となります。

### SDカードを取り外す

必ず本機の電源を切ったあとで行ってください。

## $\overline{1}$

電池カバーを取り外す

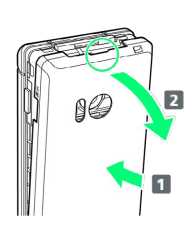

- ・電池カバーの中央部を押さえながら(■)、凹部(○の位置) に指先をかけて、矢印の方向( 2) にひいて取り外してくださ い。
- ・取り外しにくいときは、凹部のすき間から本体の外周に沿って、 指で少しずつ電池カバーを浮かせるようにして取り外してくださ い。

## $\overline{2}$

電池パックを取り外す

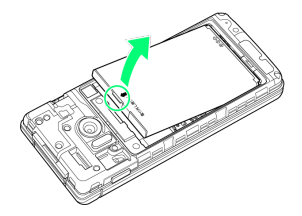

・突起部(〇の位置)に指先をかけて矢印の方向に持ち上げて取り 外してください。

## $3<sub>1</sub>$

SDカードスロットカバーを開く

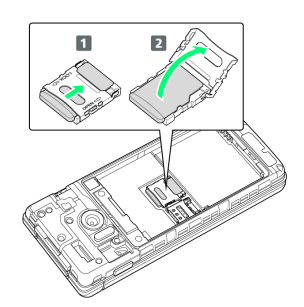

- ·SDカードスロットカバーのロックを外し(1)、SDカードス ロットカバーを持ち上げてください(2)。
- ・ロックを外す際は、SDカードスロットカバーをカチッと音がする まで矢印の方向にスライドさせてください。

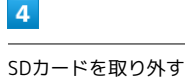

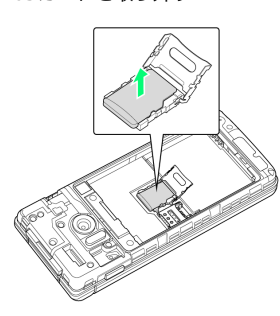

・取り外したSDカードは、紛失しないようご注意ください。

## 5

SDカードスロットカバーを閉じる

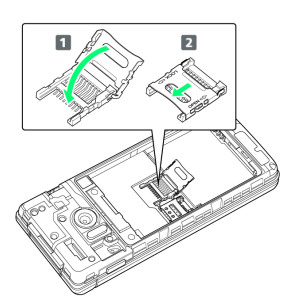

·SDカードスロットカバーを閉じ(1)、SDカードスロットカ バーをスライドさせてロックしてください(2)。

・ロックする際は、SDカードスロットカバーをカチッと音がするま で矢印の方向にスライドさせてください。

## $6$

電池パックを取り付ける

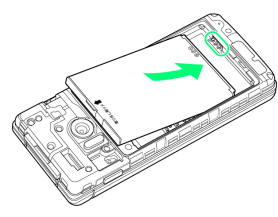

・電池パックの先を合わせて、矢印の方向に取り付けてください。

## $\mathbf{7}$

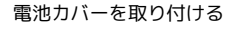

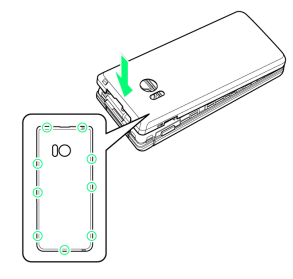

SDカードの取り外しが完了します。

- ・電池カバーを本体に合わせて置き、〇の位置をしっかりと押し て、本体との間にすき間がないことを確認してください。
- ・電池カバーが完全に取り付けられているかを確認してください。 パッキンとの接触面に細かいゴミなどが挟まると、水や粉塵が入 る原因となります。

## SDカードをフォーマット (初期化) する

市販のSDカードをはじめてお使いになるときは、必ず本機でフォー マット(初期化)してください。

- ・フォーマットすると、SDカード内のデータがすべて消去されま す。SDカードをフォーマットするときは、ご注意ください。
- ・フォーマットは、充電しながら行うか、本機が十分に充電された 状態で行ってください。
- ・あらかじめ、SDカードを取り付けてください。詳しくは、「[SD](#page-13-1) [カードを取り付ける」](#page-13-1)を参照してください。

## $\vert$  1

#### OK → 設定 → その他

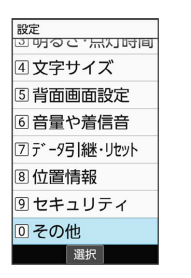

### $\overline{2}$

ストレージ

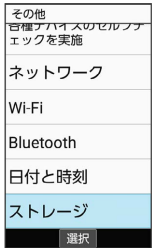

## $\overline{\mathbf{3}}$

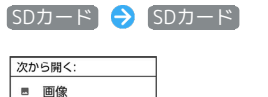

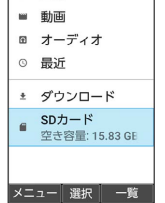

## $\overline{4}$

### ■ (メニュー) → ストレージの設定 ■SDカード  $\equiv$  XXXXXX  $x = 1$

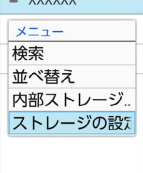

閉じる 選択

準備/基礎知識

<span id="page-16-0"></span>準備/基礎知識

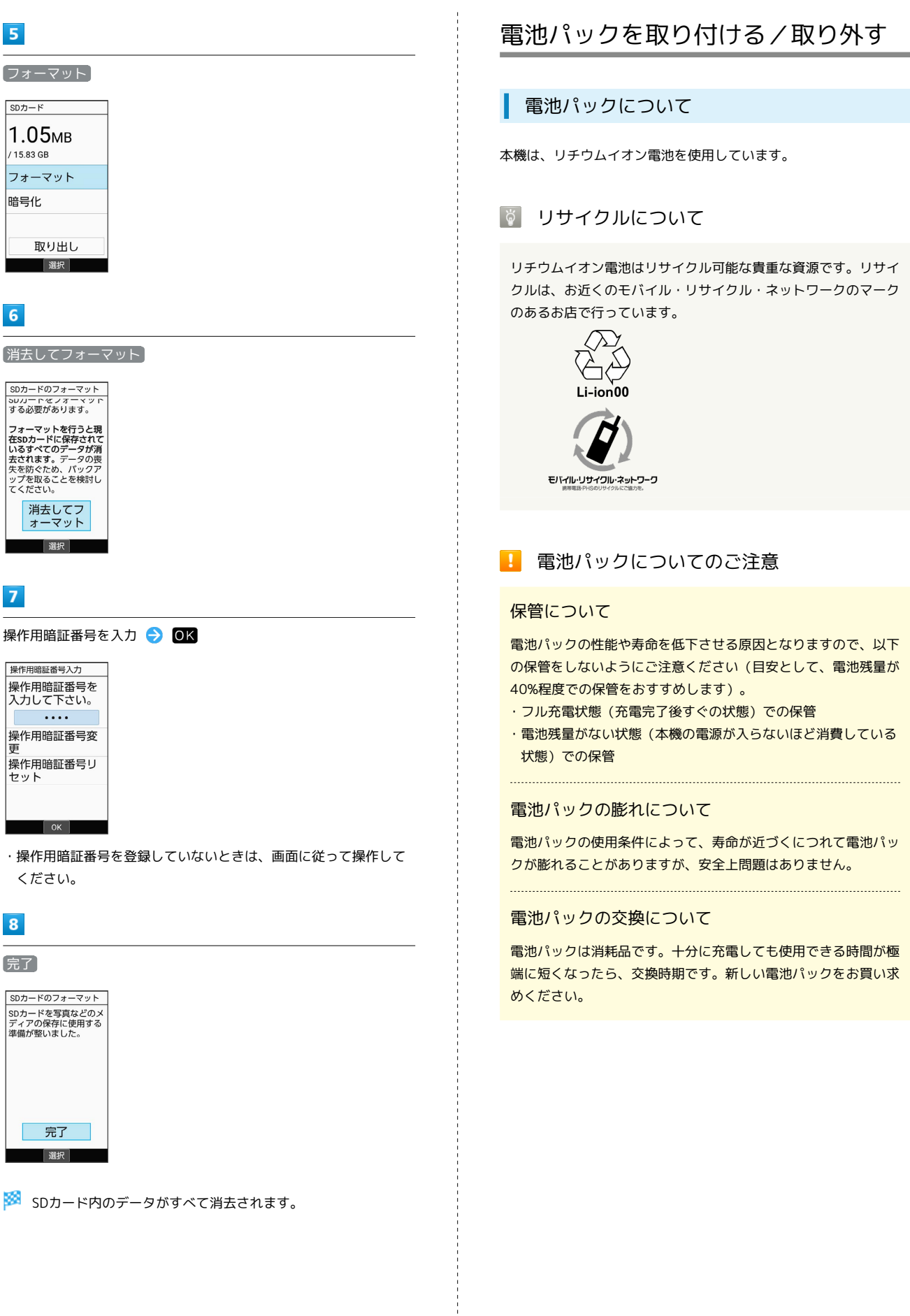

## 電池パックを取り付ける

#### $\overline{1}$

電池カバーを取り外す

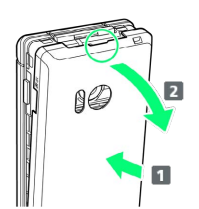

- ・電池カバーの中央部を押さえながら(■)、凹部(○の位置) に指先をかけて、矢印の方向( 2) にひいて取り外してくださ い。
- ・取り外しにくいときは、凹部のすき間から本体の外周に沿って、 指で少しずつ電池カバーを浮かせるようにして取り外してくださ い。

## $\overline{2}$

電池パックを取り付ける

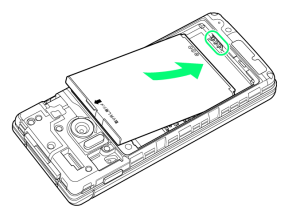

・電池パックの先を合わせて、矢印の方向に取り付けてください。

## $\overline{3}$

電池カバーを取り付ける

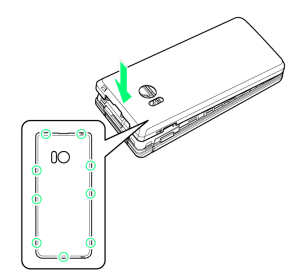

※3 電池パックの取り付けが完了します。

- ・電池カバーを本体に合わせて置き、〇の位置をしっかりと押し て、本体との間にすき間がないことを確認してください。
- ・電池カバーが完全に取り付けられているかを確認してください。 パッキンとの接触面に細かいゴミなどが挟まると、水や粉塵が入 る原因となります。

電池パックを取り外す

必ず電源を切ったあとで行ってください。

## $\boxed{1}$

電池カバーを取り外す

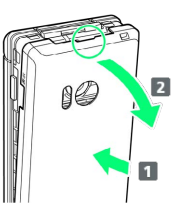

- ・電池カバーの中央部を押さえながら( 1 )、凹部(〇の位置) に指先をかけて、矢印の方向(2)にひいて取り外してくださ い。
- ・取り外しにくいときは、凹部のすき間から本体の外周に沿って、 指で少しずつ電池カバーを浮かせるようにして取り外してくださ い。

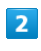

電池パックを取り外す

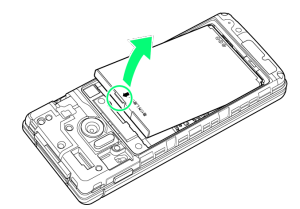

・突起部(〇の位置)に指先をかけて矢印の方向に持ち上げて取り 外してください。

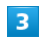

電池カバーを取り付ける

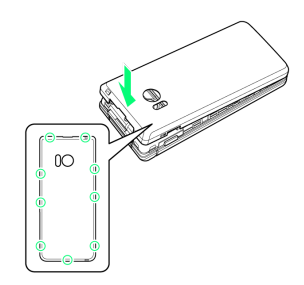

- ※3 電池パックの取り外しが完了します。
- ・電池カバーを本体に合わせて置き、〇の位置をしっかりと押し て、本体との間にすき間がないことを確認してください。
- ・電池カバーが完全に取り付けられているかを確認してください。 パッキンとの接触面に細かいゴミなどが挟まると、水や粉塵が入 る原因となります。

## <span id="page-18-0"></span>電池パックを充電する

電池パックを本機に取り付けた状態で充電します。

### |◎| お知らせランプについて

充電中は、お知らせランプ( $\boxed{L2}$ ) が赤色に点灯し、充電が完 了すると、消灯します。

・充電中にお知らせランプが点滅しているときは、電池パック の異常か寿命のため充電が正しく行われていません。このとき は、使用している充電器などが、ソフトバンク指定品であるか 確認してください。すべて指定品であるときは[、お問い合わせ](#page-261-0) [先ま](#page-261-0)たはソフトバンクショップへご相談ください。

### ■ 充電時のご注意

#### 防水について

卓上ホルダーやオプション品のACアダプタ、PC接続用microUSB ケーブルは、防水対応していません。本機または充電器が濡れ ている状態では、microUSBプラグを絶対に接続しないでくださ い。

本機は防水機能を有しておりますが、濡れた状態でmicroUSBプ ラグを挿入すると、本機やmicroUSBプラグに付着した液体(水 道水、清涼飲料水、海水、ペットの尿など)や異物などにより、 感電や回路のショートなどによる異常発熱・焼損・火災・故障・ やけどなどの原因となります。

#### コード類の取り扱いについて

コード類を強く引っ張ったり、ねじったりしないでください。断 線の原因となります。 

#### 海外での充電について

海外での充電に起因するトラブルについては、当社では責任を負 いかねますのであらかじめご了承ください。

#### 卓上ホルダーで充電する

卓上ホルダー [SHEHA1] と、別売のACアダプタ (microUSB 1.0A) [ZSDBAF]<sup>1</sup>、またはACアダプタ (microUSB Quick Charge™ 2.0対応) [ZSDBA4] <sup>2</sup>を使用して充電します。 ここでは、ACアダプタ(microUSB 1.0A)[ZSDBAF]を使用する 方法を例に説明します。

1 SoftBank SELECTION microUSB充電ACアダプタ 1.0A [SB-AC18-MIMU]

2 SoftBank SELECTION スマートフォン用Qualcomm® Quick Charge™ 2.0対応ACアダプタ[SB-AC12-HDQC]

・ACアダプタの取扱説明書を参照してください。

・本機、卓上ホルダー、ACアダプタが濡れている状態では、 microUSBプラグを絶対に接続しないでください。

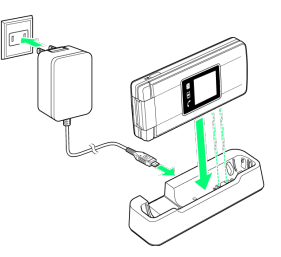

### -1

ACアダプタのmicroUSBプラグを、卓上ホルダーの接続端子に差し 込む

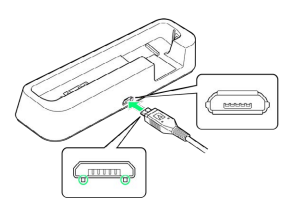

・microUSBプラグを誤った向きに差し込むと、卓上ホルダーの接続 端子が破損することがあります。microUSBプラグの形状と向きを よく確かめて、突起(○部分)を下にして差し込んでください。

### $\overline{2}$

ACアダプタのプラグを起こし、コンセントに差し込む

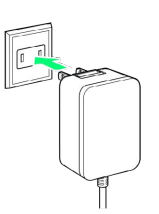

### $\overline{3}$

本機を卓上ホルダーに取り付ける

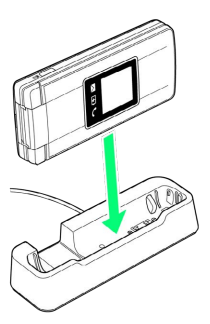

- <mark>※3</mark> 充電が始まり、お知らせランプ(【*■*】)が点灯します。
- ・矢印の方向にカチッと音がするまで押し下げます。
- ・お知らせランプ(【■】)が消灯すると、充電は完了です。

## $\overline{4}$

充電完了後は、卓上ホルダーから本機を取り外し、ACアダプタの microUSBプラグを取り外す

### $5<sub>5</sub>$

ACアダプタのプラグをコンセントから抜き、プラグを元の状態に戻 す

※ 充電が終了します。

## ACアダプタで充電する

別売のACアダプタ (microUSB 1.0A) [ZSDBAF]1、またはACアダ プタ (microUSB Quick Charge™ 2.0対応) 「ZSDBA4]<sup>2</sup>を使用し て充電します。

ここでは、ACアダプタ (microUSB 1.0A) [ZSDBAF] を使用する 方法を例に説明します。

1 SoftBank SELECTION microUSB充電ACアダプタ 1.0A [SB-AC18-MIMU]

2 SoftBank SELECTION スマートフォン用Qualcomm® Quick Charge™ 2.0対応ACアダプタ「SB-AC12-HDQC]

- ・ACアダプタの取扱説明書を参照してください。
- ・本機またはACアダプタが濡れている状態では、microUSBプラグ を絶対に接続しないでください。

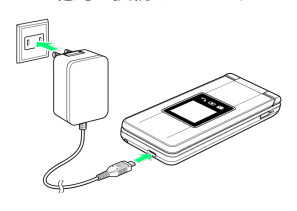

 $\mathbf{1}$ 

本機の外部接続端子に、ACアダプタのmicroUSBプラグを差し込む

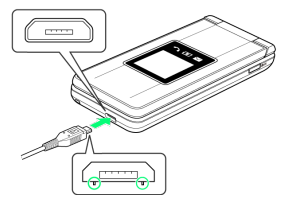

・microUSBプラグを誤った向きに差し込むと、本機の外部接続端子 が破損することがあります。microUSBプラグの形状と向きをよく 確かめて、突起(○部分)を下にして差し込んでください。

## $\overline{2}$

ACアダプタのプラグを起こし、コンセントに差し込む

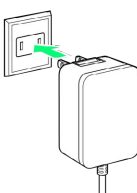

※3 充電が始まり、お知らせランプ(【エコ)が点灯します。

・お知らせランプ( <mark>【■</mark> )が消灯すると、充電は完了です。

### $\overline{\mathbf{3}}$

充電完了後は、ACアダプタのmicroUSBプラグを取り外し、ACアダ プタのプラグをコンセントから抜き、プラグを元の状態に戻す

※ 充電が終了します。

### パソコンと接続して充電する

PC接続用microUSBケーブル [SHDDL1] (オプション品)を使用し て充電します。

- ・必ずパソコンの電源を入れた状態で行ってください。
- ・接続環境やパソコンの状態によっては、充電できなかったり、充 電に時間がかかったりすることがあります。
- ・本機またはPC接続用microUSBケーブルが濡れている状態では、 microUSBプラグを絶対に接続しないでください。

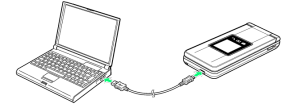

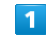

本機の外部接続端子に、PC接続用microUSBケーブルのmicroUSBプ ラグを差し込む

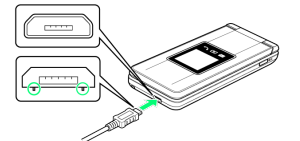

・microUSBプラグを誤った向きに差し込むと、本機の外部接続端子 が破損することがあります。microUSBプラグの形状と向きをよく 確かめて、突起(○部分)を下にして差し込んでください。

## $\overline{2}$

パソコンのUSB端子に、PC接続用microUSBケーブルのUSBプラグを 差し込む

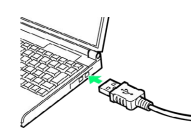

<mark>※3</mark> 充電が始まり、お知らせランプ(【L7】)が点灯します。

・お知らせランプ(【■】)が消灯すると、充電は完了です。

### $\overline{\mathbf{3}}$

充電完了後は、本機とパソコンからPC接続用microUSBケーブルを取 り外す

※ 充電が終了します。

## <span id="page-20-0"></span>電源を入れる/切る

## 電源を入れる

## $\overline{\mathbf{1}}$

画面に「SoftBank」と表示されるまで、 [%] (長押し)

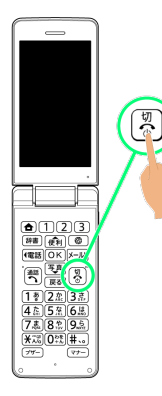

※2 電源が入り、しばらくすると待受画面が表示されます。

・はじめて電源を入れたときは、初期設定画面が表示されることが あります。初期設定について詳しくは、[「初期設定\(連携許可\)](#page-20-2) [を行う](#page-20-2)」を参照してください。

## 電源を切る

#### $\overline{\mathbf{1}}$

(長押し)

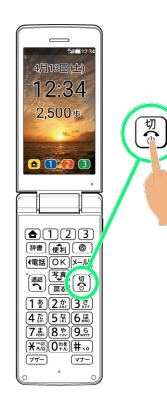

 $\overline{2}$ 

電源を切る

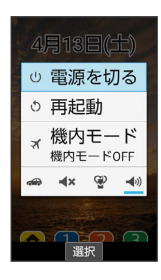

※ 電源が切れます。

## <span id="page-20-1"></span>初期設定(連携許可)を行う

はじめて本機の電源を入れたときは、初期設定画面が表示され、機 能の連携について設定できます。

### <span id="page-20-2"></span>初期設定(連携許可)を行う

# $\mathbf{1}$ 一括許可する 端末初期設定 | 端木切<del>別政に</del><br>|各機能は関連する別の機能<br>|を使用することがありま<br>|す。

|<br>|快適にご利用いただくため<br>|に、機能の連携を一括で許<br>|可してください。 一括許可する 許可しない 詳細説明 決定 個別設定

※3 初期設定が完了し、待受画面が表示されます。

・通常は 一括許可する と操作して、機能の連携を一括で許可して ください。

機能の連携を許可しなかった場合、機能が正常に動作しないこと があります。

- ・機能の連携を許可しないときは、 許可しない はい と操作 します。
- ・機能の連携についての詳細説明を確認するときは、[<sup>辞書</sup>](詳細 説明)を押します。
- ・機能の連携を個別に設定するときは、[⑩](個別設定)を押 し、画面に従って操作してください。

準備/基礎知識

準備/基礎知識

## <span id="page-21-0"></span>画面の見かた

### 待受画面について

待受画面は次のようなしくみになっています。

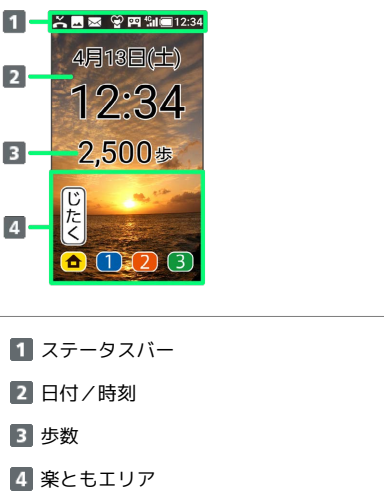

楽ともボタンに登録されている連絡先の名前が表示されま す。

### インフォメーション (新着情報)について

不在着信や新着メールなどがあると、待受画面の下部にインフォ メーション(新着情報)が表示されます。

・お知らせ内容(「新着メール」など)と件数が表示されます。お 知らせ内容を選択● OK と操作すると、内容を確認できます。

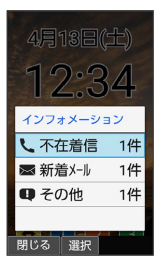

### 画面自動消灯について

本機を一定時間何も操作しないと、電池の消費を抑えるため画面が 消灯します。

・消灯した画面を点灯するときは、いずれかのボタン(通話中のと きは 以外)を押します。

■ バックライトについて

画面が自動消灯する前にバックライトが消えて、画面表示が暗く なります。

・画面が見えづらいときは、いずれかのボタンを押すとバックラ イトが点灯します。押したボタンの動作が行われますので、ご 注意ください。

## <span id="page-21-1"></span>画面上部(ステータスバー)のマーク の見かた

画面上部のステータスバーには、新着メールなどをお知らせする通 知マークや、本機の状態を示すステータスマークが表示されます。

ステータスバーの見かた

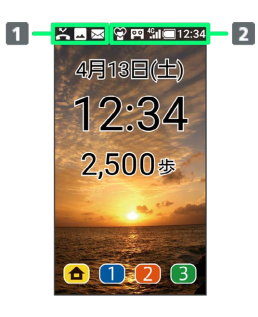

1 お知らせや警告などを表示(通知マーク)

2 本機の状態などを表示(ステータスマーク)

## おもな通知マーク

ステータスバーの左から表示されるマークには、次のようなものが あります。

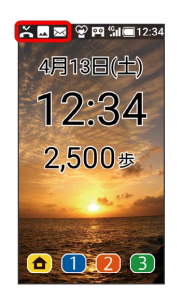

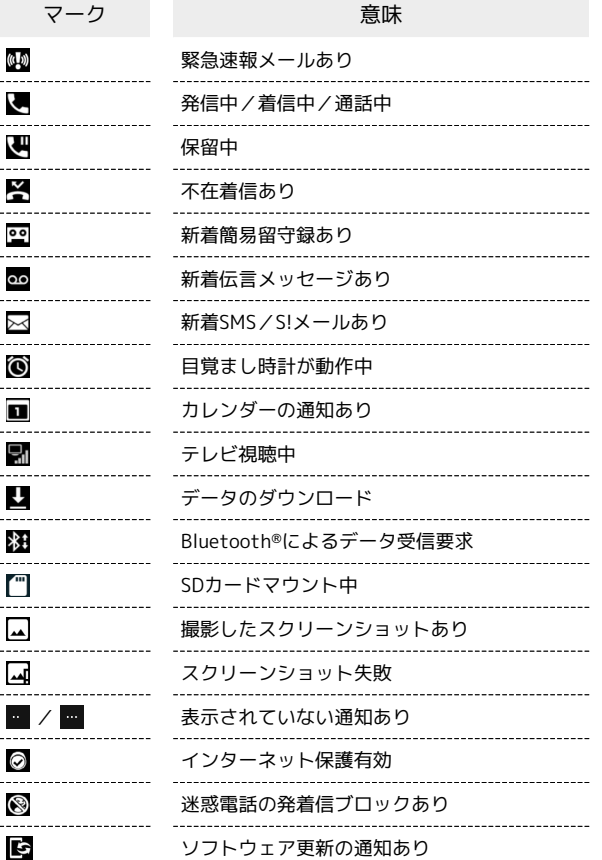

### おもなステータスマーク

ステータスバーの右から表示されるマークには、次のようなものが あります。

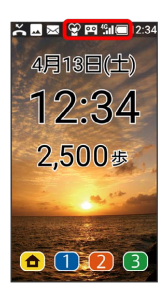

 $\Box$  $\overline{1}$  $\blacksquare$ ×.l 4G 3G  $\mathbf{r}$ ବ  $\ast$ \*  $\heartsuit$ a)<br>S  $\mathbf{R}$ 殘

 $^{\circ}$ þе  $\overline{a}$ Й Ô あ  $\mathsf{A}\mathsf{B}$  $12$ ----カナ  $\overline{A}$  $\boxed{1}$ 力 区

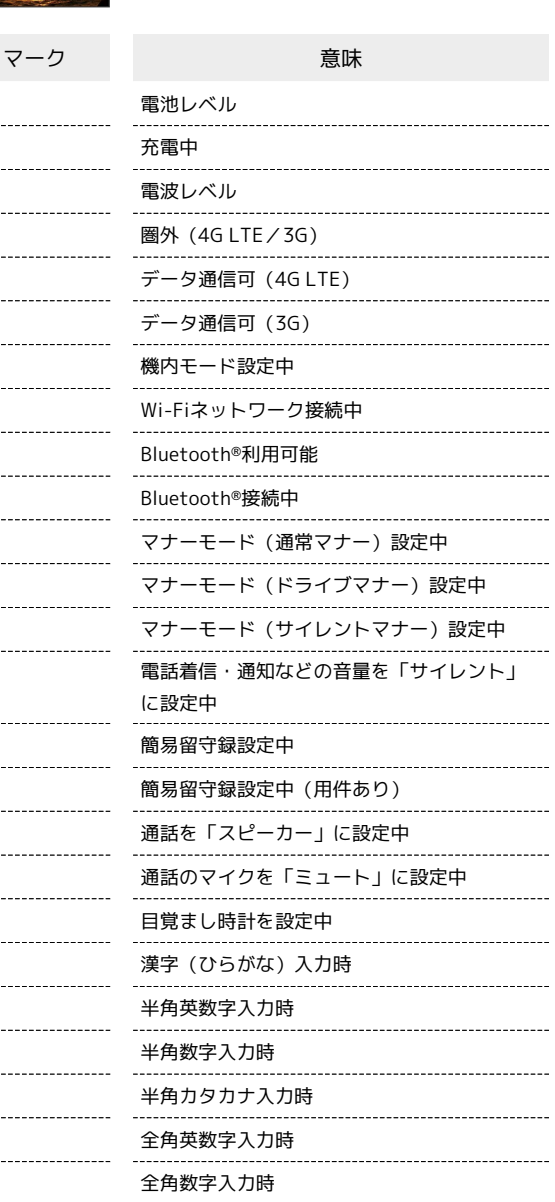

全角カタカナ入力時 区点コード入力時

## <span id="page-23-0"></span>本機の状態やお知らせを確認する(通 知パネル)

通知パネルでは、通知やステータスの詳細を確認できます。

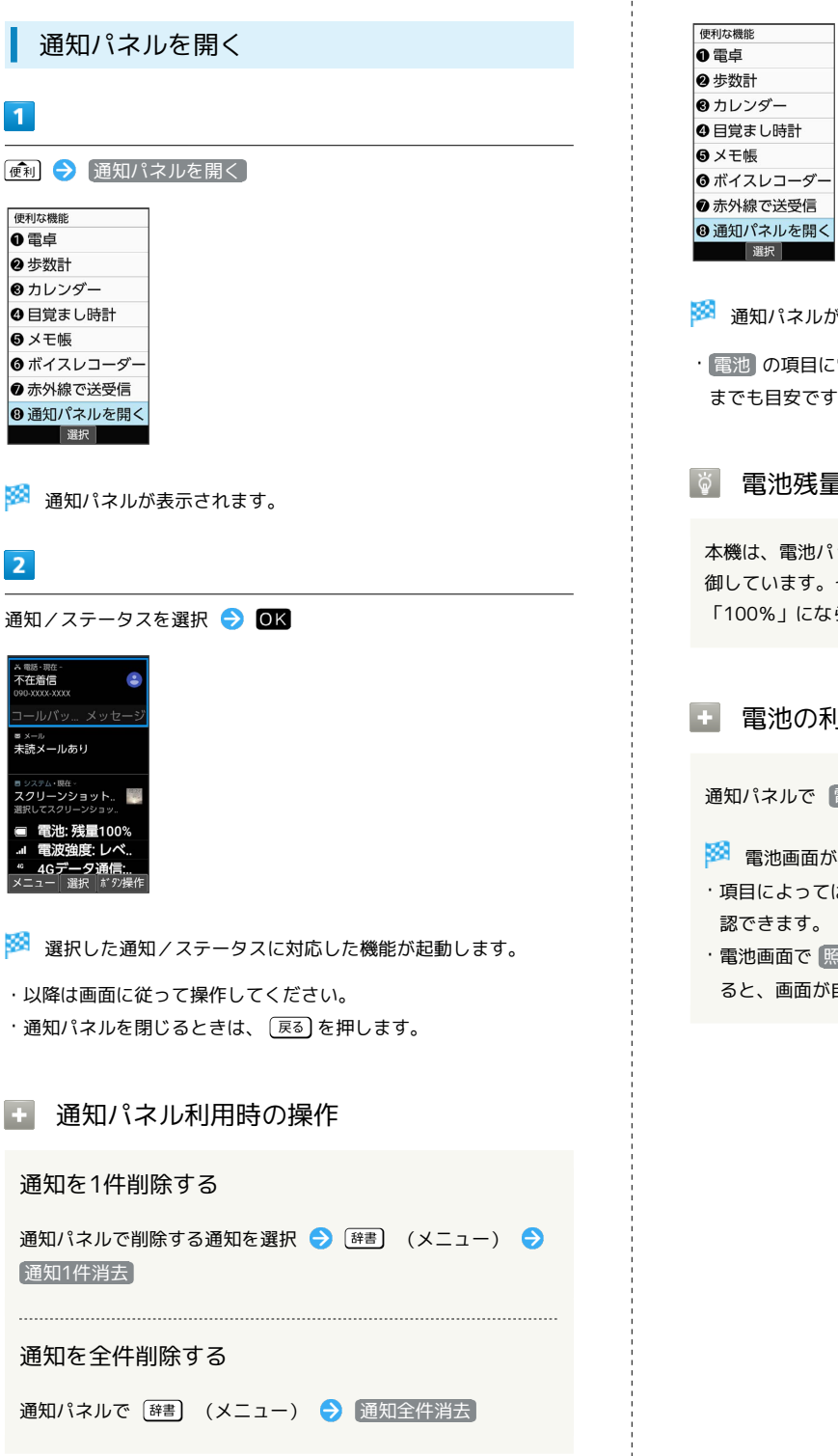

電池残量の詳細を表示する

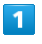

● 通知パネルを開く

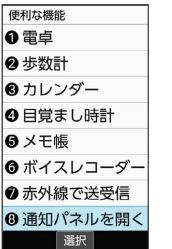

※3 通知パネルが表示されます。

・ 電池 の項目に電池残量が表示されます。電池残量表示は、あく までも目安です。

電池残量表示について

本機は、電池パックの性能劣化を軽減するように、充電を制 御しています。そのため充電が完了しても、電池残量表示は 「100%」にならないことがあります。

■ 電池の利用状況を確認する

#### 通知パネルで 電池

※3 電池画面が表示されます。

- ·項目によっては、項目を選択 OK と操作すると、詳細を確
- ・電池画面で 照明の点灯時間 時間を選択 OK と操作す ると、画面が自動消灯するまでの時間を設定できます。

## <span id="page-24-0"></span>背面画面について

背面画面を利用して、クローズポジションのまま、電波状態や電池 残量などの本機の状態や時間、不在着信、新着メールのお知らせな どの通知を確認できます。電話着信時、メール受信時などに各種情 報を表示します。

### 背面画面の見かた

クローズポジション時は常に表示されます。

クローズポジション時に (サイドボタン)を押すと背面画 面のバックライトが点灯します。背面画面が消灯しているときは背 面画面を点灯します。

- ・背面画面のバックライト点灯中に ◯ ◯ (サイドボタン)を押 すと表示を切り替えることができます。
- ・着信やメールの通知などが表示されているときは、表示の切り替 えはできません。
- · 日付と時刻 で 24時間表示 をOFFにしているときは、時刻の右 側にAM/PMが表示されます。

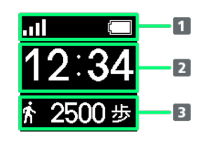

1 本機の状態を示すマークを表示

2 時刻や日付、お知らせを表示

3 歩数計や着信に関する情報を表示

### 背面画面のマークの見かた

背面画面に表示されるマークには、次のようなものがあります。

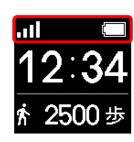

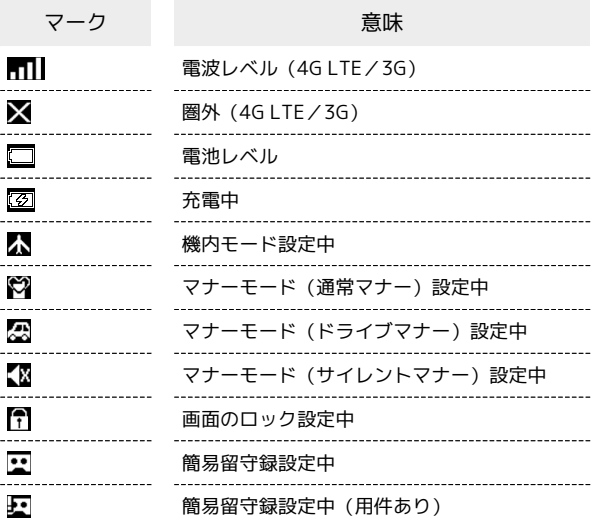

## 背面画面の情報表示について

電話着信やメールなどの通知があると、背面画面に情報が表示され ます。表示される情報は次のようなものがあります。

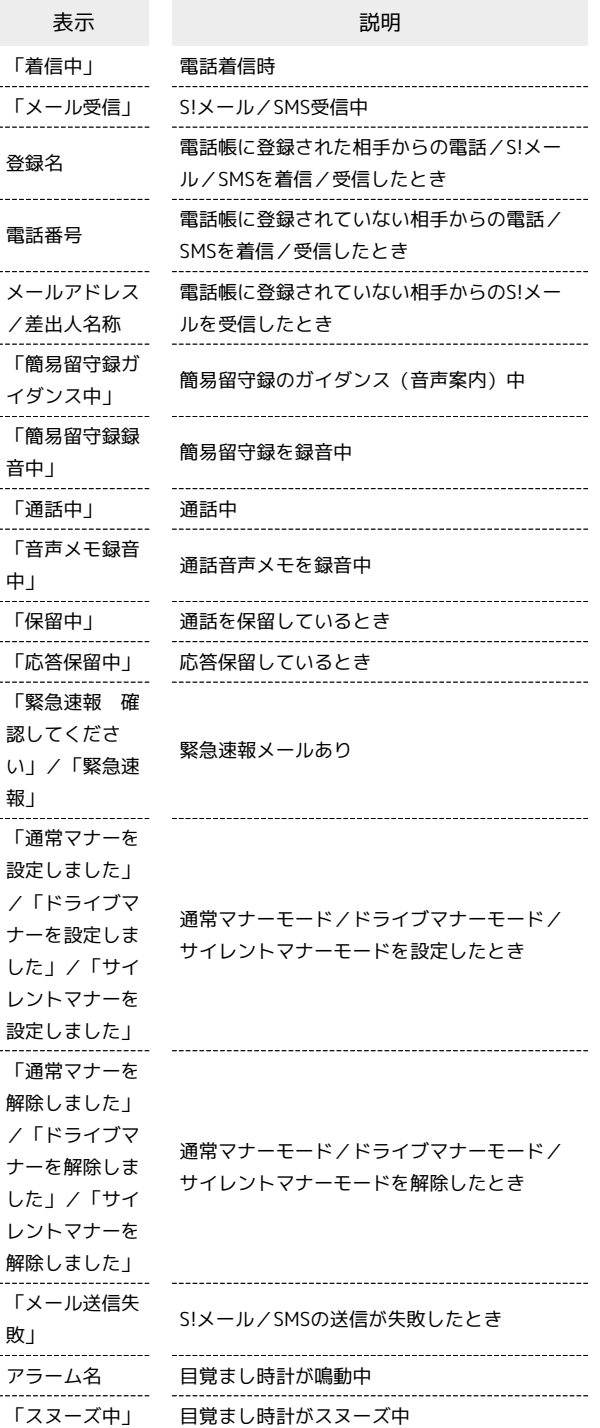

準備/基礎知識

準備/基礎知識

## <span id="page-25-0"></span>暗証番号/操作用暗証番号について

## おもな暗証番号について

本機で使うおもな暗証番号は次のとおりです。

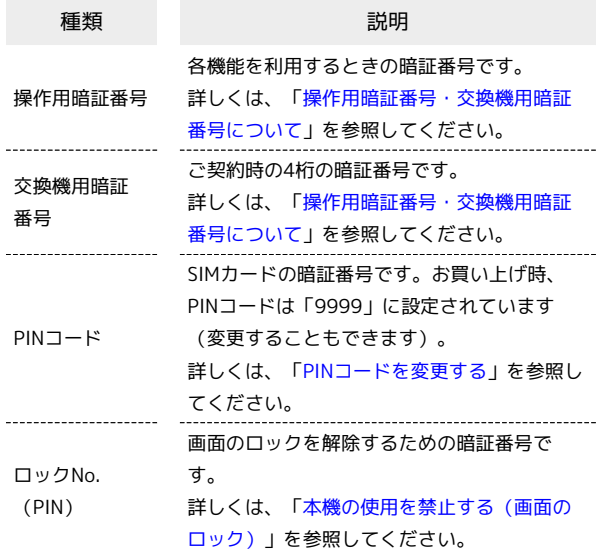

#### 操作用暗証番号未登録のまま利用すると る

操作用暗証番号が必要な機能を利用するとき、暗証番号登録の画 面や暗証番号登録が必要である旨のメッセージが表示されます。

<span id="page-25-1"></span>操作用暗証番号・交換機用暗証番号につい て

本機のご利用にあたっては、交換機用暗証番号が必要になります。 ご契約時の4桁の暗証番号で、オプションサービスを一般電話から操 作する場合などに必要な番号です。

- ・交換機用暗証番号はお忘れにならないようにご注意ください。万 一お忘れになった場合は、所定の手続きが必要になります。詳し くは[、お問い合わせ先ま](#page-261-0)でご連絡ください。
- ・暗証番号は、他人に知られないようにご注意ください。他人に知 られ悪用されたときは、その損害について当社は責任を負いかね ますので、あらかじめご了承ください。

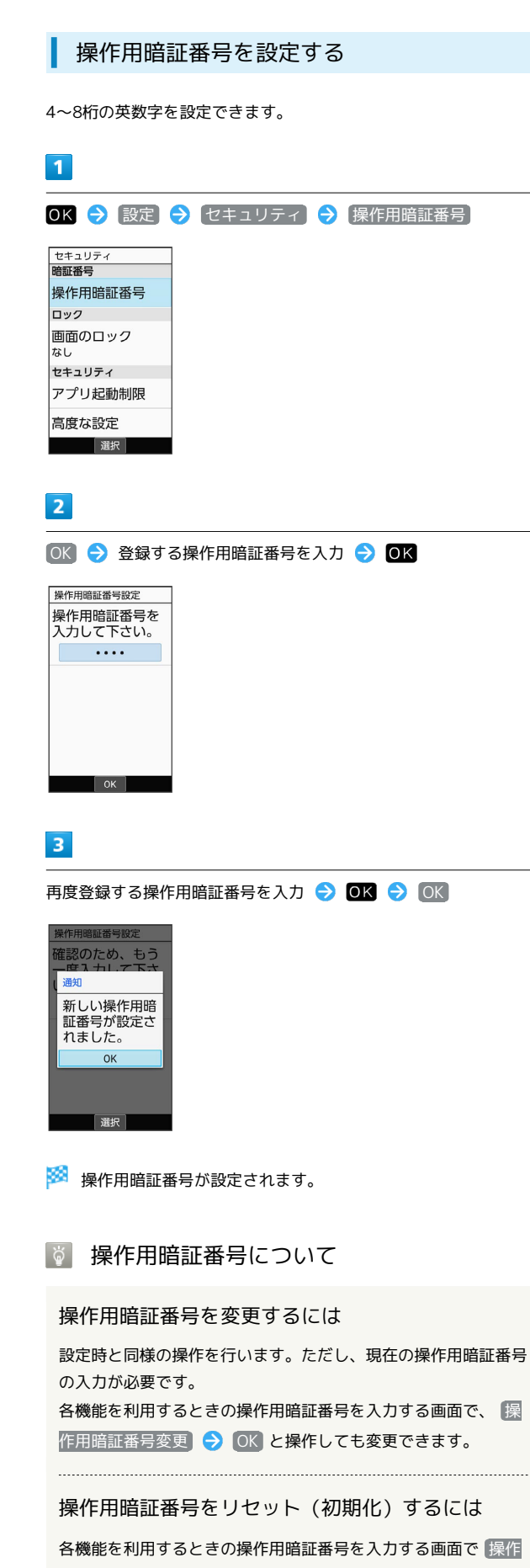

用暗証番号リセット → OK と操作します。以降は画面に従っ て操作してください。

・操作用暗証番号のリセットにはMy SoftBank認証が必要です。 My SoftBank認証はMy SoftBankのウェブサイトから設定でき ます。

## <span id="page-26-0"></span>PINコードについて

## PINコードとSIMカードロック

SIMカードロックを設定すると、本機の電源を入れたとき、PINコー ド(SIMカード用の暗証番号)を入力しないと本機が使用できなくな ります。第三者の無断使用を防ぐために有効です。

- ・SIMカードロックは、PINコードを有効にすることで設定されま す。
- ・SIMカードお買い上げ時、PINコードは「9999」に設定されてい ます(変更することもできます)。

## **B** PINコード入力時のご注意

PINコードを操作するときや、SIMカードロック設定時に電源を 入れたときは、PINコードの入力が必要になります。

- ・PINコードの入力を3回間違えると、PINロック状態となりま す。その際は、PINロック解除コード(PUKコード)が必要と なります。PUKコードについては[、お問い合わせ先](#page-261-0)までご連絡 ください。
- ・PUKコードを10回間違えると、SIMカードがロックされ、本機 が使用できなくなります。その際には、ソフトバンクショップ にてSIMカードの再発行(有償)が必要となります。

<span id="page-26-1"></span>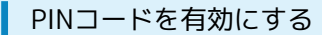

PINコードを有効にすることで、SIMカードを本機に取り付けた状態 で電源を入れたとき、PINコード(SIMカード用の暗証番号)を入力 しないと本機が使用できなくなります。

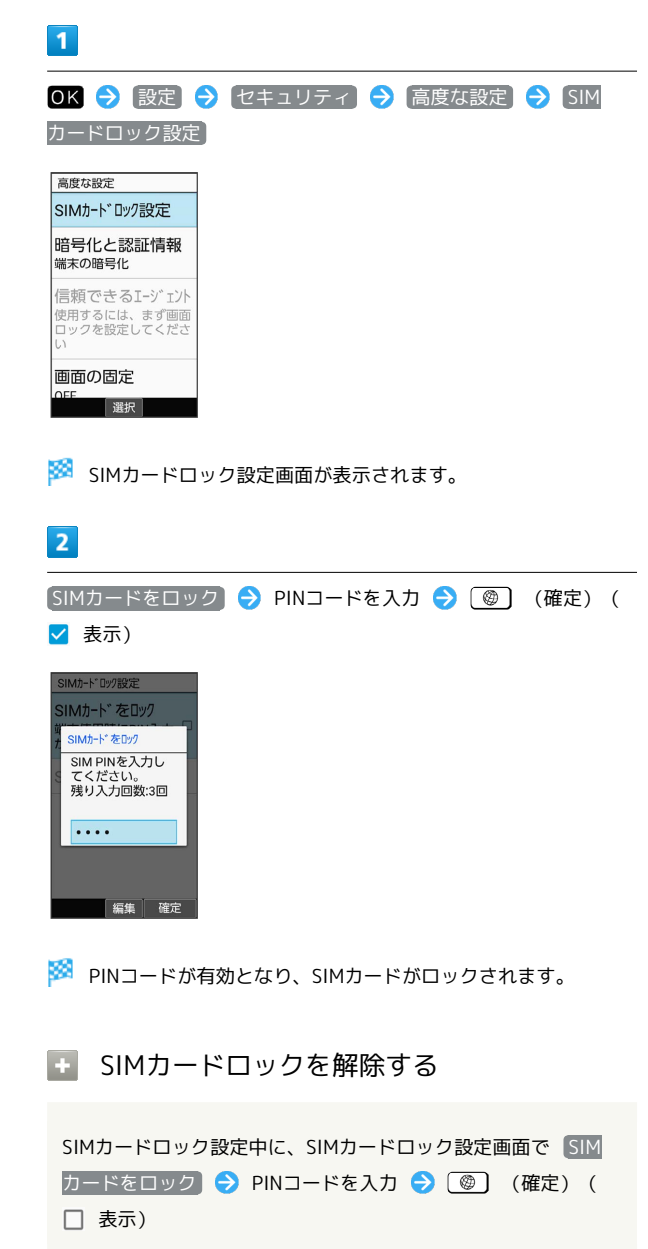

## 電源を入れたときの操作

SIMカードロック設定時に電源を入れると、PINコード入力画面が表 示されます。次の操作を行うと、本機が使用できます。

### $\overline{1}$

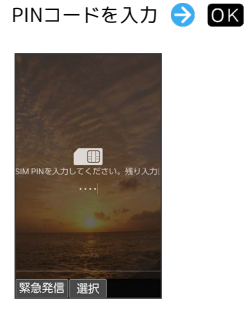

※※ 本機が使用できるようになります。

<span id="page-27-1"></span>PINコードを変更する

PINコードの変更は、SIMカードをロックしている場合のみ行えま す。詳しくは、「[PINコードを有効にする](#page-26-1)」を参照してください。

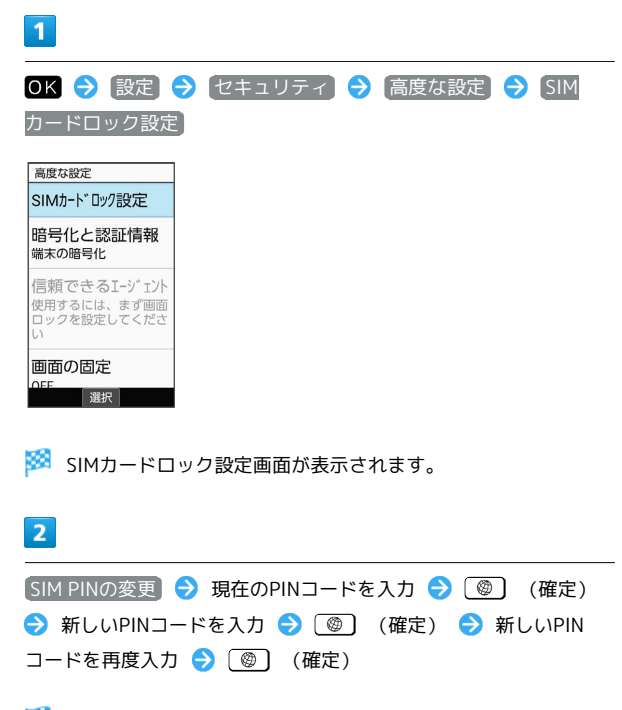

**※3** PINコードが変更されます。

## <span id="page-27-0"></span>ほかの携帯電話からデータを取り込む

赤外線通信でデータを1件ずつ受信する

本機と送信側の機器を近づけ、お互いの赤外線ポートがまっすぐに 向き合うようにしてください。

・受信するデータの種類によっては、操作が異なることがありま す。

## $\overline{\mathbf{1}}$

● ラ 赤外線で送受信

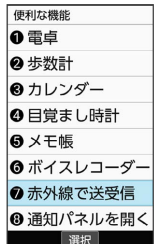

※ 赤外線画面が表示されます。

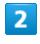

1件受信 → 本機と送信側の赤外線ポートを合わせる → OK

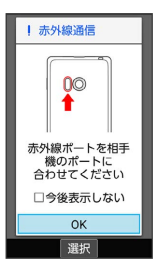

※5 赤外線受信待機中画面が表示されます。

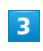

相手機器でデータ送信の操作を実行

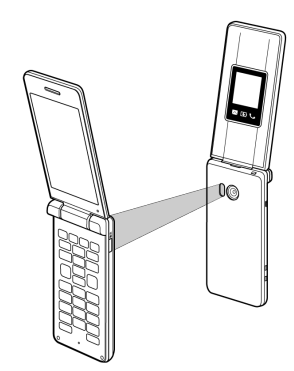

※ データが受信されます。

・確認画面が表示されたときは、画面に従って操作してください。

## 赤外線通信でデータを一括して受信する

本機と送信側の機器を近づけ、お互いの赤外線ポートがまっすぐに 向き合うようにしてください。

・受信するデータの種類によっては、操作が異なることがありま す。

## $\overline{1}$

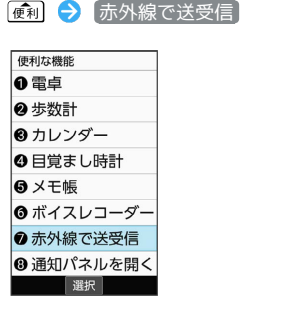

※ 赤外線画面が表示されます。

## $\overline{2}$

全件受信

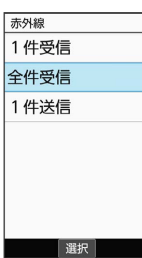

## $\overline{\mathbf{3}}$

認証コードを入力 → (@) (確定) → 本機と送信側の赤外線 ポートを合わせる ● OK

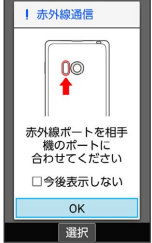

※ 赤外線受信待機中画面が表示されます。

・認証コードは、正しい通信相手かどうかをお互いに確認するため の暗証番号です。送信側/受信側で同じ数字(4桁)を入力します (特に決まった数字はなく、その通信限りのものです)。

## $\overline{4}$

相手機器で認証コードの入力、データ送信の操作を実行

## $5\overline{5}$

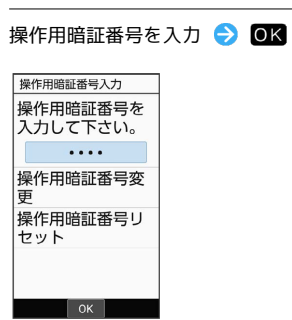

## $6\overline{6}$

追加登録

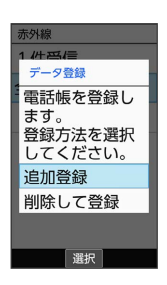

※ データが登録されます。

- ・本機のデータを削除して登録するときは、 削除して登録 と操作 します。このときは、画面に従って操作してください。
- ・確認画面が表示されたときは、画面に従って操作してください。

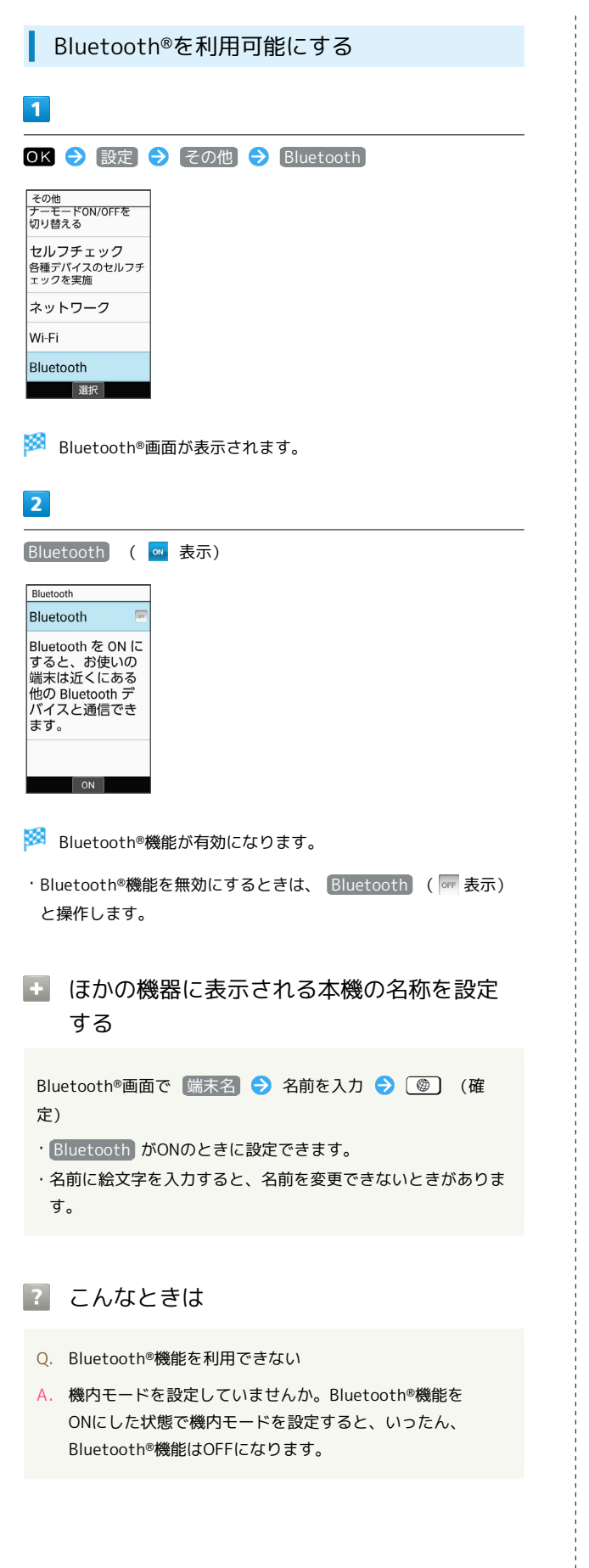

Bluetooth®機器を登録(ペア設定)する

近くにあるBluetooth®機器を検索し、本機に登録(ペア設定)しま す。ペア設定したBluetooth®機器には、簡単な操作で接続できま す。

・あらかじめ、本機のBluetooth®機能をONにしたうえで、ペア設定 するBluetooth®機器を本機で検出できる状態にしておいてくださ  $\mathfrak{c}_1$ 

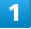

OK → 設定 → その他 → Bluetooth → 新しいデバイ スとペア設定する Bluetooth Bluetooth  $\alpha$ │他の端末には<br>│ 「NP807SH」 として表<br>|示されます ペア設定したデバイス 新しいデバイスと

<mark>※3</mark> 「使用可能なデバイス」欄に近くにあるBluetooth®機器が表示 されます。

```
\overline{2}
```
端末名

NP807SH

選択

ペア設定する機器を選択● 回K ● 画面に従って機器を認証

Bluetooth®機器が登録(ペア設定)されます(ペア設定後、ハ ンズフリー機器などは自動的に接続されます)。

- ・認証方法は、機器によって異なります。認証パスキーの入力が必 要な場合があります。
- ・認証パスキーとは、本機と接続する機器とを認証し合うための任 意の数字(1~16桁)または文字、記号のことです。
- ・同じパスキーが表示されていることを確認する旨のメッセージが 表示された場合、接続するBluetooth®機器にも同じパスキーが表 示されていることをご確認ください。
- ・登録(ペア設定)済みの機器は、Bluetooth®画面の「ペア設定し たデバイス」欄に表示されます。

ペア設定時の操作

ペア設定している機器の名前を設定する

Bluetooth®画面でペア設定している機器を選択 2 〔29〕 (詳 細設定) 2 名前を入力 2 (<sup>3)</sup> (OK)

・ Bluetooth がONのときに設定できます。

・名前に絵文字を入力すると、名前を変更できないときがありま す。

#### ペア設定を解除する

Bluetooth®画面でペア設定している機器を選択 2 (3) (詳 細設定) → [辞書] (削除)

・ Bluetooth がONのときに設定できます。

## サービスを選択してBluetooth®機器と接続する

Bluetooth®画面でペア設定している機器を選択 2 (3) (詳 細設定) ● 「使用目的」欄の項目を選択( √ 表示) ●  $\boxed{\circledcirc}$  (OK)

- ・ Bluetooth がONのときに設定できます。
- ・各サービスに対応している機器とペア設定したときに利用でき ます。

登録済みのBluetooth®機器と接続する

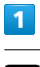

OK → 設定 → その他 → Bluetooth

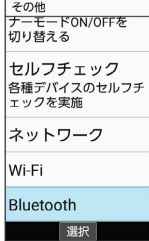

**※ Bluetooth®画面が表示されます。** 

・「ペア設定したデバイス」欄に、登録済みのBluetooth®機器が表 示されます。

## $\overline{2}$

接続する機器を選択● OK

※2 選択した機器と接続されます。

相手からの接続要求を受けて接続する

ペア設定している機器から接続要求があると、自動的に接続され ます。また、どちらもペア設定を解除しているときは、本機をほ かの機器から検出できるようにしてから、相手機器を操作してく ださい。接続要求を受けたあとは、画面に従って操作してくださ  $U_{\circ}$ 

・確認画面が表示されたときは、画面に従って操作してくださ い。

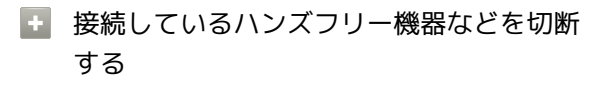

Bluetooth®画面で接続済みの機器を選択 ● OK ● OK

Bluetooth®でデータを受信する(例:電話 帳)

相手からデータの受信要求があると、Bluetooth®着信ファイル通知 が表示されます。次の操作を行うと、受信することができます。

# $\mathbf{1}$

Bluetooth®着信ファイル通知が表示 ♪ OK

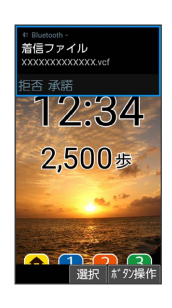

## $\overline{2}$

承諾

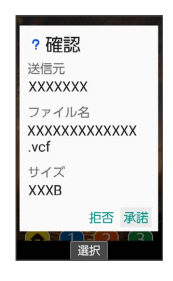

## $\overline{\mathbf{3}}$

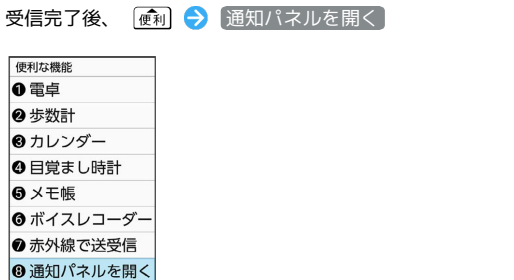

・インフォメーションからも確認できます。

## $\overline{4}$

読み込むデータを選択● 回K ● 画面に従って操作

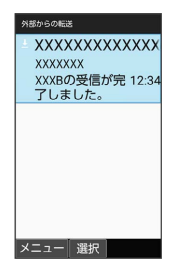

選択

※ データが登録されます。

・確認画面が表示されたときは、画面に従って操作してください。

30

Bluetooth®通信で受信したファイルを確認 する

Bluetooth®画面で 受信済みファイルを表示 → ファイルを選 択 → OK → 画面に従って操作

# 基本操作

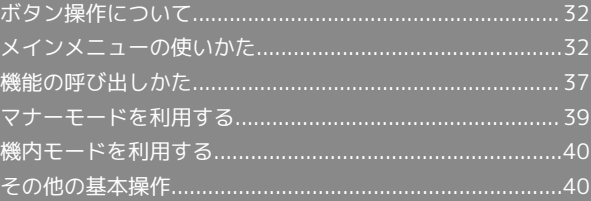

## <span id="page-33-0"></span>ボタン操作について

## ■ カーソルの操作について

画面内のカーソルは $\overline{{\mathbb{R}^{\tilde{n}}}} \mathbin{/} \overline{{\mathbb{R}^{\tilde{n}}}} \mathbin{/} \overline{{\mathbb{R}^{\tilde{n}}}}} \mathbin{/} \overline{{\mathbb{R}^{\tilde{n}}}}}$ で操作することが できます。

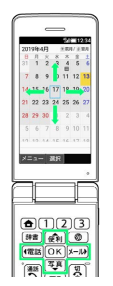

### ■ ソフトキーについて

画面下部に表示される文字は、該当するボタンを押したときに操作 できる内容を示しています。

・画面によっては、一部割り当てが変わることがあります。

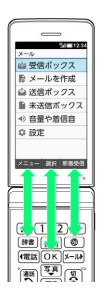

## <span id="page-33-1"></span>メインメニューの使いかた

## 楽ボタンメニューを利用する

**| 便利 / 個話 / メル / 写真 を押すと、よく使う機能のメニュー** (楽ボタンメニュー)が表示されます。

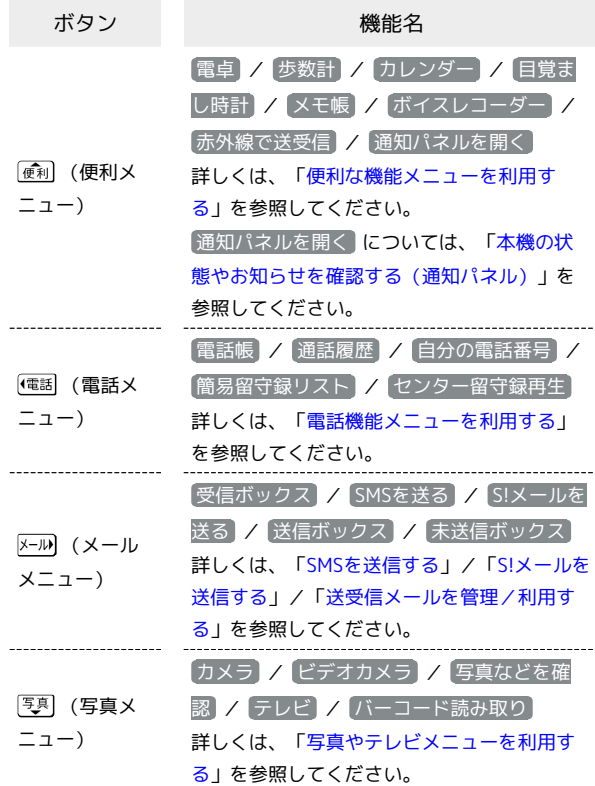

## $\overline{1}$

便利 / (電話 / メール) / 写真

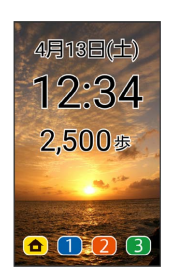

■ 便利メニュー/ 電話メニュー/メールメニュー/写真メニュー 画面が表示されます。

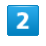

項目を選択 → OK

※ 機能が起動します。

## メインメニューを利用する

次の機能やサービスが利用できます。

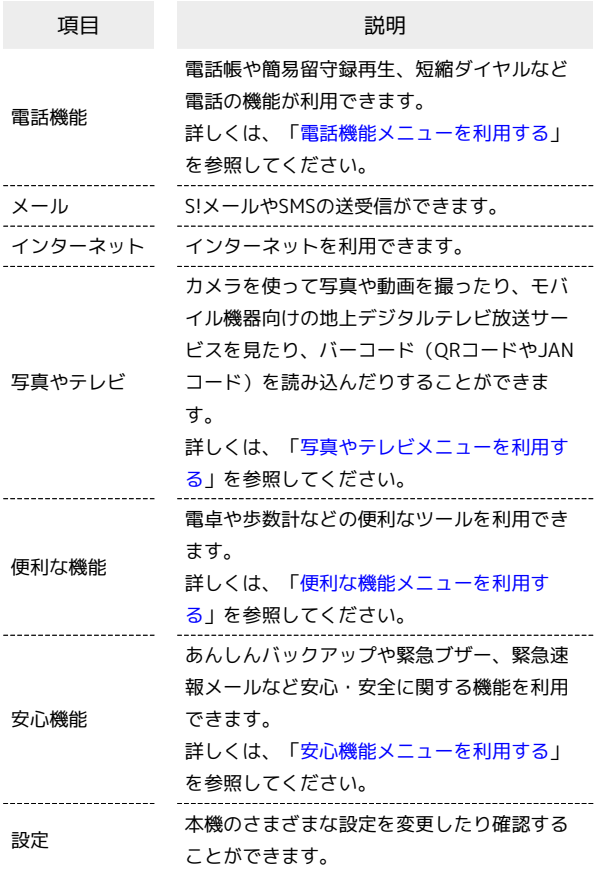

## $\overline{\mathbf{2}}$

メニューを選択 → OK ツ 電話機能 ーメール ● インターネット ● 写真やテレビ **■ 便利な機能** ● 安心機能 4 設定 選択

33

<mark>※</mark> メニューに対応した機能が起動/表示されます。

・メニューによっては、ダイヤルボタン( ~ 、 、 )に対応しており、各ボタンを押すことでも機能を起動/表 示できます。

・ [戻る] を押すと1つ前の画面に戻ります。

## $\overline{\mathbf{1}}$

OK

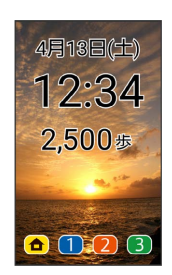

※※<br>※※<br>メインメニューが表示されます。

<span id="page-35-0"></span>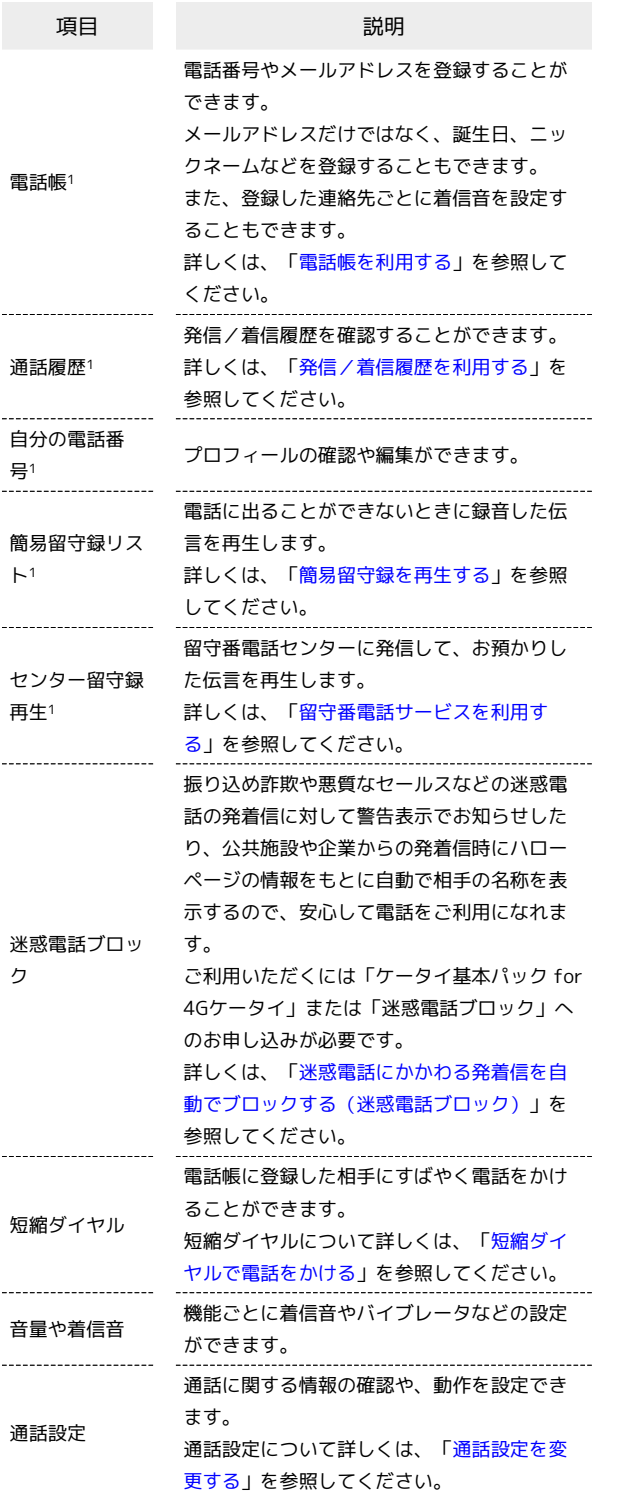

1 楽ボタンメニュー(電話メニュー)で表示されます。

 $\boxed{1}$ 

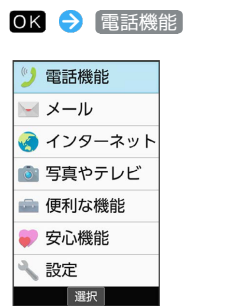

※3 電話機能メニューが表示されます。

## $\overline{2}$

項目を選択 ● OK

<mark>※3</mark> 機能が起動します。
# 写真やテレビメニューを利用する

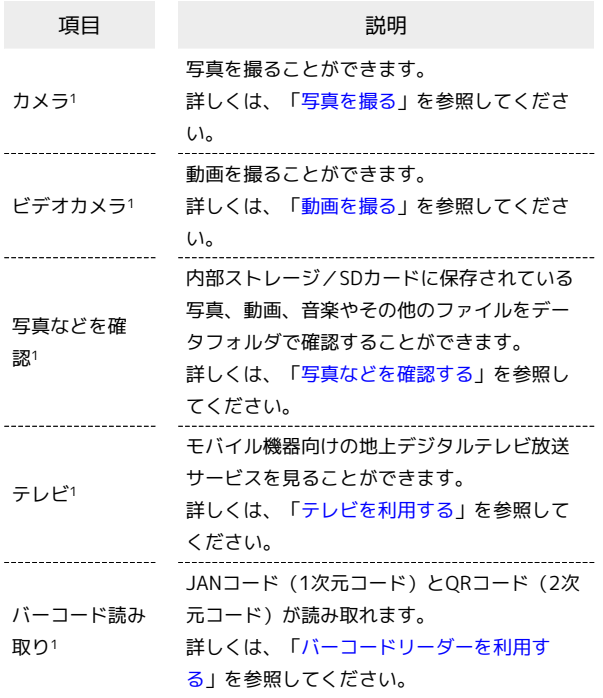

1 楽ボタンメニュー(写真メニュー)で表示されます。

#### $\boxed{1}$

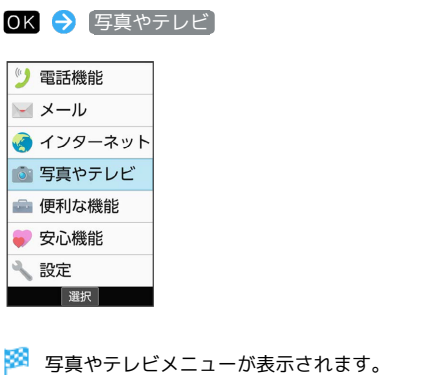

 $\overline{2}$ 

項目を選択 → OK

<mark>※</mark> 機能が起動します。

便利な機能メニューを利用する

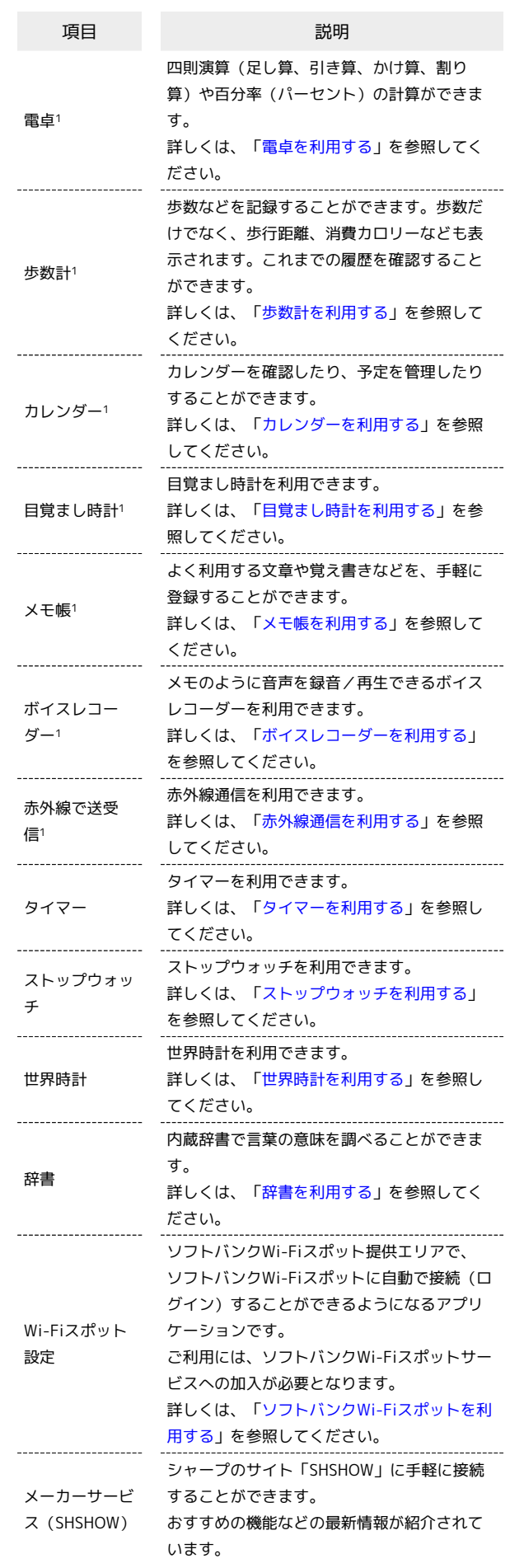

基本操作

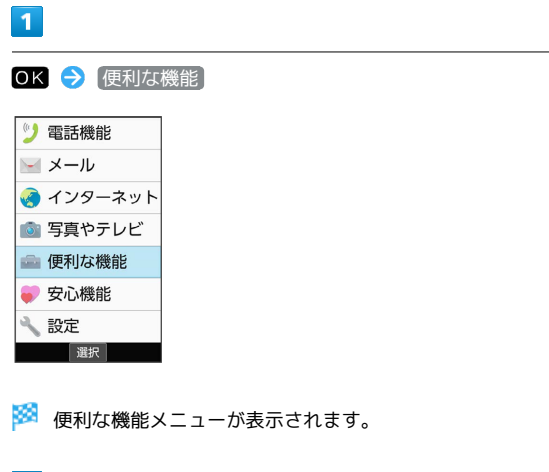

# $\begin{array}{c} \mathbf{2} \end{array}$

項目を選択 → OK

※3 機能が起動します。

# 安心機能メニューを利用する

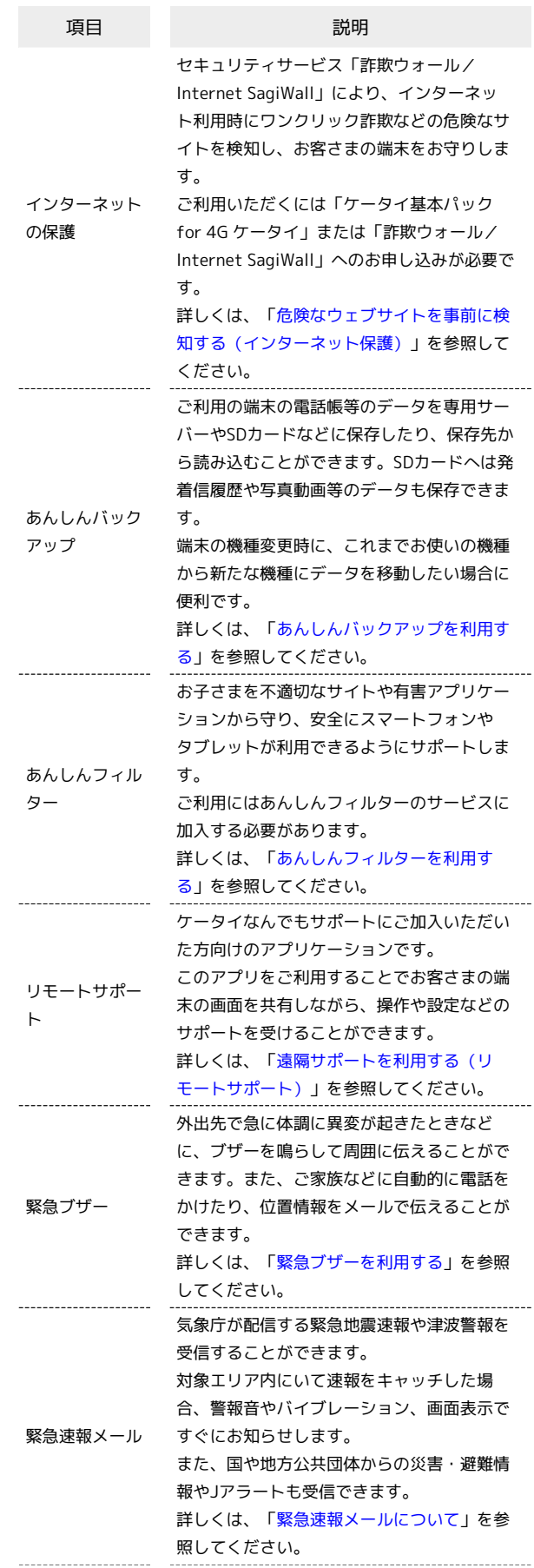

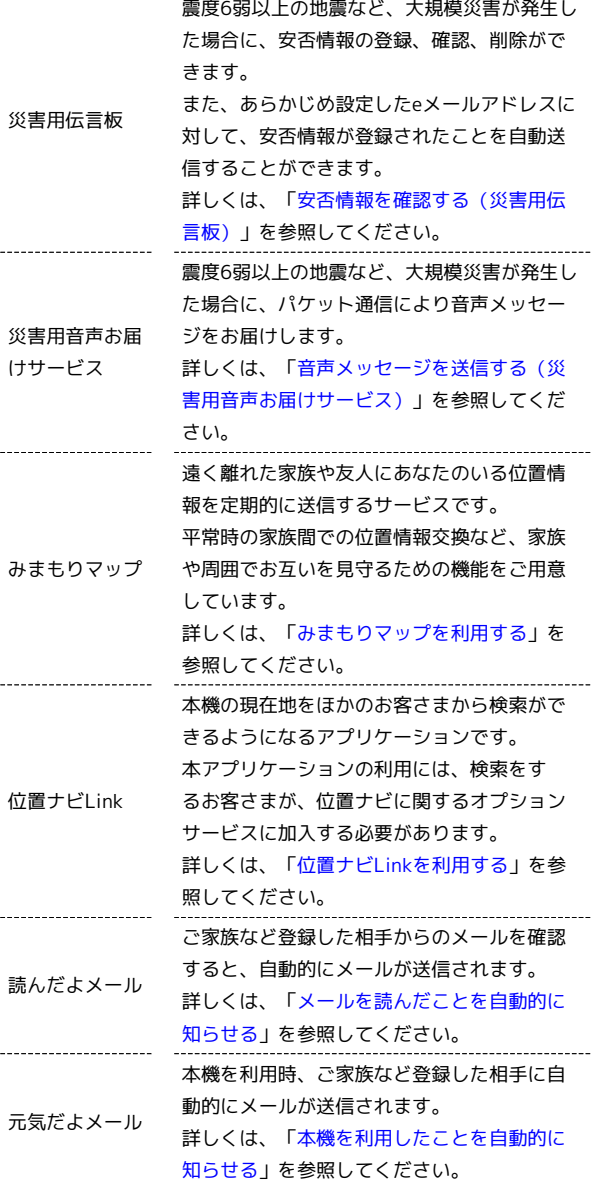

# 機能の呼び出しかた

ш

本機は、いろいろな方法で機能を呼び出すことができます。目的に 応じて使い分けてください。

# ボタンを長押しして機能を呼び出す

ボタンを長押しすることで、あらかじめ登録されている次の機能を 呼び出すことができます。

#### ・操作時の状況によっては動作しないことがあります。

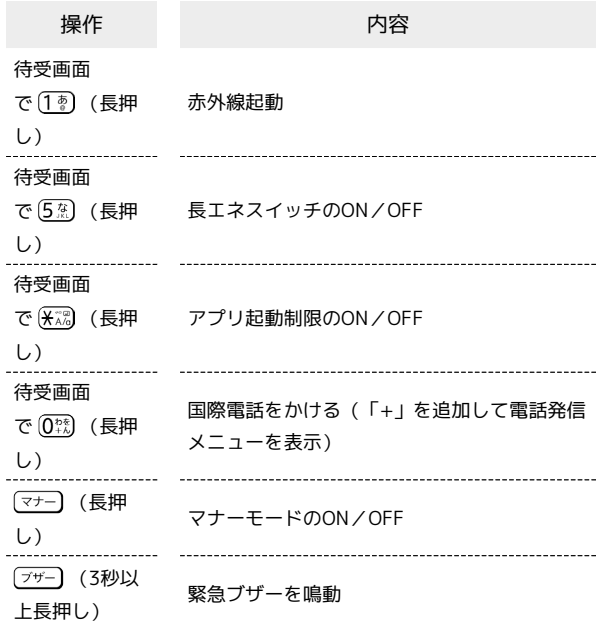

 $\boxed{1}$ 

OK → 安心機能 9 電話機能 ーメール ● インターネット ● 写真やテレビ **■便利な機能** ● 安心機能 人設定 選択

**※3** サービスメニューが表示されます。

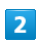

項目を選択 → OK

※3 機能が起動します。

基本操作

# 38

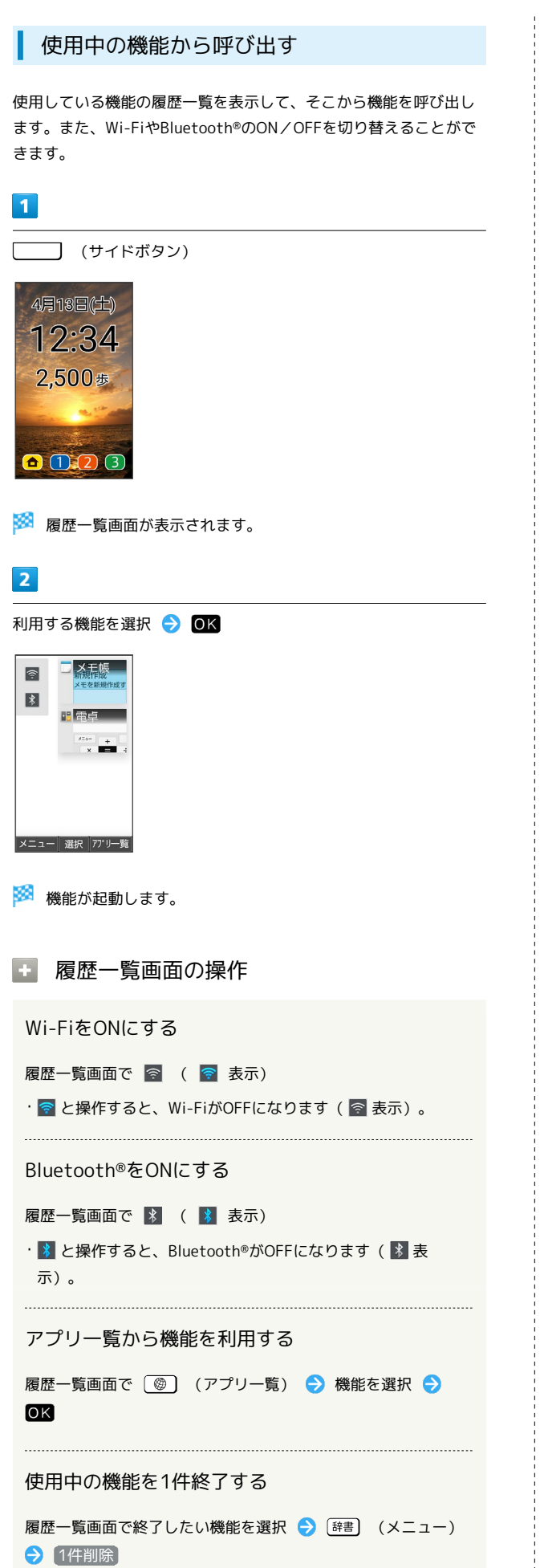

使用中の機能をすべて終了する

履歴一覧画面で [辞書] (メニュー) → 全件削除] 

#### 画面を固定する

履歴一覧画面で固定したい機能を選択 ● [辞書] (メニュー)

→ 画面固定 → はい

・ 画面の固定 がONのときに設定できます。詳しくは、[「セキュ](#page-223-0) [リティに関する設定」](#page-223-0)を参照してください。

# マナーモードを利用する

周囲に迷惑がかからないよう、着信音や操作音などが鳴らないよう に設定できます。

## ■ マナーモードの種類について

設定できるマナーモードの種類は次のとおりです。

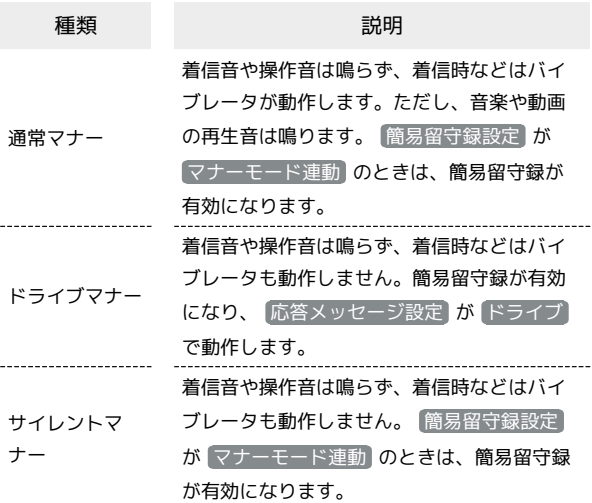

# ■ マナーモード設定中の注意

マナーモード設定中の鳴動については次のとおりです。 ・マナーモードを設定していても、カメラ撮影時のシャッター

- 音、動画撮影時の撮影開始/終了音などは鳴ります。
- ・アラーム音については、アラームの設定から音が鳴らないよう に設定をすることができます。詳しくは、「[目覚まし時計の詳](#page-155-0) [細な設定を行う](#page-155-0)」を参照してください。
- ・マナーモード設定中は、イヤホンからも着信音は鳴りません。

マナーモードを設定する

#### $\overline{1}$

(マナー) (長押し)

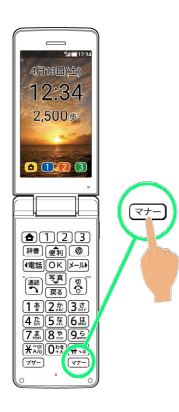

基本操作

※ マナーモードが設定されます。

- ・クローズポジション時は (サイドボタン)を長押しで設 定できます。
- ・お買い上げ時は通常マナーが設定されます。

## ■■ マナーモード設定時の操作

#### マナーモードの種類を変更する

OK → 設定 → マナーモード → 通常マナー / ドラ イブマナー / サイレントマナー

・ OFF と操作すると、マナーモードが解除されます。

#### マナーモードを解除する

マナーモード設定中に マナー (長押し)

・クローズポジション時は (サイドボタン)を長押しで 解除できます。

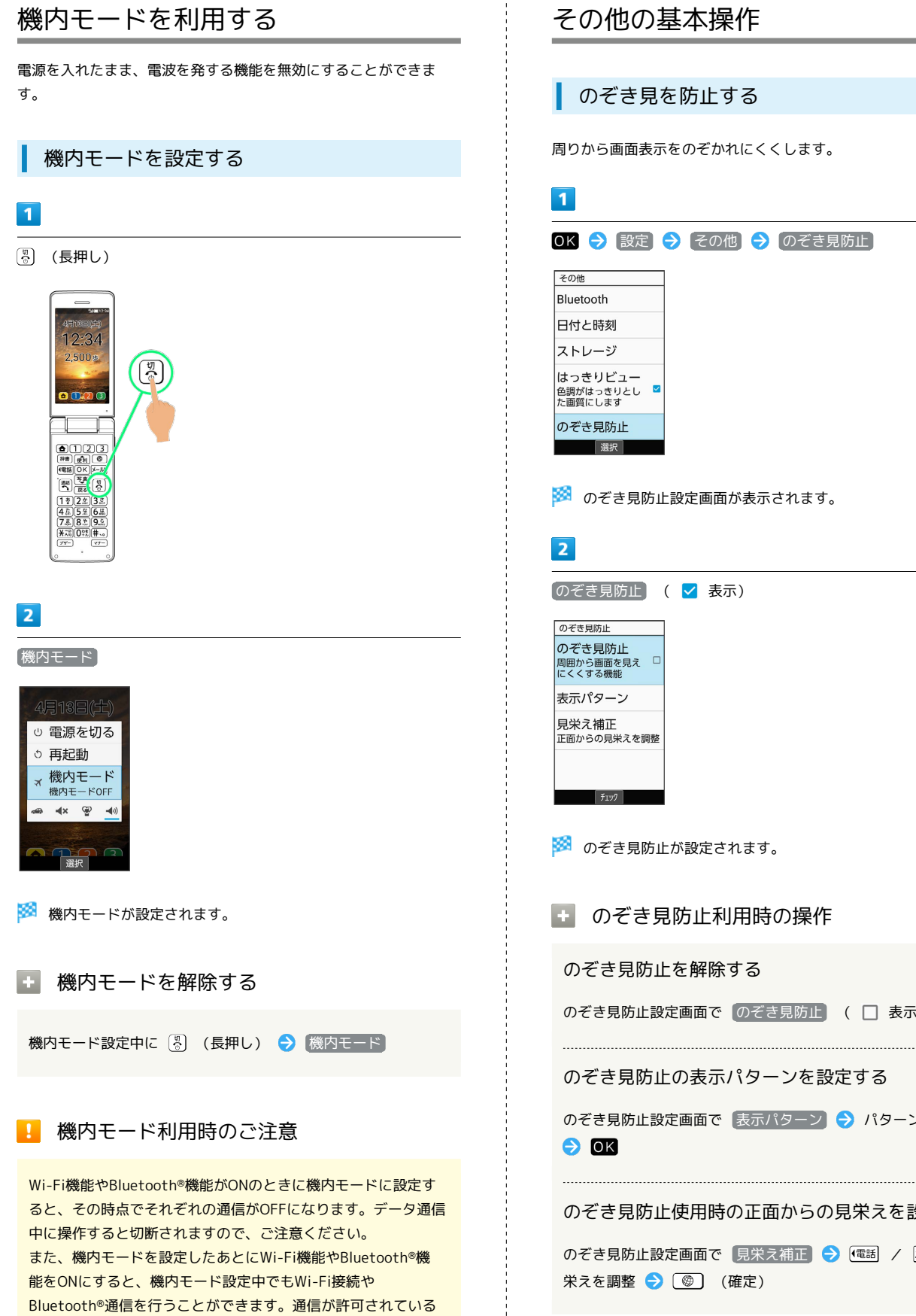

場所であるか確認のうえ、操作してください。

■■ のぞき見防止利用時の操作

のぞき見防止設定画面で のぞき見防止 ( ■ 表示)

のぞき見防止の表示パターンを設定する

のぞき見防止設定画面で 表示パターン ● パターンを選択

のぞき見防止使用時の正面からの見栄えを設定する

のぞき見防止設定画面で 見栄え補正 ● (電話) / 区別 で見

#### 自分の電話番号を確認する

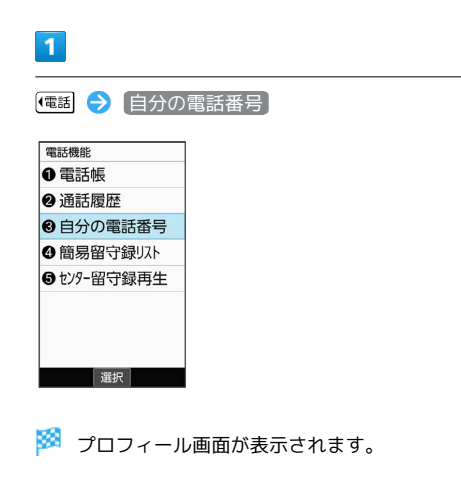

・自局電話番号欄に自分の電話番号が表示されます。

■ プロフィール利用時の操作

プロフィールを編集する

プロフィール画面で ◎ ) (編集) ● 編集する項目を選択 → OK → 内容を編集 → 3 (確定)

・項目を削除するときは、項目を選択 → [辞書] (項目削除) ● はい と操作します。 項目によっては、削除できないものもあります。

#### プロフィールを送信する

プロフィール画面で [辞書] (メニュー) → 送信 → 赤外 線送信 / Bluetooth送信 / メール添付 → 画面に従っ て操作

#### 登録した内容を削除する

プロフィール画面で [辞書] (メニュー) → 削除 → [はい] ・あらかじめ登録されている内容は削除されません。

#### ■ スクリーンショットを撮る

[8]と □□ (サイドボタン)を同時に長押しすると、表示されて いる画面のスクリーンショットを撮ることができます。

・一部、利用できない機能もあります。

・撮ったスクリーンショットはデータフォルダの 画像 などから確 認できます。

基本操作

# 共通操作

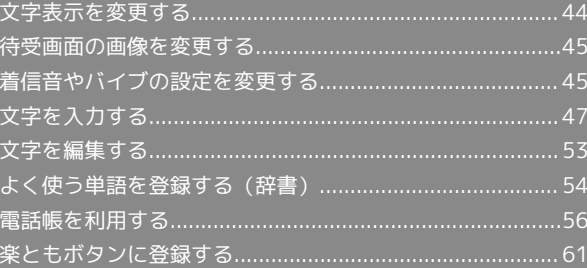

# <span id="page-45-0"></span>文字表示を変更する

メール確認画面での文字サイズを変更したり、画面に表示される文 字の書体を設定します。

■ 文字サイズを変更する  $\overline{1}$ OK → 設定 → 文字サイズ 設定 <u> axe</u><br>①マナーモード |<br>|② 待受画面・壁紙 3明るさ·点灯時間 4文字サイズ 5背面画面設定 6音量や着信音 7データ引継·リセット <del>立程 桂 胡</del><br> 選択 ※2 文字サイズ設定画面が表示されます。  $\boxed{2}$ 文字サイズ(メール) 文字サイズ 文字サイズ(メール) 文字フォント切替 選択  $\overline{\mathbf{3}}$ 文字サイズを選択 ● OK 字サイフ 文字サイズ設定 最小  $\overline{\circ}$ 小  $\circ$  $\Rightarrow$  $\bullet$ 大  $\overline{\circ}$ 最大  $\circ$ 決定 ※ 文字サイズが変更されます。

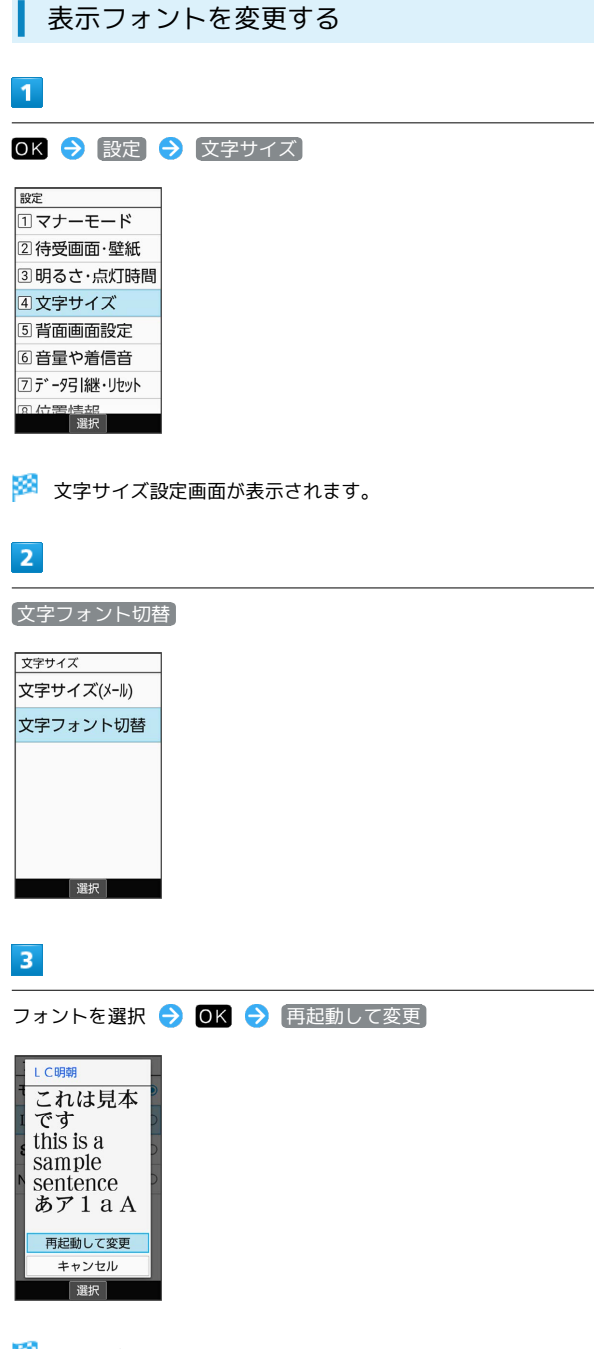

<mark>※3</mark> 本機が自動的に再起動し、表示フォントが変更されます。

# <span id="page-46-0"></span>待受画面の画像を変更する 壁紙を設定する  $\overline{1}$  $\overline{1}$ OK 3 設定 3 待受画面·壁紙 設定  $\overline{11}$   $\overline{17}$   $\overline{17}$  2 待受画面·壁紙 音量や着信音 3 明るさ·点灯時間 |音量変更 4文字サイズ 5背面画面設定 全般 6音量や着信音 7データ引継・リセット 一<br>一選択 選択 ※3 待受画面・壁紙設定画面が表示されます。  $\overline{2}$  $\vert$  2 電話着信 壁紙変更 待受画面と壁紙 壁紙変更 時計 歩数計 楽ともボタン 電池残量表示 選択  $\overline{3}$  $3<sup>°</sup>$ データフォルダ / SHSHOWからダウンロード / プリセット アプリケーションを選択 データフォルダ SHSHOWからダ プリセット 選択 ・ SHSHOWからダウンロード と操作したときは、シャープのサイ ト「SHSHOW」から壁紙をダウンロードすることができます。画 面に従って操作してください。  $\overline{4}$ 画像を選択 2 OK ※ 設定が完了します。 ・ データフォルダ の操作について詳しくは、[「ファイルを確認す](#page-185-1) [る」](#page-185-1)を参照してください。 ・ データフォルダ と操作したときは、画像の選択後に表示範囲の 調整が必要です。 @ # | / [ <sup>写真</sup> / [ <sup>電話</sup> / | X-II を押して選択範囲 を移動できます。 (範囲縮小)/ (範囲拡大)を押す と範囲の大きさを変更できます。

# <span id="page-46-1"></span>着信音やバイブの設定を変更する

機能ごとに着信音やバイブレータの振動などの設定をします。

電話着信時の設定をする

### OK → 設定 → 音量や着信音 → 着信等の音とバイブ

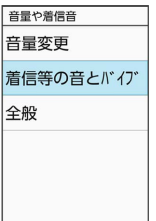

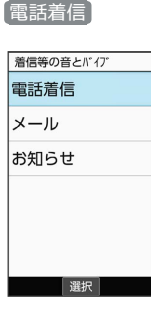

※ 電話着信設定画面が表示されます。

各項目を設定

※ 設定が完了します。

電話着信利用時の操作

#### 電話の着信音を設定する

電話着信設定画面で 着信音 → アプリを選択 → OK → 着信音を選択 ● (3) (決定)

- ・ SHSHOWからダウンロード と操作したときは、シャープのサ イト「SHSHOW」から着信音をダウンロードすることができま す。画面に従って操作してください。
- ・着信音を選択● OK (確認)と操作すると、再生されます。 再生を止めるときは、 OK (停止)を押します。
- ・着信音の選択時に (電話 / メール) を押すと、プリセット (固定 データ)の着信音と内部ストレージ/SDカード内に保存されて いる着信音を切り替えます。
- ・着信音の選択時に [辞書] (メニュー) → ソート と操作する と並び順を変更できます。

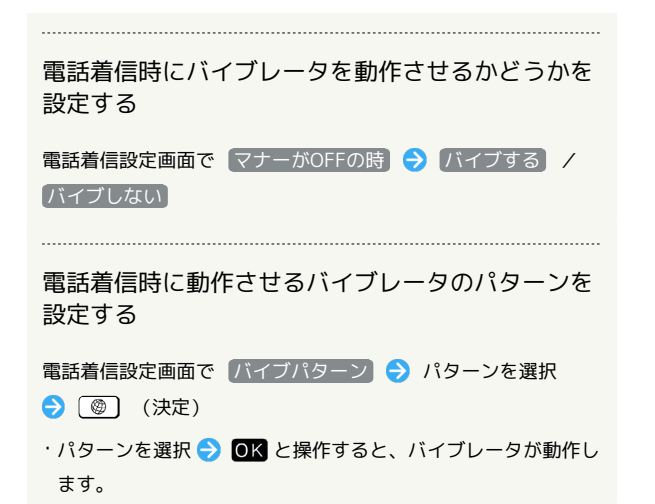

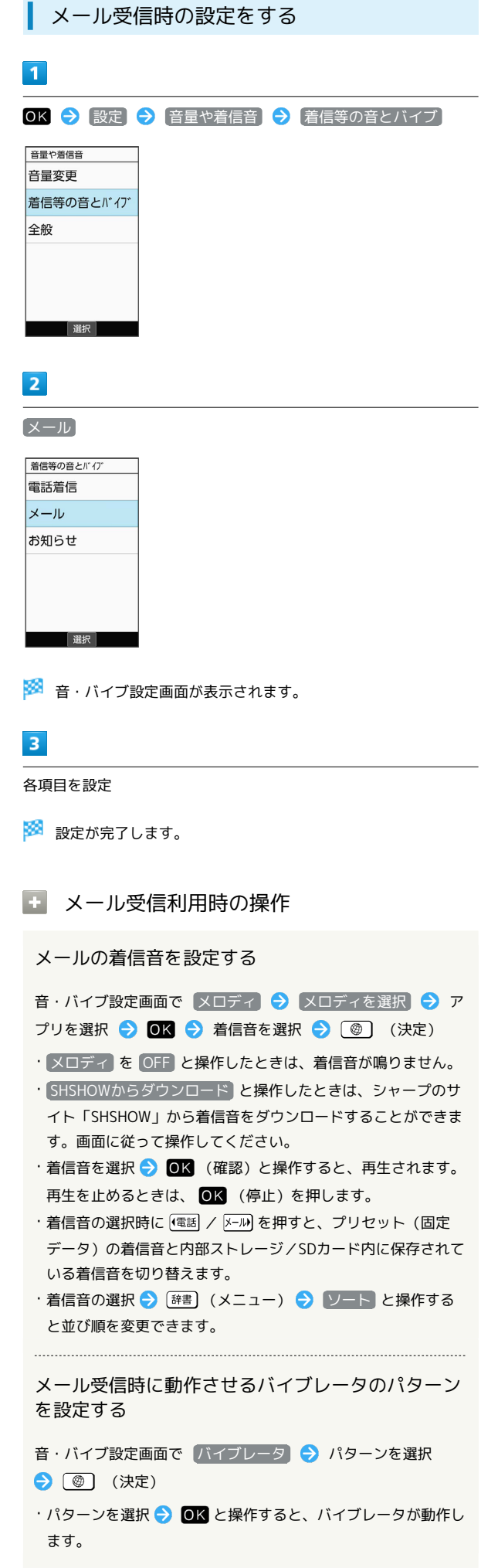

<span id="page-48-0"></span>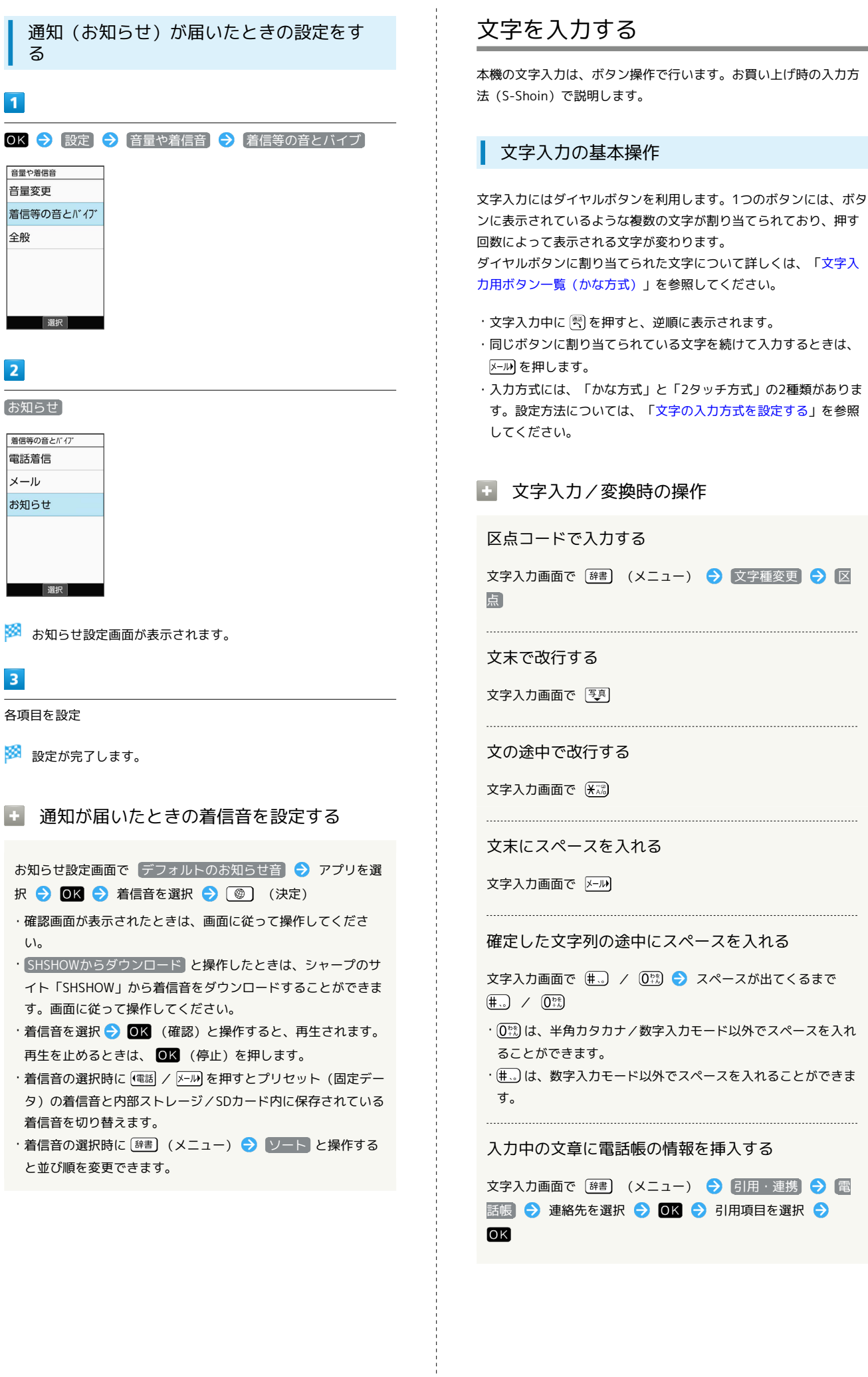

 $\overline{\mathbf{1}}$  $OK$ 

全般

 $\overline{\mathbf{2}}$ 

a a

 $\overline{\mathbf{3}}$ 

 $\overline{\mathbf{G}}$ 

を参照

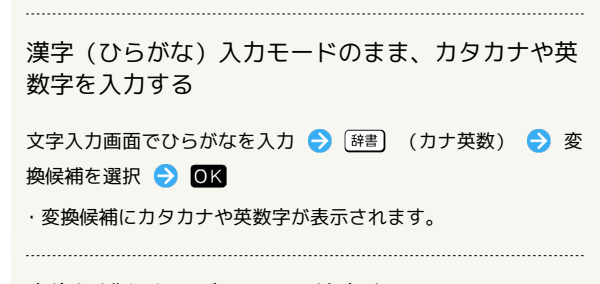

#### 変換候補をウェブサイトで検索する

文字入力画面でひらがなを入力 → 图表 → 変換候補を選択 →图→検索

・確認画面が表示されたときは、画面に従って操作してくださ  $\mathcal{L}$ 

#### 変換候補を辞書で検索する

文字入力画面でひらがなを入力 → 图 → 変換候補を選択 ● 高→ 辭書

#### 変換候補を引用する

文字入力画面でひらがなを入力 → 图 → 変換候補を選択 → 割→ 引用·連携 → 項目を選択→ ■ ■ → 画面に 従って操作

#### 学習した変換候補を削除する

文字入力画面でひらがなを入力 → 『専』→ 削除する変換候補 を選択 → 图 → 学習クリア

#### ワイルドカード入力を利用する

文字入力画面でひらがなを入力 → 区別→ 图 厚具 → 変換候 補選択 → OK

・文字列の後半を「\*」(ワイルドカード)に置き換えること で、予測変換候補を絞り込むことができます。

・「\*」の数で単語の長さを指定できます。「\*」は メール で追 加できます。

#### ┃ 文字種 (文字入力モード) を変更する

設定できる文字種は以下のとおりです。

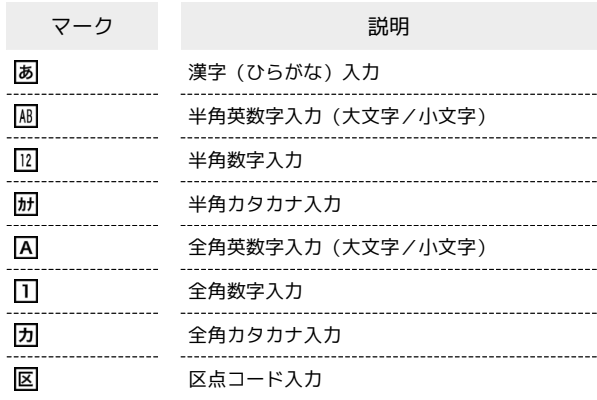

・2タッチ方式のときは、 は (漢字 (ひらがな) /全角英数字 (大 文字))、 20 (漢字(ひらがな)/全角英数字(小文字))、 (カタカナ/半角英数字(大文字))、 (カタカナ/半角 英数字(小文字))が表示されます。

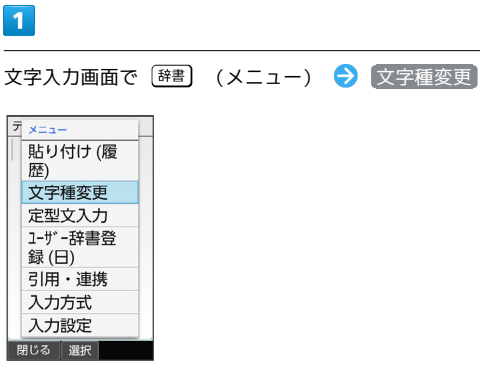

※3 利用できる文字種 (文字入力モード) が表示されます。

#### $\overline{2}$

文字種(文字入力モード)を選択● OK

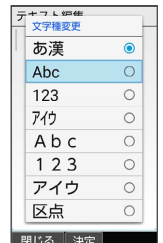

※3 文字種(文字入力モード)が変更されます。

・使用している文字種(文字入力モード)のマークがステータス バーに表示されます。

圖 区点コード入力について

区点コードの一覧は、下記URLよりダウンロードできる「区点 コード一覧」(PDF)を参照してください。 <http://help.mb.softbank.jp/r/charactercode/>

# ■ ひらがなを入力する

漢字(ひらがな)入力モードで、「すずき」と入力する方法を例に 説明します。

## $\overline{\mathbf{1}}$

文字入力画面で 3点 (3回:す) → 区別 → 3点 (3回: す) ◆ (\* 2 (1回:ず) → 22 (2回:き) → OK

| テキスト編集<br>すずき      |  |     |  |
|--------------------|--|-----|--|
| 予測候補<br>鈴木         |  | スズキ |  |
| 給木町                |  | 鈴城  |  |
| 給置                 |  | 寿松木 |  |
| すずき                |  | 鱸   |  |
| $SI$ $IZ$ $I$ $KI$ |  | 周木  |  |
| カナ英数 確定            |  | 変換  |  |

■ 「すずき」が入力されます。

#### 漢字を入力する

漢字(ひらがな)入力モードで入力した「すずき」を「鈴木」に変 換する方法を例に説明します。

## $\blacksquare$

文字入力画面で、「すずき」と入力

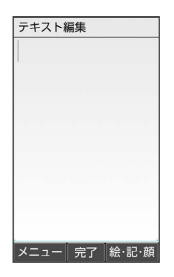

・ひらがなを1文字入力するたびに、入力した文字で始まる変換候補 が表示されます。

#### $\overline{2}$

#### 鈴木

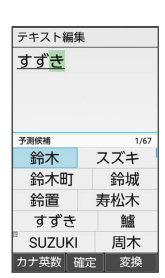

※38 「鈴木」が入力されます。

・文字を確定すると、確定した文字に続くと思われる文字の候補が 自動的に表示されます(つながり予測)。

#### る 変換候補について

1度、変換して入力した漢字は、はじめの1文字を入力するだけ で変換候補として表示されます。

#### ■ 漢字変換時の操作

#### 変換する範囲を調整する

文字入力画面でひらがなを入力 → [電話] / 区2) で変換範囲 を調整 → ③ (変換)

#### インターネット上の変換辞書を利用する

文字入力画面でひらがなを入力 → [写] / 3 (変換) → ネット変換

・確認画面が表示されたときは、画面に従って操作してくださ い。

# 50

## ■ カタカナを入力する 漢字(ひらがな)入力モードから全角カタカナ入力モードに切り替 えて、「ジュン」と入力する方法を例に説明します。  $\boxed{1}$ 文字入力画面で [辞書] (メニュー) → 文字種変更 → アイ ウ テキフト炉告 あ漢  $\overline{\bullet}$ Abc  $\circ$ 123  $\circ$ アイウ  $\circ$ Abc  $\circ$  $123$  $\circ$ アイウ  $\circ$ 区点 | 閉じる 決定 |  $\overline{2}$ 3. (2回:シ) ● (米湯 (1回:ジ) ● 8. (2回:ユ)  $\bigodot$   $\overline{(\mathbf{X}\mathbb{R})}$  (1回:1)  $\bigodot$   $\overline{0\mathbb{R}}$  (3回:ン)  $\bigodot$  OK テキスト編集 ジュン - 文字種 | 確定 | 絵·記·顔

※ 「ジュン」が入力されます。

## ■ 絵文字/記号/顔文字を入力する

絵文字/記号/顔文字を入力します。

・文字入力モードによっては、操作できないことがあります。

・「うれしい」や「かなしい」など、感情を示す言葉を入力する と、関連する絵文字が予測候補として表示されることがありま す。

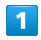

文字入力画面で ③ (絵・記・顔)

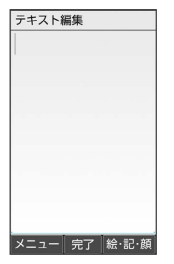

<mark>※3</mark> 絵文字/記号/顔文字の入力画面(履歴があるときは、入力履 歴画面)が表示されます。

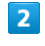

(→記号/→顔文字/→絵文字)

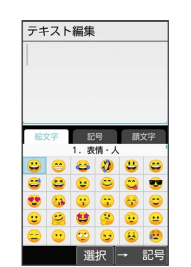

※2 カテゴリごとに絵文字などの一覧が表示されます。

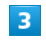

絵文字/記号/顔文字を選択● OK

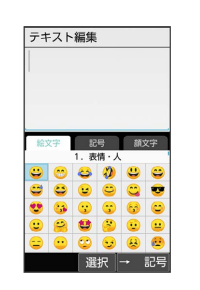

※28 絵文字や記号、顔文字が入力されます。

・文字種(文字入力モード)にかかわらず、絵文字は全角で入力さ れます。

■ 絵文字/記号/顔文字入力時の操作

絵文字/記号/顔文字入力を終了する

絵文字などの入力画面で [戻る]

#### 顔文字を編集する

顔文字入力画面で、編集したい顔文字を選択● [辞書] (編 集) ● 顔文字を編集 ● 登録

#### <span id="page-52-0"></span>文字の入力方式を設定する

入力方式 を 2タッチ(ポケベル) にすると、2桁の数字で文字な どを入力できます。1桁目を入力すると数字が表示され、2桁目を入 力すると対象の文字が入力されます。

・2タッチ方式でダイヤルキーに割り当てられた文字について詳しく は、[「文字入力用ボタン一覧\(2タッチ方式\)](#page-253-0)」を参照してくださ い。

#### $\overline{\mathbf{1}}$

文字入力画面で [辞書] (メニュー) → 入力方式

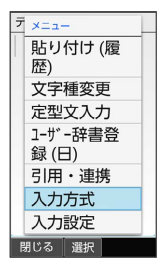

### $\overline{2}$

かな / 2タッチ(ポケベル)

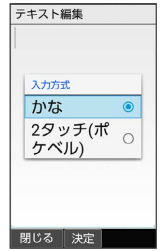

メインカ方式が設定されます。

# 文字入力の設定を行う

文字入力に関する動作を設定できます。おもな設定項目は、次のと おりです。

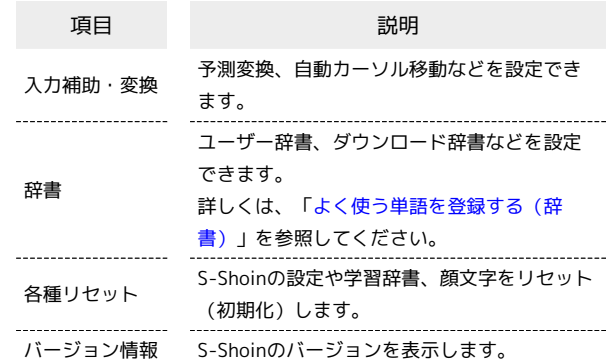

# $\overline{1}$

文字入力画面で [辞書] (メニュー) → 入力設定

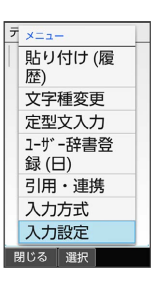

※ 文字入力設定画面が表示されます。

**あ** S!メール返信時学習について

本機には、あらかじめ「S!メール返信時学習」が設定されていま す。S!メール返信時、元の受信メールに使われている単語が優先 的に変換候補として表示されます。対象となる単語の文字種別 は、全角/半角カタカナと全角/半角英数字です。 ・漢字(ひらがな)モードのときに有効です。

#### ■ 文字入力設定利用時の操作

予測変換を利用するかどうかを設定する

文字入力設定画面で 入力補助・変換 → 予測変換

・ 予測変換 と操作するたびに、有効( く)/無効(□)が 切り替わります。 

#### つながり予測を利用するかどうかを設定する

文字入力設定画面で 入力補助・変換 → つながり予測

■ つながり予測 と操作するたびに、有効( √ ) /無効 (□)が切り替わります。

共通操作

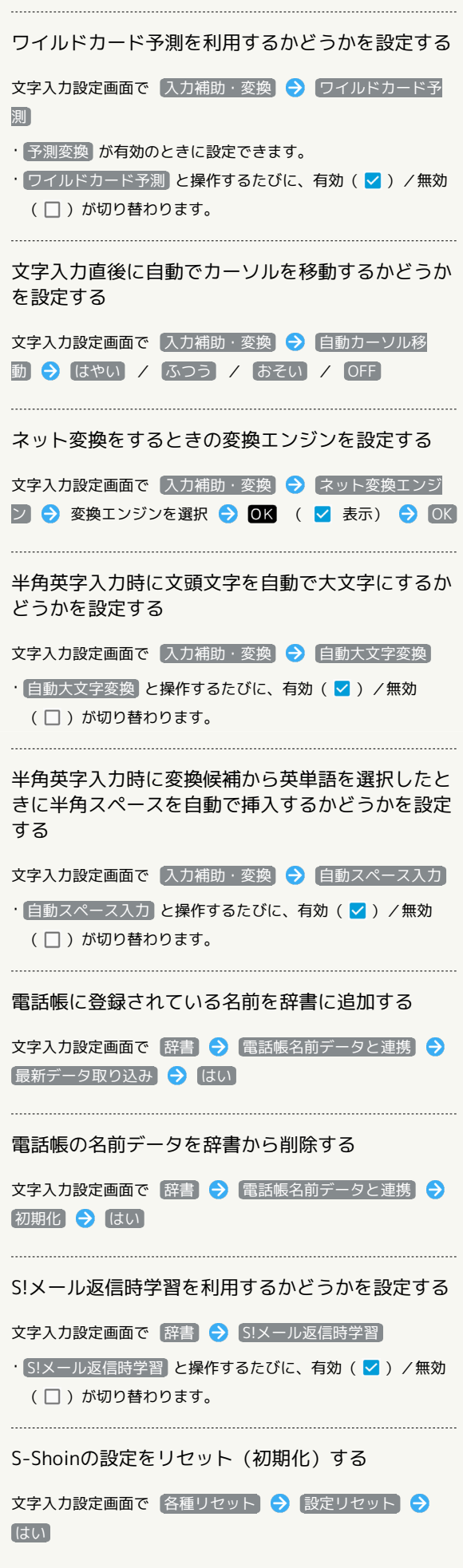

学習辞書の内容をすべてリセット(初期化)する 文字入力設定画面で 各種リセット → 学習辞書リセット はい 顔文字リストの内容をリセット(初期化)する 文字入力設定画面で 各種リセット → 顔文字リセット → はい S-Shoinのバージョンを確認する

文字入力設定画面で バージョン情報

# <span id="page-54-0"></span>文字を編集する

#### 文字を消去/修正する

「また、お願いします」を「また明日お願いします」に修正する方 法を例に説明します。

# $\overline{1}$

文字入力画面で @ | / | 写真 / | 電話 / | メール で消去する文字 の左にカーソルを移動→「戻る」

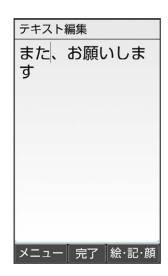

メントランル右の文字が消えます。

・カーソルの右側に文字がない場合は、カーソル左側の文字が1文字 消えます。

# $\overline{2}$

「明日」を入力

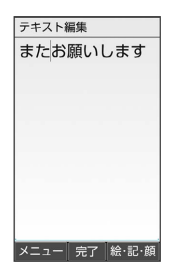

※ 修正が完了します。

■ 文字消去時の操作

直前に確定した文字や消去した文字を元に戻す

文字入力画面で文字を確定/消去後に

#### 文字をすべて消去する

文字入力画面で入力した文字の文末で [戻る] (長押し)

・カーソルから後ろの文字をすべて消去するときは、消去する最 初の文字の左側にカーソルを移動 → 〔戻る〕 (長押し) と操作 します。

## 文字を移動/複写する

「明日またお願いします」を「また明日お願いします」に修正する 方法を例に説明します。

・機能により、画面に表示される操作項目の文言が異なる場合があ ります。

#### $\overline{1}$

文字入力画面で [辞書] (メニュー) → コピー他(範囲選択)]

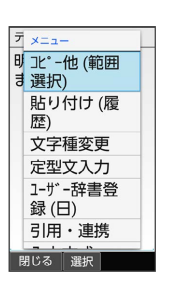

# $\overline{2}$

開始文字の左にカーソルを移動 → OK (開始) → 終了文字 の右にカーソルを移動 → OK

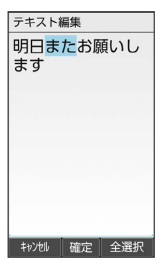

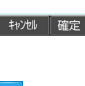

 $\overline{\mathbf{3}}$ 

コピー / 切り取り

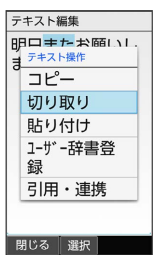

・終了文字を指定し直すときは、 (閉じる)を押します。

共通操作

 $\overline{4}$ 

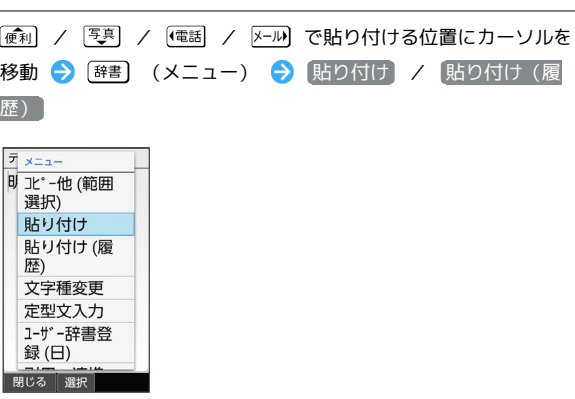

※3 切り取り/コピーした文字が貼り付けられます。

・ 貼り付け(履歴) と操作したときは、貼り付ける文字列を選択 します。

<span id="page-55-0"></span>よく使う単語を登録する(辞書)

ユーザー辞書に単語を登録する

ユーザー辞書に登録すると、変換候補に表示されるようになりま す。

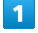

文字入力画面で [辞書] (メニュー) → 入力設定 → 辞書

→ ユーザー辞書

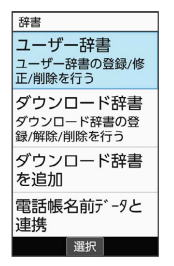

※ ユーザー辞書画面が表示されます。

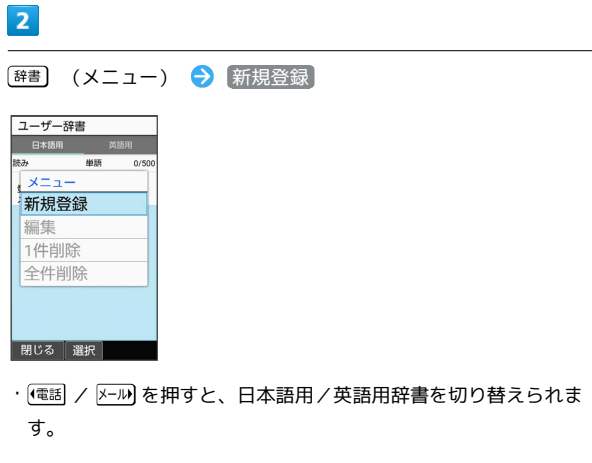

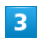

単語と読みを入力● 登録

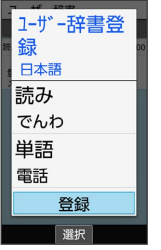

※ ユーザー辞書に単語が登録されます。

エ ユーザー辞書利用時の操作

登録した単語を修正する

ユーザー辞書画面で単語を選択 → [辞書] (メニュー) → [編集] → 単語/読みを修正 → 登録] ・ユーザー辞書画面で単語を選択● OK と操作しても修正でき

ます。

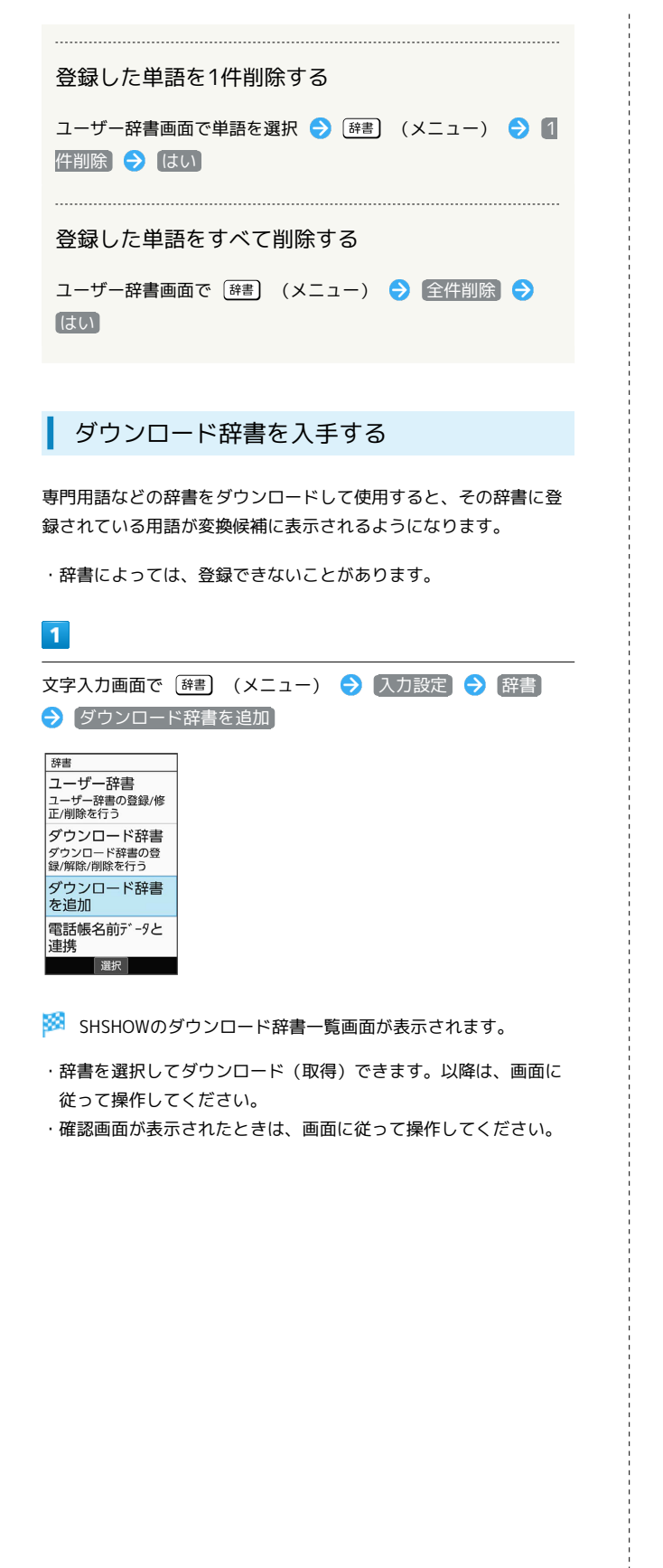

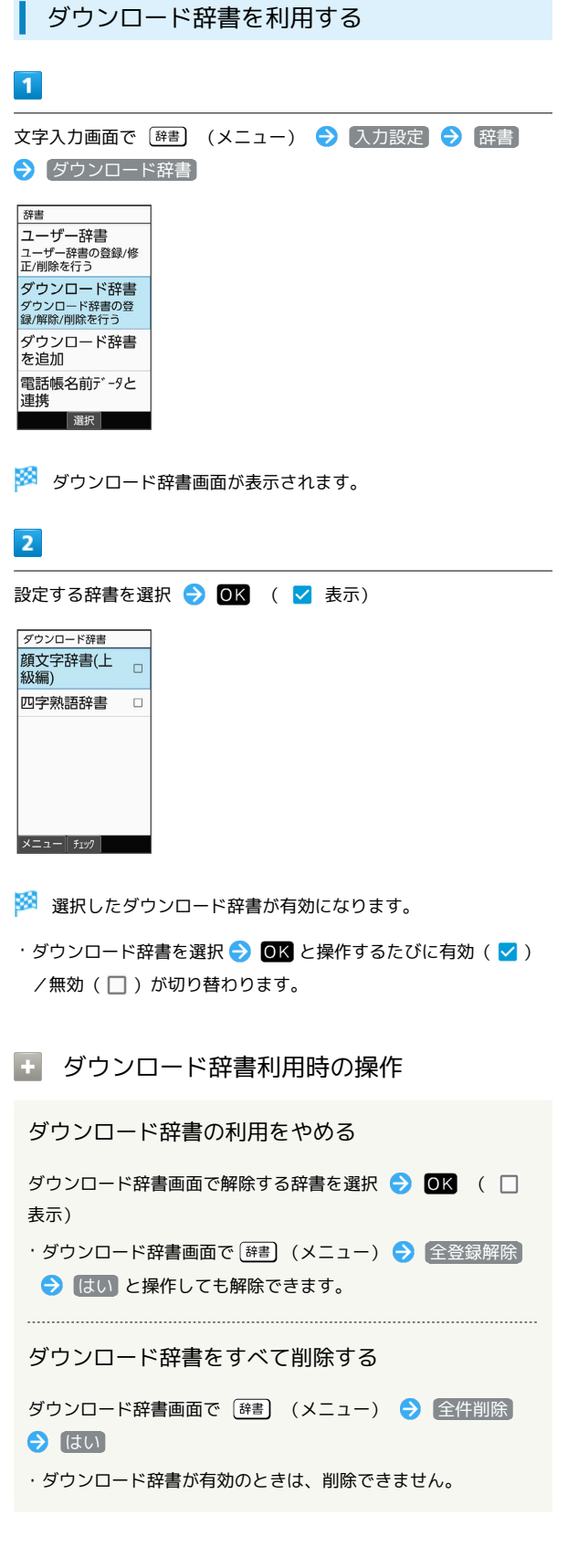

共通操作

# <span id="page-57-0"></span>電話帳を利用する

電話番号やメールアドレスを登録することができます。 メールアドレスだけではなく、誕生日、ニックネームなどを登録す ることもできます。 また、登録した連絡先ごとに着信音を設定することもできます。

#### 電話帳利用時のご注意  $\mathbf{I}$

電話帳に登録したデータは、電池パックを長い間外していたり、 電池残量のない状態で放置したりすると、消失または変化してし まうことがあります。また、事故、故障、修理、機種変更などの 際や、その他の取り扱いなどによっても、同様の可能性がありま す。

大切な連絡先などは、定期的にバックアップをとっておかれるこ とをおすすめします。なお、電話帳が消失または変化した場合の 損害につきましては、当社では責任を負いかねますのであらかじ めご了承ください。

#### 新しい連絡先を登録する

名前、電話番号、メールアドレスを登録する方法を例に説明しま す。

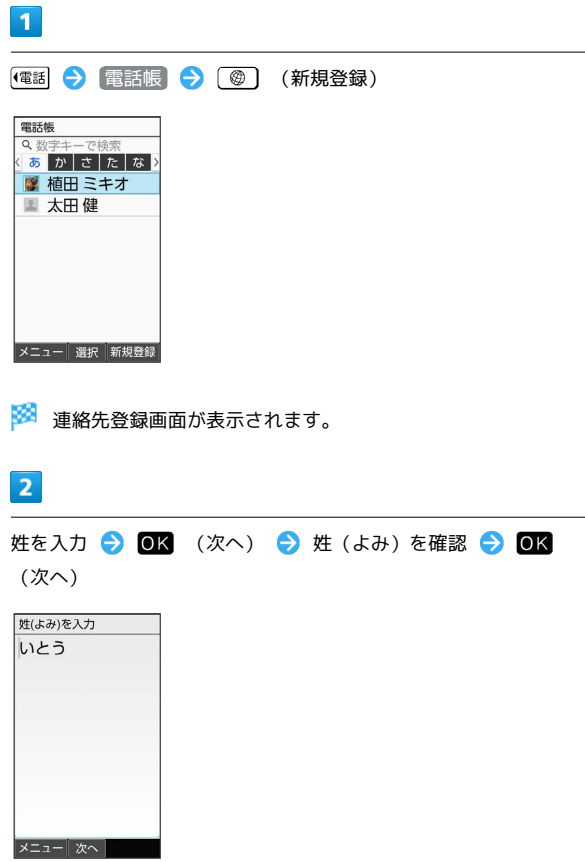

・よみは自動的に入力されます。変更もできます。

 $\overline{\mathbf{3}}$ 名を入力 ● 0K (次へ) ● 名 (よみ) を確認 ● 0K (次へ) 名(よみ)を入力 じゅん メニュー| 次へ |

・よみは自動的に入力されます。変更もできます。

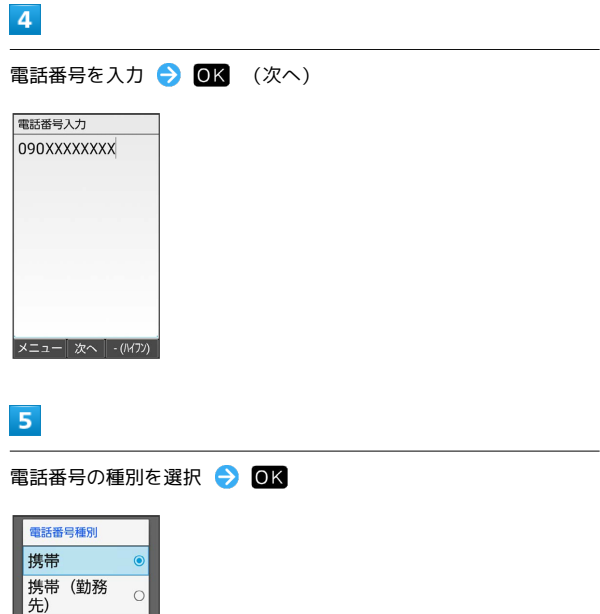

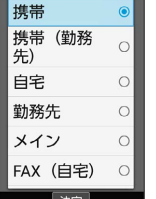

 $6$ 

**メールアドレスを入力 → OK** (次へ)

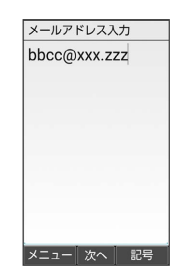

共通操作

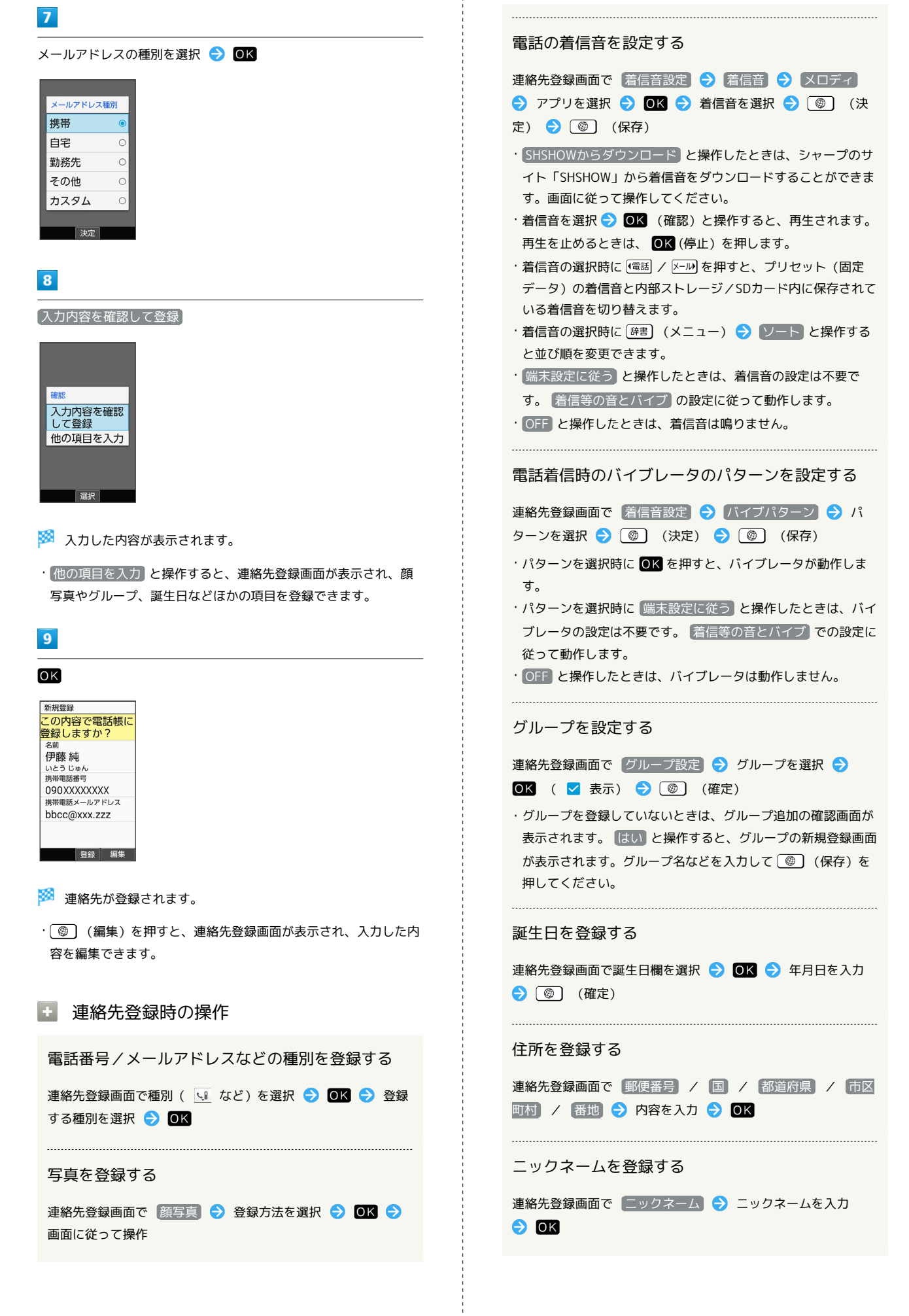

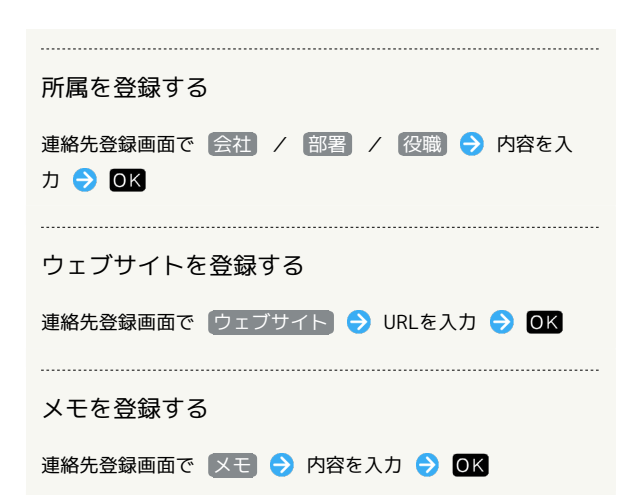

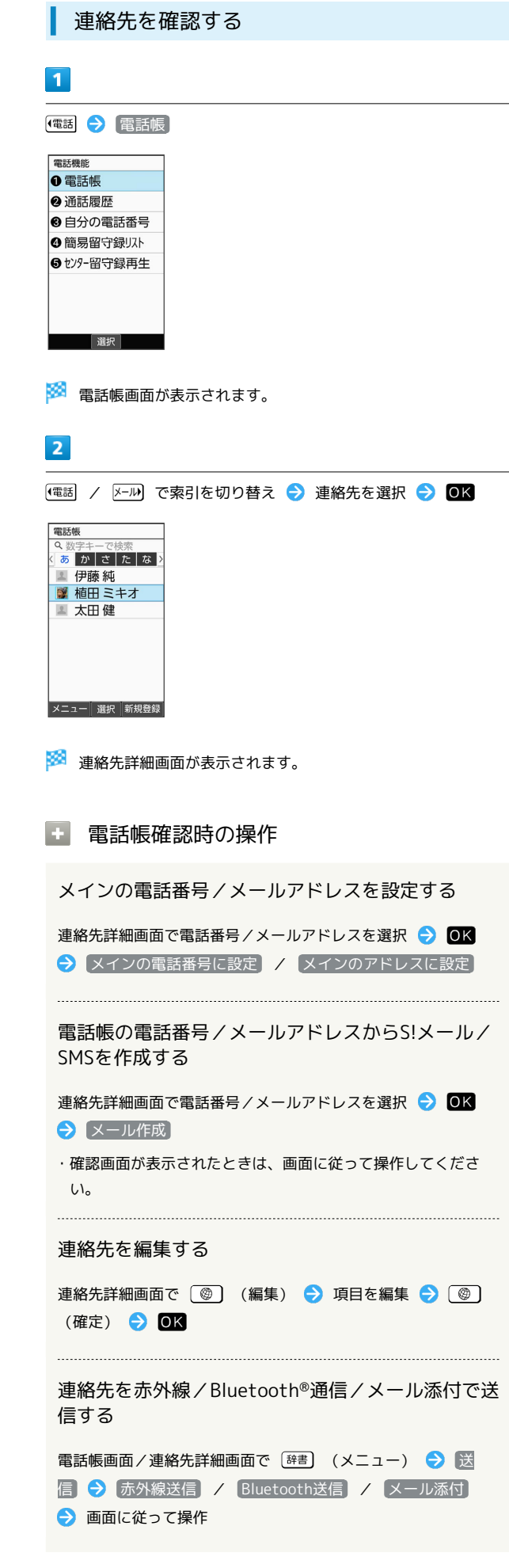

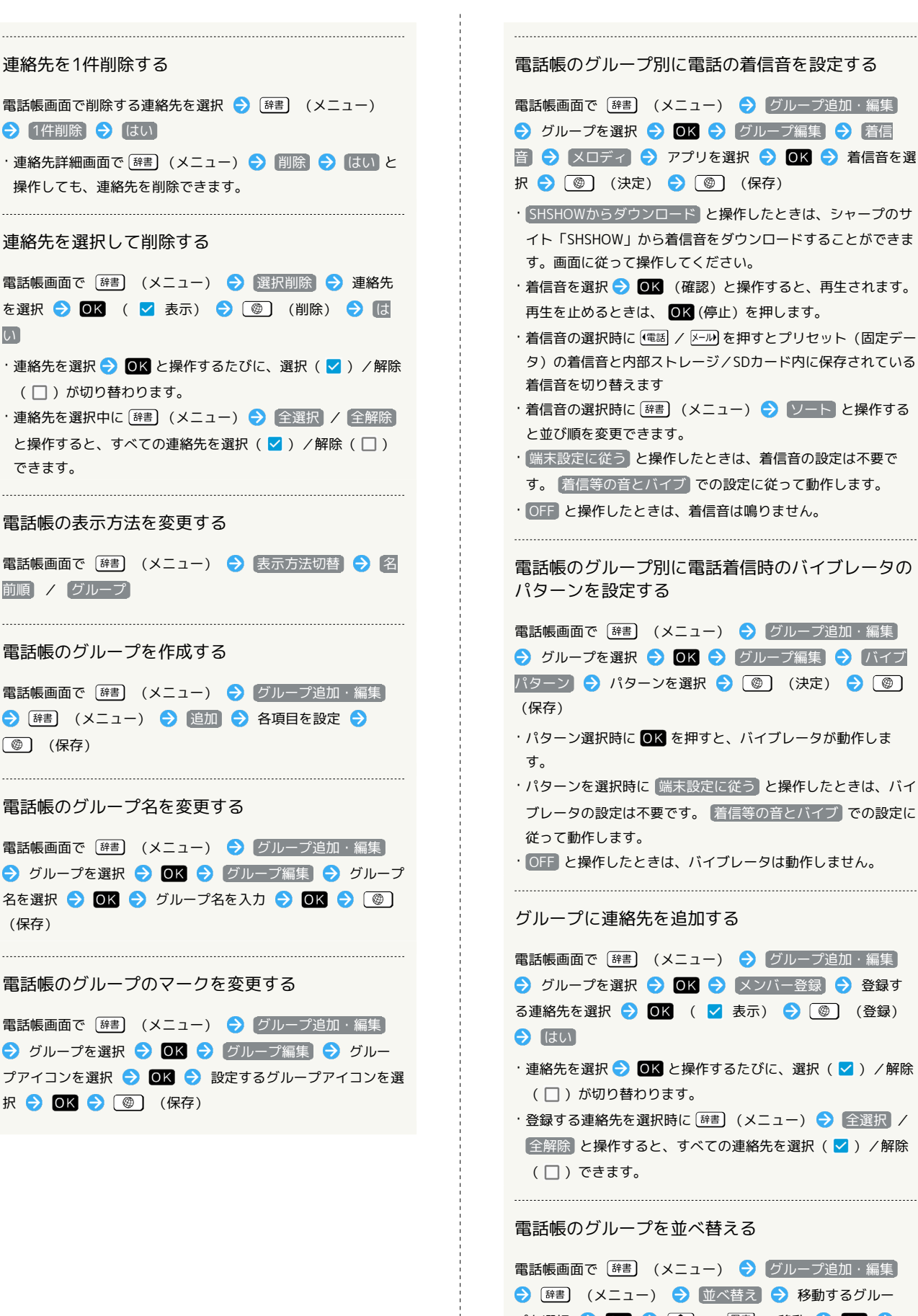

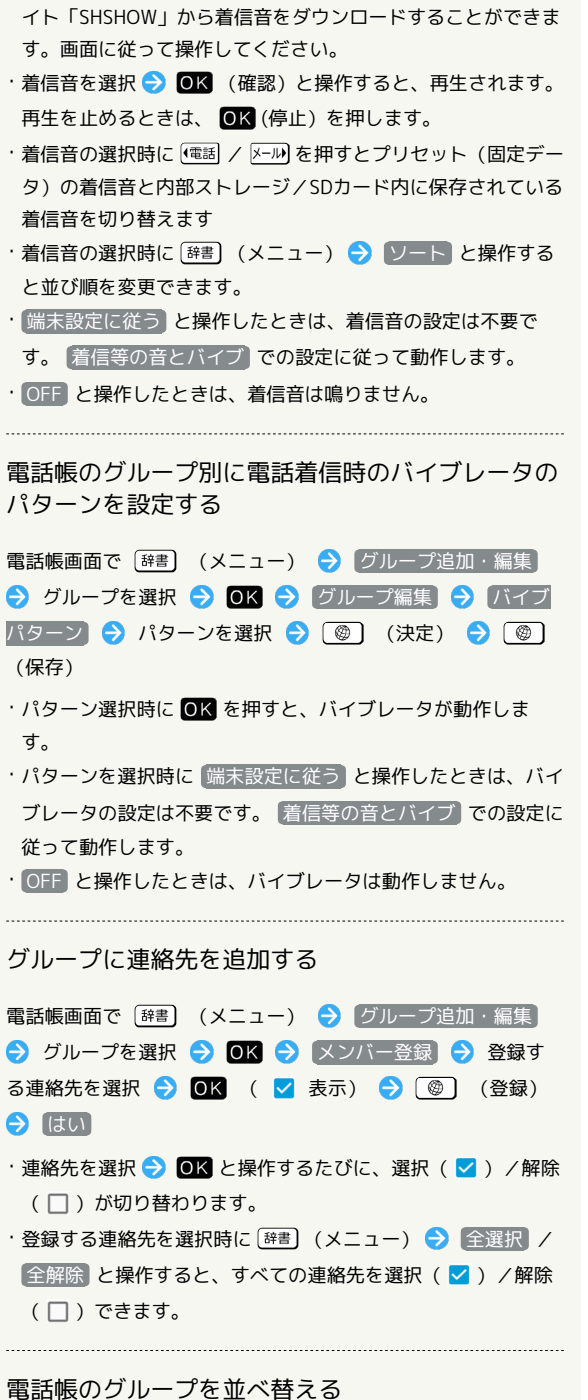

電話帳画面で [辞書] (メニュー) → グループ追加・編集] → [辞書] (メニュー) → 並べ替え → 移動するグルー プを選択 ● 0K ● 便利 / 厚料 で移動 ● 0K ● (確定)

# かんたん携帯10 らんたん携帯

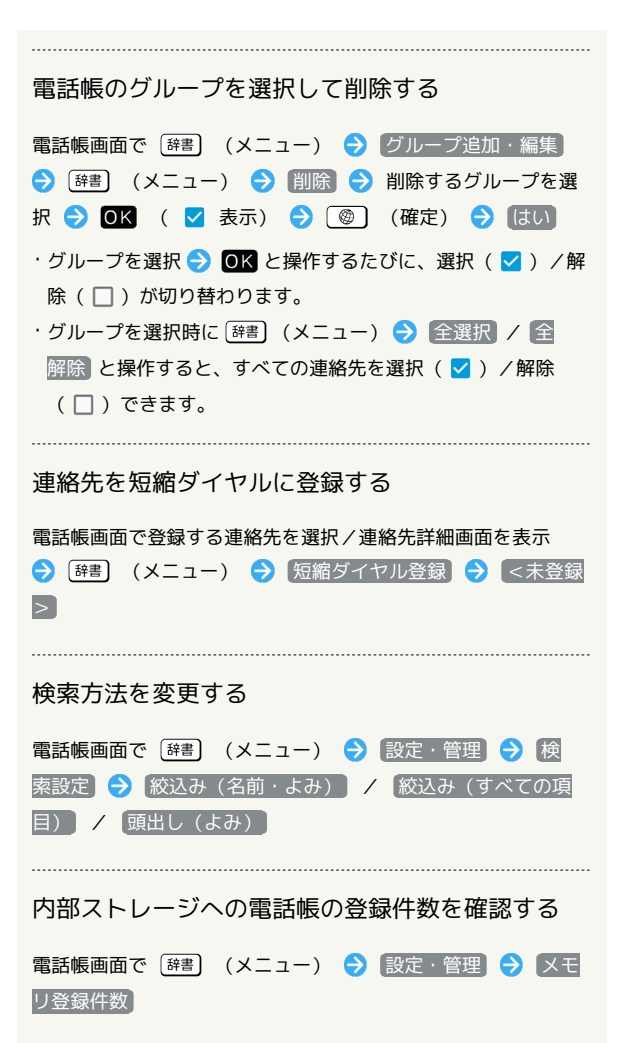

#### ほかの機能から電話帳を利用する

S!メール送信時に電話帳を利用して宛先を入力する方法を例に説明 します。

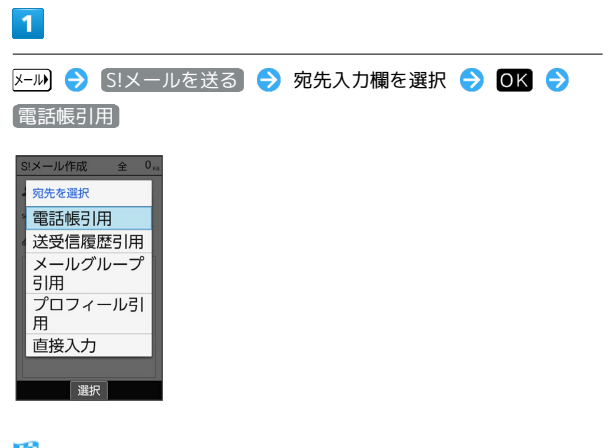

※ 電話帳画面が表示されます。

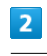

送信する連絡先を選択 → OK

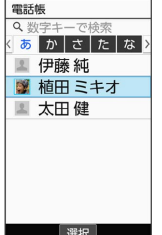

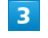

メール宛先を選択 → OK

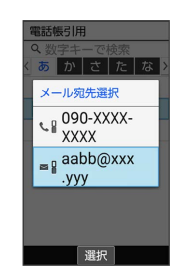

※ 宛先が入力されます。

・連絡先に電話番号/メールアドレスのどちらか1件だけ登録されて いるときは、メール宛先の選択画面は表示されません。

# <span id="page-62-0"></span>楽ともボタンに登録する

本機は、楽ともボタン(面/個)/(1)/2)/3)を搭載していま す。よく連絡する相手を楽ともボタンに登録すると、簡単に電話を かけたり、S!メールやSMSを送信することができます。

### 楽ともボタンに登録する

に電話帳から登録する方法を例に説明します。

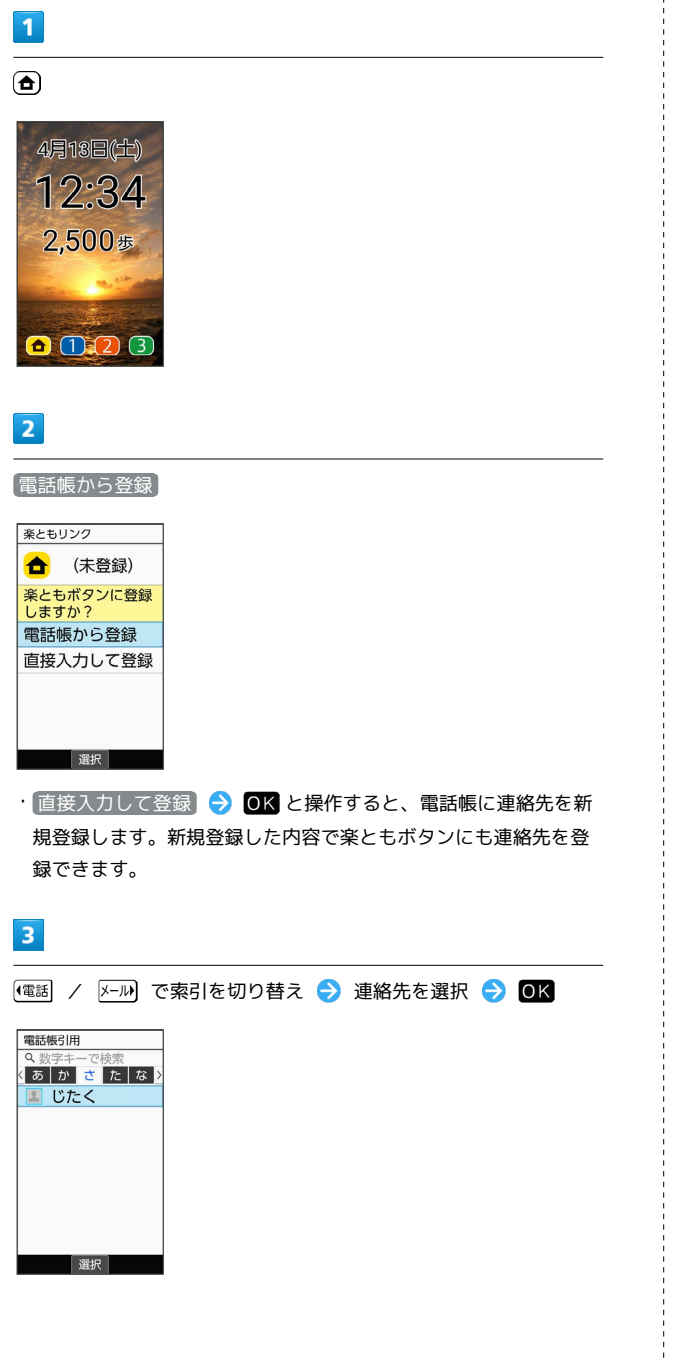

# $\vert 4 \vert$

登録する

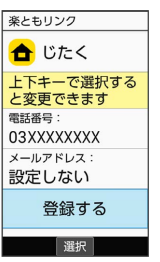

※3 (△)に連絡先が登録されます。

・確認画面が表示されたときは、画面に従って操作してください。

+ 楽ともボタン登録時の操作

#### 登録内容を変更する

**(d)** / (l) / (2) / (3) ◆ [辞] (メニュー) ◆ 图 録内容を変更 → 画面に従って操作

#### 登録を解除する

**(①)** / (2) / (3) ◆ [辞書] (メニュー) ◆ 图 録解除 → はい

#### 名前の表示についてのヘルプを表示する

**4** / 1 / 2 / 3 → <sup>■■</sup> (メニュー) → ■ 前の表示について

共通操作

# 電話

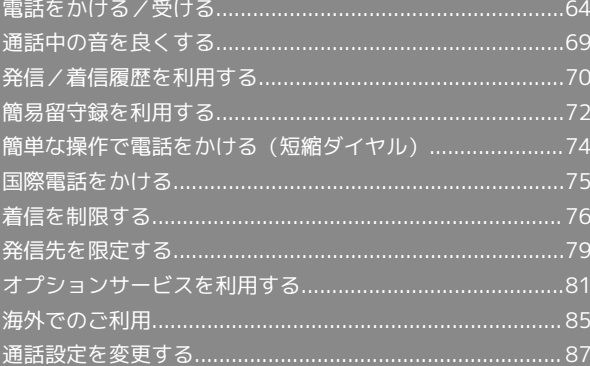

<span id="page-65-0"></span>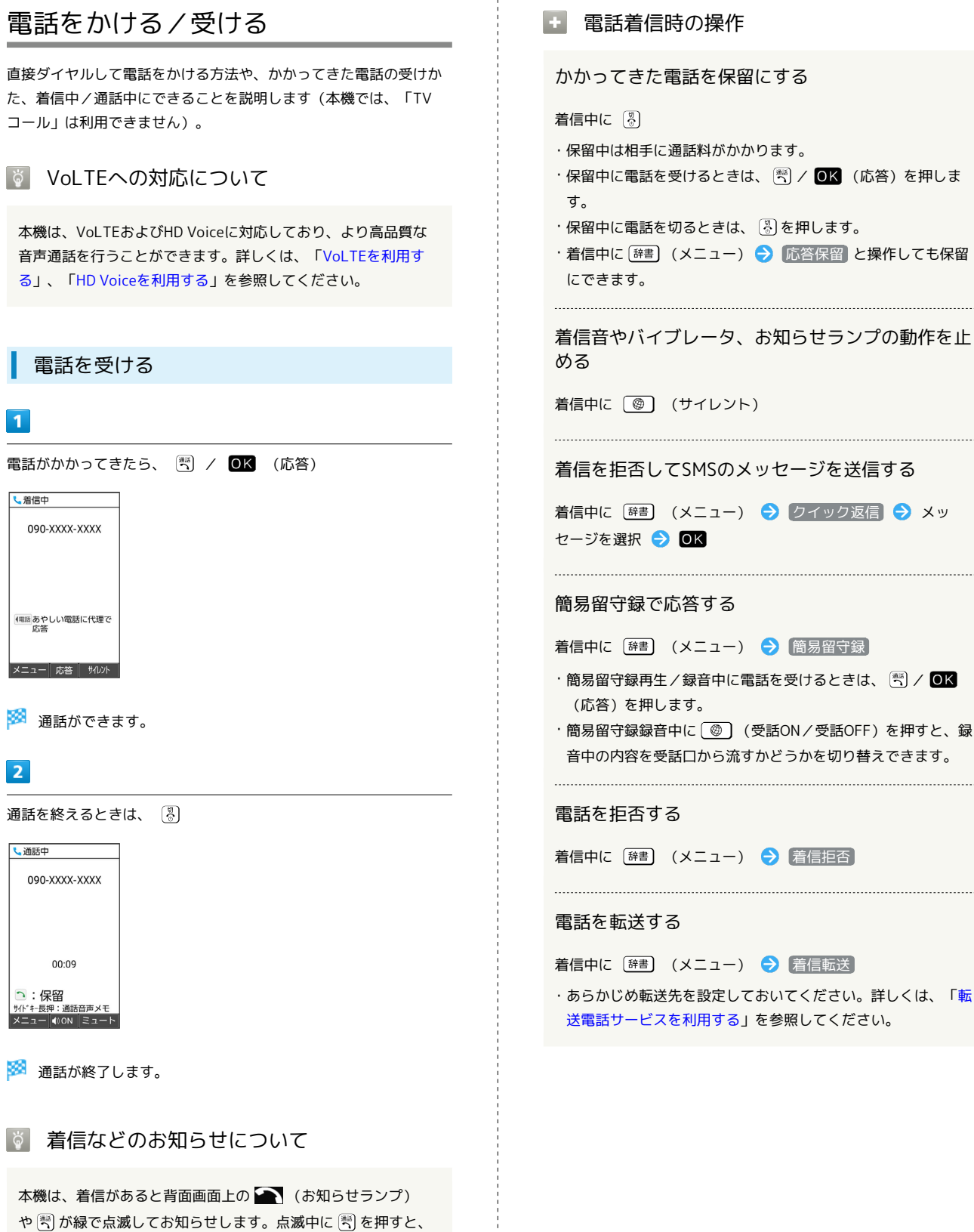

電話を受けることができます。また、不在着信や着信のお知らせ があるときには、 (電話) が緑で点滅します。点滅中に (電話) を押 すと、発信/着信履歴一覧画面が表示されます。

かかってきた電話を保留にする

- ・保留中は相手に通話料がかかります。
- ・保留中に電話を受けるときは、【※】/ ◎K (応答)を押しま
- ・保留中に電話を切るときは、 (%) を押します。
- ・着信中に [辞書] (メニュー) → 応答保留 と操作しても保留

着信音やバイブレータ、お知らせランプの動作を止

#### 着信を拒否してSMSのメッセージを送信する

着信中に [辞書] (メニュー) → ワイック返信 → メッ

着信中に [辞書] (メニュー) → 簡易留守録

- ・簡易留守録再生/録音中に電話を受けるときは、 (™) / OK
- ・簡易留守録録音中に (受話ON/受話OFF)を押すと、録 音中の内容を受話口から流すかどうかを切り替えできます。

着信中に [辞書] (メニュー) → 着信拒否

着信中に [辞書] (メニュー) → 着信転送

・あらかじめ転送先を設定しておいてください。詳しくは、「[転](#page-82-1) [送電話サービスを利用する」](#page-82-1)を参照してください。

#### 電話をかける ■ 緊急通報について 緊急通報位置通知について  $\overline{\mathbf{1}}$ 緊急通報を行うと、お客様が発信した際の位置情報を緊急通報受 電話番号をダイヤル 理機関(警察など)へ通知します。このシステムを「緊急通報位 置通知」といい、受信している基地局測位情報を元に算出した位 4月13日(土) 置情報を通知します。  $12.34$ ・お申し込み料金、通信料は一切かかりません。 ・お客様の発信場所や電波の受信状況によっては、正確な位置が 2,500歩 通知されないことがあります。必ず口頭で、緊急通報受理機関 へお客様の発信場所や目的をお伝えください。 ・「184」を付けて発信するなど、発信者番号を非通知にして緊  $\bigcirc$  (1):(2) 3 急通報を行ったときは、位置情報は通知されません。ただし、 人命などに差し迫った危険があると判断したときは、緊急通報 ※3 電話番号が表示されます(ダイヤル画面)。 受理機関がお客様の位置情報を取得することがあります。 ・国際ローミングを使用しているときは、位置情報は通知されま ・一般電話にかけるときは、市外局番から入力してください。 せん。 ・入力を間違えたときは、 医る を押して番号を消去し、正しい番 号を入力し直してください。 着信拒否を設定した状態で緊急通報を発信したとき  $\overline{2}$ 緊急通報受理機関からの着信を受けるため、着信拒否設定は自動 的に解除されます。緊急通報後、次の操作で解除された着信拒否  $\left(\frac{305}{2}\right)$ 設定を元に戻すことができます。 電話 OK → 電話機能 → 通話設定 → 着信拒否 → 着信拒 否設定を元に戻す はい ■ 電話発信時の操作 090XXXXXXXX 電話帳を表示する メニュー 発信等 電話帳 ダイヤル画面で (電話帳) ※<br>※<br>発信されます。 ・相手が電話を受けると、通話できます。 ダイヤルした電話番号を電話帳に登録する · OK (発信等) → 発信 と操作しても、電話をかけられます。 電話番号をダイヤル → [辞書] (メニュー) → 電話帳に登  $\overline{\mathbf{3}}$ 録 → 新規 / 追加 通話を終えるときは、 8 ※ 連絡先登録画面が表示されます。 し通話中 ・ 追加 と操作したときは、電話帳から連絡先を選択します。 090-XXXX-XXXX 履歴を参照する ダイヤル画面で [辞書] (メニュー) → 履歴参照] 00:09 · (電話 / X-ル)を押すと、発信/着信履歴を切り替えられます。 ○:保留 **サイドキー長押 : 通話音声メモ**<br>メニュー (1)ON ミュート ダイヤルした電話番号を宛先に入力した状態でSMS ※ 通話が終了します。 作成画面を表示する 電話番号をダイヤル → OK (発信等) → SMS作成 ※ SMS作成画面が表示されます。 ·電話番号をダイヤル → [辞書] (メニュー) → SMS作成 と 操作しても表示できます。

かんたん携帯10

りんたん携帯1C

# 66

#### 2 こんなときは

- Q. 電話がかけられない
- A. 画面のロックが設定されていませんか。このときは、画面の ロックを解除してください。
- A. 機内モードが設定されていませんか。このときは、機内モー ドを解除してください。
- Q. 電話が繋がらない
- A. 相手の電話番号を全桁ダイヤルしていますか。市外局番な ど、「0」で始まる相手の電話番号を全桁ダイヤルしてくだ さい。
- A. 電波状態が悪くありませんか。電波の届く場所に移動してか け直してください。

#### ■ 緊急通報のご注意

#### ご利用可能なエリアについて

本機の緊急通報は、ソフトバンクのサービスエリア内でのみご利 用になれます。 

#### 機内モードについて

機内モードを設定していると、緊急通報できません。 8) (長押 し) → 機内モード と操作して、設定を解除してください。

#### 通話画面の見かた/通話中の操作

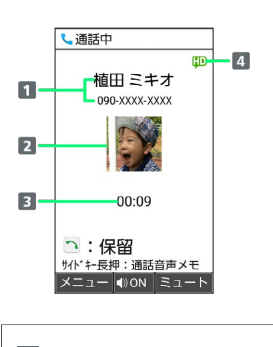

- 1 相手の名前/電話番号 2 相手の写真
- 通話時間
- 
- 4 HD Voiceで通話中1
- 1 保留中にも表示されます。
- 通話時の操作

#### 受話音量を調節する

通話中に 便利 / 厚

こちらの声を相手に聞こえないようにする

```
通話中に (@) (ミュート)
```
・解除するときは、 (ミュート解除)を押します。 

スピーカーフォンをONにする

通話中に OK (ON) → はい

· OFFにするときは、 OK (OFF) を押します。

通話を保留する

```
通話中に (*)
```
・解除するときは、再度 ※ を押します。

音声を録音する(通話音声メモ)

通話中に [辞書] (メニュー) → 通話音声メモ

- ・録音を終了するときは、 OK (停止)を押します。
- ・通話中に │ │ (サイドボタン)を長押ししても通話音声メ モの録音を開始できます。

録音済みの通話音声メモを再生する

OK → 電話機能 → 通話設定 → 簡易留守録 → 通 話音声メモリスト → 再生する通話音声メモを選択 → OK (再生)

・途中で止めるときは、 OK (停止)を押します。

電話

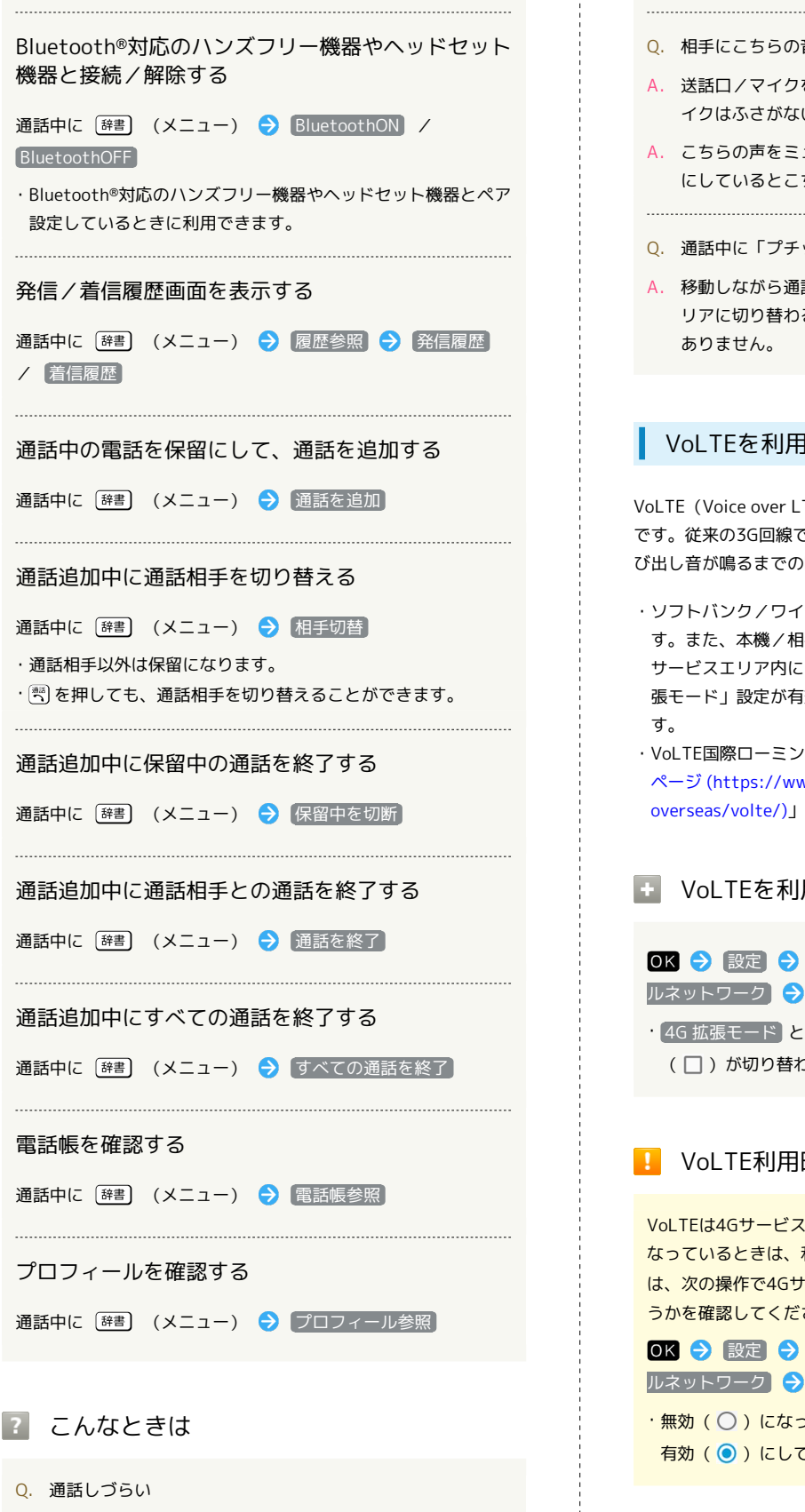

A. 騒音がひどい場所では、正しく通話ができないことがありま す。

/ 着信履歴

A. スピーカーフォン利用時は通話音量を確認してください。通 話音量を上げると通話しづらくなることがあります。

# <span id="page-68-0"></span>Q. 相手にこちらの音声が届かない A. 送話口/マイクを指などでふさいでいませんか。送話口/マ イクはふさがないようご注意ください。 A. こちらの声をミュート (消音) にしていませんか。ミュート にしているとこちらの音声が相手に届きません。 Q. 通話中に「プチッ」と音が入る A. 移動しながら通話していませんか。電波が弱くなって別のエ リアに切り替わるときに発生することがあります。故障では VoLTEを利用する VoLTE (Voice over LTE)とは、LTEを利用した音声通話システム です。従来の3G回線での音声通話と比べて、より高音質な通話や呼 び出し音が鳴るまでの時間の短縮などが可能になります。 ・ソフトバンク/ワイモバイルのVoLTE対応機との間で利用できま す。また、本機/相手機共に、SoftBank 4G LTE(FDD-LTE) サービスエリア内にいること、「4G (推奨)」および「4G 拡 張モード」設定が有効であること、の両方を満たすことが必要で ・VoLTE国際ローミングの対象国・地域については「[サービス](https://www.softbank.jp/mobile/service/global/overseas/volte/) [ページ \(https://www.softbank.jp/mobile/service/global/](https://www.softbank.jp/mobile/service/global/overseas/volte/) [overseas/volte/\)」](https://www.softbank.jp/mobile/service/global/overseas/volte/)を参照してください。 **E VoLTEを利用しないようにする** OK ◆ 設定 ◆ その他 ◆ ネットワーク ◆ モバイ ルネットワーク → 4G 拡張モード ( ■ 表示)

· 4G 拡張モード と操作するたびに、有効( √ ) /無効 (□)が切り替わります。

# VoLTE利用時のご注意

VoLTEは4Gサービスを利用します。本機の4Gサービスが無効に なっているときは、利用できません。VoLTEが利用できないとき は、次の操作で4Gサービスが有効(◎表示)になっているかど うかを確認してください。

# OK → 設定 → その他 → ネットワーク → モバイ ルネットワーク ● 優先ネットワークタイプ

•無効(○)になっているときは、 4G (推奨) と操作して 有効(◎)にしてください。

## <span id="page-69-0"></span>HD Voiceを利用する

HD Voiceは、低音から高音まで幅広い範囲の音域に対応しており、 より自然でクリアな音声通話が可能になります。

- ・ソフトバンク/ワイモバイルのHD Voice対応機との間で利用でき ます。
- ・HD Voiceは、VoLTEおよび3G回線に対応しています。VoLTEと 組み合わせることで、さらに高い品質の音声通話が可能になりま す。

#### 楽ともボタンで電話をかける

楽ともボタンを使うと、簡単に電話がかけられます。

・あらかじめ自宅やよく連絡を取る相手を、楽ともボタンに登録し てください。

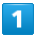

 $\bigcirc$  / (1) / (2) / (3)

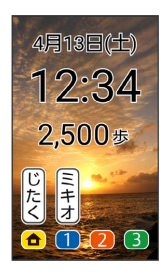

# $\overline{2}$

 $\left(\frac{30}{2}\right)$ 

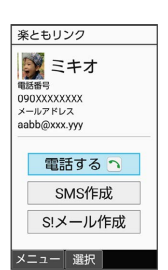

※ 発信されます。

• 電話する と操作しても発信できます。 ・相手が電話を受けると、通話できます。

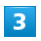

通話を終えるときは、 [ 3 ]

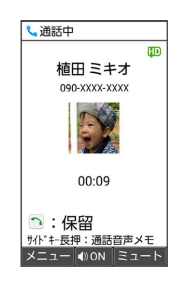

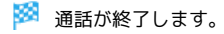

電話帳から電話をかける

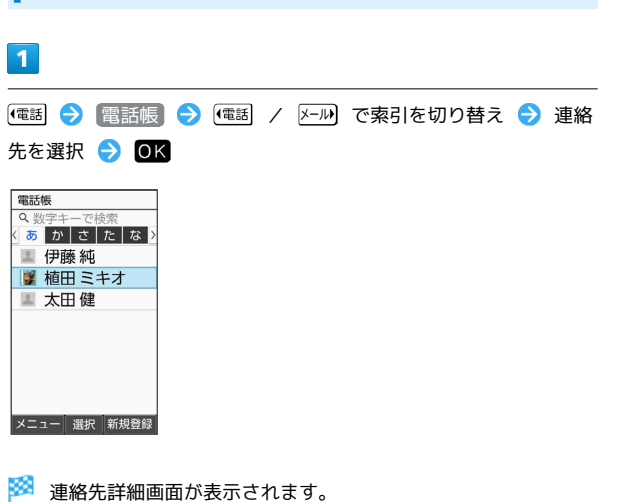

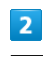

電話番号を選択●图

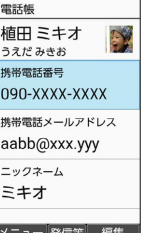

※3 電話がかかります。相手が電話を受けると、通話ができます。

・電話番号を選択 ● CK (発信等) ● 発信 と操作しても、電 話をかけられます。 編集して発信 を選択すると、電話番号を編 集して発信できます。

# $\overline{3}$

通話を終えるときは、 [8]

※ 通話が終了します。

# <span id="page-70-0"></span>通話中の音を良くする

周囲が騒がしいときなど、通話中に相手の声や自分の声が聞こえに くいときに、声を聞き取りやすくする設定ができます。

スムーズトーク/くっきりトーク/スロー トークについて

スムーズトーク/くっきりトーク/スロートークは事前に設定し ておくこともできます。詳しくは、[「通話設定を変更する](#page-88-1)」を参 照してください。

自分の声を受話口から聞こえるようにする (スムーズトーク)

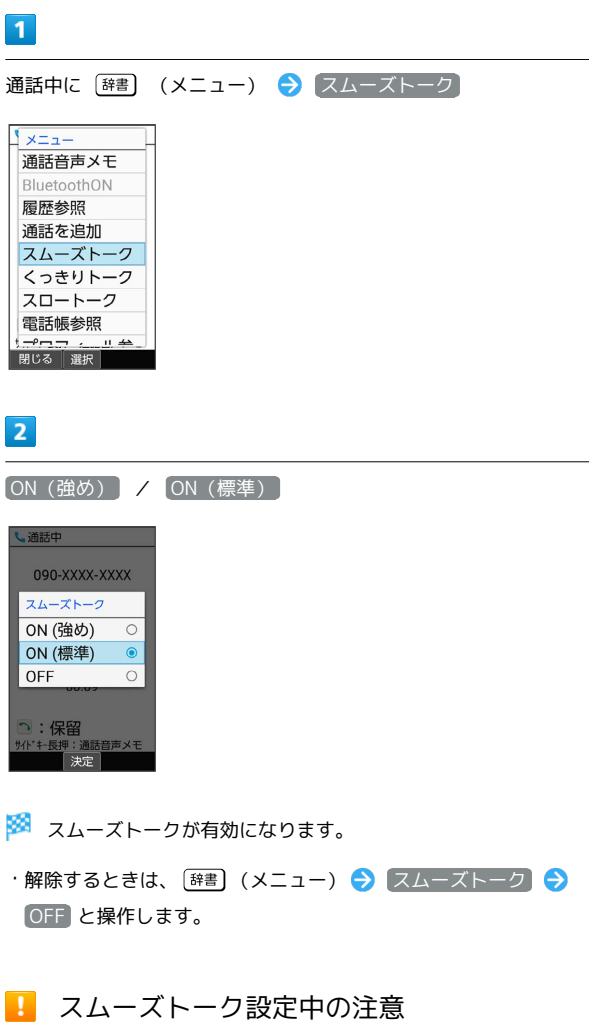

市販品のマイク付ステレオイヤホンやハンズフリー機器で通話中 は、受話口/スピーカーから自分の声は聞こえません。

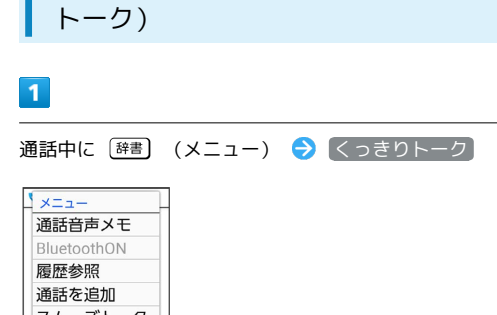

相手の声を聞き取りやすくする(くっきり

スムーズトーク くっきりトーク スロートーク 電話帳参照 閉じる 選択

 $\overline{2}$ 

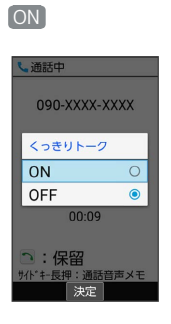

くっきりトークが有効になります。

・解除するときは、[辞書](メニュー) → くっきりトーク → OFF と操作します。

電話

<span id="page-71-0"></span>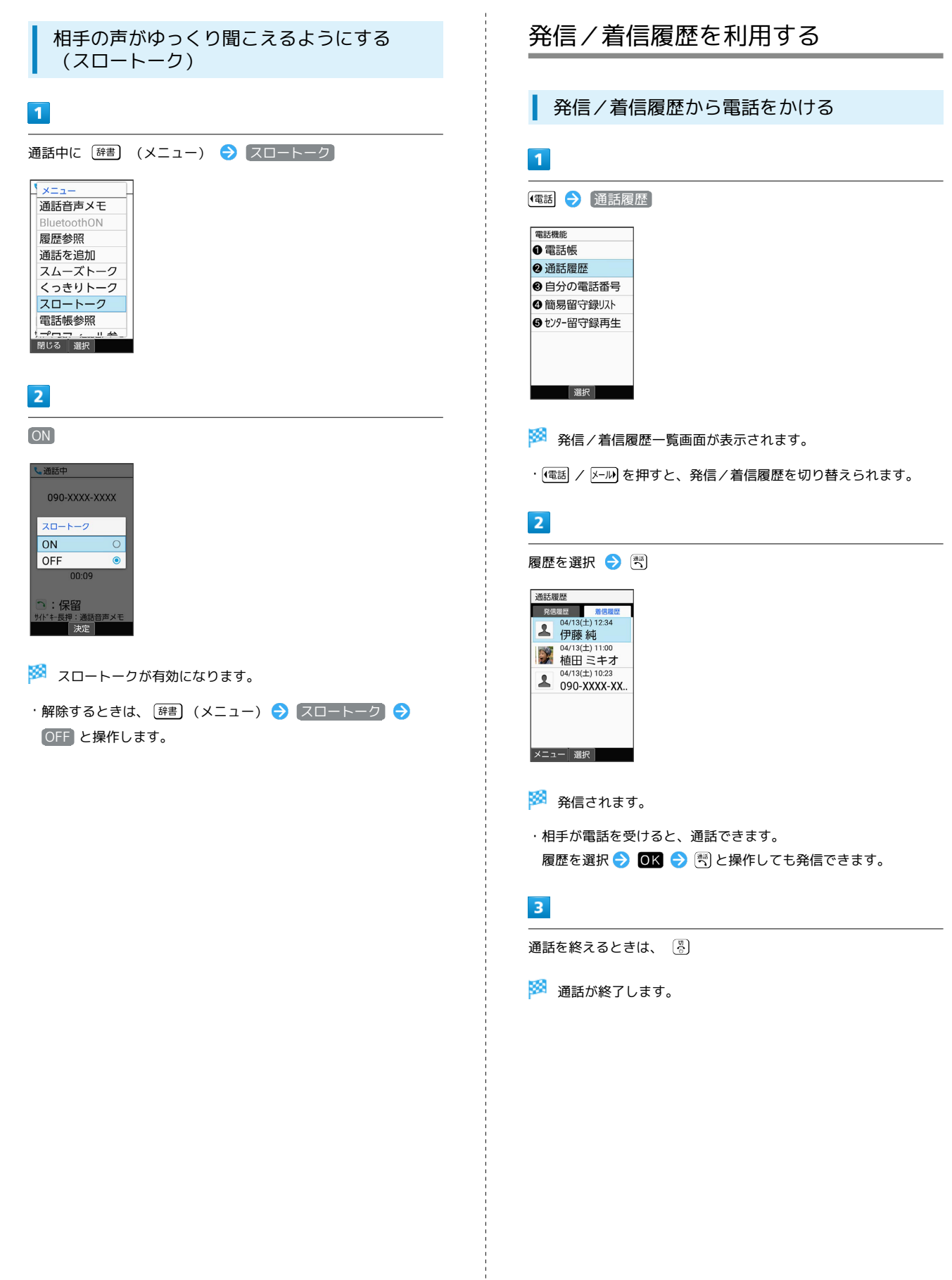
#### 発信/着信履歴一覧画面のマークの見かた 発信/着信履歴を選択して削除する 着信履歴一覧画面を例に説明します。 発信/着信履歴一覧画面で [辞書] (メニュー) → 選択削 除 → 履歴を選択 → OK ( → 表示) → ③ (削 通話履歴 地站線座<br>- 発信履歴 - 着信履!<br>|<mark>・※</mark>● 04/13(土) 12:34 除) → はい → 04/13(土) 12:34 ・履歴を選択● OK と操作するたびに、選択( √ ) /解除 **4** 090-XXXX-XX. (□)が切り替わります。  $2^{04/13(\pm)10:36}_{090-XXXX-XX}$ ・履歴を選択時に [辞書] (メニュー) → 全選択 / 全解除 と 090-XXXX-XX.  $04/13(\pm)07$ 操作すると、すべての履歴を選択(√)/解除(□)でき ▲ 留守電のお. ます。 メニュー 選択 マーク 意味 発信/着信履歴をすべて削除する  $\bullet$ 不在着信 発信/着信履歴一覧画面で 【辞書】 (メニュー) → 全件削  $\mathbb{Z}$ 着信拒否 除 → はい  $\bullet$ 代理応答  $\mathcal{L}$ 応答拒否 電話帳を表示する  $\bullet$ 留守番電話の伝言メッセージあり 発信/着信履歴一覧画面で 【辞書】 (メニュー) → 電話帳 ■ 発信/着信履歴利用時の操作 着信履歴で留守番電話の伝言メッセージを再生する 着信履歴一覧画面で留守番電話の伝言メッセージありの履歴を選 履歴の詳細を表示する 択 ● OK ● (電話 (留守番電話再生) ● はい 発信/着信履歴一覧画面で履歴を選択 ● OK ・以降は、アナウンスに従って操作してください。発信/着信履歴からSMSを作成する 発信/着信履歴一覧画面で履歴を選択 ● [辞書] (メニュー) **→ SMS作成** SMS作成画面が表示されます。 発信/着信履歴から電話番号を編集して発信する 発信/着信履歴一覧画面で履歴を選択 → [辞書] (メニュー) → 編集して発信 → 電話番号を編集 → 图 発信/着信履歴の電話番号を電話帳に登録する 発信/着信履歴一覧画面で履歴を選択 ● [辞書] (メニュー) → 電話帳に登録 → 新規 / 追加 ※2 連絡先登録画面が表示されます。 ・ 追加 と操作したときは、電話帳から連絡先を選択します。 発信/着信履歴の電話番号を着信拒否に登録する 発信/着信履歴一覧画面で履歴を選択 → [辞書] (メニュー)

→ 着信拒否登録 → [新規登録]

発信/着信履歴を1件削除する

発信/着信履歴一覧画面で履歴を選択 ● [辞書] (メニュー) → 1件削除 → はい

かんたん携帯10 ウ\んたん携帯´

## <span id="page-73-0"></span>簡易留守録を利用する

電話を受けられないとき、本機で相手の用件を録音できるようにし ます。

簡易留守録を設定する

 $\vert \vert$ 

OK → 電話機能 → 通話設定

電話機能<br>区 退品方度歴 3自分の電話番号 4簡易留守録リスト 5セッター留守録再生 回迷惑電話ブロック 7短縮ダイヤル 8音量や着信音 9 通話設定 選択

※ 通話設定画面が表示されます。

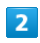

簡易留守録

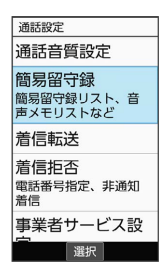

※2 簡易留守録設定画面が表示されます。

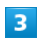

【簡易留守録設定】 → マナーモード連動】/ [ON]

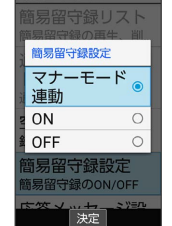

※3 簡易留守録が有効になります。

・ マナーモード連動 に設定した場合は、マナーモードを有効にし ているときに、簡易留守録が有効になります。

■ 簡易留守録利用時の操作

簡易留守録を解除する

簡易留守録設定画面で 簡易留守録設定 → OFF

簡易留守録と通話音声メモの残りの空き容量と録音 可能件数を確認する OK → 電話機能 → 通話設定 → 簡易留守録 → 空 き容量確認 メニュー操作で簡易留守録を設定する 電話機能 通話設定 簡易留守録 簡 易留守録設定 → マナーモード連動 / ON 簡易留守録の応答メッセージを設定する 簡易留守録設定画面で 応答メッセージ設定 → 通常 / [ドライブ] / [公共] ・ (再生)を押すと応答メッセージが再生されます。 簡易留守録の応答時間を設定する 簡易留守録設定画面で 応答時間設定 → 応答時間を選択 → (3) (確定)

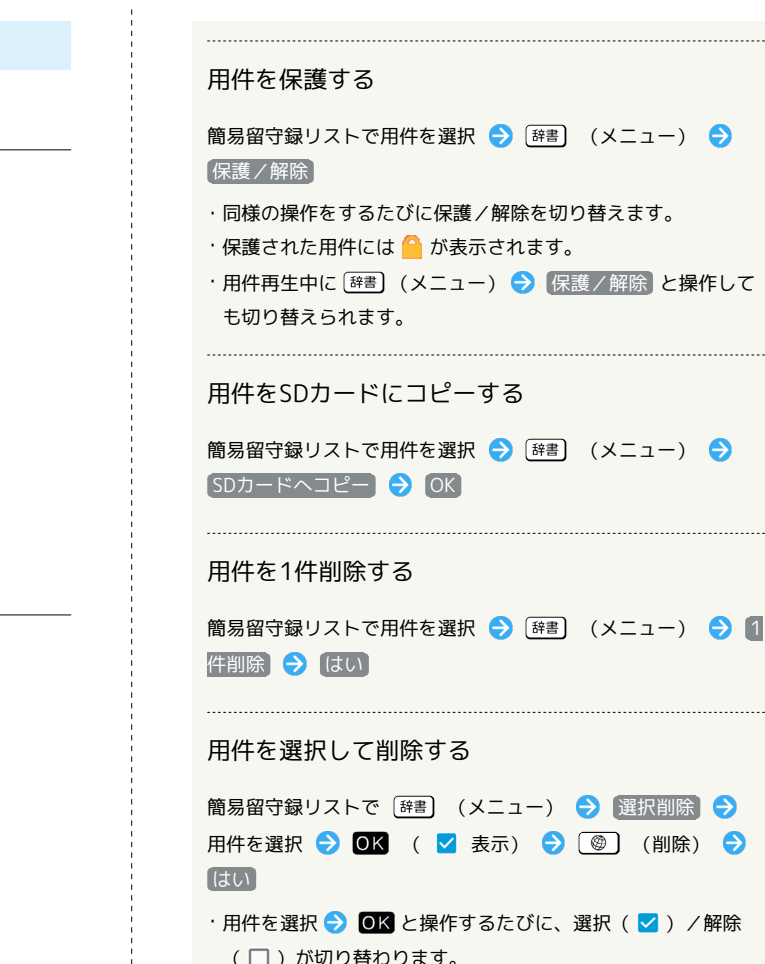

・用件選択時に [辞書] (メニュー) → 全選択 / 全解除 と操 作すると、すべての用件を選択(√)/解除(□)できま す。

#### 用件をすべて削除する

簡易留守録リストで [辞書] (メニュー) → 全件削除 → はい

(□)が切り替わります。 

再生を停止する 用件再生中に OK (停止) 次/前の用件を再生する

■ 簡易留守録再生時の操作

簡易留守録を再生する

※3 簡易留守録リストが表示されます。

再生する用件を選択 ● 回K (再生)

(電話 → 簡易留守録リスト)

 $\overline{1}$ 

電話機能 6 雷話帳 2 通話履歴 6 白分の雷話番号 ◎ 簡易留守録リスト ●センター留守録再生

選択

 $\overline{2}$ 

画簡易留守録リスト 090XXXXXXXX<br>2019/04/13 12:34

090XXXXXXXX<br>2019/04/13 11:12

**メニュー 再生** 

用件再生中に [辞書] (メニュー) → 次へ / 前へ

・未再生の用件には 、再生済みの用件には い が表示されます。

スピーカーをONにする

※ 用件が再生されます。

用件再生中に (ON)

・OFFにするには (OFF)を押します。 

## 再生中の用件を削除する

用件再生中に [辞書] (メニュー) ● 削除 ● [はい]

電話

## 簡単な操作で電話をかける(短縮ダイ ヤル)

電話帳に登録している相手に、より早く電話をかけられるようにし ます。

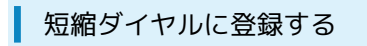

#### $\boxed{1}$

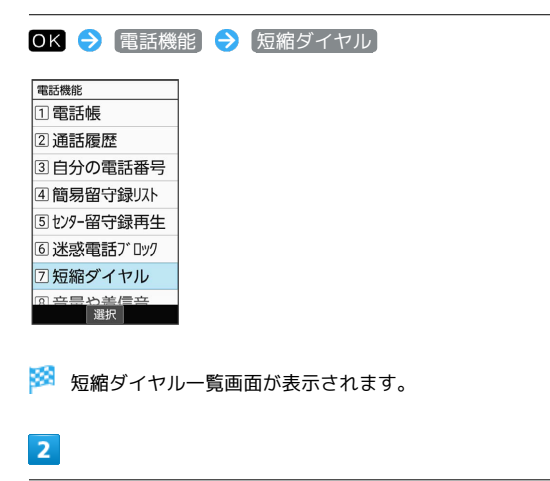

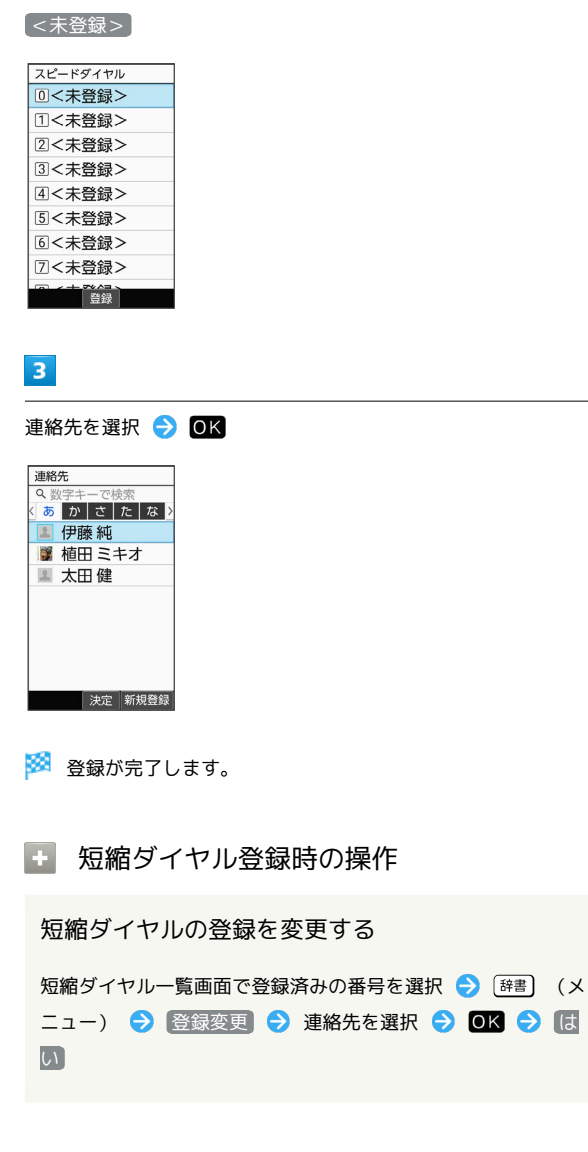

短縮ダイヤルを1件解除する

短縮ダイヤル一覧画面で削除する番号を選択 → [辞書] (メ ニュー) → 1件解除 → はい

#### 短縮ダイヤルをすべて解除する

短縮ダイヤル一覧画面で [辞書] (メニュー) ● 全件解除]  $\Theta$  はい

#### 短縮ダイヤルで電話をかける

#### $\vert$  1

ダイヤルボタン(  $\overline{0^{**}_{**}}$ ) ~  $\overline{9^{**}_{**}}$ ) で短縮ダイヤルに登録した相手 の番号(0~99)を入力

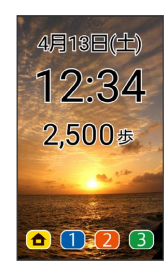

## $\overline{2}$

 $\left(\frac{305}{2}\right)$ 

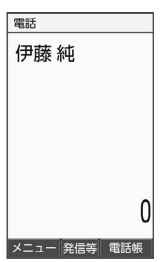

※<br>※<br>発信されます。

- ・ OK (発信等) → 発信 と操作しても発信できます。 ・未登録の短縮ダイヤル番号を入力して (警)を押したときは、短縮 ダイヤル一覧画面が表示されます。
- 短縮ダイヤルからメール作成画面を表示す る(短縮メール)

ダイヤルボタン(  $\overline{0^{rs}_{\scriptscriptstyle +\!\circ\!\circ\!\circ}} \sim \overline{9^{r}_{\scriptscriptstyle \!\circ\!\circ\!\circ\!\circ\!\circ\!\circ}}$ )) で短縮ダイヤルに登録した 相手の番号 (0~99) を入力 ● OK (発信等) ● メール 作成

SIメール作成画面が表示されます。 ・ メイン設定の仕方 と操作すると、電話帳のメインのメールア ドレスの設定方法を確認できます。

- 2 こんなときは
- Q. 短縮ダイヤルで発信できない
- A. 2発着信制限 の 発信規制 / 発信先限定 で発信先を限定 していませんか。このときは短縮ダイヤルで発信できませ ん。

## 国際電話をかける

日本から海外へ国際電話をかける

## $\boxed{1}$

 $(\overline{0^{n_k}_{h}})$  (長押し)

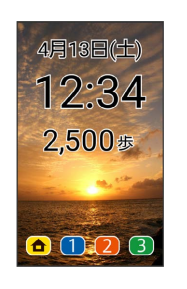

※ 「+」が入力されます。

#### $\overline{2}$

国番号を入力

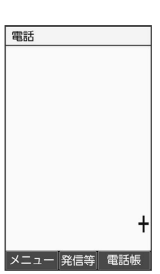

## $\overline{\mathbf{3}}$

電話番号を入力(先頭の「0」を除く)

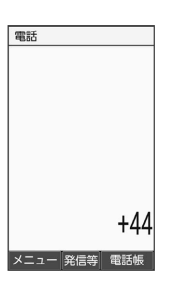

・イタリアの一般電話にかけるときは、電話番号の先頭の「0」を省 かずに入力してください。

## $\overline{4}$

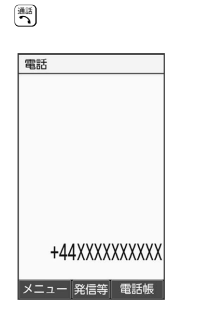

※ 発信されます。

 $\overline{\mathbf{5}}$ 

通話を終えるときは、 3

※ 通話が終了します。

## <span id="page-77-0"></span>着信を制限する

あらかじめ指定した電話番号からの着信や電話番号非通知の着信な どを拒否したり、代理で応答することができます。

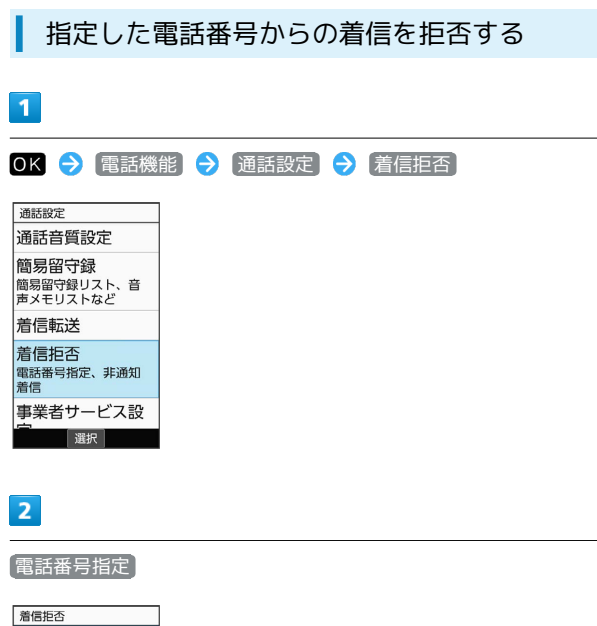

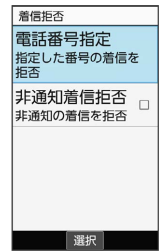

※3 指定番号リスト画面が表示されます。

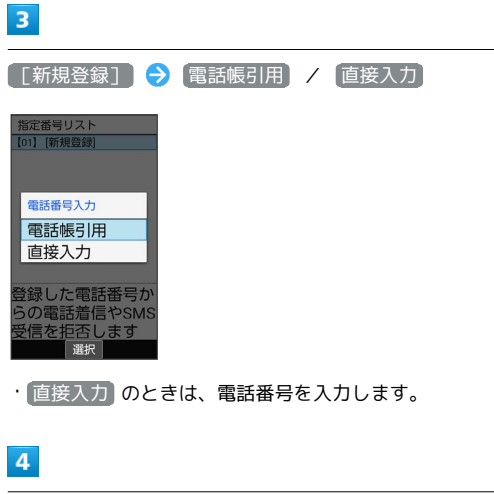

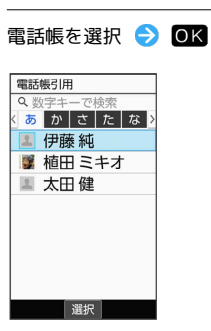

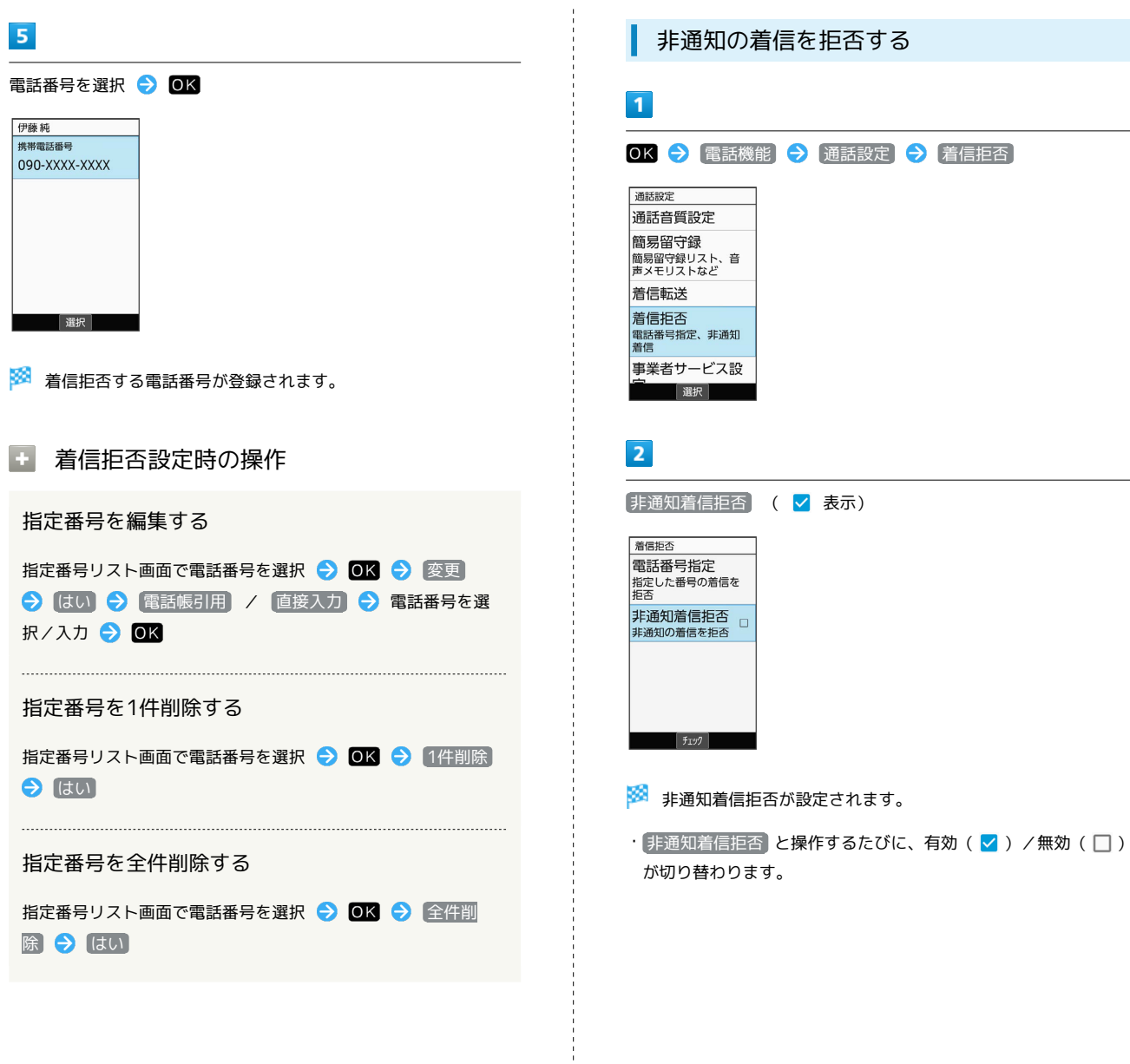

 $\frac{1}{2}$ 

電話

#### 迷惑電話にかかわる発着信を自動でブロッ クする(迷惑電話ブロック)

振り込め詐欺や悪質なセールスなどの迷惑電話の発着信に対して警 告表示でお知らせしたり、公共施設や企業からの発着信時にハロー ページの情報をもとに自動で相手の名称を表示するので、安心して 電話をご利用になれます。

ご利用いただくには「ケータイ基本パック for 4Gケータイ」または 「迷惑電話ブロック」へのお申し込みが必要です。

・転送電話サービス、留守番電話サービス、割込通話サービス、グ ループ通話サービスのそれぞれと、迷惑電話ブロックサービスを 同時に開始すると、迷惑電話ブロックサービスが優先されます。

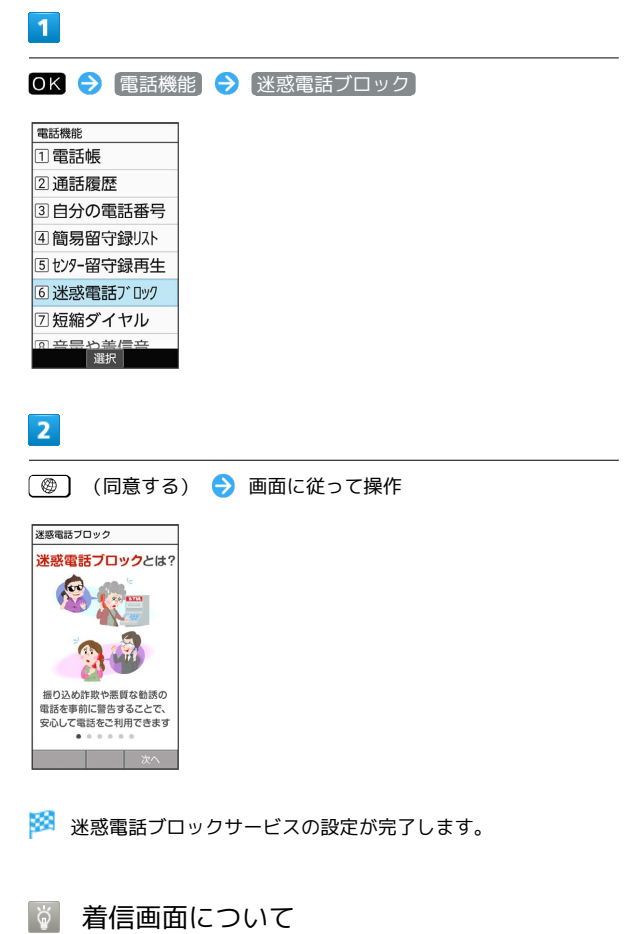

危険な着信など、着信の種類により通知が表示されます。 着信中 ত্ 危険な着信の 可能性があります XXX-XXXX-XXXX .ュー | 応答 | サイレン

#### あやしい電話のときに代理で応答する

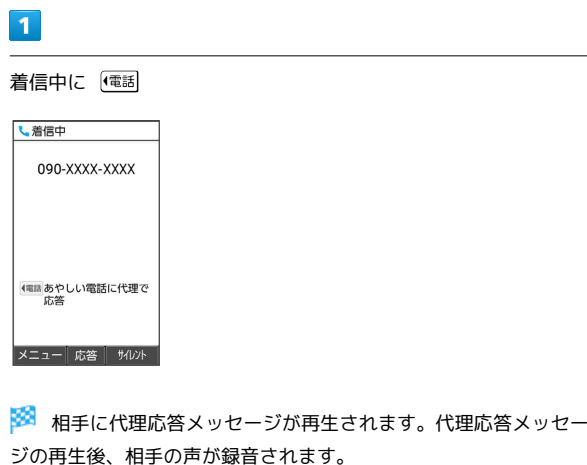

・録音中は相手の声が聞こえます。

・電話を切るときは、 8 を押します。確認画面が表示されたとき は、画面に従って操作してください。

#### 日 代理応答中の操作

代理応答中に電話を受ける

代理応答中に ( )

- ※ 通話が開始されます。
- ・通話の録音は継続されます。録音を途中で止めるときは、 OK (停止)を押します。

・録音されたデータは 通話音声メモリスト<mark>)に登録されます。</mark>

#### 応答拒否する

代理応答中に「電話

※3 相手に通話拒否メッセージが再生され、通話が終了しま す。

## <span id="page-80-0"></span>発信先を限定する

電話帳に登録されている相手やあらかじめ指定した電話番号だけ に、電話をかけられるようにすることができます。

#### 電話帳からの発信に限定する

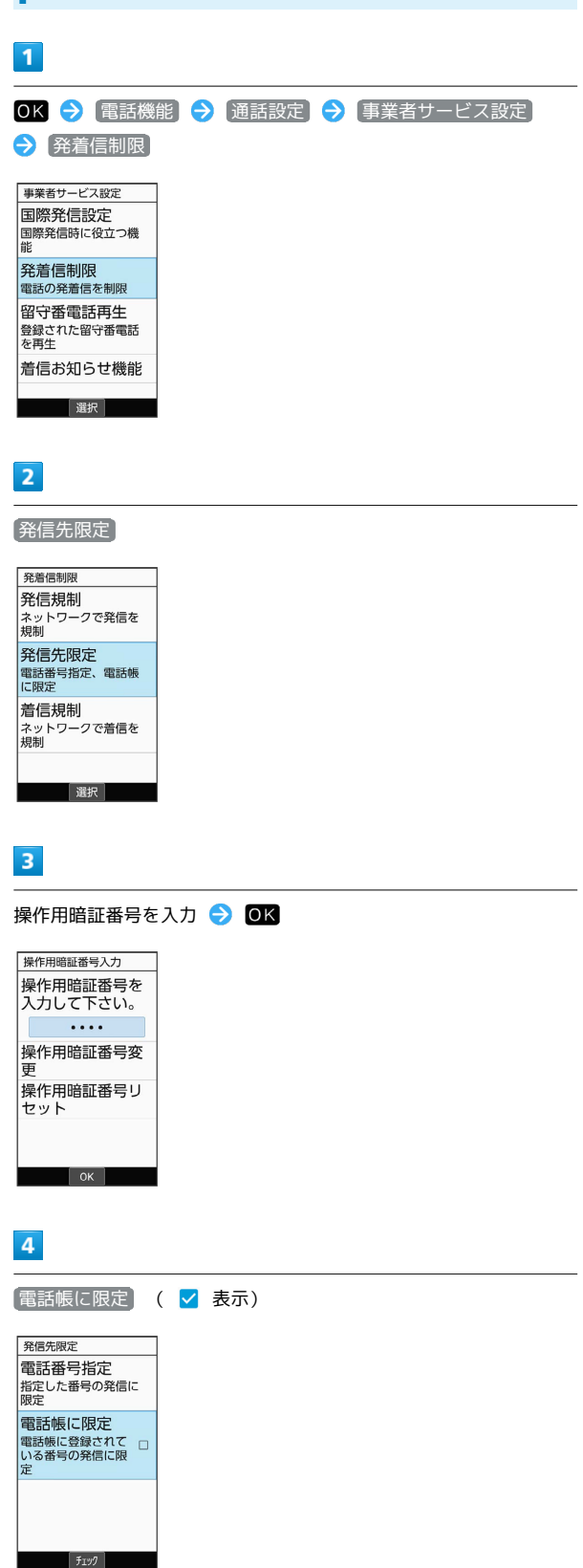

## ※ 設定が完了します。

 $\cdot$  (電話帳に限定) と操作するたびに、有効(  $\blacktriangledown$ ) /無効(  $\Box$ ) が 切り替わります。

電話番号を指定して制限する

## $\overline{1}$

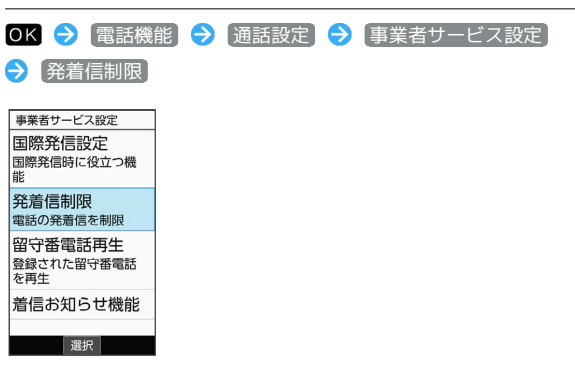

## $\overline{2}$

発信先限定

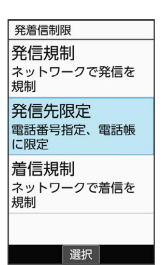

#### $\overline{3}$

操作用暗証番号を入力 → OK

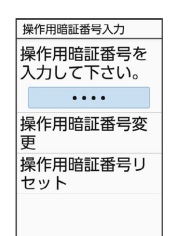

## $\overline{4}$

電話番号指定

 $\begin{bmatrix} 0 & 0 \\ 0 & 0 \end{bmatrix}$ 

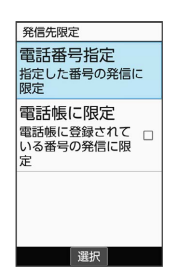

圝 電話番号指定画面が表示されます。 79

#### 80

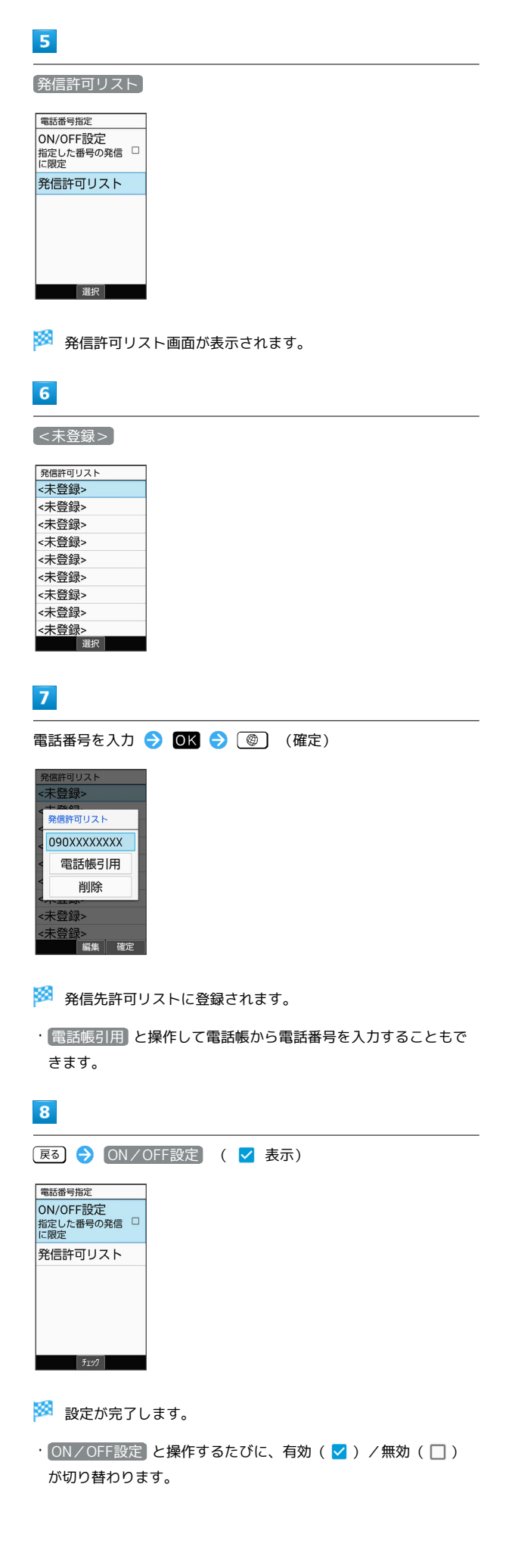

```
+ 発信先制限設定時の操作
```
発信許可リストを編集する

発信許可リスト画面で電話番号を選択 ● OK ● 電話番号 入力欄を選択 → OK (編集) → 電話番号を編集 → **(@)** (確定)

・ 電話帳引用 と操作して電話帳から電話番号を入力することも できます。 

発信許可リストを削除する

発信許可リスト画面で電話番号を選択 ● ■ ● ■ ● ■ ■ はい

## オプションサービスを利用する

## ■ オプションサービスについて

便利な音声電話用オプションサービスが利用できます。

・転送電話サービスと留守番電話サービスを同時に設定することは できません。

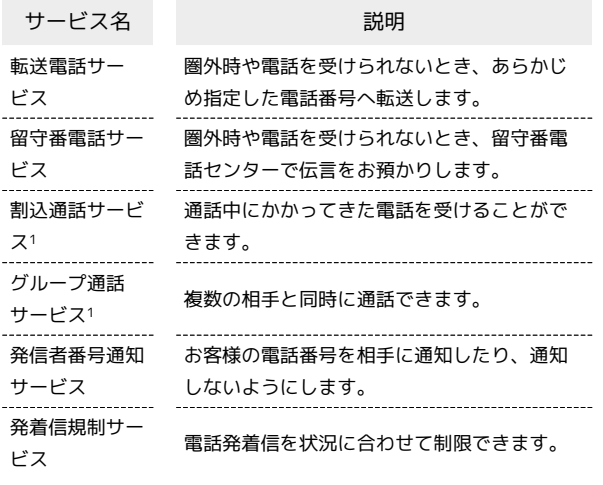

1 別途お申し込みが必要です。

 $\mathbf{1}$ OK → 電話機能 → 通話設定 → 着信転送 通話設定 通話音質設定 |<br>|簡易留守録 | 高功士・ラム、<br>|簡易留守録リスト、音<br>|声メモリストなど 着信転送 着信拒否 事業者サービス設 選択 ※ 着信転送設定画面が表示されます。  $\overline{2}$ [常に転送] / 通話中の着信時] / 「不在着信時] / 「着信不能時] 着信転送設定 常に転送 **OFF** |<br>|通話中の着信時 不在着信時 اعما 着信不能時  $GFF$ 選択 ※ 転送電話画面が表示されます。  $\overline{\mathbf{3}}$ ■直接入力 → 転送先の電話番号を入力 → OK → ③ ◎ (確 定) 転送先 090XXXXXXXX 電話帳引用 設定履歴引用 留守番電話セン  $7-$ 編集 確定 ※3 転送電話サービスが設定されます。 • 電話帳引用 と操作して電話帳から電話番号を入力することもで きます。 ・以前に転送先として設定した電話番号は 設定履歴引用 と操作し て入力できます。 • 不在着信時 と操作したときは、 呼出時間 ● 呼び出し時間を 選択 → ◎ (確定)と操作して呼び出し時間を変更できます。 ■ 転送電話サービスを停止する 転送電話画面で (OFF)

<span id="page-82-0"></span>転送電話サービスを利用する

電話

かんたん携帯10

かんたん携帯10

<span id="page-83-0"></span>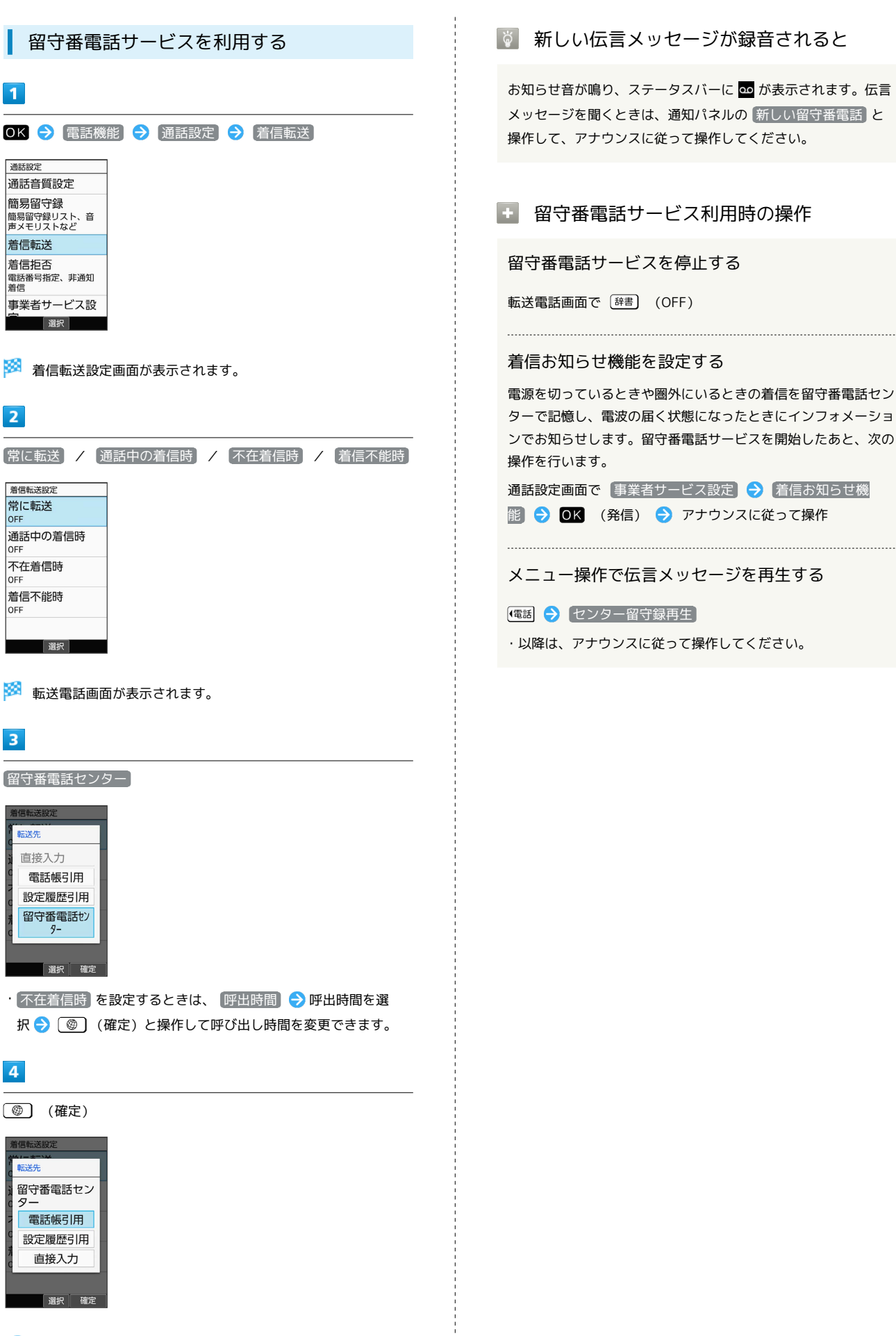

※3 留守番電話サービスが設定されます。

<span id="page-84-0"></span>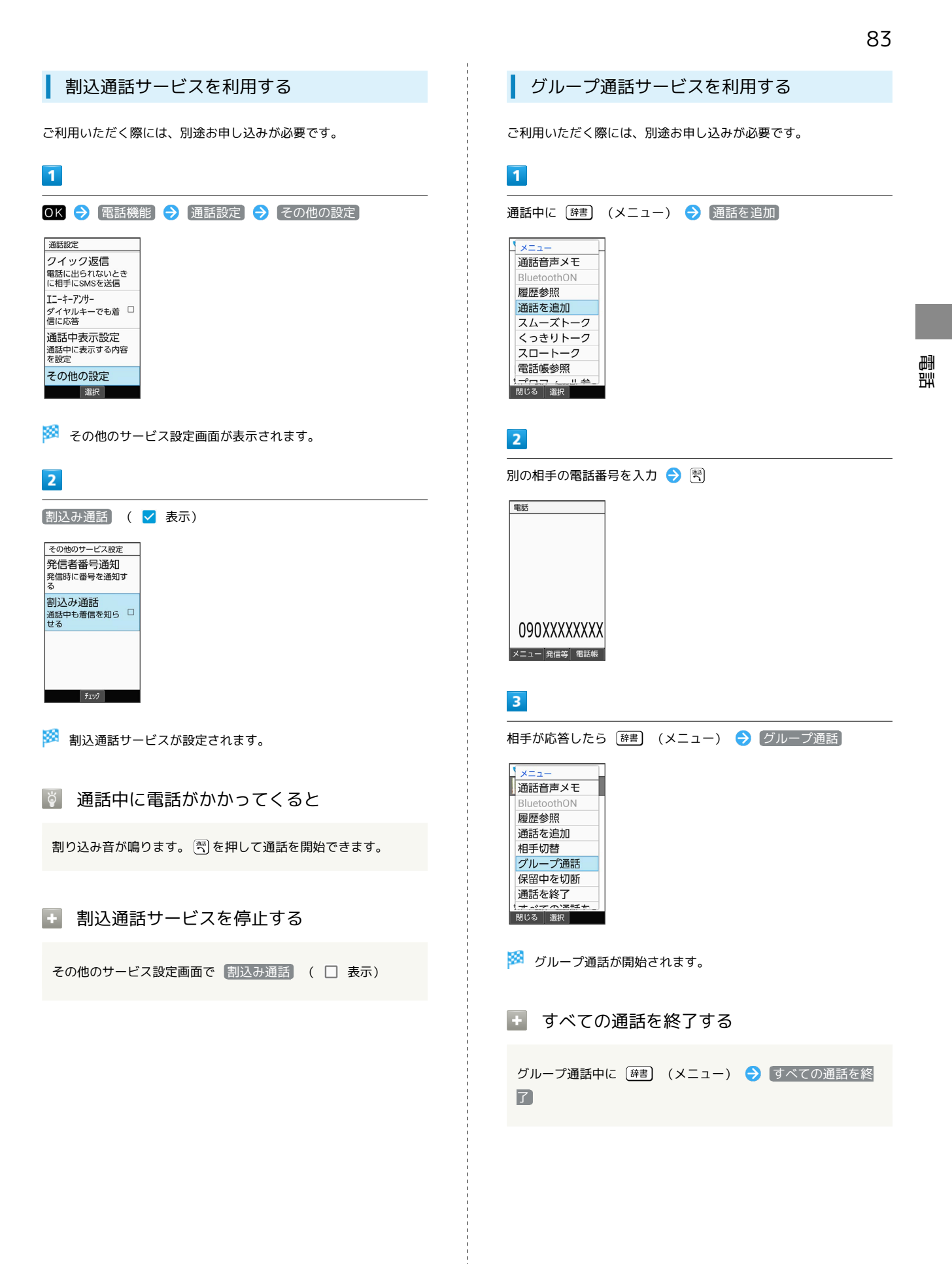

通話設定 クイック返信 電話に出られないとき<br>に相手にSMSを送信 エニーキーアンサー<br>ダイヤルキーでも着 □<br>信に応答 通話中表示設定 |通話中に表示する内容<br>|通話中に表示する内容<br>|を設定 その他の設定 選択

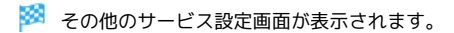

## $\overline{2}$

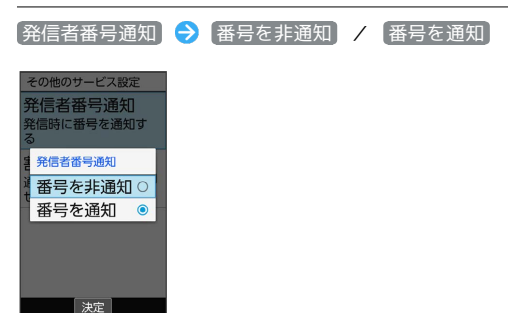

※2 発信者番号通知サービスが設定されます。

### <span id="page-85-0"></span>発着信規制サービスを利用する

電話/SMSの発着信を制限します。

・発信規制中に電話やSMSを発信しようとすると、発信できない旨 のメッセージが表示されます。お客様がご利用になる地域によっ ては、表示されるまでに時間がかかることがあります。

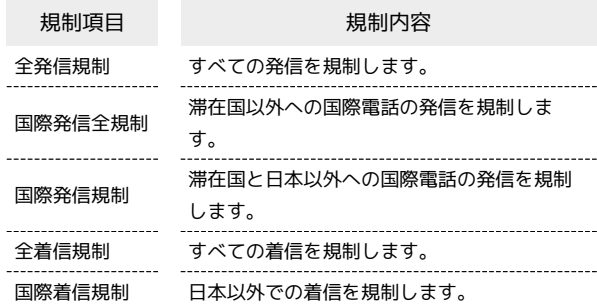

## $\boxed{1}$

着信お知らせ機能 選択

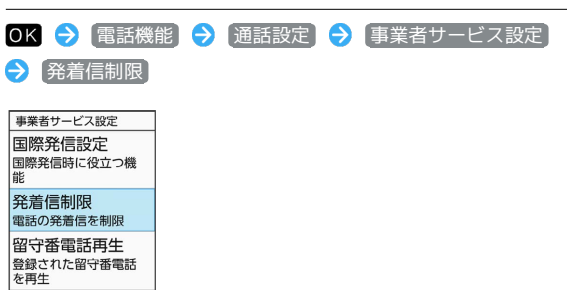

#### ※2 発着信制限画面が表示されます。

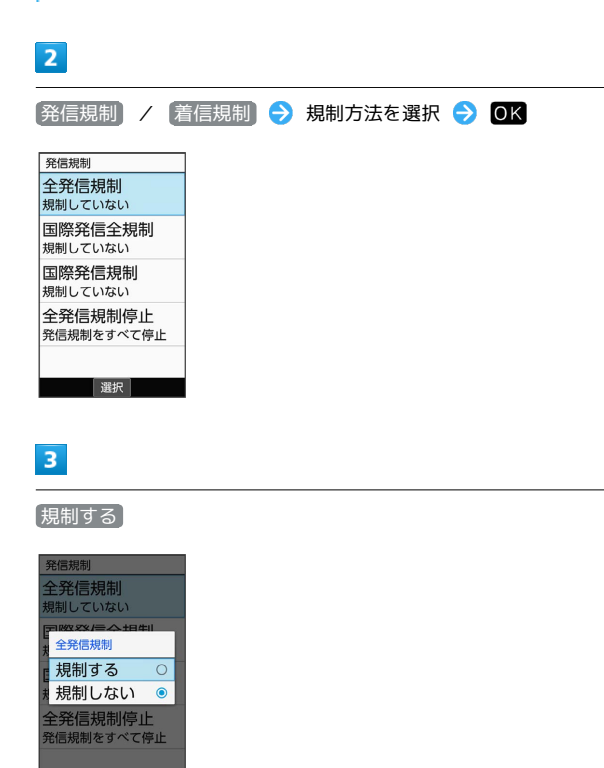

※2 発着信規制サービスが設定されます。

決定

• [規制しない] と操作すると規制を解除します。

<span id="page-85-1"></span> $\overline{1}$ 

#### ■ 発信規制/着信規制をすべて解除する

発着信制限画面で 発信規制 / 着信規制 → 全発信規制 停止 / 全着信規制停止 → はい

#### 2 こんなときは

- Q. 発着信が規制されない
- A. 転送電話サービスや留守番電話サービスを利用していません か。このときは、「全発信規制」や「全着信規制」を設定し ても、規制されないことがあります。

## <span id="page-86-0"></span>海外でのご利用

本機は世界対応ケータイです。お使いのソフトバンク携帯電話の電 話番号をそのまま海外で利用できます。

#### 海外から日本へ国際電話をかける

本機には、海外発信アシスト機能が搭載されています。海外で画面 に従って操作すれば、相手のいる国に応じて簡単に電話をかけるこ とができます。

・海外にお出かけになるときは、「世界対応ケータイ海外ご利用ガ イド」を携帯してください。

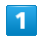

電話番号をダイヤル

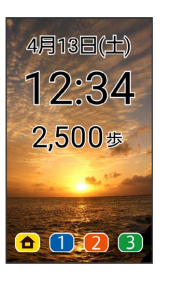

・一般電話にかけるときは、市外局番から入力してください。

## $\overline{2}$  $\begin{smallmatrix} 33 \\ 20 \end{smallmatrix}$ 電話

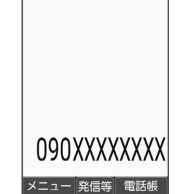

 $\overline{\mathbf{3}}$ 

日本の番号へ発信

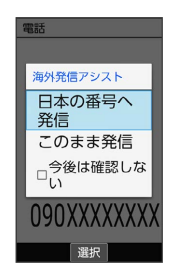

#### ※ 発信されます。

#### $\overline{4}$

通話を終えるときは、 8

※ 通話が終了します。

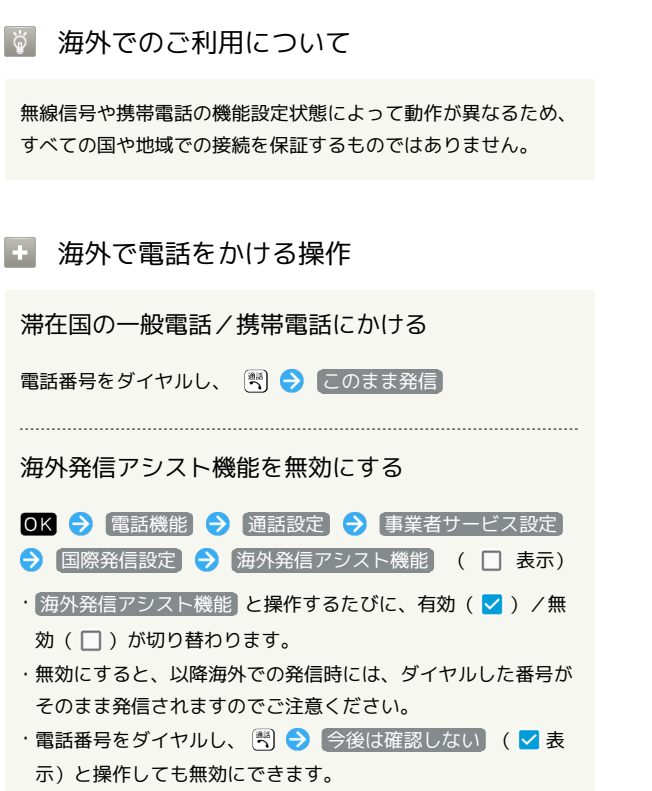

#### 通信事業者を設定する

本機はお買い上げ時、自動的に滞在地域の適切な通信事業者に接続 するように設定されています。特定の通信事業者を利用したい場合 は、次の操作で設定します。

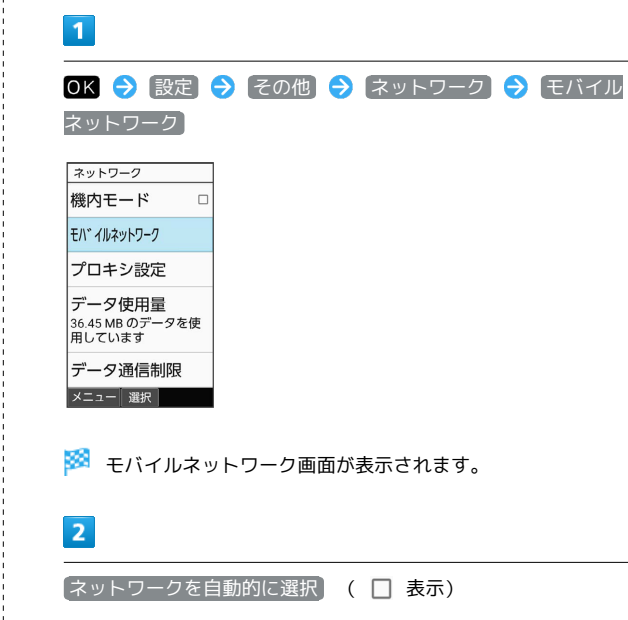

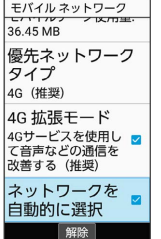

※3 利用可能なすべてのネットワークが検索されます。

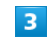

接続するネットワークを選択 ● OK

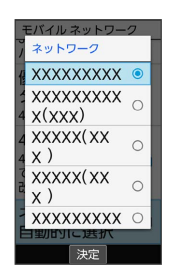

※3 選択した通信事業者が設定されます。

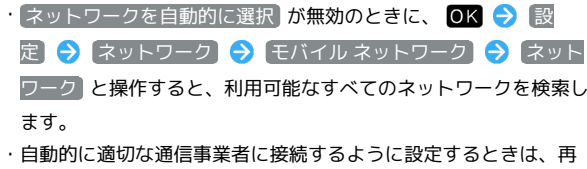

度、ネットワークを自動的に選択 (√表示)と操作します。

■ データローミングの設定を変更する

海外でのデータ通信の設定を切り替えることができます。

#### $\overline{\mathbf{1}}$

OK → 設定 → その他 → ネットワーク → モバイル ネットワーク

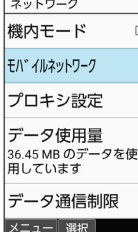

**※3** モバイルネットワーク画面が表示されます。

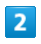

□一ミング (√表示)

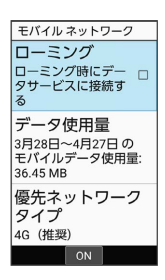

**※3** ローミングが有効になります。

· ローミング と操作するたびに、有効( v )/無効( □ )が切 り替わります。

・確認画面が表示されたときは、画面に従って操作してください

## 通話設定を変更する

#### 通話設定を変更する

通話に関する設定が変更できます。設定できる項目は次のとおりで す。

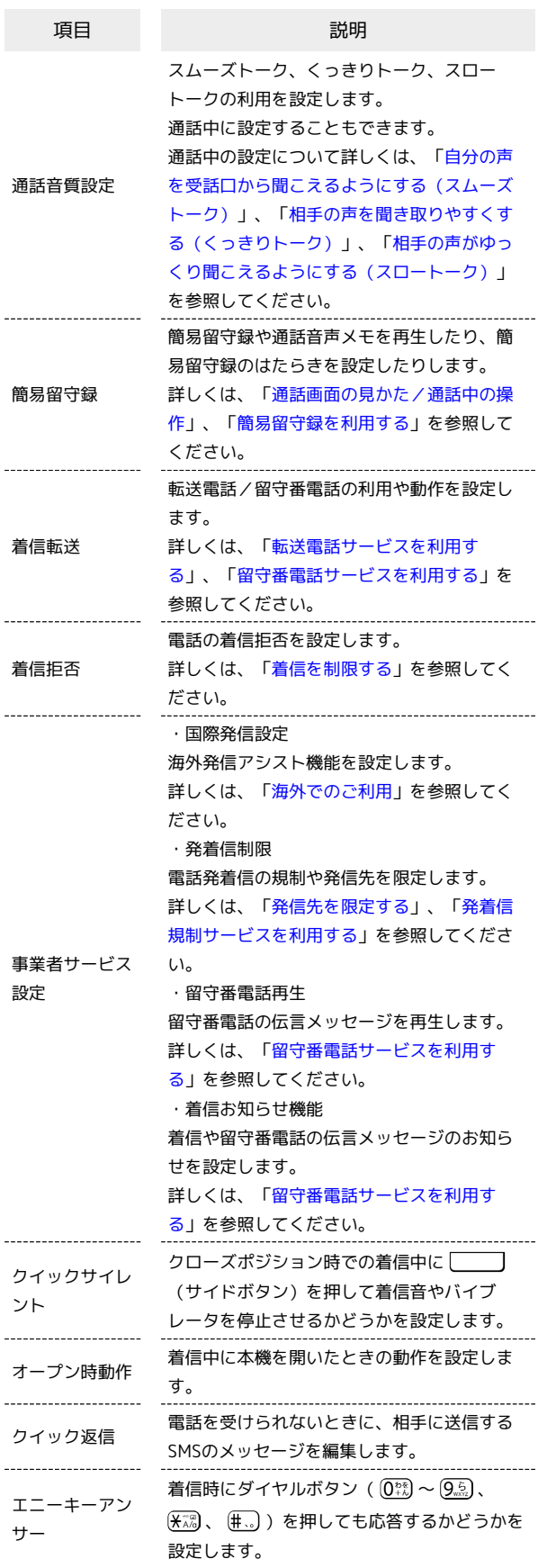

電話

かんたん携帯10 かんたん携帯10

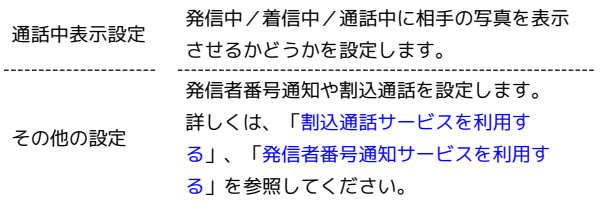

## $\overline{1}$

OK → 電話機能 → 通話設定

電話機能 3自分の電話番号 4簡易留守録リスト 5セット留守録再生 6迷惑電話ブロック 7短縮ダイヤル 8音量や着信音 9 通話設定 選択

※3 通話設定画面が表示されます。

#### ■ 通話設定利用時の操作

自分の声を受話口から聞こえるようにするかどうか 設定する(スムーズトーク)

通話設定画面で 通話音質設定 → スムーズトーク → ON **(強め) / ON (標準) / OFF** 

相手の声を聞き取りやすくするかどうか設定する (くっきりトーク)

通話設定画面で 通話音質設定 → くっきりトーク → ON / OFF

相手の声がゆっくり聞こえるようにするかどうか設 定する(スロートーク)

通話設定画面で 通話音質設定 → スロートーク → ON / OFF

クローズポジション時での着信中にサイドボタンを 押して着信音やバイブレータを停止させるかどうか を設定する

#### 通話設定画面で クイックサイレント

• クイックサイレント と操作するたびに、有効(√)/無効 (□)が切り替わります。 

着信中に本機を開いたときの動作を設定する

通話設定画面で オープン時動作 → 着信音を消す / 応 答 / 設定なし)

電話を受けられないときに、相手に送信するSMSの メッセージを編集する

通話設定画面で「クイック返信」→ メッセージを選択● OK → メッセージを編集 → OK → OK

ダイヤルボタンを押して着信に応答するかどうかを 設定する

#### 通話設定画面で エニーキーアンサー

· エニーキーアンサー と操作するたびに、有効( v) /無効 (□)が切り替わります。

発信中/着信中/通話中に相手の写真を表示させる かどうかを設定する

通話設定画面で 通話中表示設定 → 電話帳写真表示

• 電話帳写真表示 と操作するたびに、有効( √ ) /無効 (□)が切り替わります。

# メール

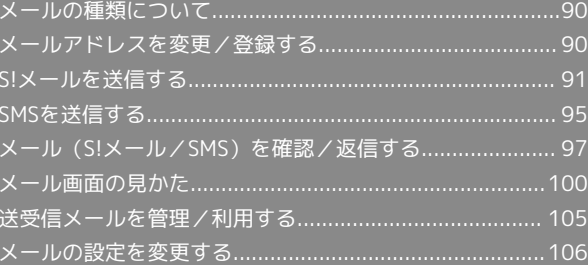

## <span id="page-91-0"></span>メールの種類について

#### S!メール

ソフトバンク携帯電話(S!メール対応機器)のほか、他社の携帯電 話、パソコンなどのeメール対応機器とも送受信できるメールです。 SMSより長いメッセージ、画像や動画などを添付して送信すること ができます。

#### SMS

携帯電話の電話番号を宛先としてメッセージの送受信ができます。 全角670文字まで送ることができます。

## <span id="page-91-1"></span>メールアドレスを変更/登録する

■ メールアドレスを変更する

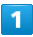

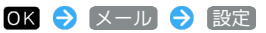

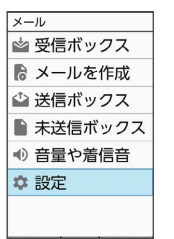

メニュー 選択 新着受信

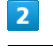

メール・アドレス設定

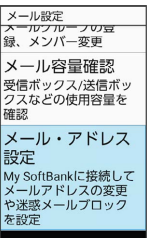

**※** My SoftBankに移動します。

・以降は画面に従って操作してください。

#### メールアドレスを登録する

メールアドレス変更が完了すると、ソフトバンクから、メールアド レス変更完了通知が本機に届きます。 次の操作を行うと、本機(プロフィール)にメールアドレスを登録 することができます。

・プロフィールに登録しなくても使用できます。

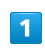

新着メール

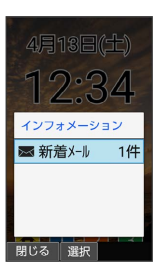

<mark>※3</mark> プロフィールにメールアドレスが登録されます。

## <span id="page-92-0"></span>S!メールを送信する

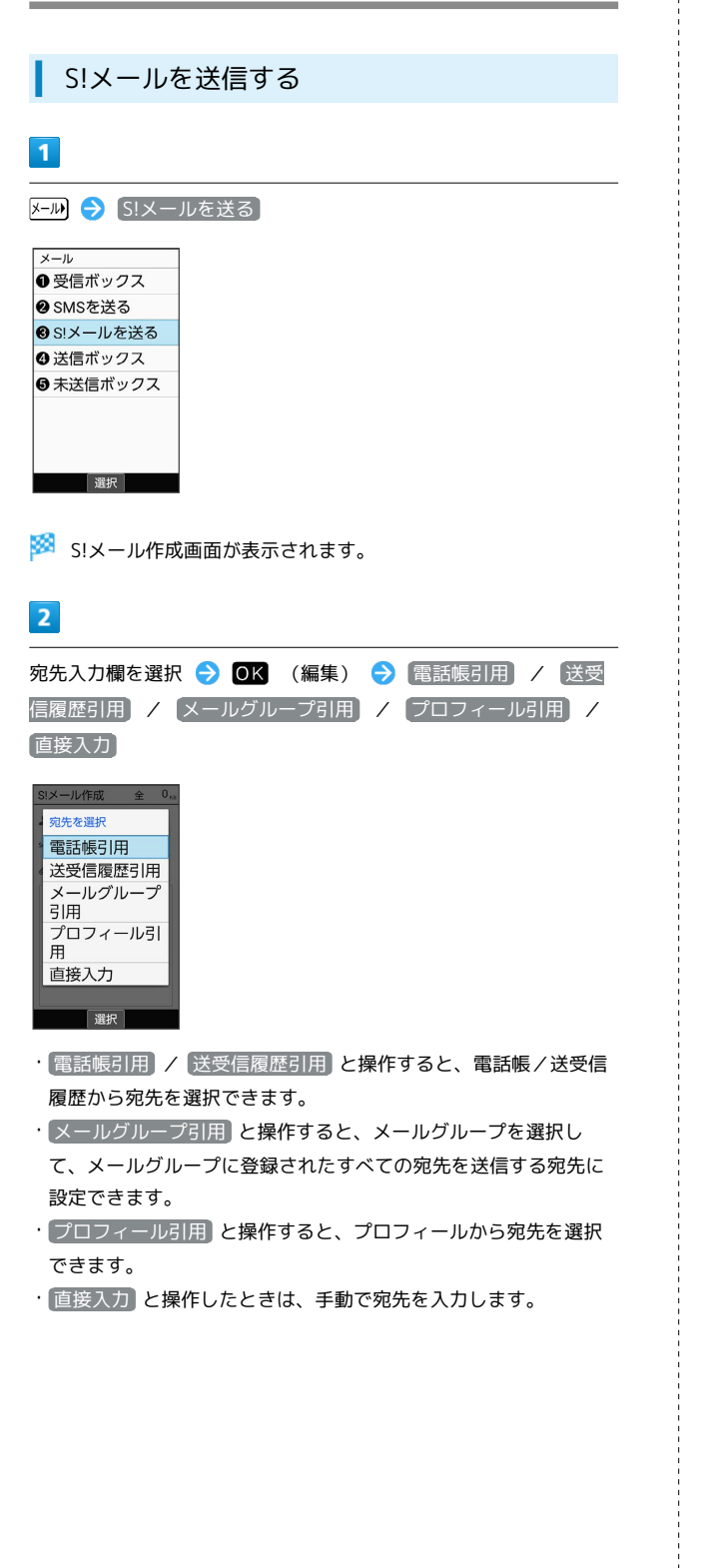

## $\vert$  3 送信する宛先を選択/入力● OK 引用  $5$   $b$   $\pm$   $b$ ル宛先選択  $\leftarrow$   $\parallel$  090-XXXX-<br>XXXX  $\frac{1}{\sqrt{2}}$  aabb@xxx 選択 ・宛先を追加するには、宛先入力欄を選択 → OK (編集) → < 宛先入力> と操作します。 ・宛先をCcやBccにするには、宛先入力欄を選択 2 OK (編集) ● Cc/Bccにする宛先を選択 ● 「辞書」 (メニュー) ● Ccへ変 更 / Bccへ変更 と操作します。Cc/Bccに変更した宛先をToに 戻すには Toへ変更 と操作します。 ・宛先を削除するには、宛先入力欄を選択 ● ● ● (編集) ● 削 除する宛先を選択 → [辞書] (メニュー) → 削除 → [はい] と 操作します。  $\overline{4}$ 件名入力欄を選択 ● 0K (編集) ● 件名を入力 → 0K 件名入力 お疲れ様 メニュー 完了 絵·記·顔  $5<sub>5</sub>$

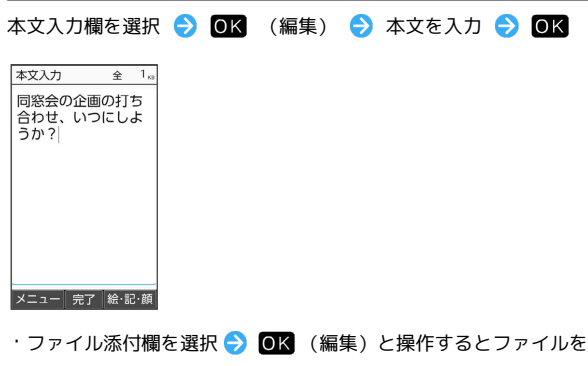

添付できます。詳しくは、「[ファイルを添付する](#page-94-0)」を参照してく ださい。

メール

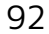

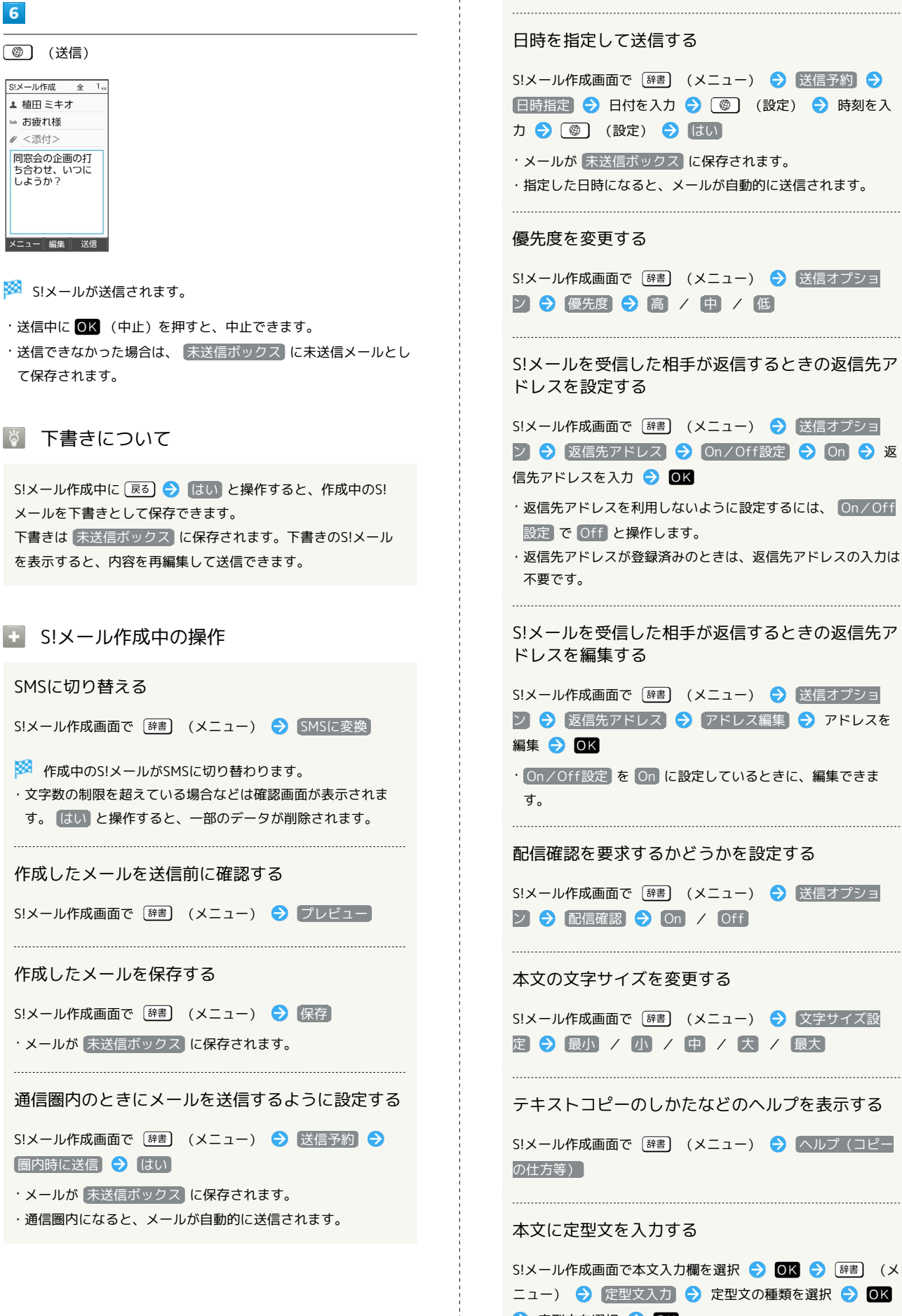

→定型文を選択 → OK

<span id="page-94-0"></span>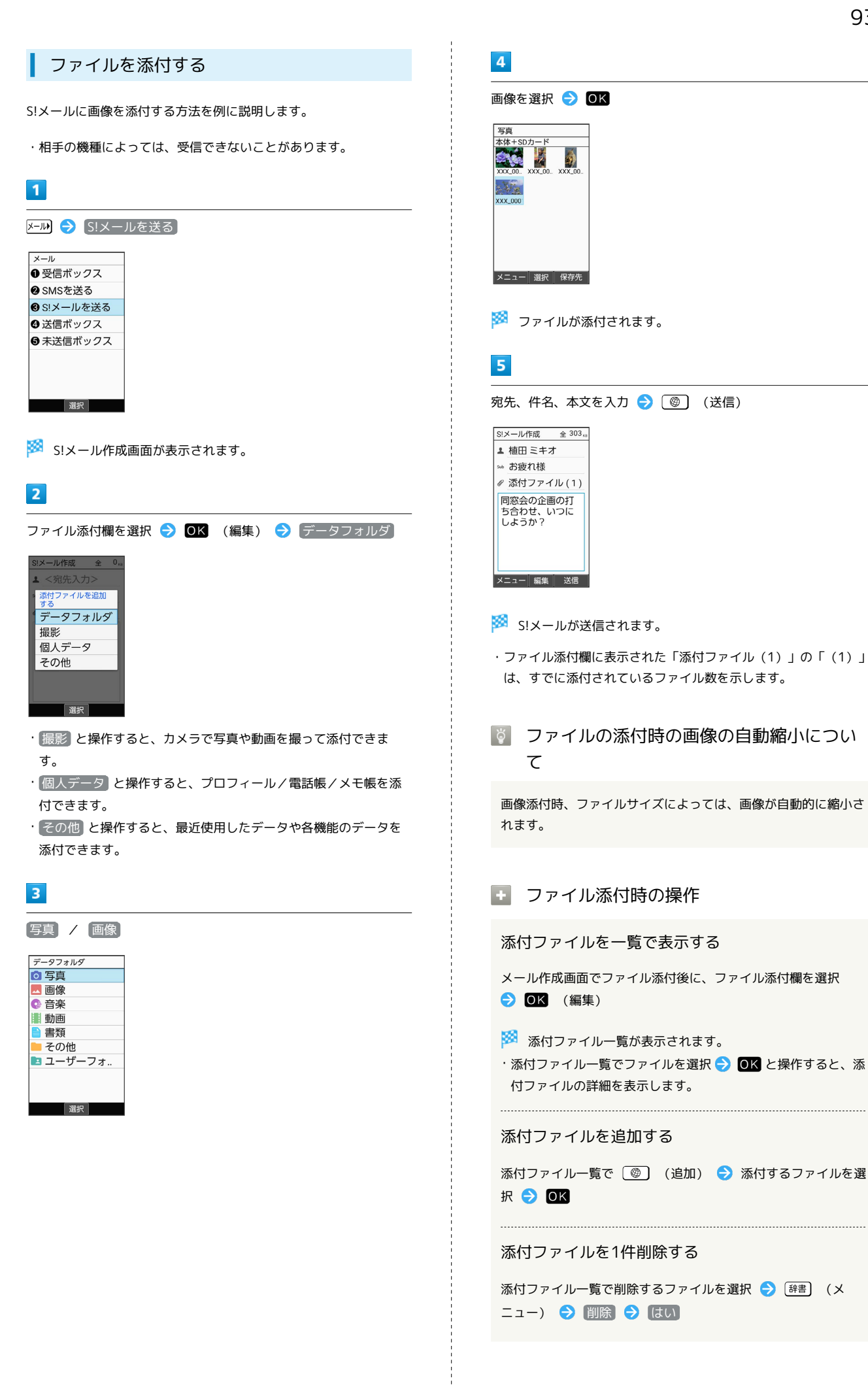

かんたん携帯10

りんたん携帯10

添付ファイル一覧で [辞書] (メニュー) → 選択削除 → 削除するファイルを選択(  $\blacksquare$ 表示)  $\bigodot$  (@ ) (削除) はい

- ·ファイルを選択● OK と操作するたびに、選択( √ ) /解 除(□)が切り替わります。
- ・削除するファイルを選択時に [辞書] (メニュー) 全選択 / 全解除 と操作すると、すべてのファイルを選択(√)/ 解除 $($  $\Box$ ) できます。

■ 楽ともボタンからS!メールを送信する

よく連絡する相手を楽ともボタンに登録すると、簡単にS!メールを 送信できます。

・あらかじめ自宅やよく連絡を取る相手を、楽ともボタンに登録し てください。

## $\overline{1}$

 $\overline{2}$ 

#### $\bigoplus$  /  $\bigoplus$  /  $\bigoplus$  /  $\bigoplus$

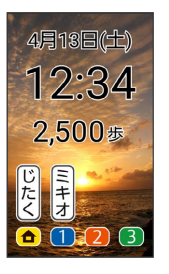

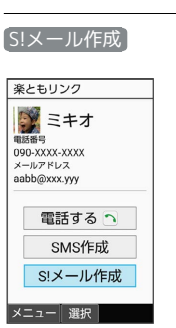

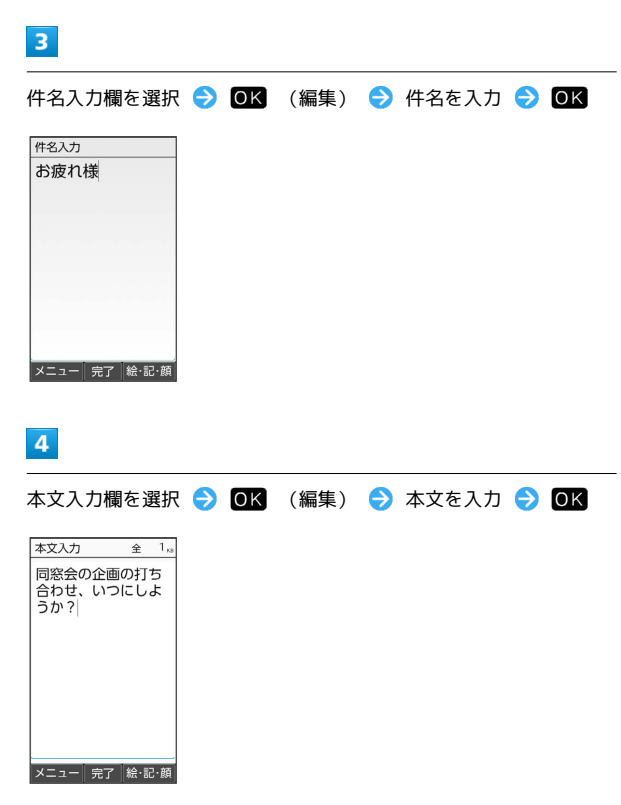

・ファイル添付欄を選択● OK (編集)と操作するとファイルを 添付できます。詳しくは、「[ファイルを添付する](#page-94-0)」を参照してく ださい。

メール

#### $5<sub>5</sub>$

(送信)

| S!メール作成                       | 全 | 1 <sub>58</sub> |
|-------------------------------|---|-----------------|
| ▲ 植田 ミキオ                      |   |                 |
| ☞ お疲れ様                        |   |                 |
| ∥ <添付>                        |   |                 |
| 同窓会の企画の打<br>ち合わせ、いつに<br>しようか? |   |                 |
| 细维<br>$x - 7$                 |   | 送信              |

**※ S!メールが送信されます。** 

- ・送信中に OK (中止) を押すと、中止できます。
- ・送信できなかった場合は、 未送信ボックス に未送信メールとし て保存されます。

## <span id="page-96-0"></span>SMSを送信する

あ 複数の宛先を設定した際のご注意

複数の宛先にSMSを送信するときは、次の点にご注意ください。 ・宛先をTo/Cc/Bccにすることはできません。また、宛先ごと に料金が発生しますので、ご注意ください。

- ・送信したSMSは、宛先ごとに分かれて送信ボックスに保存され ます。
- ・一部の宛先にSMSを送信できなかったときは、送信できなかっ た宛先のSMSのみ未送信ボックスに保存されます。
- ・受信した相手には、他の人の宛先は表示されません。受信した 相手が他の人の宛先を確認したり、全員に返信したりすること はできません。

#### SMSを送信する

#### $\overline{1}$

X-M → SMSを送る

メール ●受信ボックス 8 SMSを送る **◎SIメールを送る** ◎ 送信ボックス 6未送信ボックス 選択

SMS作成画面が表示されます。

#### $|2|$

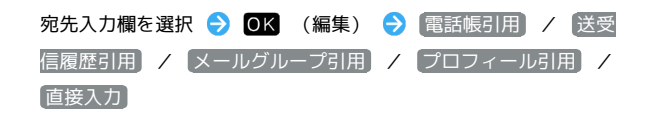

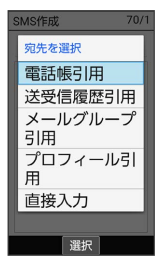

- ・ 電話帳引用 / 送受信履歴引用 と操作すると、電話帳/送受信 履歴から宛先を選択できます。
- ・ メールグループ引用 と操作すると、メールグループを選択し
- て、メールグループに登録されたすべての宛先を送信する宛先に 設定できます。
- ・ プロフィール引用 と操作すると、プロフィールから宛先を選択 できます。
- ・ 直接入力 と操作したときは、手動で宛先を入力します。

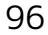

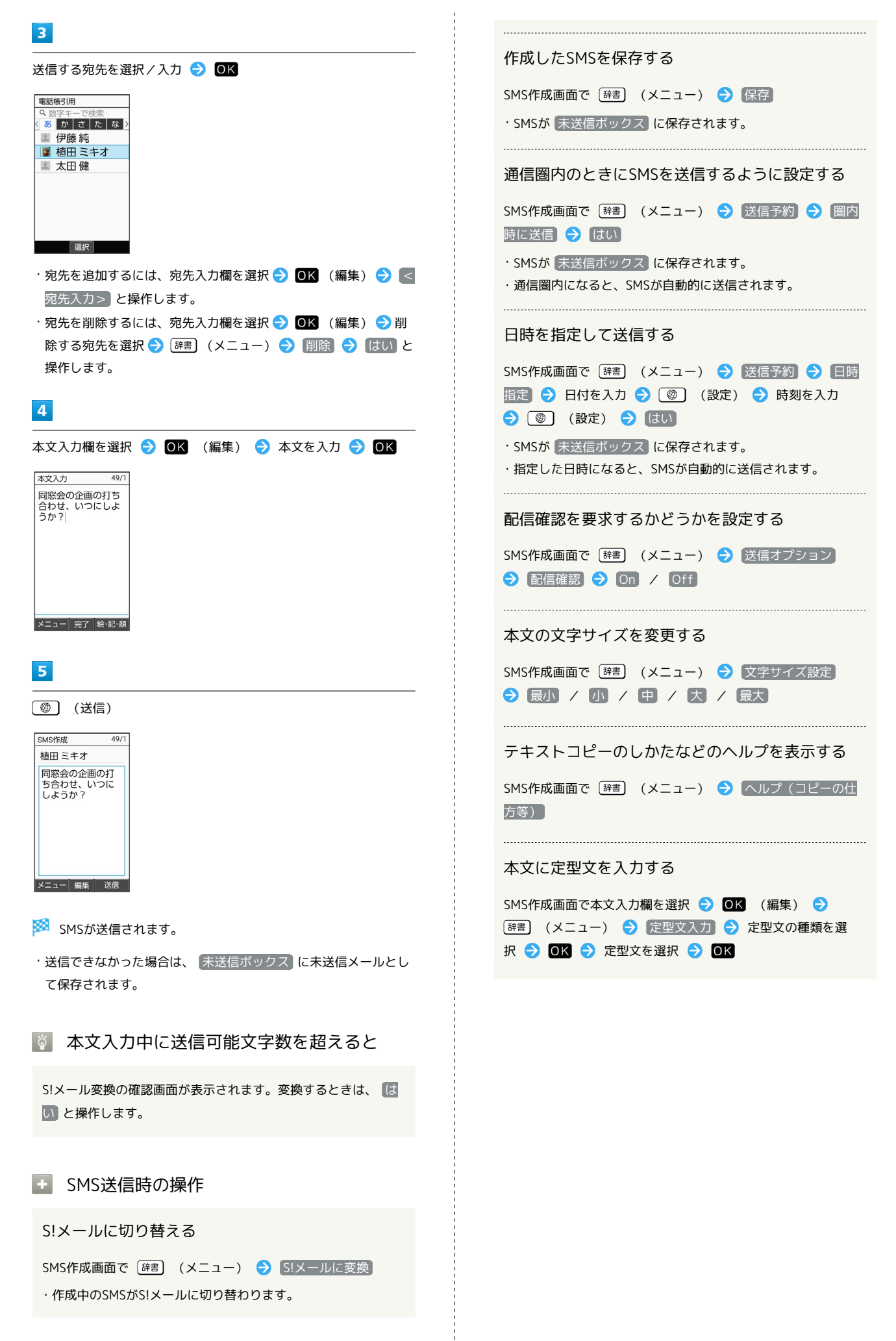

メール

#### 楽ともボタンからSMSを送信する

よく連絡する相手を楽ともボタンに登録すると、簡単にSMSを送信 できます。

・あらかじめ自宅やよく連絡を取る相手を、楽ともボタンに登録し てください。

#### $\vert$  1

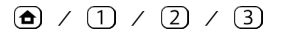

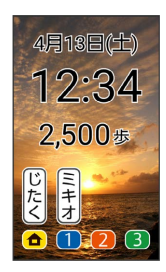

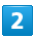

SMS作成

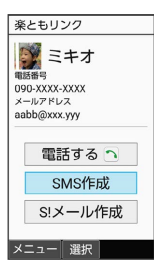

 $\overline{3}$ 

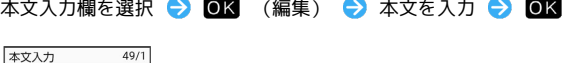

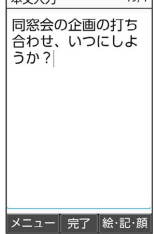

#### $\overline{4}$

(送信)

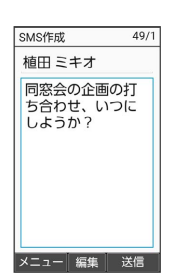

- SMSが送信されます。
- ・送信できなかった場合は、 ま送信ボックス に未送信メールとし て保存されます。

## <span id="page-98-0"></span>メール(S!メール/SMS)を確認/返 信する

S!メールやSMSは、自動的に受信されます。また、手動で受信する ことや、サーバーに保存されたメールを受信することもできます。

#### S!メール受信についてのご注意

サイズの目安が3MB以内のメール受信時(国内/海外共)は、 添付ファイルを含む全文が自動的に受信されます。お客様のご契 約内容に応じて所定の料金が発生いたしますので、ご注意くださ い。

・海外では通信料が高額になる可能性がありますので、ご注意く ださい。

・本文の一部を受信して、必要なメールだけを全文受信するとき は、「受信方法」を「全受信(特定条件のみ)」に設定してくだ さい。

新着メールを確認する

S!メールやSMSは自動的に受信され、インフォメーションと通知 マークが表示されます。

#### $\overline{1}$

新着メール

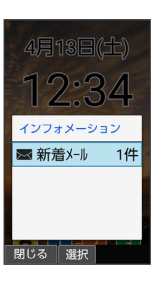

※※※※※※※※※※■画面が表示されます。

- ・通知マークから確認するには、通知パネルを表示して、通知を選 択● OK と操作するとメール詳細画面が表示されます。
- ・新着メールや未読メールが2通以上あるときは、すべてのメール一 覧画面が表示されます。

迷惑メールについて

迷惑メール設定を行うと、電話帳に登録していない差出人から受 信したメールは、新着メール通知されず、迷惑メールフォルダに 保存されます。迷惑メールフォルダに保存されたメールは、次の 操作で確認できます。

OK ● メール ● 受信ボックス ● 迷惑メール

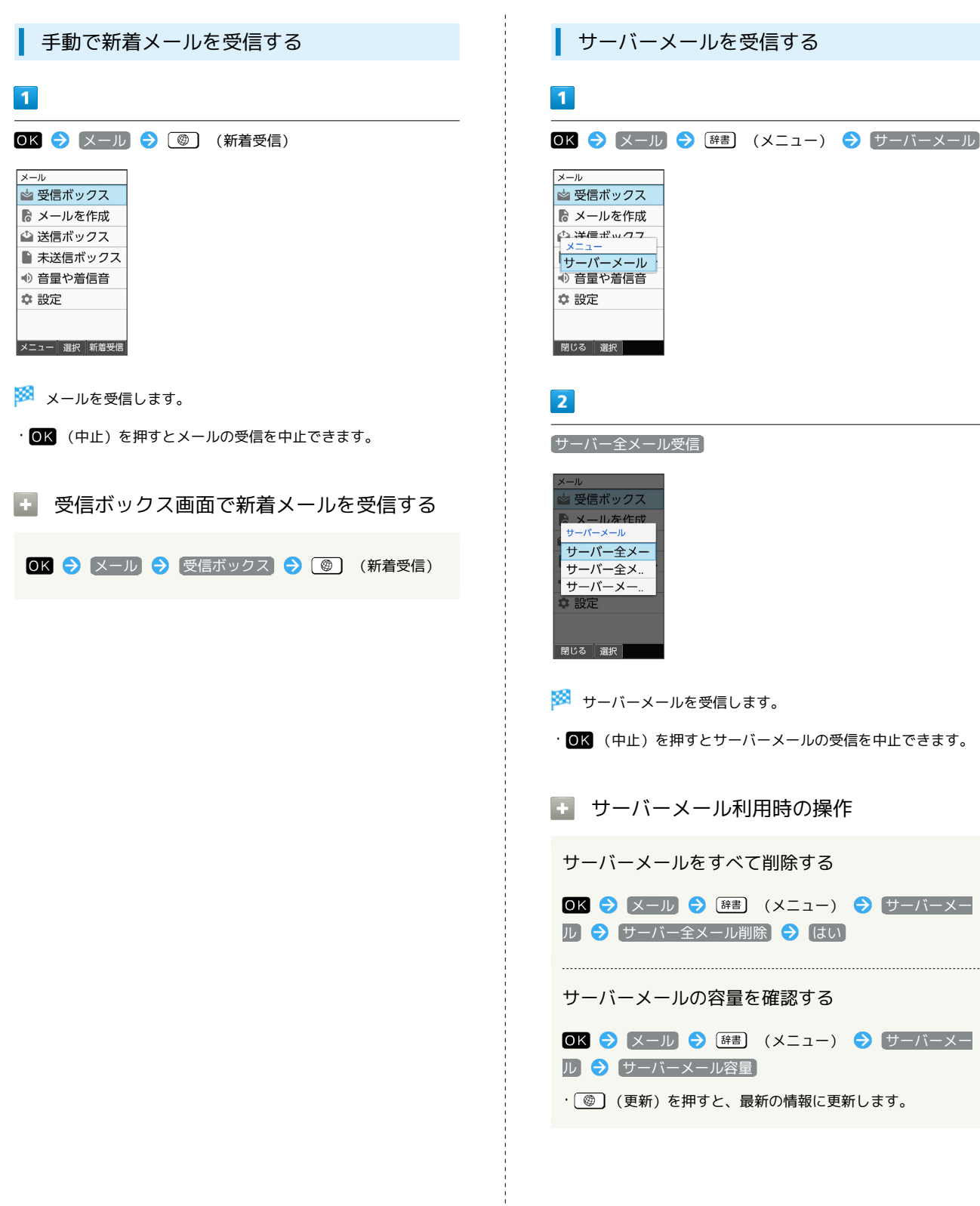

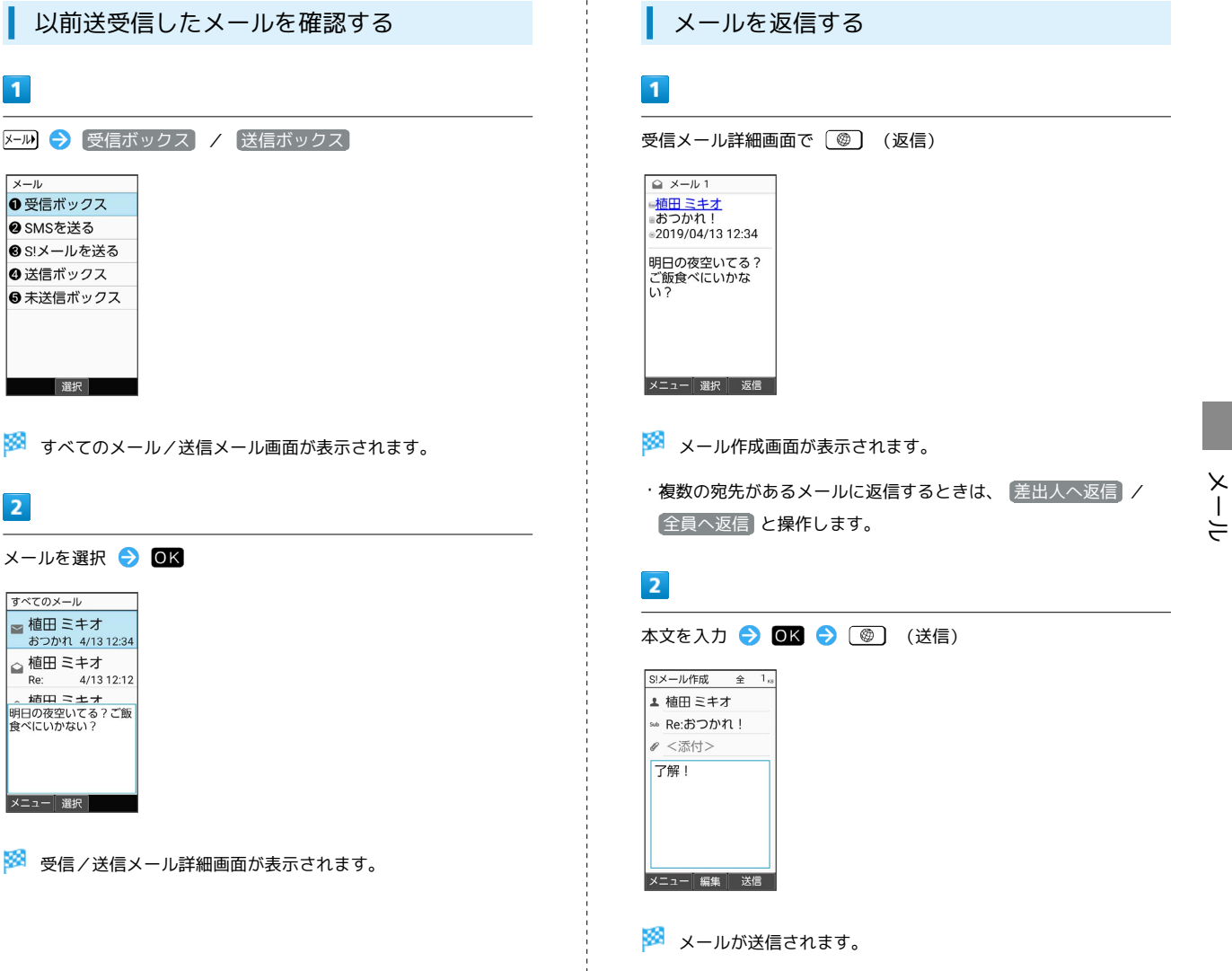

**++++++++++++++++** 

 $\overline{1}$ 

#### 100

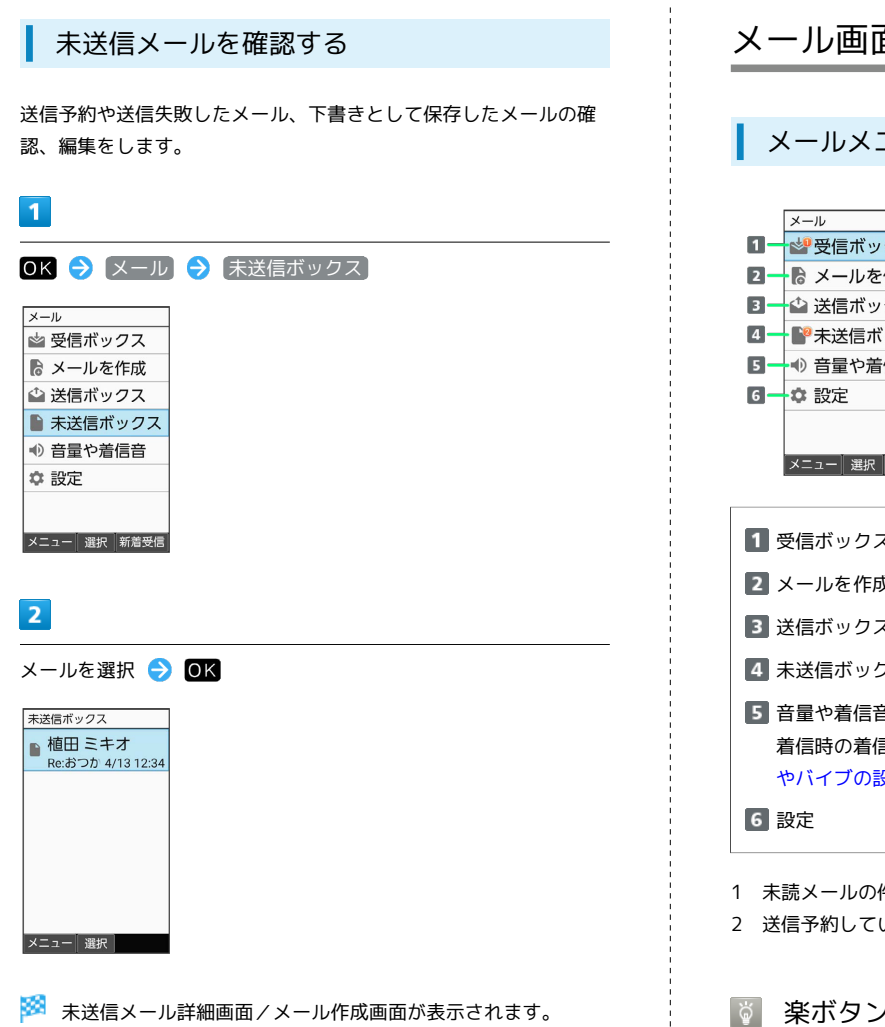

- 
- ・送信失敗したメールを選択した場合は未送信メール詳細画面が表 示されます。下書きメールを選択した場合はメール作成画面が表 示されます。
- ・確認画面が表示されたときは、画面に従って操作してください。

<span id="page-101-0"></span>メール画面の見かた

■ メールメニュー画面の見かた

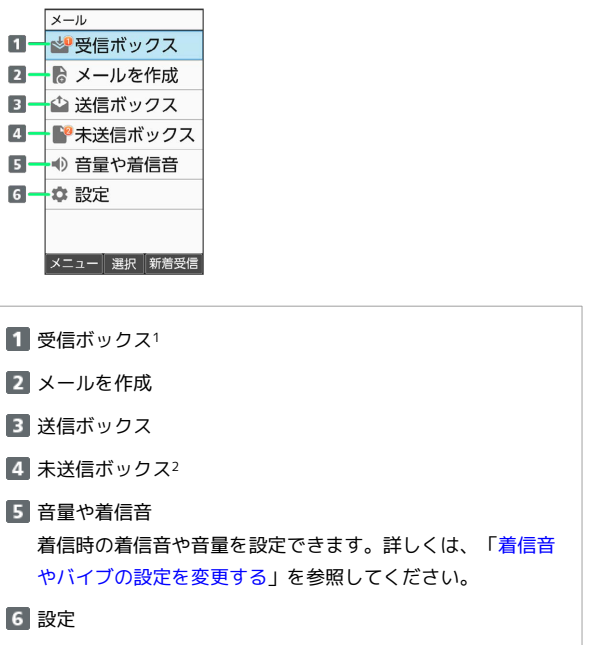

1 未読メールの件数が表示されます。

2 送信予約しているメールの件数が表示されます。

楽ボタンからメニューを表示したときは

楽ボタン( メール) から表示したメールメニューでは 受信ボッ クス / SMSを送る / S!メールを送る / 送信ボックス / 未送信ボックス が表示されます。 ・受信ボックスの未読メールの件数は表示されません。

メール

本文を未受信の未読S!メール/本文を未受信

サーバーにメールがなく本文を受信できない S!メール/送信に失敗したメール(S!メール/

送信予約しているS!メール/SMS

返信したメール(S!メール/SMS) 転送したメール(S!メール/SMS) 保護されたメール(S!メール/SMS)

の既読S!メール

添付データあり

SMS)

- おつかれ 4/13 12:34 <mark>- 4</mark>

メーュー 選択

 $4/131212$ 

かんたん携帯10

かんたん携帯

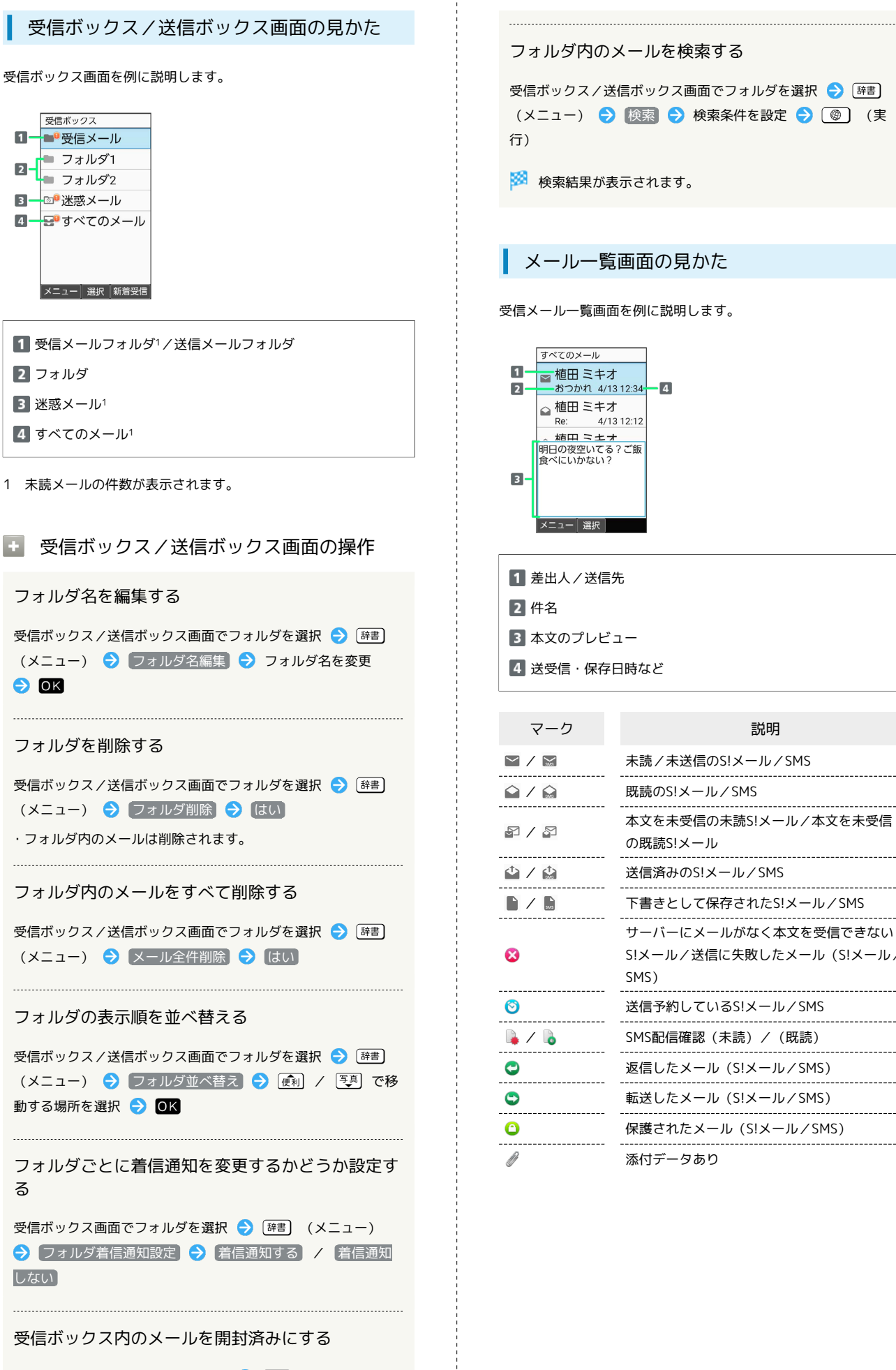

受信ボックス画面でフォルダを選択 → [辞書] (メニュー) → [開封済みにする]

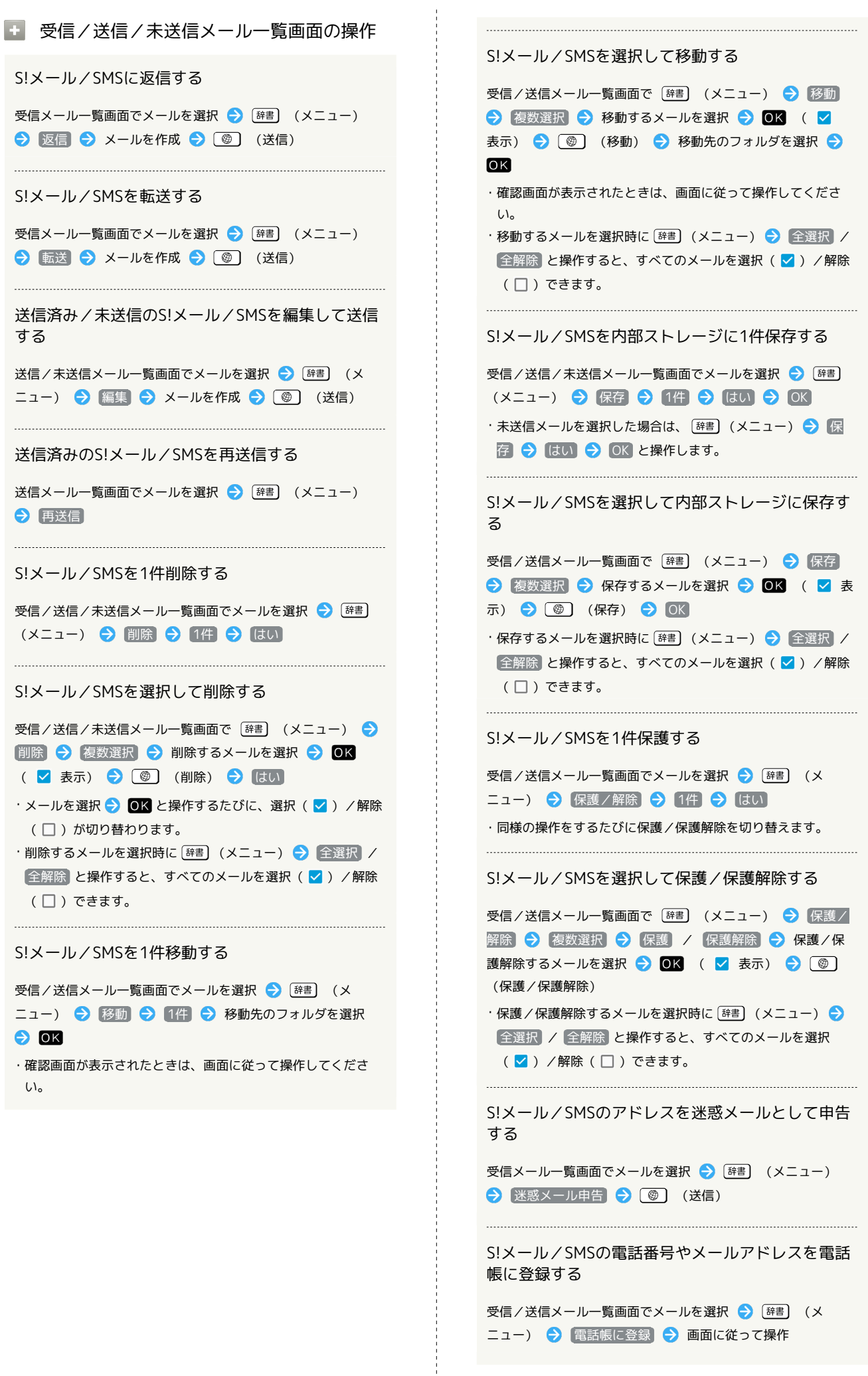

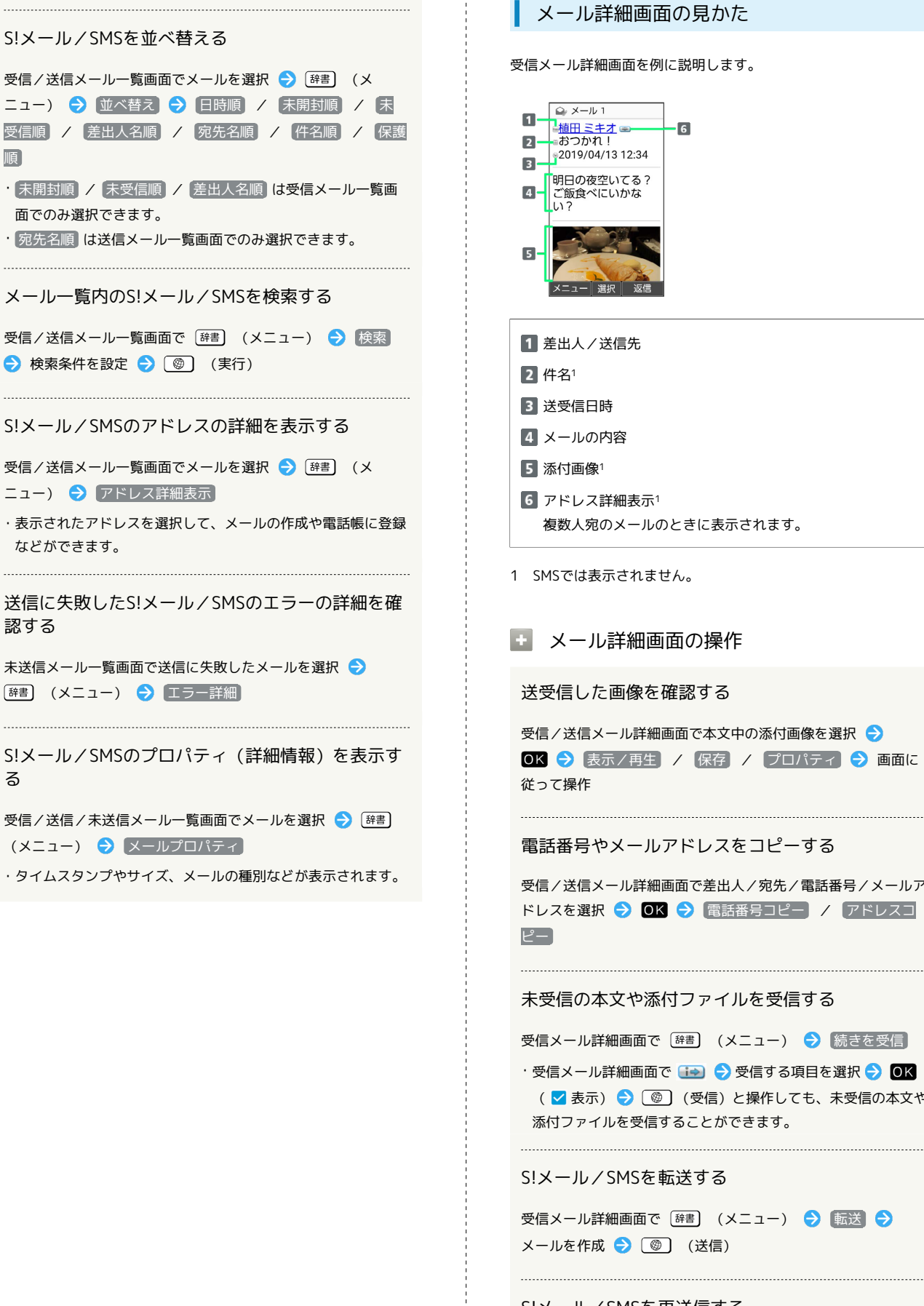

順

る

#### メール詳細画面の見かた

受信メール詳細画面を例に説明します。

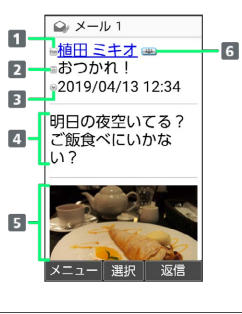

1 差出人/送信先 2 件名1 送受信日時 メールの内容

■ 添付画像1

**6 アドレス詳細表示1** 

複数人宛のメールのときに表示されます。

1 SMSでは表示されません。

#### ■■ メール詳細画面の操作

送受信した画像を確認する

受信/送信メール詳細画面で本文中の添付画像を選択● OK → 表示/再生 / 保存 / プロパティ → 画面に 従って操作

電話番号やメールアドレスをコピーする

受信/送信メール詳細画面で差出人/宛先/電話番号/メールア ドレスを選択 → OK → 電話番号コピー / アドレスコ

未受信の本文や添付ファイルを受信する

受信メール詳細画面で [辞書] (メニュー) → 続きを受信]

・受信メール詳細画面で ■→ ● 受信する項目を選択● ■ ( √ 表示) ● ( ◎ ) (受信) と操作しても、未受信の本文や 添付ファイルを受信することができます。

S!メール/SMSを転送する

受信メール詳細画面で [辞書] (メニュー) → 転送 → メールを作成 ● 3 (3) (送信)

S!メール/SMSを再送信する

送信メール詳細画面で [辞書] (メニュー) ● 再送信

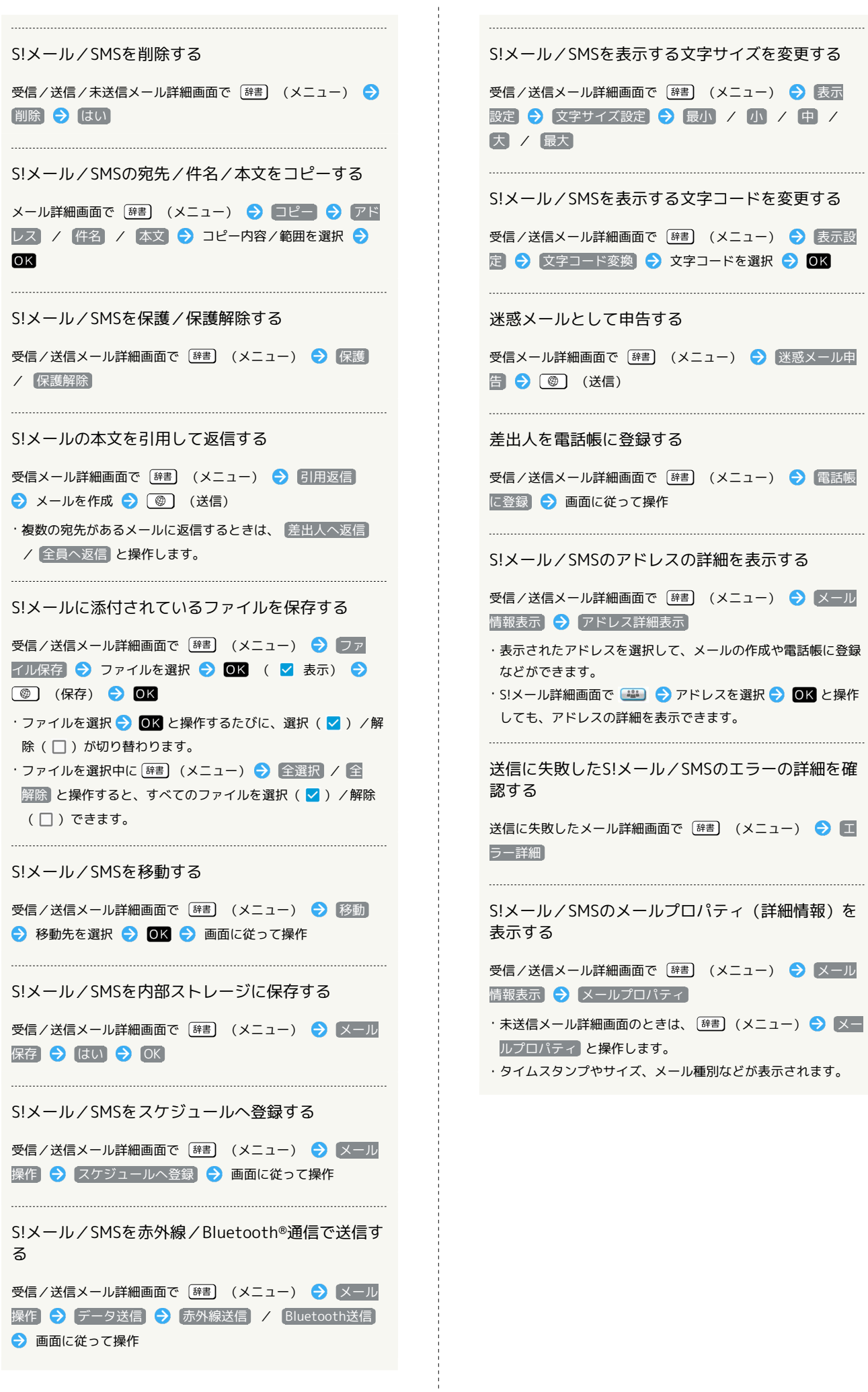

# <span id="page-106-0"></span>送受信メールを管理/利用する ■ フォルダを作成する  $\overline{\mathbf{1}}$ OK → メール → 受信ボックス / 送信ボックス <u>×−ル</u><br>|<mark>☆</mark> 受信ボックス ■ メールを作成 り分け登録 △ 送信ボックス ■ 未送信ボックス → 音量や着信音 ☆ 設定 メニュー 選択 新着受信 ■ (メニュー) → [フォルダ新規作成] **※3** フォルダが作成されます。 きます。 ・条件追加時に 電話帳登録なし と操作すると、電話帳にないアド レスを条件に追加できます。  $\overline{\mathbf{3}}$ 連絡先を選択 → OK → 登録する宛先を選択 → OK | か さ : メール宛先選  $\overline{\text{C}}$   $\overline{\text{V}}$   $\overline{\text{VXX}}$  $\frac{1}{\log \frac{1}{2}}$  aabb@xxx 選択

※ 振り分け条件が設定されます。

・ (追加)を押して振り分け条件を複数指定できます。

メール

## $\overline{2}$

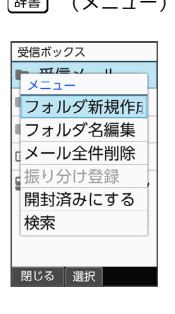

## $\overline{\mathbf{3}}$

フォルダ名を入力 → OK

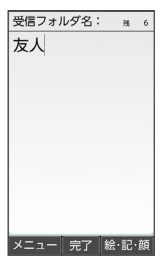

## メールをフォルダに振り分ける

相手のメールアドレスや、件名などによって、自動的にメールを フォルダに振り分けることができます。ここでは電話帳に登録して いる差出人を指定してメールを振り分ける方法を例に説明します。

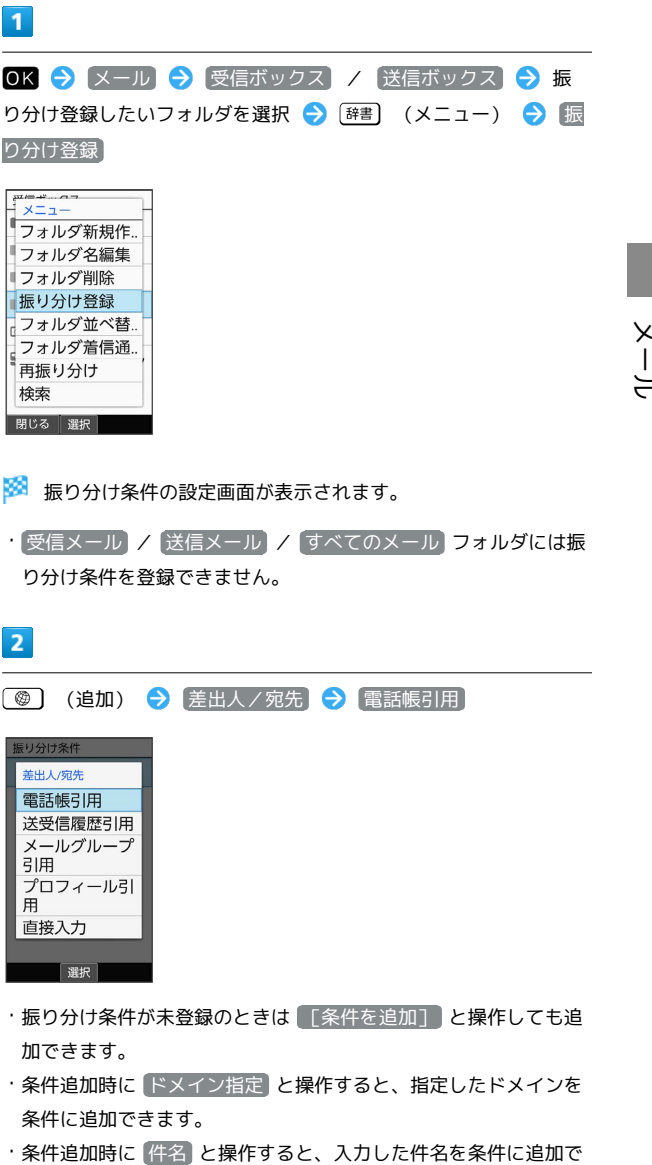

## 106

## ■ 振り分け条件の操作 迷惑メールを振り分ける 迷惑メール設定 が無効のときは、以下の動作で振り分け条件が 設定され、電話帳に登録していない差出人からのメールが振り分 けられるようになります。 受信ボックス画面で 迷惑メール → はい 振り分け条件を1件削除する 受信ボックス/送信ボックス画面でフォルダを選択● [辞書] (メニュー) → 振り分け登録 → 削除する条件を選択 → [辞書] (メニュー) → 削除 → [はい] 振り分け条件を選択して削除する 受信ボックス/送信ボックス画面でフォルダを選択● [辞書] (メニュー) → 振り分け登録 → 辞書 (メニュー) → 選択削除 → 削除する条件を選択 → OK ( V 表 示) ● (●) (削除) ● はい ·条件を選択 2 OK と操作するたびに、選択( v ) /解除 (□)が切り替わります。 ・条件を選択中に 2 辞書 (メニュー) → 全選択 / 全解除 と 操作すると、すべての条件を選択(√)/解除(□)でき ます。 フォルダの振り分けを再度行う

フォルダ振り分けの登録内容を変更したときなどに、再度振り分 けを行えます。

受信ボックス/送信ボックス画面でフォルダを選択● [辞書] (メニュー) → 再振り分け

## <span id="page-107-0"></span>メールの設定を変更する

S!メール/SMSに関する設定を行います。

#### 共通設定

設定できる項目は次のとおりです。

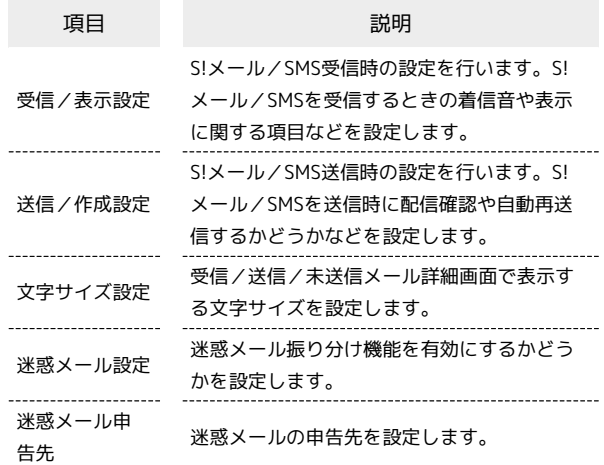

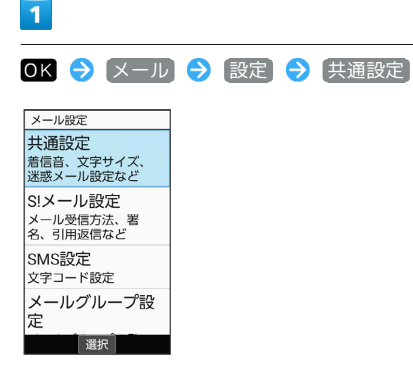

※ 共通設定画面が表示されます。

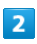

各項目を設定

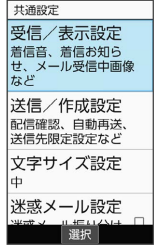

※ 設定が完了します。

+ 共通設定変更時の操作

画像の拡大縮小表示を設定する

共通設定画面で「受信/表示設定」→ 画像拡大縮小表示 → そのままのサイズ / 拡大縮小する
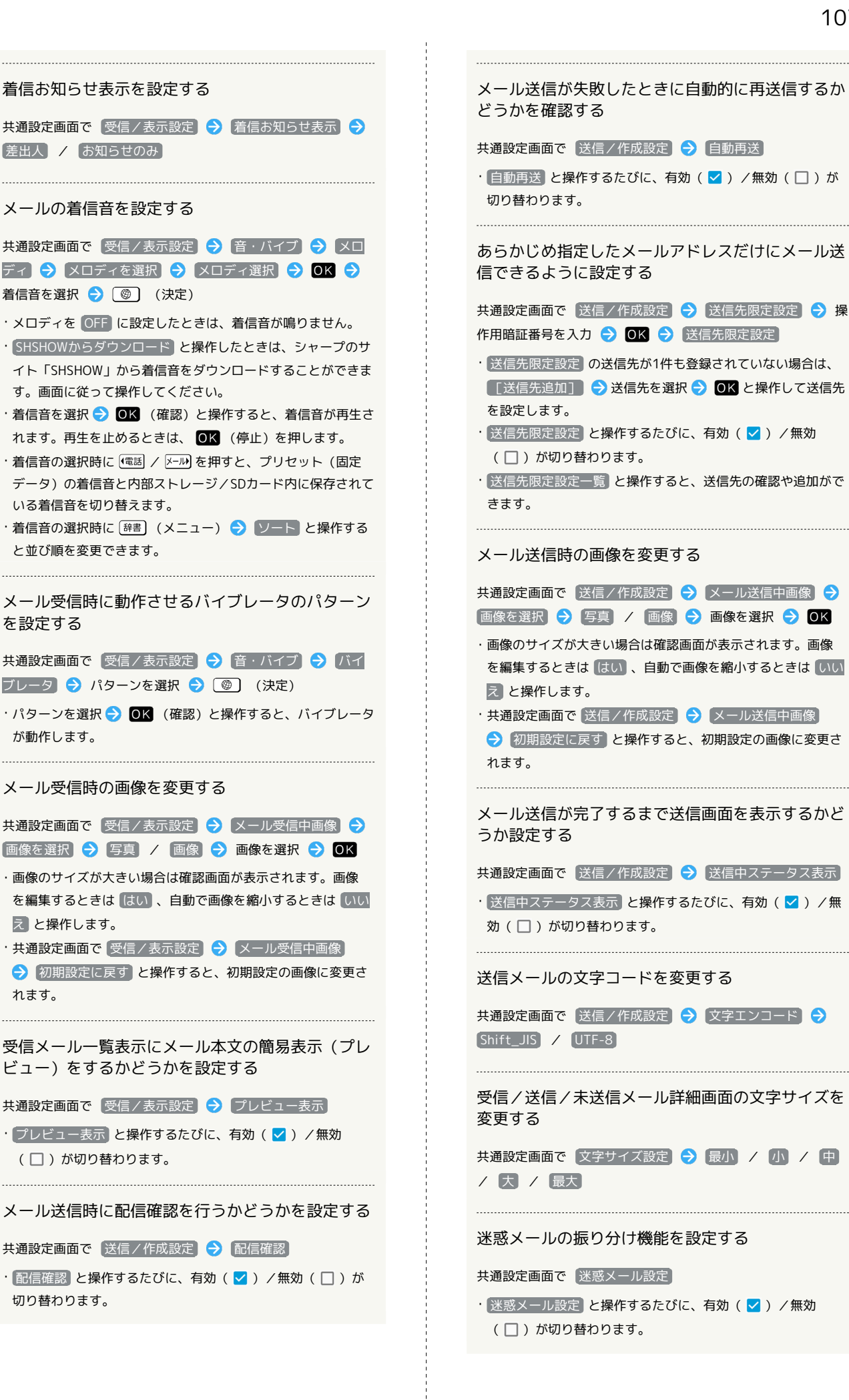

迷惑メールの申告先を設定する 共通設定画面で 迷惑メール申告先 → 申告先を入力

## S!メール設定

設定できる項目は次のとおりです。

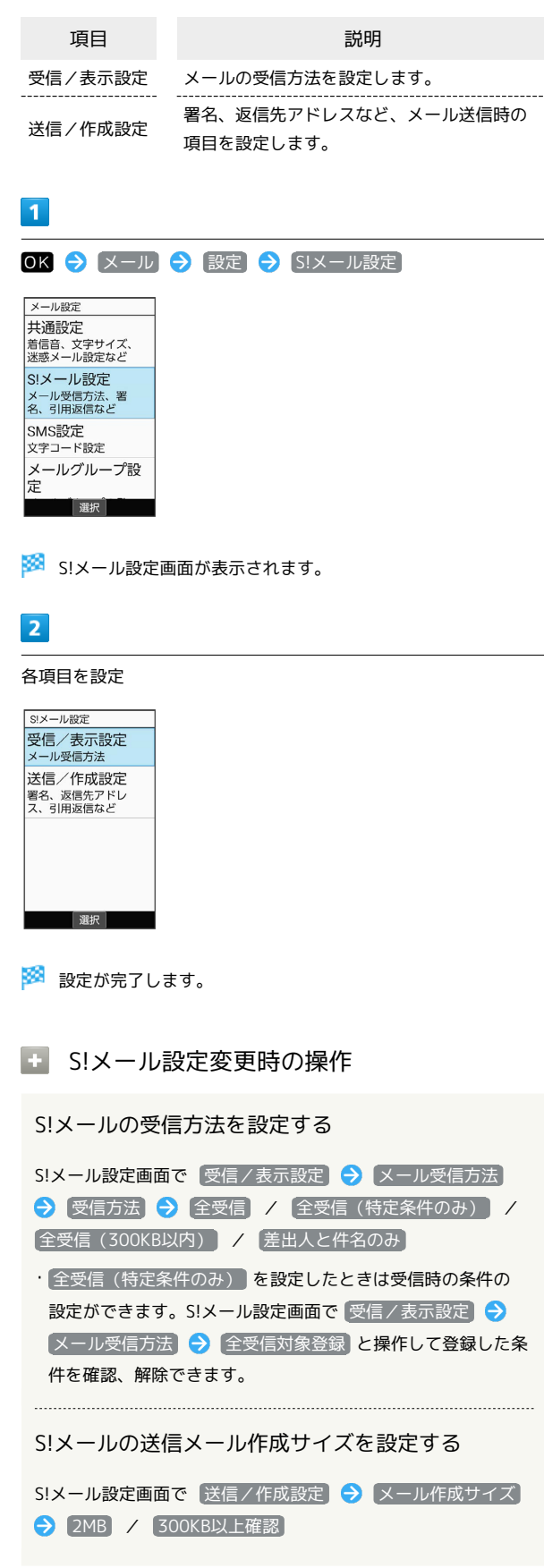

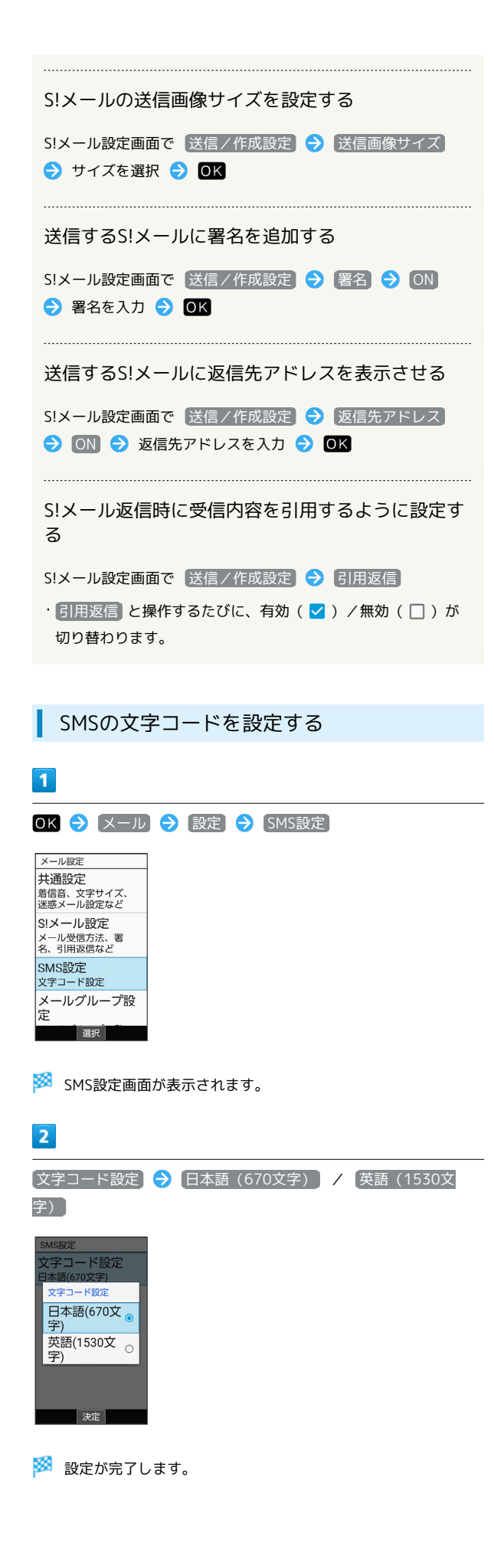

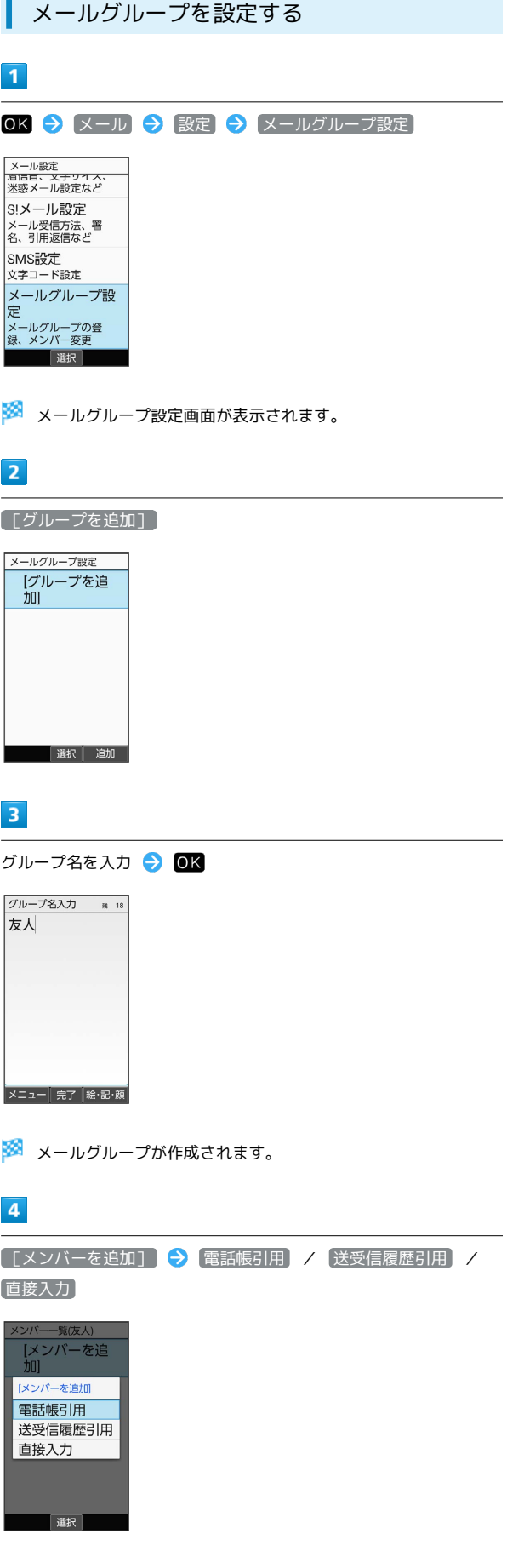

メール

## $\overline{\phantom{a}}$ 登録する宛先を選択/入力● OK 帳引用 あかさた<mark>な</mark> メール宛先選択  $\frac{1}{\sqrt{1000 - 200}}$ <sub>■</sub> aabb@xxx<br>.yyy 選択 ※ メンバーが登録されます。 · [@] (追加) を押すとメールグループにメンバーを追加できま す。 ■ メールグループ設定時の操作 グループを1件削除する メールグループ設定画面で削除するグループを選択● [辞書] (メニュー) ● 削除 ● はい グループを選択して削除する メールグループ設定画面で [辞書] (メニュー) → 選択削 除 → グループを選択 → OK ( → 表示) → ( ) (削除) ● はい

・グループを選択中に [辞書] (メニュー) → 全選択 / 全 解除 と操作すると、すべてのグループを選択( v)/解除 (□)できます。

# インターネット

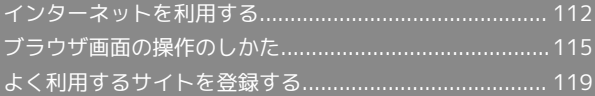

## <span id="page-113-0"></span>インターネットを利用する

検索語やURLを入力し、手軽にインターネットを利用できます。

#### **は TLSについて**

TLS(Transport Layer Security)とは、データを暗号化して送 受信するためのプロトコル(通信規約)です。TLS接続時の画面 では、データを暗号化し、プライバシーにかかわる情報やクレ ジットカード番号、企業秘密などを安全に送受信でき、盗聴、改 ざん、なりすましなどのネット上の危険から保護します。

## TLS利用に関するご注意

セキュリティで保護されている情報画面を表示する場合は、お客 様は自己の判断と責任においてTLSを利用するものとします。お 客様ご自身によるTLSの利用に際し、ソフトバンクおよび認証会 社である合同会社シマンテック・ウェブサイトセキュリティ、サ イバートラスト株式会社は、お客様に対しTLSの安全性に関して 何ら保証を行うものではありません。

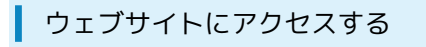

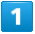

 $\boxed{\circledR}$ 

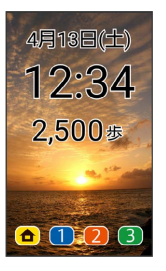

※ ブラウザ画面が表示されます。

・確認画面が表示されたときは、画面に従って操作してください。 · OK → インターネット → ホームページ と操作してもブラ ウザ画面を表示できます。

#### ■ インターネットメニューを利用する

インターネットメニューからインターネットに接続したり、閲覧 履歴やダウンロードしたデータの確認、設定などができます。イン ターネットメニューには次の項目があります。

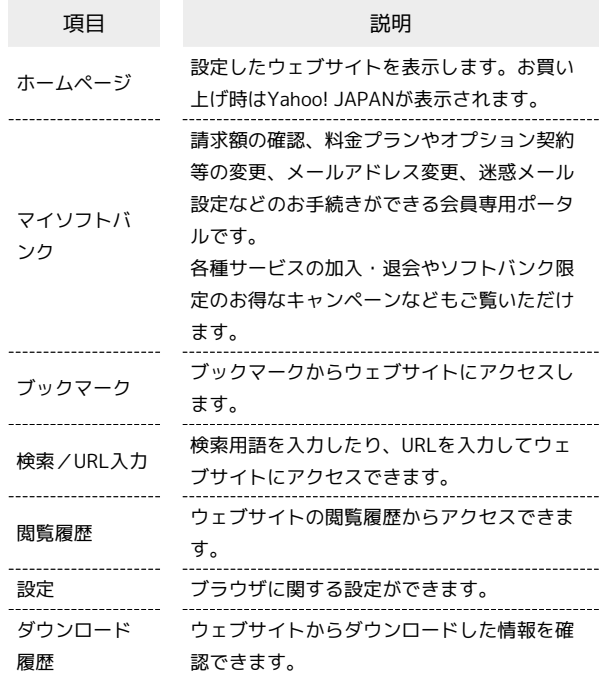

#### $\overline{1}$

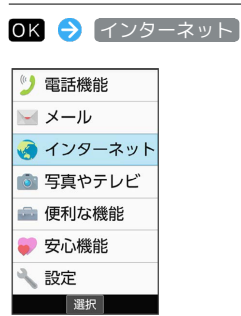

※※ インターネットメニュー画面が表示されます。

マイソフトバンクにアクセスする

#### $\sqrt{1}$

OK → インターネット → マイソフトバンク

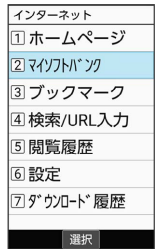

**※** マイソフトバンクのウェブサイトが表示されます。

・確認画面が表示されたときは、画面に従って操作してください。

<span id="page-114-1"></span><span id="page-114-0"></span>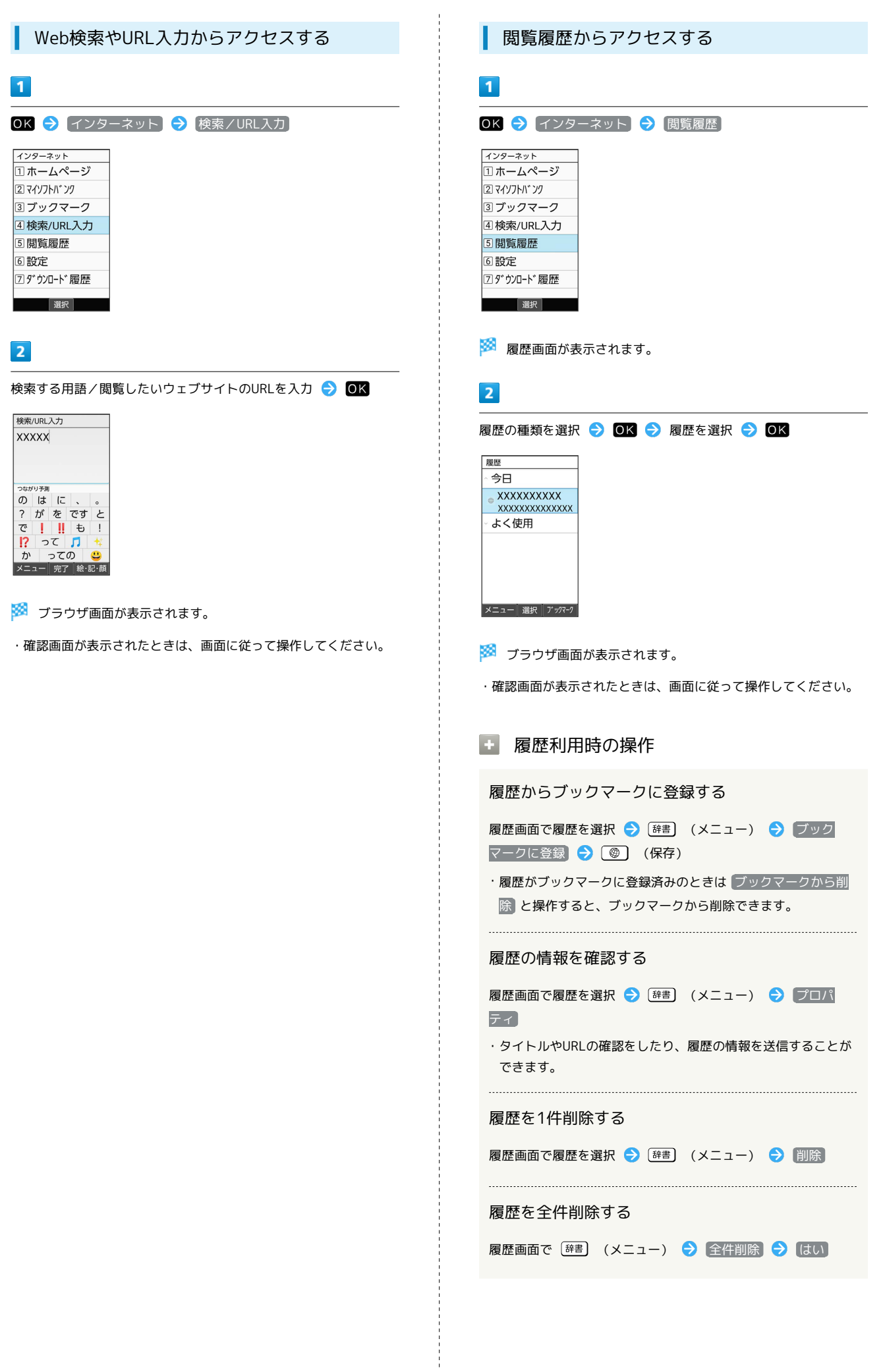

インターネット

トンターみシア

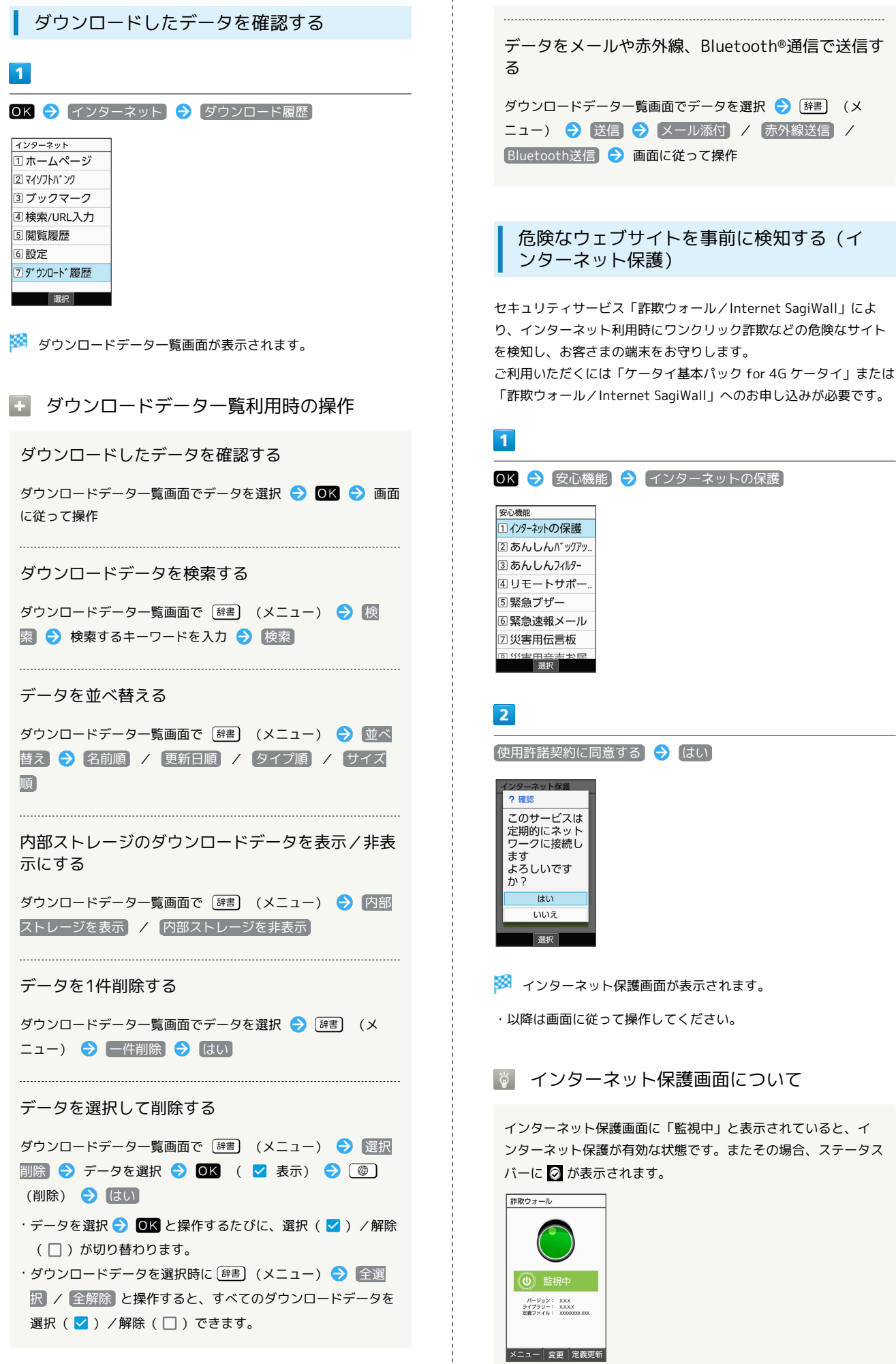

## <span id="page-116-0"></span>ブラウザ画面の操作のしかた

## ブラウザ画面の見かた

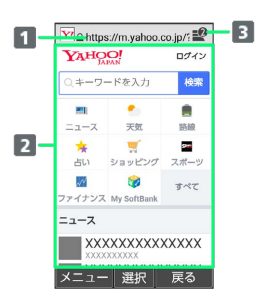

#### 1 URL表示

2 情報を表示

3 タブ数表示

開いているタブの数が表示されます。

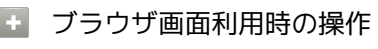

ポインタを利用する

ブラウザ画面でポインタを表示させて @利 / [写] / [電話 / 区 OK で操作することができます。

- ブラウザ画面で (長押し)
- ・ (長押し)と操作するたびに、ポインタの表示/非表示が 切り替わります。
- ・ブラウザ画面で [辞書] (メニュー) 設定 ポインタ設 定 → 通常モード / ドラッグモード と操作してもポイン タを利用することができます。
- ·ポインタ表示中に OK (長押し)と操作するたびに、ポイン タが通常モード( ) /ドラッグモード( ● ) に切り替わり ます.
- ・通常モードでは、選択できる項目の上にポインタが移動する と に変わります。
- ドラッグモードでは、● の位置を固定して、 @利 / 图具 で ブラウザ画面をスクロール(切り替え)できます。
- ・固定位置を変えるには、 OK を押して、 い 表示に切り替 え、 @利 / | 写真 / (電話 / X-III) で位置を移動し、 OK を押 します。
- ・ 便利 と メール)、 便利 と (電話)、 写真 と メール)、 [写真]と (電話) を同時に押すと、それぞれ右斜め上、左斜め上、 右斜め下、左斜め下にポインタを移動できます。

#### 画面をスクロール (切り替え)する

ブラウザ画面で @利 / [写真]

・ < | 便利 / [写真] を長押しすると、連続でスクロールされます。 

#### ブラウザ画面の読み込みを停止する

ブラウザ画面で (停止)

・ブラウザ画面の読み込み中のときのみ操作できます。 ・ブラウザ画面で (メニュー) 停止 と操作しても読 み込みを停止できます。

#### 前の画面を表示する

ブラウザ画面で (戻る)

・最初に表示したブラウザ画面で (戻る)を押すとブラウ ザを終了できます。

・元の画面に戻るときは〔辞書〕 (メニュー) ● 進む と操作し ます。

#### ブックマーク一覧を利用する

ブラウザ画面で [辞書] (メニュー) → ブックマーク一覧]

・詳しくは、[「ブックマークからアクセスする](#page-121-0)」を参照してくだ さい。

#### 閲覧履歴を利用する

```
ブラウザ画面で (メニュー) 履歴
```
・詳しくは、[「閲覧履歴からアクセスする」](#page-114-0)を参照してくださ  $\mathcal{L}_{\lambda}$ 

#### Web検索/URL入力を利用する

ブラウザ画面で [辞書] (メニュー) → 検索/URL入力]

・詳しくは、[「Web検索やURL入力からアクセスする」](#page-114-1)を参照し てください。

#### ブラウザ画面を再度読み込む

ブラウザ画面で [辞書] (メニュー) → 再読み込み]

#### ブラウザ画面の画像を保存する(画像保存モード)

ブラウザ画面で [辞書] (メニュー) → 画像保存モード] ● 便利 / 写真 / 何話 / メール でポインタ ( ) を移 動して画像を選択● 回る

- ※3 画像がダウンロードされます。
- ・保存できる画像にポインタをあてるとアイコンが に変わり ます。
- ・ダウンロード完了後に 表示・再生 と操作すると、画像を確認 できます。 ダウンロード履歴 と操作するとダウンロードデー タ一覧画面が表示されます。

## ブラウザ画面の文字をコピーする(テキストコ ピー)

ブラウザ画面で [辞書] (メニュー) ● テキストコピー → 便利 / 厚真 / (電話 / メール) でポインタ ( ) ) を 移動してコピーする文章の始点を選択 → OK → 便利 / |写真 / (電話 / メール) でコピー範囲を設定 ● OK ・コピー範囲を設定時に (始点/終点)を押すと、操作す るカーソルの始点側/終点側を切り替えることができます。 ・コピー範囲を設定時に [辞書] (メニュー) ● 全選択 と操作 すると、すべてのテキストを選択できます。 ・コピー範囲を設定時に [辞書] (メニュー) ● 検索 と操作す ると、選択している範囲のテキストをWeb検索します。

かんたん携帯10 りんたん携帯10

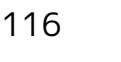

#### 画面を拡大/縮小する

ブラウザ画面で 1 ) / 3. ● ■

・ブラウザ画面で [辞書] (メニュー) → 「拡大縮小 ● (電話 / メール) / (1) / (3) / (3) → OK と操作しても画面の 拡大/縮小ができます。

#### 表示する文字のサイズを変更する

ブラウザ画面で 4 ... / 6... → OK

- ・ブラウザ画面で [辞書] (メニュー) 文字サイズ変更 → (電話) / | X-III) / (4 km) / (6 km) → OK と操作しても文字サ イズの変更ができます。
- ・ (リセット)を押すと文字サイズをリセット(初期化) します。

#### 音声/動画などの再生時の音量を変更する

ブラウザ画面で 7. / 9. / 9. ● 0K

- ・音声/動画などの再生中のみ操作できます
- ・ブラウザ画面で [辞書] (メニュー) → 音量変更
- → (電話 / メル) / (7. ) / (9. ) → と操作しても音量の変更 ができます。

ホームページに設定したウェブサイトを表示する

ブラウザ画面で [辞書] (メニュー) → ホーム

#### ブラウザ画面のリンクの情報を確認/利用する

ブラウザ画面でリンクを含む表示/文字列を選択● [辞書] (メニュー) → このリンク → 新しいタブで開く / リ >ク先を保存 / URLをコピー → 画面に従って操作

表示しているブラウザ画面のURLを送信する

ブラウザ画面で [辞書] (メニュー) ● ページ共有 ● ■メール添付 / 赤外線送信 / Bluetooth送信 → 画面に 従って操作

・ すべて表示 と操作すると、送信できる機能をすべて表示でき ます。機能を選択● OK と操作したあと、画面に従って操作 してください。

表示しているブラウザ画面の情報を確認する

ブラウザ画面で [辞書] (メニュー) ● ページ情報 ● 項 日を選択● OK

#### ブラウザ画面内を検索する

ブラウザ画面で [辞] (メニュー) → ページ検索 → 検 索文字列を入力

※ 検索結果がハイライト表示されます。

ブラウザ操作のヘルプを確認する

ブラウザ画面で (メニュー) ヘルプ

■ ブラウザ画面利用時のご注意

閲覧ページによってはボタンによる操作ができない場合がありま す。

・ポインタを利用して操作してください。ポインタが無効になっ ているときは、そも長押しすると有効になります。

## ■ 新しいタブを開く

複数のタブを開いて、ウェブサイトの切り替えを簡単に行えます。

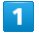

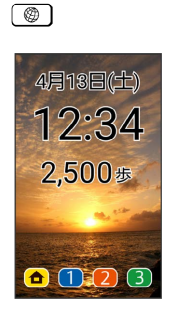

- ※3 ブラウザ画面が表示されます。
- ・確認画面が表示されたときは、画面に従って操作してください。

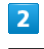

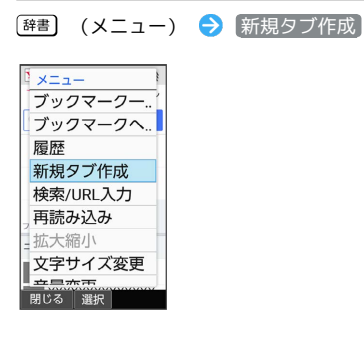

※ 新しいタブが表示されます。

■ タブ利用時の操作

表示するタブを切り替える

ブラウザ画面で [辞書] (メニュー) ● タブー覧 ● タブ を選択 ● OK

#### タブを閉じる

ブラウザ画面で [辞] (メニュー) → タブー覧 → タブ を選択 ● (@) (閉じる)

タブが2つ以上あるときに、新しいタブを作成する

ブラウザ画面で [辞書] (メニュー) ● タブー覧 ● [辞書] (メニュー) → 新規タブ作成

### 選択したタブ以外のタブをすべて閉じる

ブラウザ画面で [辞書] (メニュー) → タブー覧 → [辞書] (メニュー) → 他のタブを閉じる

## ブラウザを設定する

ブラウザの動作を設定できます。設定できる項目は次のとおりで す。

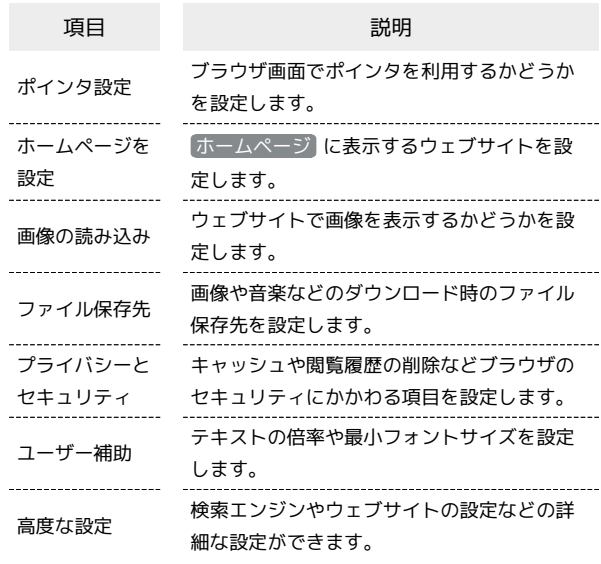

### $\overline{1}$

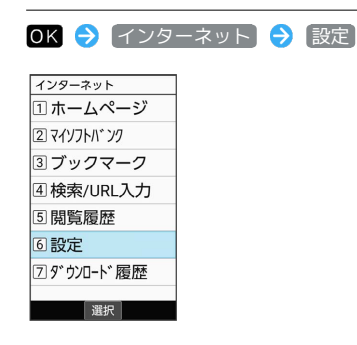

※2 ブラウザ設定画面が表示されます。

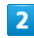

各項目を設定

※ 設定が完了します。

■ 設定利用時の操作

ブラウザ画面でポインタを使うかどうかを設定する

ブラウザ設定画面で ポインタ設定 → 通常モード / ド **ラッグモード / Off → OK** 

· 通常モード / ドラッグモード と操作したときは、ブラウザ 画面で、通常モードまたはドラッグモードのポインタを利用で きます。

```
・ Off と操作したときは、ポインタを利用しません。
```
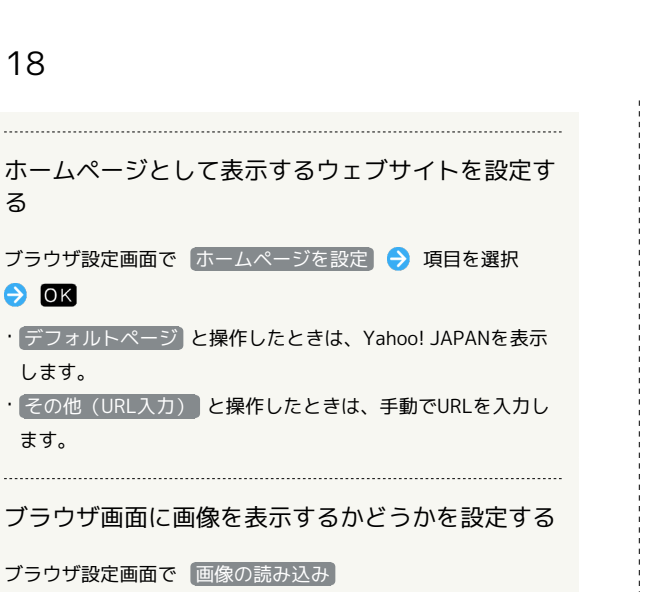

• 画像の読み込み と操作するたびに、有効( √ ) /無効 (□)が切り替わります。 

画像や音楽などの保存先を設定する

```
ブラウザ設定画面で「ファイル保存先」→ 本体 / SDカー
ド
```
キャッシュ(一時保存用メモリの情報)を削除する

ブラウザ設定画面で プライバシーとセキュリティ [キャッシュを削除] → [はい]

閲覧履歴を削除する

```
ブラウザ設定画面で プライバシーとセキュリティ 履歴
削除 → はい
```
表示するブラウザ画面に問題があるときに警告を表 示するかどうかを設定する

ブラウザ設定画面で プライバシーとセキュリティ → セ キュリティ警告

· セキュリティ警告 と操作するたびに、有効(√)/無効 (□)が切り替わります。

Cookie(お客様識別情報)の保存と読み取りを許可 するかどうかを設定する

```
ブラウザ設定画面で プライバシーとセキュリティ
Cookieの許可
```
· Cookieの許可 と操作するたびに、有効( v ) /無効 (□) が切り替わります。

保存されているCookie(お客様識別情報)をすべて 削除する

ブラウザ設定画面で プライバシーとセキュリティ **Cookieをすべて削除 → はい** 

```
ブラウザ画面で位置情報を使用するかどうかを設定
する
ブラウザ設定画面で プライバシーとセキュリティ → 位置
情報を使用
• 位置情報を使用 と操作するたびに、有効( √ ) /無効
(□)が切り替わります。
ブラウザ画面からの位置情報アクセスをすべて削除
する
ブラウザ設定画面で プライバシーとセキュリティ) → 共有
設定のリセット → はい
ブラウザ画面を終了するときに、自動的にHTTP確
認情報を削除するかどうかを設定する
ブラウザ設定画面で プライバシーとセキュリティ パス
ワードを削除】
• パスワードを削除 と操作するたびに、有効( √ ) /無効
(□) が切り替わります。
  ブラウザ画面を終了するときに、自動的にCookieを
削除するかどうかを設定する
ブラウザ設定画面で プライバシーとセキュリティ
Cookieを削除
· Cookieを削除 と操作するたびに、有効( v ) /無効
(□)が切り替わります。
 ブラウザ画面に表示する文字の大きさを拡大/縮小
する
ブラウザ設定画面で ユーザー補助 「テキストの倍率」を
選択 → (電話) / メール) で倍率を選択
 ブラウザ画面に表示する文字の最小サイズを設定す
る
ブラウザ設定画面で ユーザー補助 → 「最小フォントサイ
ズ」を選択 ● [電話] / メール] でサイズを選択
 新しいタブ追加時にバックグラウンドで開くかどう
かを設定する
ブラウザ設定画面で 高度な設定 ● (バックグラウンドで開
く
· バックグラウンドで開く と操作するたびに、有効( v ) /
無効(□)が切り替わります。
検索エンジンを設定する
ブラウザ設定画面で 高度な設定 → 検索エンジンの設定
```
→ 項目を選択→ ■

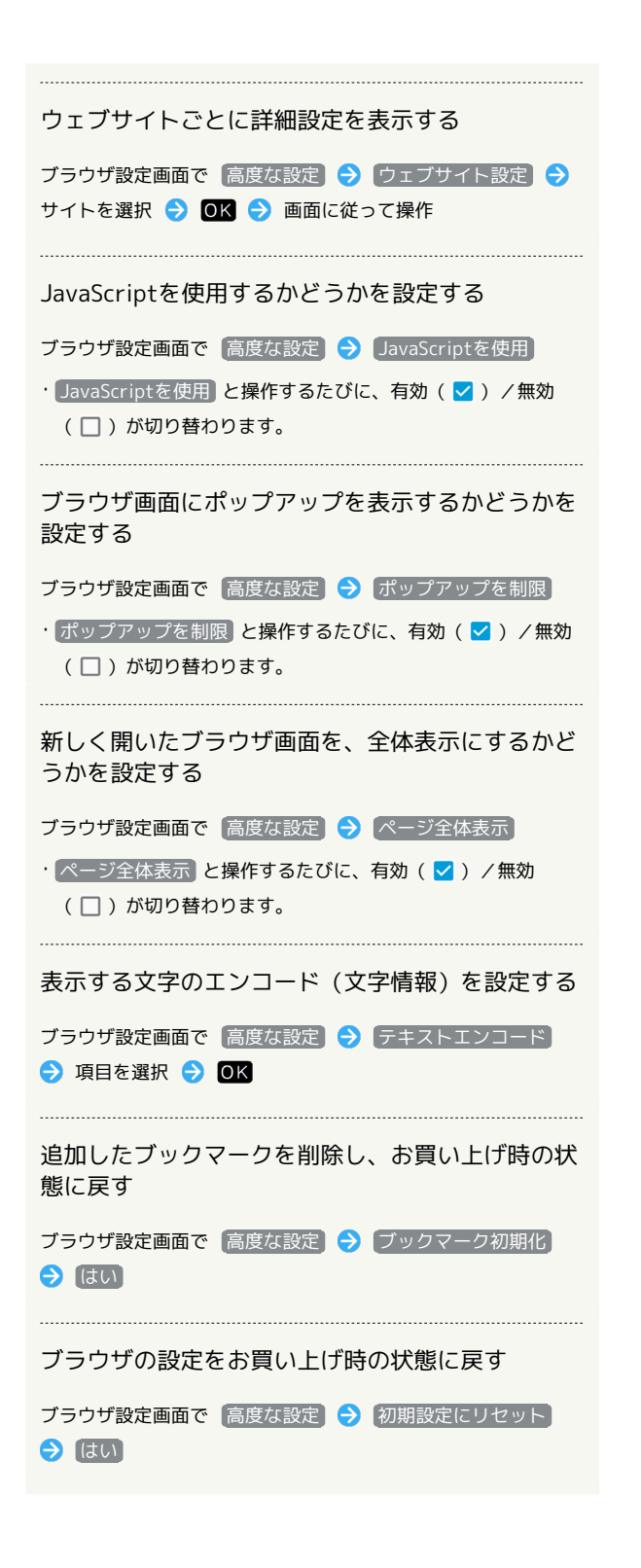

<span id="page-120-0"></span>よく利用するサイトを登録する

ブックマークを登録する

## $\overline{1}$

● 登録するブラウザ画面を表示

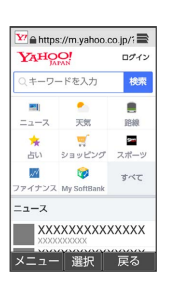

・確認画面が表示されたときは、画面に従って操作してください。

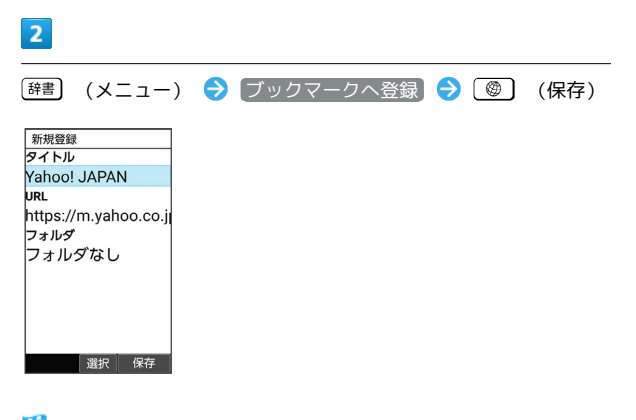

※ ブックマークの登録が完了します。

<span id="page-121-0"></span>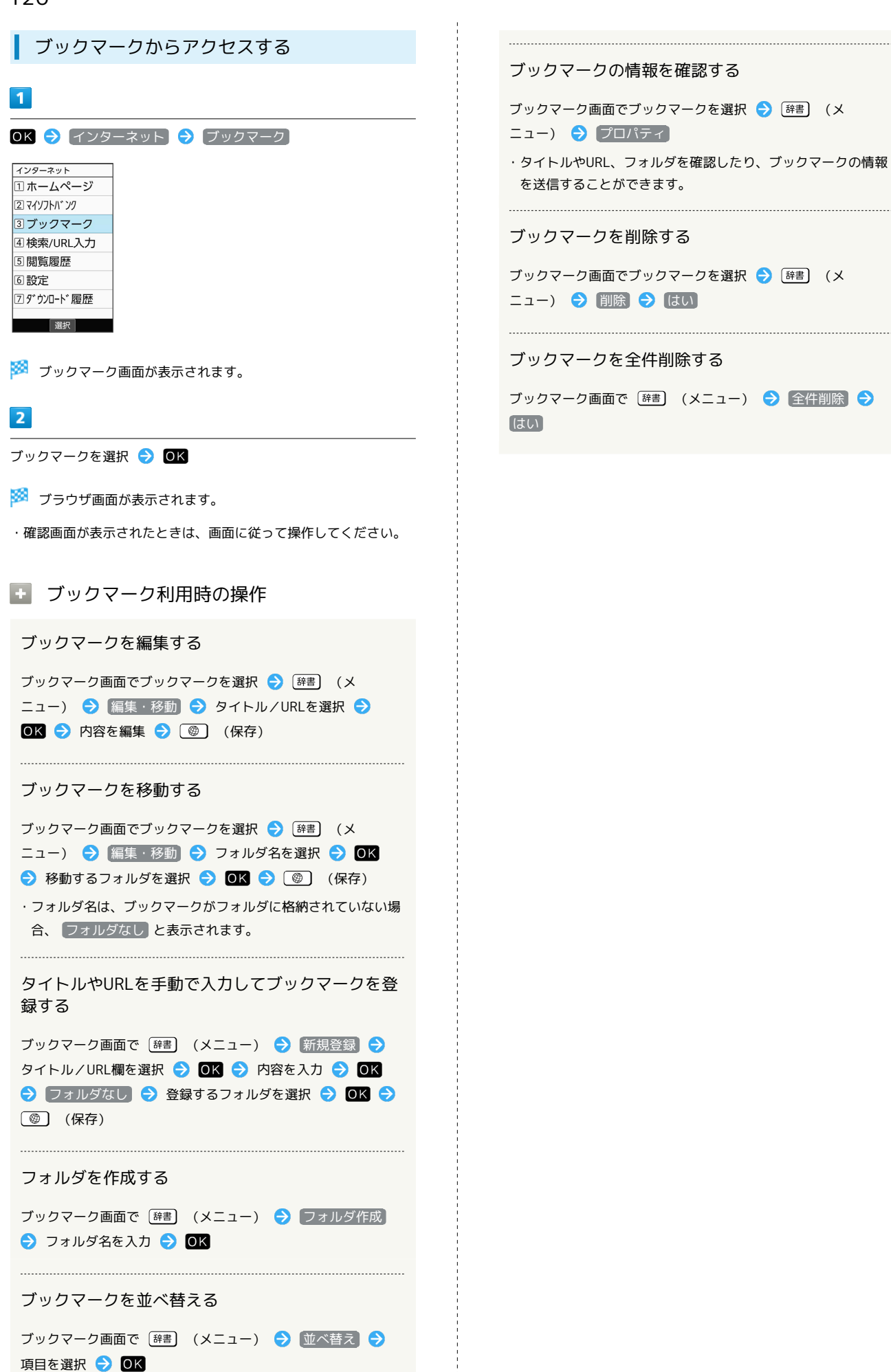

# テレビ

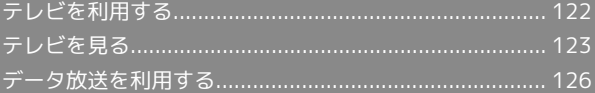

## 122

## <span id="page-123-0"></span>テレビを利用する

日本国内の移動体端末向けサービス「ワンセグ」を見ることができ ます(海外では、放送形式や放送の周波数が異なるため利用できま せん)。

#### $\mathbf{I}$ 視聴環境について

本機は、電波を利用しているため、特に屋内や地下街、トンネル 内などでは電波が届きにくくなり、テレビ視聴が困難になること があります。また、テレビ視聴中に電波状態の悪い場所へ移動す ると、映像が急に途切れることがありますので、あらかじめご了 承ください。

お客様のご利用環境によって電波の受信状態が異なるため、一部 地域では見られない場合があります。

受信状態の良い環境でご利用ください。

## ◎ 運転中や歩行中はテレビを利用しない

自転車やバイク、自動車などの運転中や歩行中は、テレビを利用 しないでください。

## テレビアンテナについて

テレビアンテナは、本機のディスプレイ側に内蔵されています。テ レビを見るときは、オープンポジションにして、テレビ受信状態を 示すアンテナマークを確認しながら、本機を受信感度の良い方向に 向けてください。

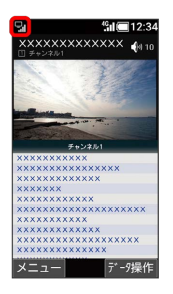

・アンテナマークの棒の数が多いほど、受信状態が良好です。

#### 横画面表示について

本機は横画面でのテレビ視聴ができます。 横画面でのテレビ視聴時はボタンの操作が変わります。詳しくは、 「[テレビ視聴画面の見かた」](#page-125-0)を参照してください。

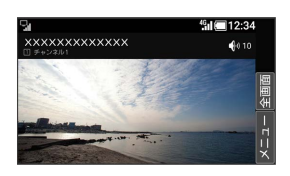

<span id="page-123-1"></span>チャンネルを設定する(はじめて使うと き)

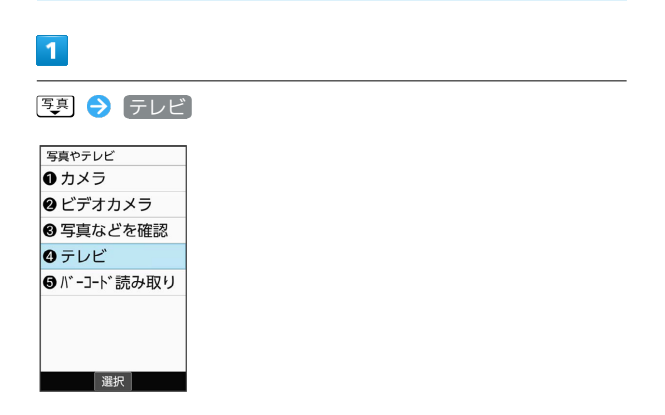

<mark>※3</mark> チャンネルリスト作成画面が表示されます。

・確認画面が表示されたときは、画面に従って操作してください。

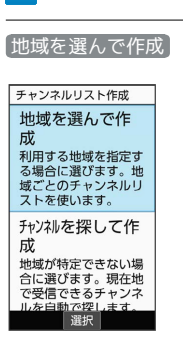

※3 地域選択画面が表示されます。

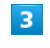

 $\overline{2}$ 

地方を選択 → OK → 都道府県を選択 → OK → 地域を選 **択 → OK** 

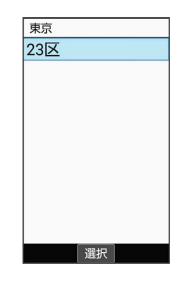

<mark>※3</mark> チャンネルのスキャンが開始されます。終了するとチャンネル リスト確認画面が表示されます。

テレビ

<span id="page-124-0"></span>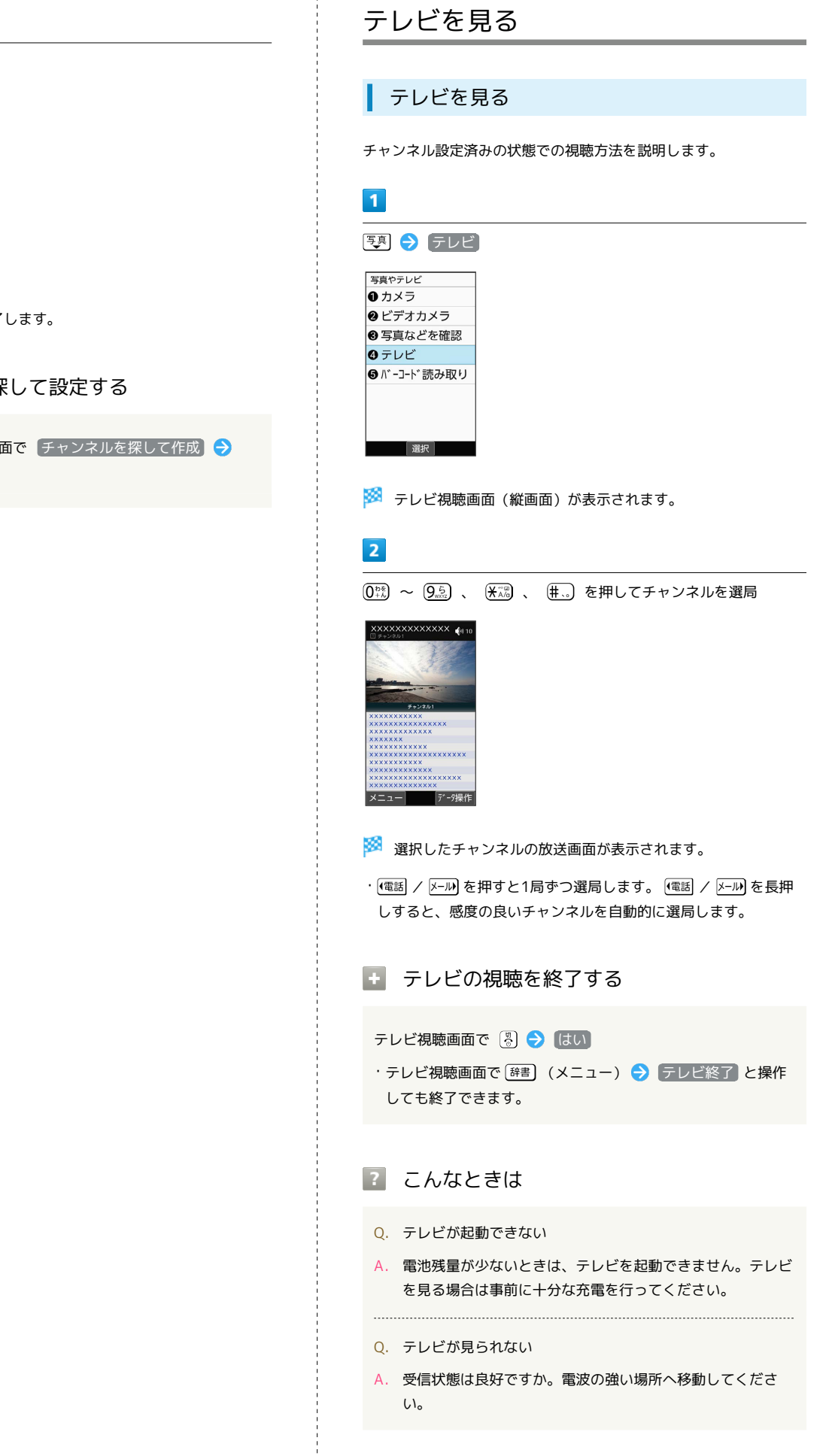

(完了)

 $\overline{4}$ 

| チャンネルリスト確認                                          |  |    |  |
|-----------------------------------------------------|--|----|--|
| チャンネルを選択して<br>割当を変更できます。<br>確定するには「宗了]<br>を押してください。 |  |    |  |
| 11 XXch チャンネル1                                      |  |    |  |
| 2 XXch チャンネル2                                       |  |    |  |
| 3 XXch チャンネル3                                       |  |    |  |
| 4 XXch チャンネル4                                       |  |    |  |
| 5 XXch チャンネル5                                       |  |    |  |
| $R$ XXch $\pm$ + $\sqrt{2}$ $\sqrt{6}$              |  |    |  |
| メニュー  選択                                            |  | 完了 |  |

※ チャンネル設定が終了します。

## ■ チャンネルを探して設定する

チャンネルリスト作成画面で チャンネルを探して作成 ● (完了)

> かんたん携帯10 かんたん携帯10

<span id="page-125-0"></span>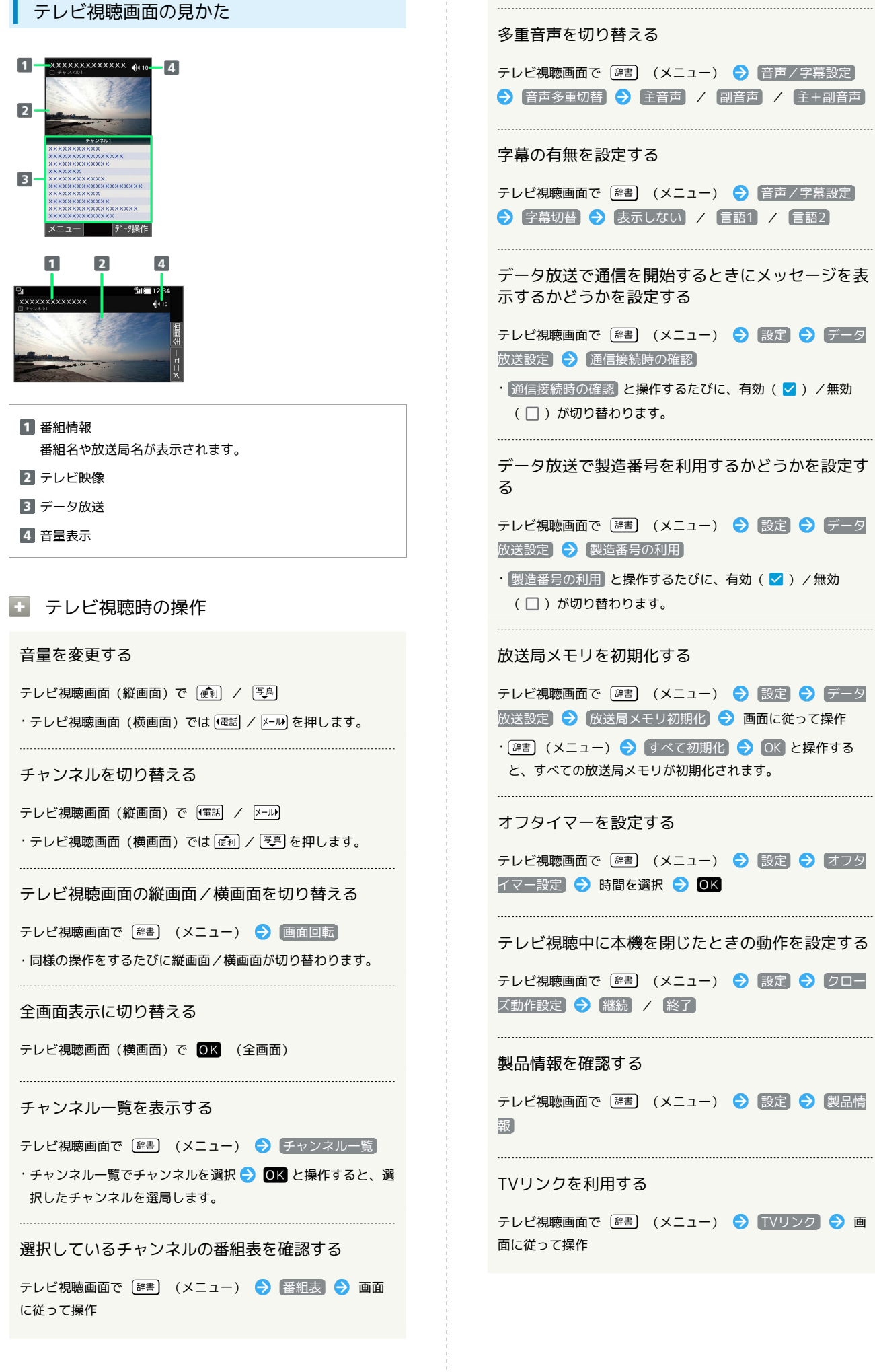

j

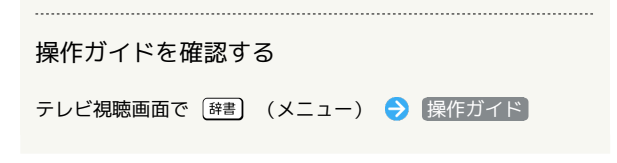

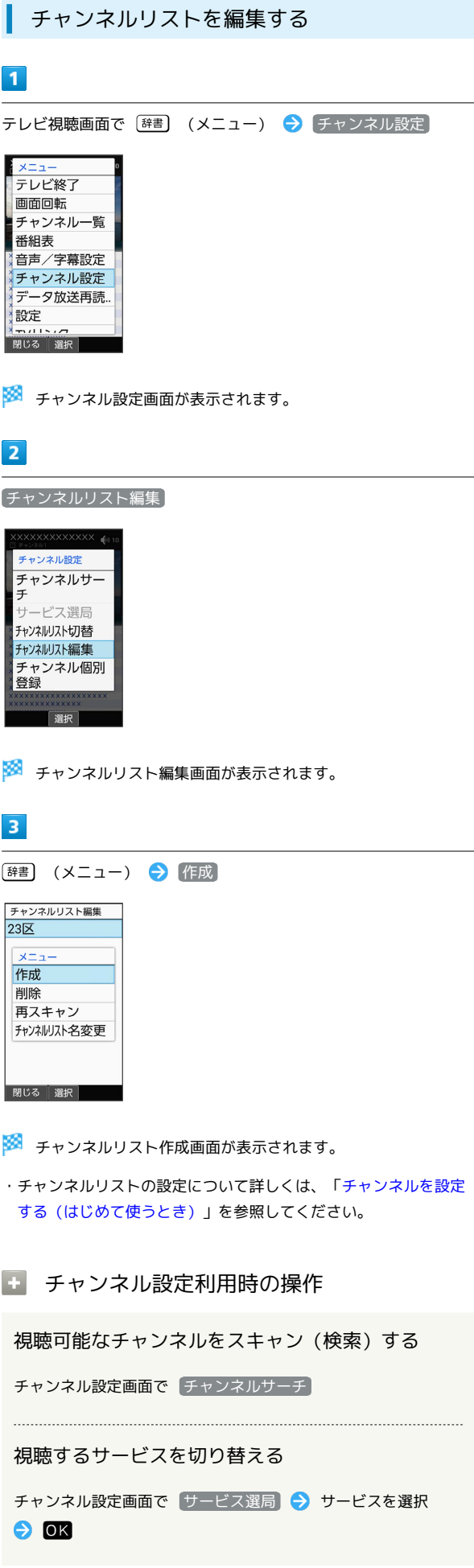

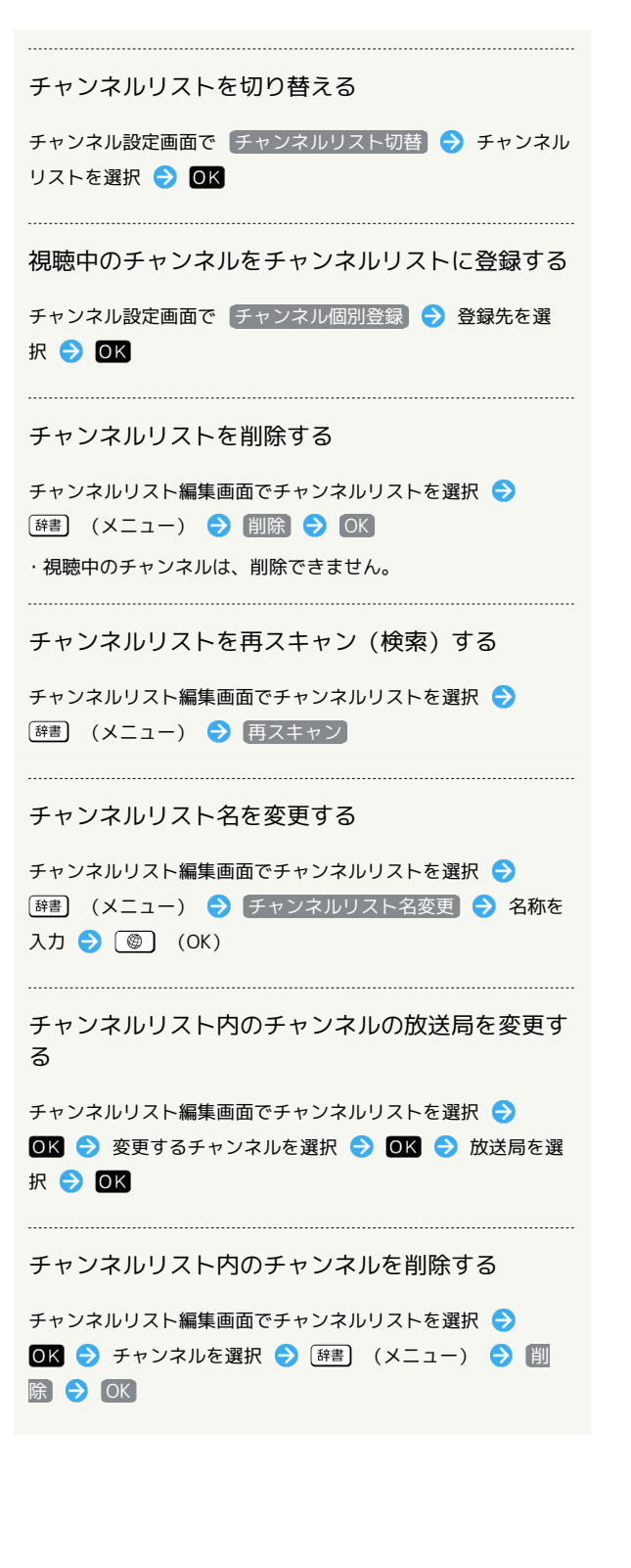

## <span id="page-127-0"></span>データ放送を利用する

テレビ視聴画面(縦画面)では画面下部にデータ放送が表示され、 番組の情報を入手できます。 テレビ視聴画面(横画面)のときはデータ放送をご利用いただけま せん。

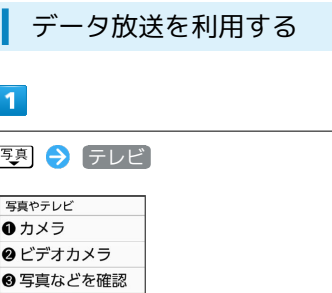

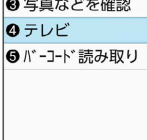

選択

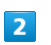

 $3<sup>°</sup>$ 

● (データ操作)

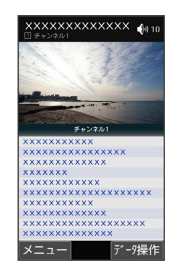

使利 / 厚具 で内容を選択 ● OK

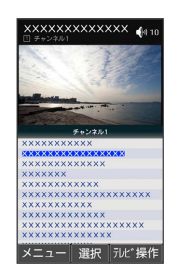

※ データ放送の内容が表示されます。

・確認画面が表示されたときは、画面に従って操作してください。

データ放送利用時の通信料について

データ放送を見る(放送で情報を受信する)ときは、通信料はか かりません。インターネットを利用したサービスを利用するとき に通信料がかかります。

## データ放送利用時の操作

#### テレビの操作に戻る

データ放送利用時に 3 (テレビ操作)

#### データ放送を再度読み込む

テレビ視聴画面で [#書] (メニュー) ● データ放送再読み 込み

テレビ

# カメラ/画像編集

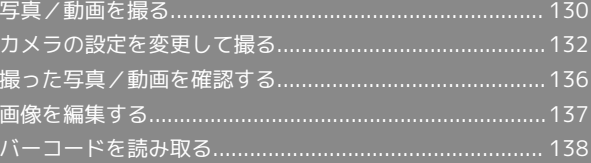

## <span id="page-131-0"></span>写真/動画を撮る

写真/動画は縦画面と横画面で撮影できます。これ以降、特にこと わりがない限り、写真の撮影方法については縦画面での操作を、動 画の撮影方法については横画面での操作を中心に説明しています。

#### ■■■ カメラに関するご注意

#### カメラ使用時のご注意

カメラは一般的なモラルを守ってご使用ください。 大切なシーンを撮影されるときは、必ず試し撮りを行い、画像を 表示して正しく撮影されていることをご確認ください。 撮影が禁止されている場所では撮らないでください。 カメラ機能を利用して撮った画像は、個人として楽しむ場合など を除き、著作権者(撮影者)などの許可を得ることなく使用した り、転送することはできません。

#### レンズの汚れについて

レンズ部が指紋や油脂などで汚れると、ピントが合わなくなった り、画像がぼやけることがあります。撮る前に、柔らかい布など で拭いてください。

#### 直射日光を当てないでください

カメラのレンズ部に直射日光が長時間当たると、内部のカラー フィルターが変色して映像が変色することがあります。 

#### 連続撮影可能時間について

連続撮影できる容量は1ファイルあたり最大2GBとなります。こ のサイズを超えますと撮影は停止します。引 き続き撮影される場合は、撮影を再度開始してください。

#### 写真を撮る

#### $\overline{1}$

#### [写真 → カメラ]

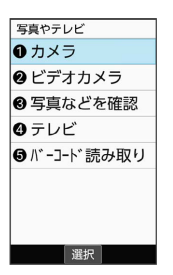

※3 写真撮影画面が表示されます。

## $\vert$  2

#### 本機のカメラを被写体に向ける

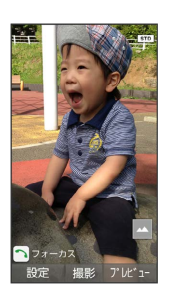

· [  $\widehat{\mathbb{F}^{[n]}}$  /  $\widehat{\mathbb{F}^{[n]}}$  を押すと明るさを調整できます。

- · (電話 / X-ル)を押すとズームできます。
- ・ (スォーカス)を押すとフォーカスロックできます。

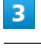

#### OK (撮影)

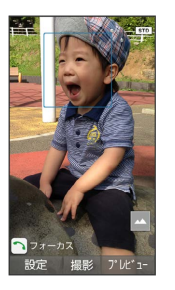

※ シャッター音が鳴ったあと、写真が保存されます。

■ 設定アイコンの表示/非表示を切り替える

#### 写真撮影画面で (米流)

· ( 米 ) を押すたびに表示/ 非表示が切り替わります。

#### 2 こんなときは

- Q. カメラが起動できない/自動的に終了する
- A. 電池残量が少ないときは、撮影できません。カメラを使用す る場合は事前に十分な充電を行ってください。
- A. 内部温度の高い状態のまま使用し続けると、警告画面が表示 され、撮影データが保存されて自動終了します。
- A. カメラ起動後、撮影前にしばらく何も操作しないでおくと、 自動的に終了します。

#### Q. 画像が暗い/粗い

A. 被写体付近に強い光があるか、画面内に強い光源が含まれて いませんか。太陽やランプなど強い光源を画像内に含まない ように撮ってください。また、本機を温かい場所に長時間置 いていたり、カメラ部分に直射日光が長時間当たったりする と、画像が劣化することがあります。

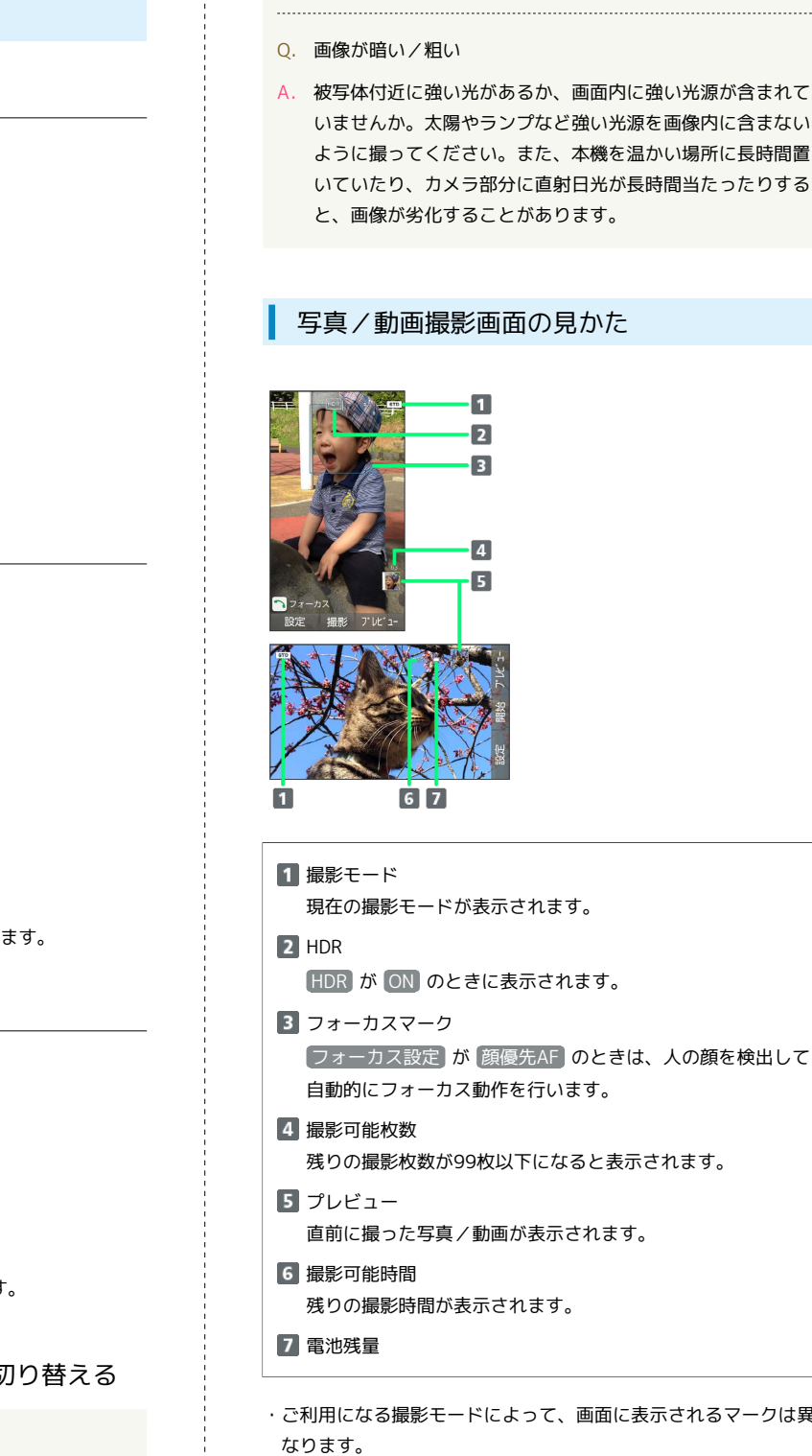

A. 被写体付近に強い光があるか、画面内に強い光源が含まれて いませんか。太陽やランプなど強い光源を画像内に含まない ように撮ってください。また、本機を温かい場所に長時間置 いていたり、カメラ部分に直射日光が長時間当たったりする

```
フォーカス設定 が 顔優先AF のときは、人の顔を検出して
```
・ご利用になる撮影モードによって、画面に表示されるマークは異

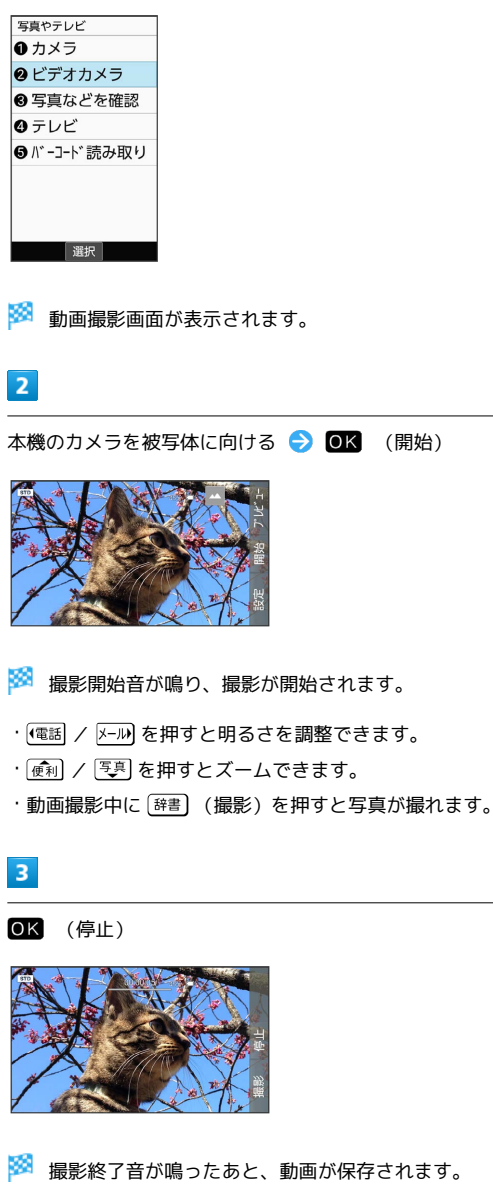

動画を撮る

 $\overline{1}$ 

■ ● ビデオカメラ

■ 設定アイコンの表示/非表示を切り替える

#### 動画撮影画面で (<del>X</del>78)

· ( 米 ) を押すたびに表示/ 非表示が切り替わります。

### 2 こんなときは

- Q. カメラが起動できない/自動的に終了する
- A. 電池残量が少ないときは、撮影できません。カメラを使用す る場合は事前に十分な充電を行ってください。
- A. 内部温度の高い状態のまま使用し続けると、警告画面が表示 され、撮影データが保存されて自動終了します。
- A. カメラ起動後、撮影前にしばらく何も操作しないでおくと、 自動的に終了します。

カメラ/画像編集

カメラ/画像編集

## ■ フォーカスロックを利用する

写真撮影時、被写体にピントを合わせたまま構図を変更して撮るこ とができます(フォーカスロック)。

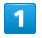

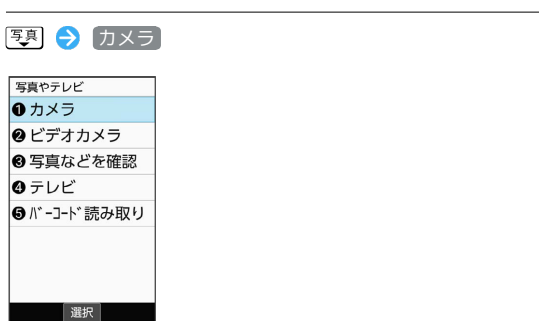

※2 写真撮影画面が表示されます。

## $\overline{2}$

ピントを合わせたい被写体に、本機のカメラを向けて <> (フォー カス)

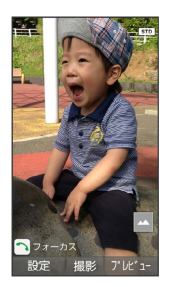

※3 青枠でフォーカスマークが表示され、ピントが固定されます。

## $\overline{3}$

構図を変えて OK (撮影)

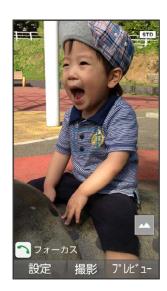

※ シャッター音が鳴ったあと、写真が保存されます。

## <span id="page-133-0"></span>カメラの設定を変更して撮る

## カメラの設定を変更する

設定できる項目は次のとおりです。

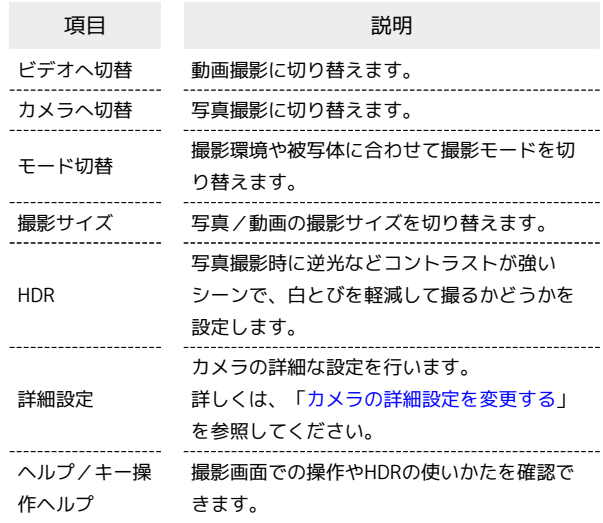

## $\overline{1}$

写真 → カメラ

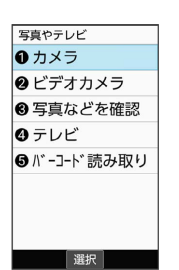

※2 写真撮影画面が表示されます。

・動画の設定をするときは、このあと [辞書] (設定) ● ビデオへ 切替 と操作して、動画撮影画面を表示します。

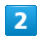

(設定)

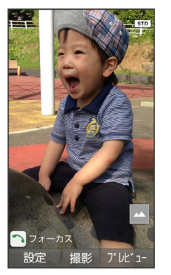

※3 カメラ設定画面が表示されます。

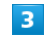

各項目を設定

※ 設定が完了します。

#### ■ カメラ設定時の操作

撮影サイズを変更する

カメラ設定画面で 撮影サイズ → 撮影サイズを選択 →  $OK$ 

 $\cdot$ 写真/動画撮影画面で $\overline{(1\textdegree)}$ を押しても設定できます。

#### HDRを有効にするかどうかを設定する

カメラ設定画面 (写真撮影時) で HDR → ON / OFF

- ・確認画面が表示されたときは、画面に従って操作してくださ  $U_0$
- · 写真撮影画面で (6 ) を押して ON / OFF を切り替えること もできます。

ヘルプを表示する

- カメラ設定画面で ヘルプ (写真撮影時) / キー操作ヘル プ (動画撮影時)
- ·写真撮影のときは、このあと キー操作ヘルプ / HDRヘル プ と操作します。
- ・写真/動画撮影画面で $\overline{0\overset{\circ}{\scriptscriptstyle \ast\ast}}$ ) を押しても、キー操作ヘルプを表 示できます。

## ■ カメラ設定時のご注意

設定できる項目は、ご利用になる機能や条件によって、異なる場 合があります。

#### 撮影モードを切り替える

撮影環境や被写体に合わせて撮影モードを切り替えることができま す。

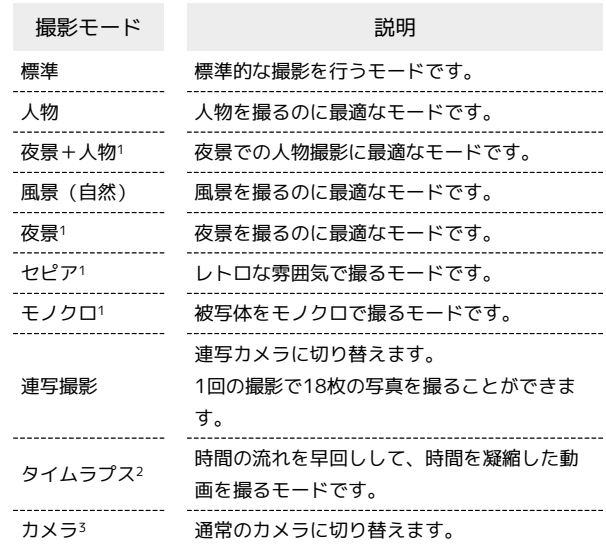

1 写真撮影時のみ設定できます。

- 2 動画撮影時のみ設定できます。
- 3 連写カメラ使用時のみ設定できます。

## $\vert$  1

图 → カメラ

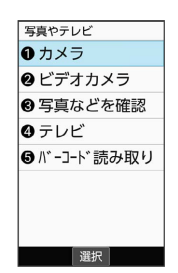

※ 写真撮影画面が表示されます。

・動画の設定をするときは、このあと [#書] (設定) ● ビデオへ 切替 と操作して、動画撮影画面を表示します。

## $\overline{2}$

■ (設定) → モード切替

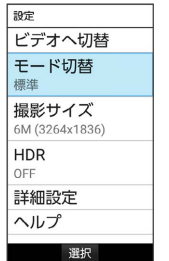

**Contract** 

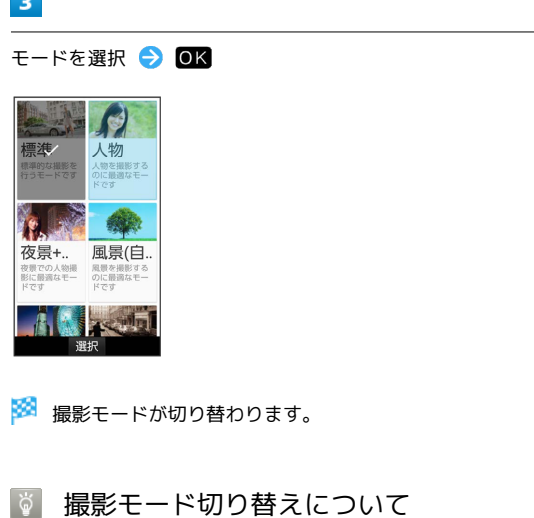

写真/動画撮影画面で $(2\frac{n}{n})$ を押しても設定できます。

#### <span id="page-135-0"></span>■ カメラの詳細設定を変更する

撮影環境や被写体に合わせて、詳細設定を変更することができま す。設定できる項目は次のとおりです。

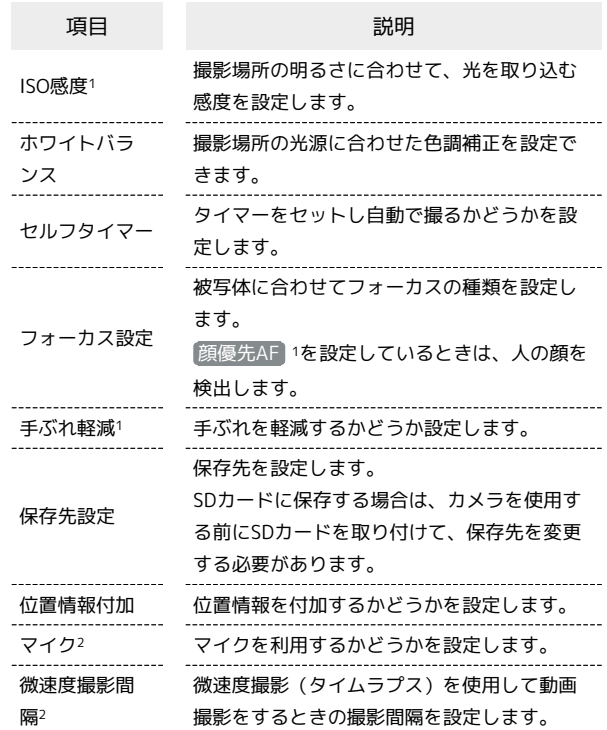

1 写真撮影時のみ設定できます。

2 動画撮影時のみ設定できます。

#### $\overline{\mathbf{1}}$

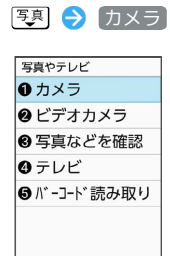

**图 1995年11月** 

※3 写真撮影画面が表示されます。

・動画の設定をするときは、このあと [辞書] (設定) → ビデオへ 切替 と操作して、動画撮影画面を表示します。

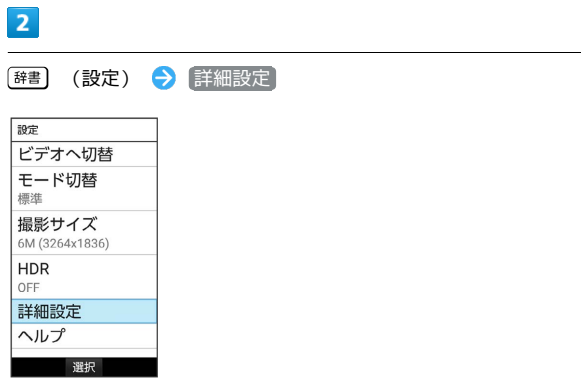

メンラ詳細設定画面が表示されます。

#### $\vert$  3

各項目を設定

※ 設定が完了します。

#### ■ カメラ詳細設定時の操作

撮影場所の明るさに合わせて、光を取り込む感度を 設定する

カメラ詳細設定画面 (写真撮影時) で ISO感度 → 項目を選 **択 → OK** 

撮影場所の光源に合わせた色調補正を設定する

カメラ詳細設定画面で ホワイトバランス → 項目を選択  $\Theta$  ok

タイマーをセットし自動で撮るかどうかを設定する

カメラ詳細設定画面で セルフタイマー → 項目を選択 →  $OK$ 

 $\cdot$ 写真/動画撮影画面で $(3\overline{a})$ を押しても設定できます。

被写体に合わせてフォーカスの種類を設定する

カメラ詳細設定画面で フォーカス設定 → 項目を選択 →  $OK$ 

#### 手ぶれを軽減するかどうかを設定する

カメラ詳細設定画面 (写真撮影時) で 手ぶれ軽減 → ON  $/$  OFF

·写真撮影画面で [7. ] を押してON/OFFを切り替えることもで きます。 

保存先を設定する

カメラ詳細設定画面で 保存先設定 → 本体 / SDカード ・SDカードを取り付けているときに設定できます。

・写真/動画撮影画面で $(5\frac{1}{6})$ を押しても設定できます。

#### 位置情報を付加するかどうかを設定する

カメラ詳細設定画面で 位置情報付加 → ON / OFF ・確認画面が表示されたときは、画面に従って操作してくださ

 $\mathsf{U}_{\lambda}$ ·写真/動画撮影画面で (4 ) を押して ON / OFF を切り替え

ることもできます。 

マイクを利用するかどうかを設定する

カメラ詳細設定画面 (動画撮影時) で マイク → ON / OFF

微速度撮影(タイムラプス)を使用して動画撮影を するときの撮影間隔を設定する

カメラ詳細設定画面 (動画撮影時) で 微速度撮影間隔 → 項 目を選択 ● OK

■ カメラ詳細設定時のご注意

設定できる項目は、ご利用になる機能や条件によって、異なる場 合があります。

## <span id="page-137-0"></span>撮った写真/動画を確認する

最後に撮った写真/動画を表示できます。

■撮った写真/動画を確認する

 $\boxed{1}$ 

图 → カメラ

写真やテレビ ● カメラ ● ビデオカメラ 6写真などを確認 ◎ テレビ ● バーコード読み取り

選択

※ 写真撮影画面が表示されます。

・動画を表示するときは、このあと [辞書] (設定) ● ビデオへ切 替 と操作して、動画撮影画面を表示します。

 $\overline{2}$ 

(プレビュー)

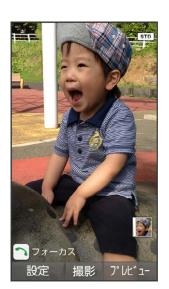

※3 直前に撮った写真/動画が表示されます (写真/動画表示画 面)。

・(電話) / メール で以前に撮った写真を表示できます。

・ 展る を押すと、写真/動画撮影画面に戻ります。

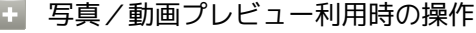

写真を拡大する

写真表示画面で OK (拡大)

・押すたびに写真が拡大されます。 [戻る] を押すと元のサイズに 戻ります。

写真を回転する

写真表示画面で (@) (回転)

動画を再生/一時停止する

動画表示画面で 08 (再生/停止)

・押すたびに再生/一時停止します。

動画の再生画面を回転する

動画表示画面で (@) (画面回転)

## <span id="page-138-0"></span>画像を編集する

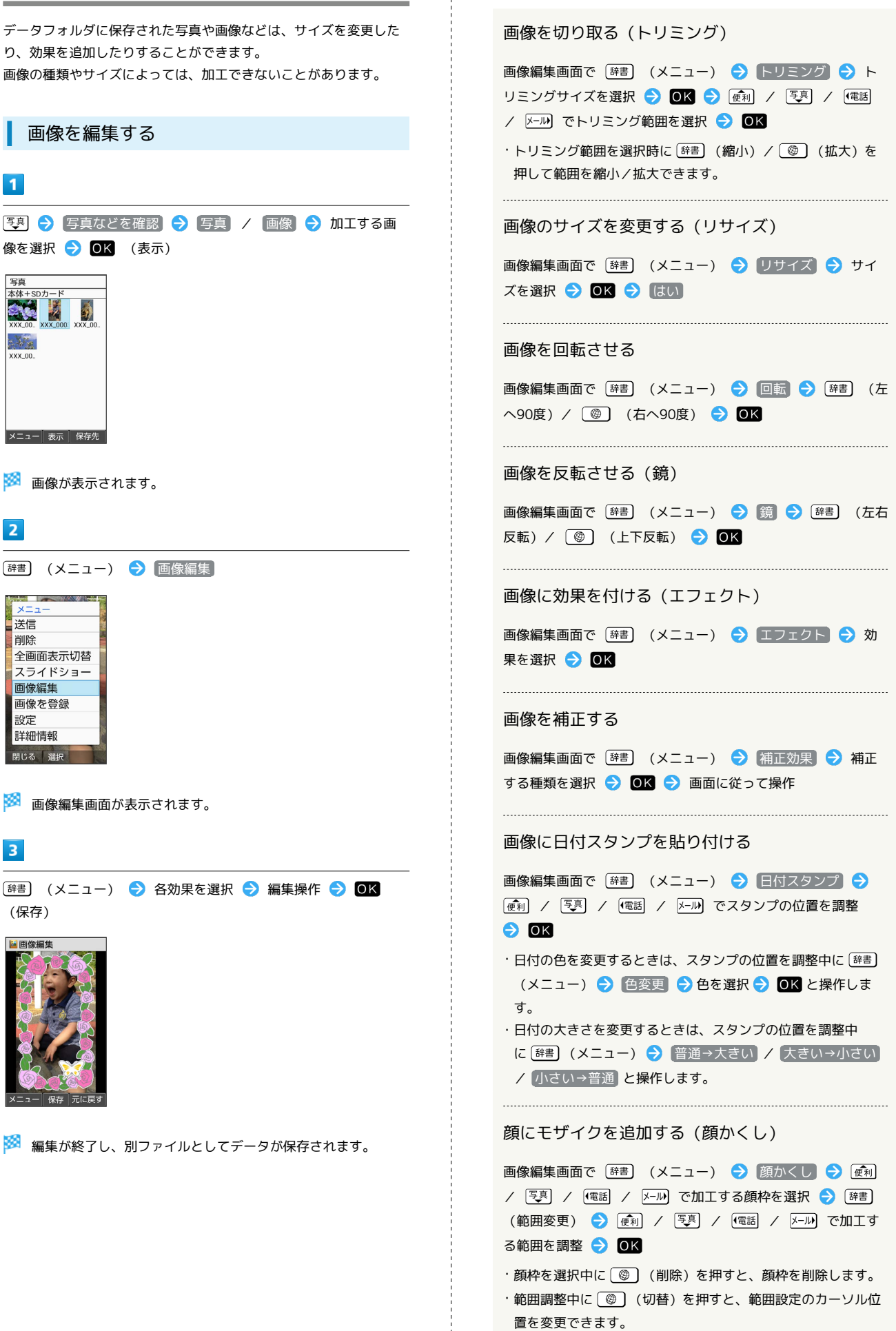

■ 画像編集時の操作

かんたん携帯10

りんたん携帯1C

#### <span id="page-139-0"></span>バーコードを読み取る 以前に登録した読み取り済みのデータを確認する バーコード(QRコードやJANコード)を読み取り、メモ帳へ登録す バーコードリーダー画面で [辞書] (メニュー) → 読取デー るなどして利用できます。バーコードの種類やサイズなどによって は、正しく読み取れないことがあります。 タ確認 → 読み取りデータを選択 → OK バーコードリーダーを利用する ちらつき防止設定を変更する バーコードリーダー画面で [辞書] (メニュー) → ちらつき  $\boxed{1}$ 防止 → 項目を選択 → OK |写真 → バーコード読み取り 写直やテレビ ヘルプを表示する ● カメラ ● ビデオカメラ バーコードリーダー画面で [辞書] (メニュー) → ヘルプ 8 写真などを確認 ◎ テレビ ・バーコードリーダー画面で (028) を押しても、ヘルプを表示で ● バーコード読み取り きます。 読み取ったデータを登録する 選択 読み取り結果画面で [辞書] (メニュー) → [読取データ登録] ※※ バーコードリーダー画面が表示されます。 読み取ったデータをコピーする  $\vert 2 \vert$ 読み取り結果画面で [辞書] (メニュー) ● 全コピー カメラをかざしてバーコードを本機のディスプレイに表示する 読み取ったデータをメモ帳に登録する lole 読み取り結果画面で [辞書] (メニュー) ● メモ帳登録 ● 画面に従って操作 ・確認画面が表示されたときは、画面に従って操作してくださ い。 ※3 自動的にバーコードが読み取られ、読み取り結果画面が表示さ 2 こんなときは れます。 ・ (読取中断)を押すとバーコードの読み取りを中断します。 Q. バーコードリーダーが起動できない/自動的に終了する 中断を解除するには ■K (再認識) を押します。 A. 電池残量が少ないときは、起動できません。バーコードリー ・彎 を押すとフォーカスロックできます。 ダーを使用するときは事前に十分な充電を行ってください。 A. バーコードリーダー起動後、しばらく何も操作をしないでお くと、自動的に終了します。分割されているバーコードの読み取りにつ いて 読み取り後、確認画面が表示されます。画面に従って操作してく

・バーコードリーダー画面で [辞書] (メニュー) ● 明るさ調 整 と操作しても調整できます。

・すべてのバーコードを読み込まないと、登録/コピーできませ

■■ バーコードリーダー利用時の操作

バーコードリーダー画面で 便利 / 写真

ださい。

ん。

明るさを調整する

# 音楽/動画

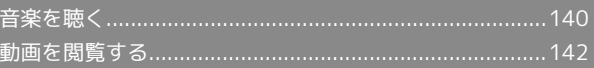

## <span id="page-141-0"></span>音楽を聴く

音楽を再生することができます。お気に入りの曲だけを集めたプレ イリストを作成し、楽しむこともできます。

#### 音楽を再生する

ここでは、データフォルダから音楽を選択して再生する方法を例に 説明します。

## $\boxed{1}$

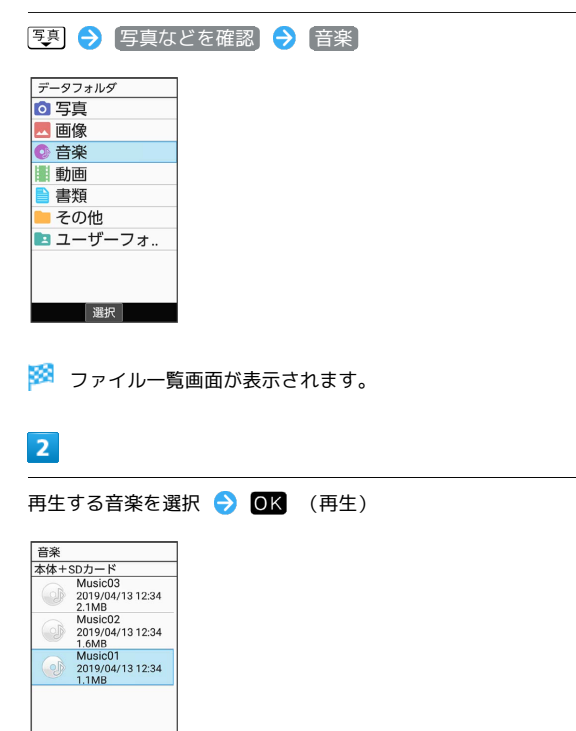

※3 音楽再生画面が表示され、音楽が再生されます。

|<br>|メニュー||再生 保存先

音楽再生画面の見かた

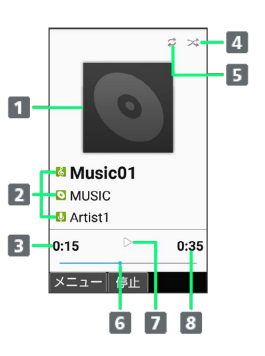

#### 1 曲のイメージ

- 2 曲名/アルバム名/アーティスト名
- 再生経過時間
- 4 シャッフルの状態 シャッフルを設定すると黄緑表示になります。
- リピートの状態 リピートを設定すると黄緑表示になります。 6 再生位置
- 7 一時停止/再生状態
- 8 総時間

#### 日 音楽再生中の操作

#### 早送り/巻戻しする

音楽再生画面で メール (長押し) / (電話) (長押し)

・音楽を早送り/巻戻しします。ボタンを離した時点から再生さ れます。

音量を上げる/下げる

音楽再生画面で [44] / 写真]

一時停止する

```
音楽再生画面で OK (停止)
```
 $\cdot$ ー時停止を解除するには $\overline{0}$ K (再生)を押します。

再生を終了する

音楽再生画面で一時停止中に 展る / 8

ヘルプを表示する

音楽再生画面で  $(0^{**})$ 

・音楽再生画面で [辞書] (メニュー) → ヘルプ と操作しても 表示できます。

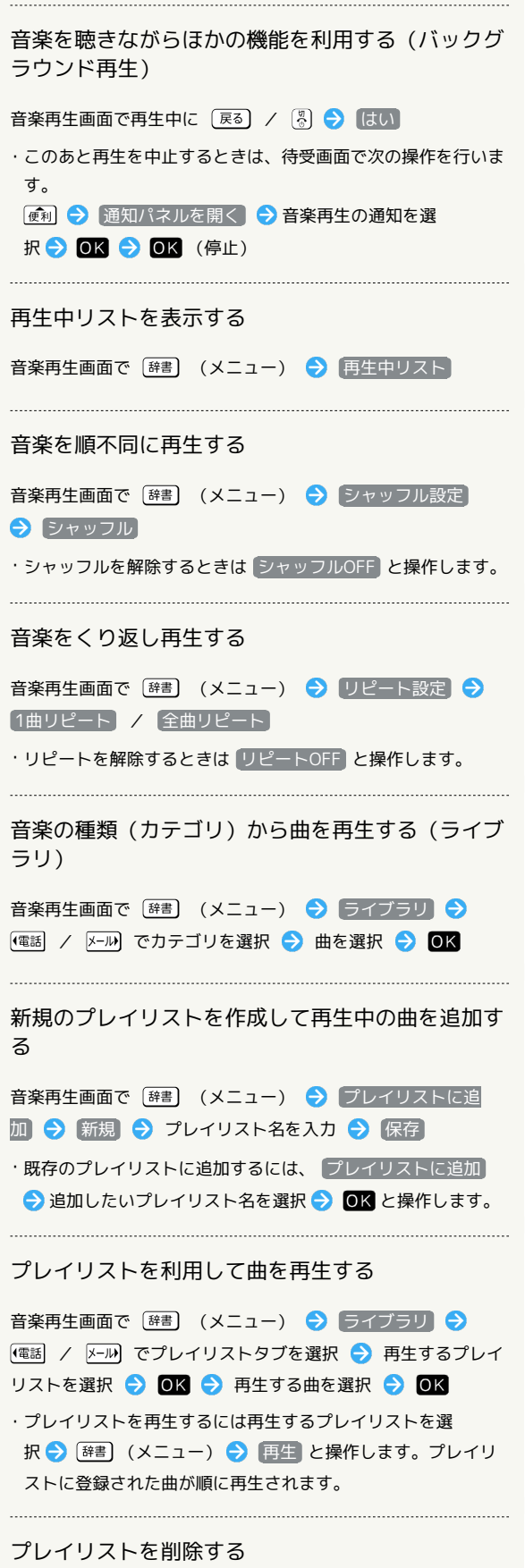

音楽再生画面で [辞書] (メニュー) ● ライブラリ ● (電話) / メール でプレイリストタブを選択 ● 削除するプレイ リストを選択 ● [辞書] (メニュー) ● 削除 ● はい

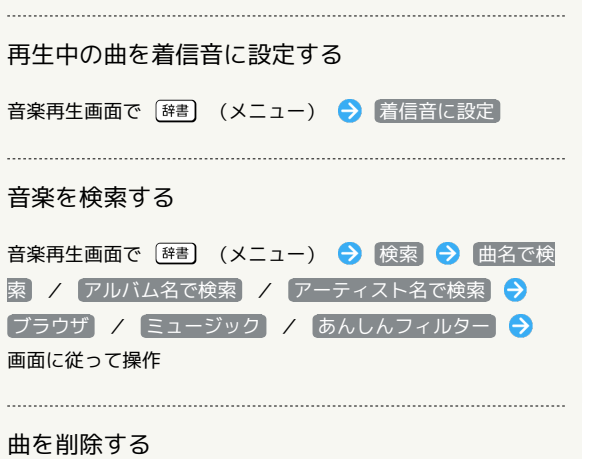

音楽再生画面で [#書] (メニュー) ● 削除 ● はい

## 142

## <span id="page-143-0"></span>動画を閲覧する

動画を再生することができます。

動画を再生する

## $\vert$  1

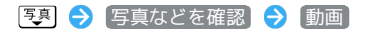

| データフォルダ       |
|---------------|
| ○ 写真          |
| " 画像          |
| ● 音楽          |
| <b>iii</b> 動画 |
| ■ 書類          |
| その他           |
| ■ ユーザーフォ      |
|               |
|               |
|               |

※3 ファイル一覧画面が表示されます。

 $\overline{2}$ 

動画を選択 ● ■ (再生)

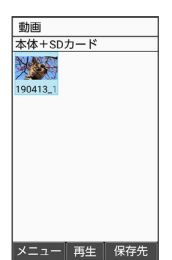

※ 動画再生画面が表示され、動画が再生されます。

## 動画再生画面の見かた

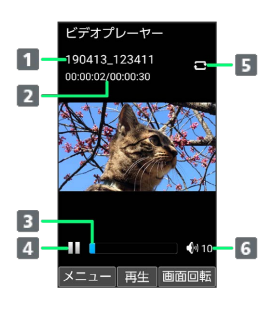

## タイトル 2 再生経過時間/総時間 3 再生位置 4 一時停止/再生状態 5 リピートの状態 リピート再生 を有効にすると青表示になります。 音量

#### ■ 動画再生中の操作

早送り/巻戻しする

動画再生画面で 2000 (長押し) / (電話) (長押し)

音量を上げる/下げる

動画再生画面で [ 東 ] / [ 厚 ]

コマ送り/コマ戻しをする

動画再生画面で 区別 / (電話)

#### 動画再生画面を回転する

動画再生画面で ② (画面回転)

・ (@) (画面回転) を押すたびに縦画面/横画面表示が切り替 わります。

再生中の動画の先頭へ移動する

動画再生画面で [辞書] (メニュー) → 先頭へ

ガイド表示の表示/非表示を切り替える

動画再生画面で [辞書] (メニュー) ● ガイド表示切替

・ ガイド表示切替 と操作するたびに表示/非表示が切り替わり ます。

一時停止する

動画再生画面で OK (停止)

· 一時停止を解除するには OK (再生) を押します。
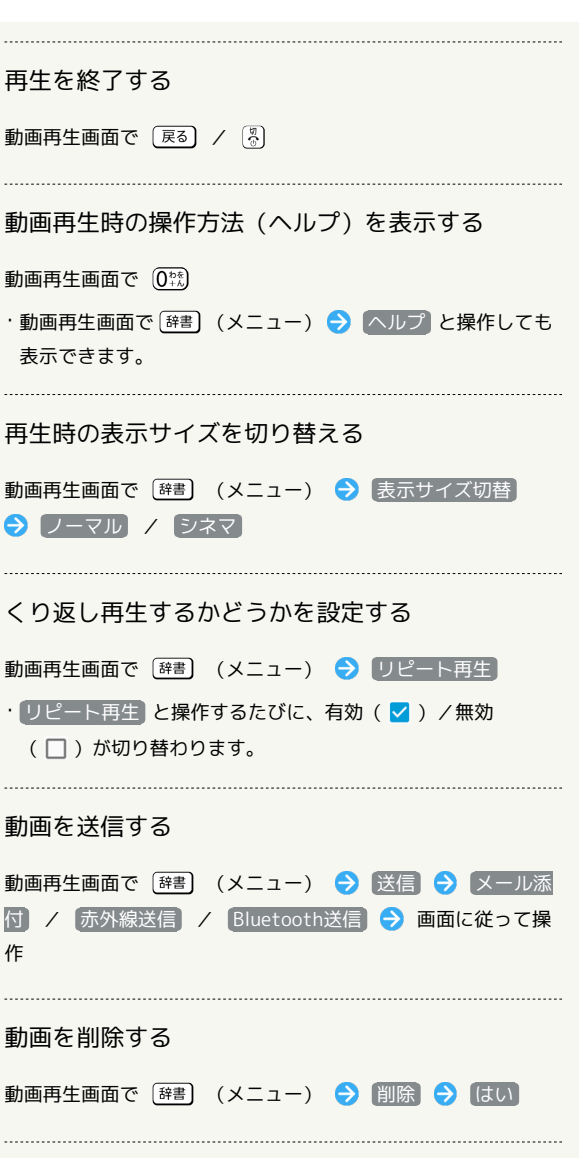

動画の詳細情報を表示する

動画再生画面で [#書] (メニュー) → 詳細情報

÷

音楽/動画

# 便利な機能

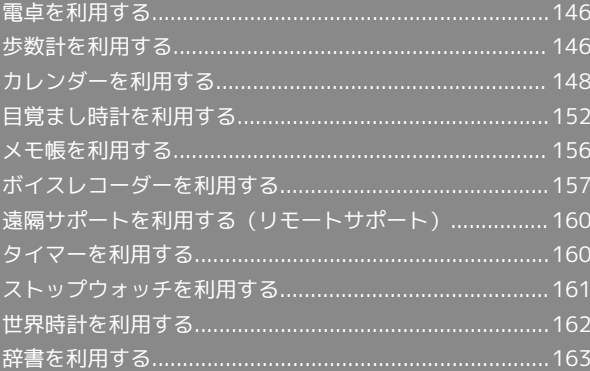

# <span id="page-147-0"></span>電卓を利用する

# 電卓で計算する  $\boxed{1}$

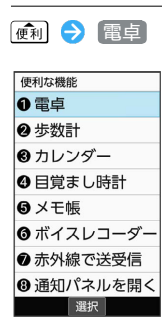

※ 電卓画面が表示されます。

## $\overline{2}$

計算する

※ 計算結果が表示されます。

## 電卓画面での操作

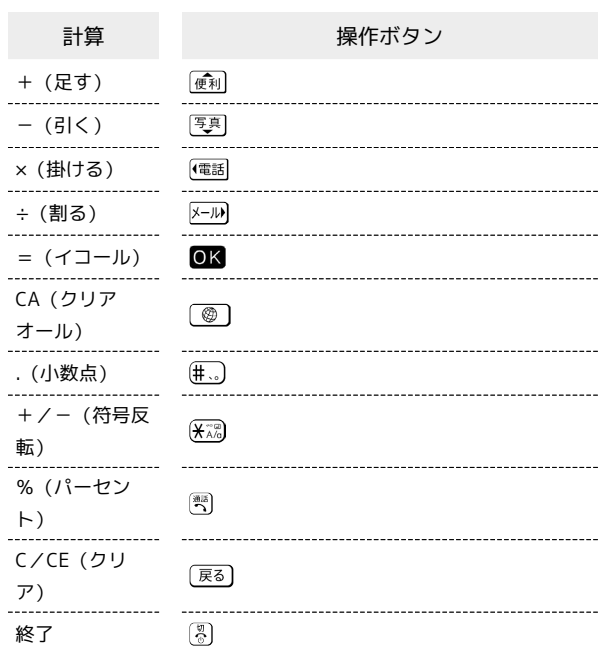

## ■ 計算結果をコピーする

計算結果表示中に [辞書] (メニュー) → コピー

# <span id="page-147-1"></span>歩数計を利用する

1日の歩数や歩行距離、消費カロリーなどを記録したり、確認したり することができます。 これまでの履歴も確認できます。

## 自分の情報を設定する

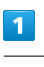

#### ● 歩数計

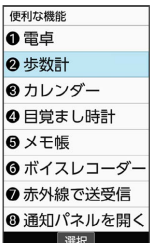

メントリング 歩数計画面が表示されます。

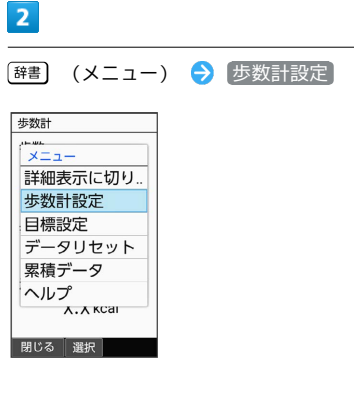

※ 歩数計設定画面が表示されます。

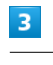

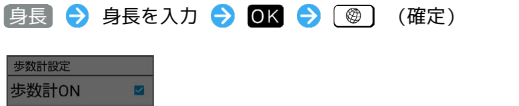

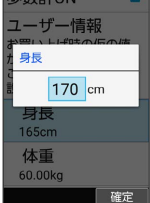

・身長を入力後、確認画面で はい と操作すると、身長にあわせた 歩幅を自動で設定できます。

#### た (体重 → 体重を入力 → OK → O + (確定) 歩数計 1 歩数 4330歩 2 歩行距離 X.Xkm 3 - 消費カロリー X.X kcal メニュー 履歴 歩数計  $\boxed{4}$ 今日の目標 未設定  $\frac{1}{100}$ 歩幅 → 歩幅を入力 → OK → ③ (確定) 今週のエクササイズ  $\blacksquare$  $0.0Ex$  $23F$  $\overline{6}$ XMETS 7 - エクササイズ量: X.X Ex  $\blacksquare$ ▌ 歩数: 4330歩 ■ 歩行距離:  $2 -$ X.X km **消費カロリー:**  $3<sup>1</sup>$  $X.X$  kcs メニュー 原歴 ■今日の歩数 2 今日の歩行距離 3 今日の消費カロリー 目標達成率(目標設定時のみ有効) 5 今週のエクササイズ (身体活動)量 身体活動強度(METs) 安静時を1METsとして、何倍の身体活動の強さかを1~5で示 します。 7 今日のエクササイズ (身体活動)量 ・Exとは、身体活動の量を表す単位です。歩行時身体活動強度 (3METs)×歩行時間(時)で算出します。 ■ 歩数計利用時の操作 歩数計画面の表示を切り替える 歩数計画面で [辞書] (メニュー) → 詳細表示に切り替え / 簡易表示に切り替え 歩数の履歴を確認する 歩数計画面で (履歴) ・このあと (→日別/→週別/→月表示/→時間別)を押 すと、表示が切り替わります。 歩数計を無効にする 歩数計画面で [辞書] (メニュー) → 歩数計設定 → 歩数 計ON ( □ 表示)

歩数計画面(簡易表示/詳細表示)の見か

# かんたん携帯10 かんたん携帯10

## $\overline{4}$

歩数計ON

 $066$ 

**歩幅** 

歩数計ON

歩幅

体重<br>65.00kg 歩幅<br>74cm

ユーザー情報

80 cm

 $5<sub>5</sub>$ 

064 99  $\frac{064}{065}$ ,  $\frac{99}{11}$  kg

一確定

休暇

※ ユーザー情報が設定されました。

確定

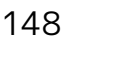

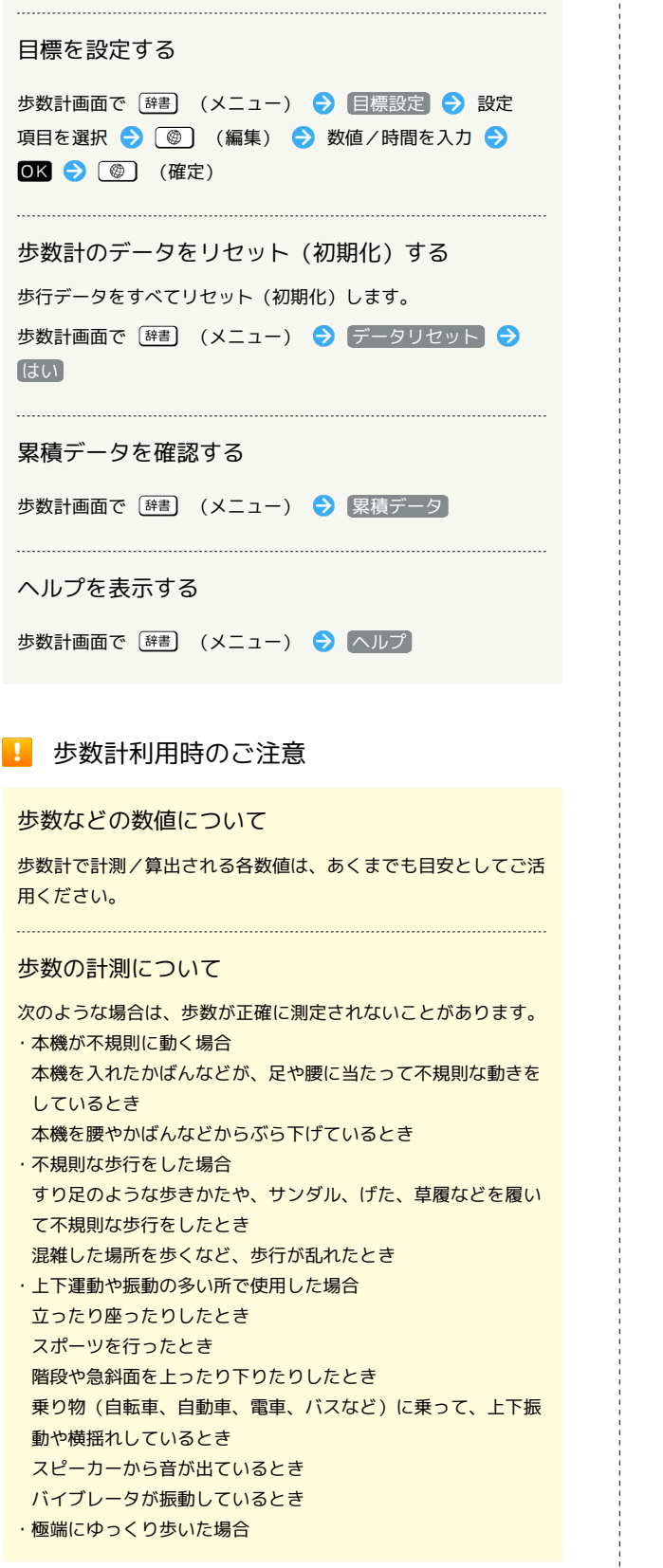

<span id="page-149-0"></span>カレンダーを利用する

■ カレンダーを表示する

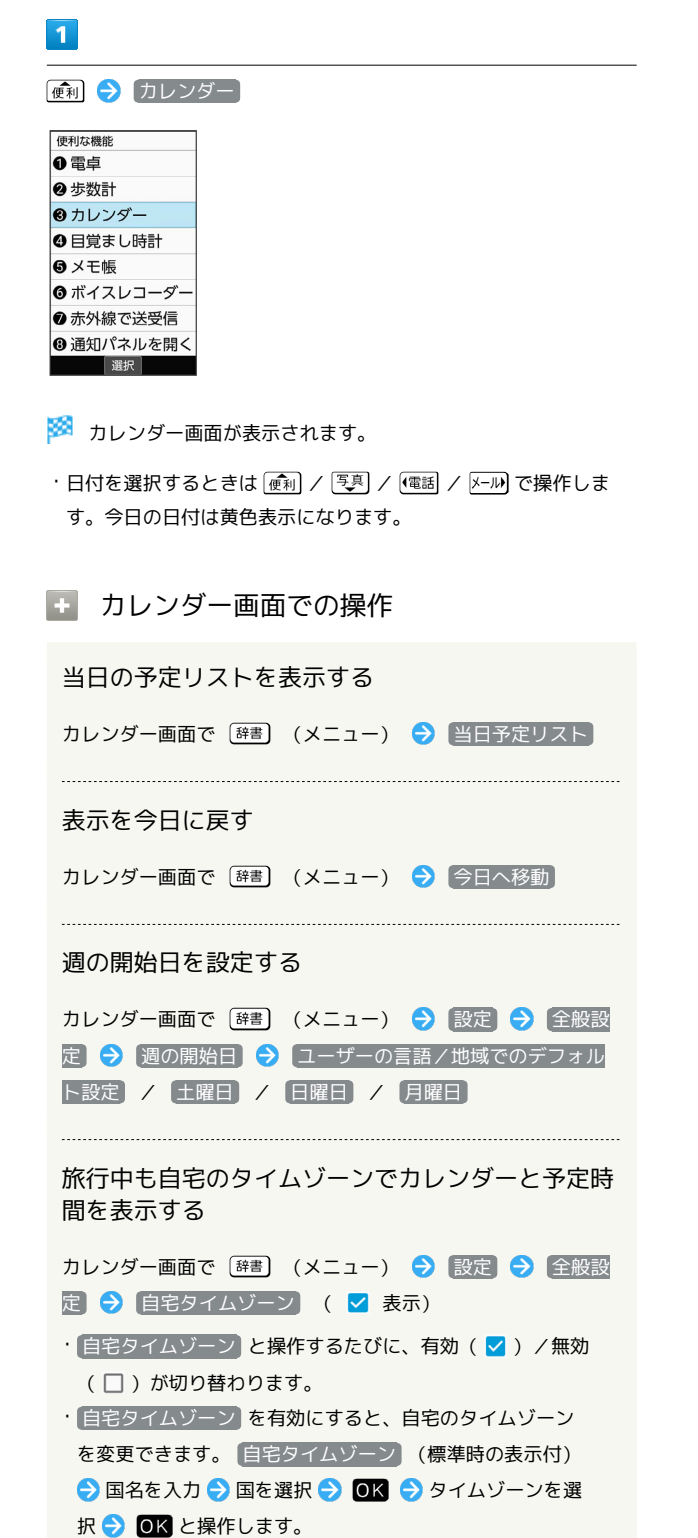

#### 通知をするかどうかを設定する

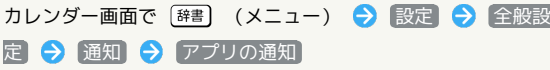

- · アプリの通知 と操作するたびにON ( ow ) /OFF ( or ) が 切り替わります。
- ・OFFにしたあとに再度ONにすると、 重要度 が中に設定され ます。予定を音声で通知させるときは、 重要度 を緊急/高に 設定してください。

#### 通知の重要度を設定する

#### カレンダー画面で [辞書] (メニュー) → 設定 → 全般設 定 → 通知 → 重要度 → 項目を選択 → OK

- ・ アプリの通知 がONのときに設定できます。
- ・ 重要度 の設定によっては、音やバイブレーション、画面ロッ ク中の表示、着信ランプの点滅が設定できます。
- 画面ロック中の表示 は画面ロックを設定しているときに表示 されます。

デフォルト(初期設定)の通知時間を設定する

カレンダー画面で [辞書] (メニュー) → 設定 → 全般設 定 → デフォルトの通知時間 → 時間を選択 → OK

#### クイック返信の返事を編集する

予定に遅れてしまいそうなときや、急いで知らせたいことがある ときに、予定のゲストに送信するクイックメールを編集します。

カレンダー画面で [辞書] (メニュー) → 設定 → 全般設 定 → クイック返信 → メッセージを選択 → OK → メッセージを編集

#### 予定を検索する

カレンダー画面で [辞書] (メニュー) → 検索 → 予定の 件名を入力 → (@) (検索)

予定の検索結果が表示されます。

表示するカレンダーを設定する

カレンダー画面で 【辞書】 (メニュー) ● 表示するカレン ダー → カレンダーを選択 → OK ( √ 表示)

• 表示するカレンダー → [辞書] (メニュー) → 同期するカ レンダー と操作すると、同期するカレンダーを設定すること ができます。

#### 休日を設定する

カレンダー画面で [辞書] (メニュー) → 休日設定 → (休日設定/解除) → 休日に設定する年/月/日を入力 → (登録)

#### 休日にする曜日を設定する

カレンダー画面で [辞書] (メニュー) ● 休日設定 ● 曜 日休日設定/解除 → 休日に設定する曜日を選択 → OK ( ■ 表示) ● ③ (登録) ・登録した曜日は赤文字で表示されます。

## 150

# 予定を登録する

件名、開始日時/終了日時、通知、説明を登録する方法を例に説明 します。

件名を入力しないと、予定の登録はできません。

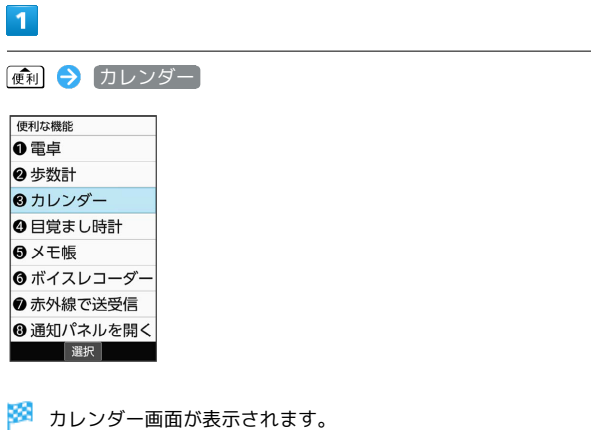

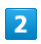

日付を選択 → OK

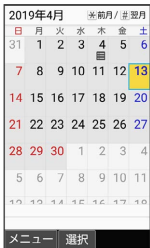

#### ※ 予定作成画面が表示されます。

・[辞書] (メニュー) → 予定を作成 と操作しても表示されます。

 $\overline{\mathbf{3}}$ 

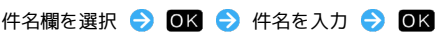

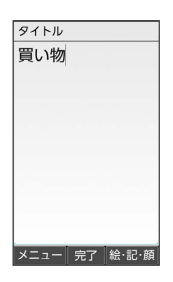

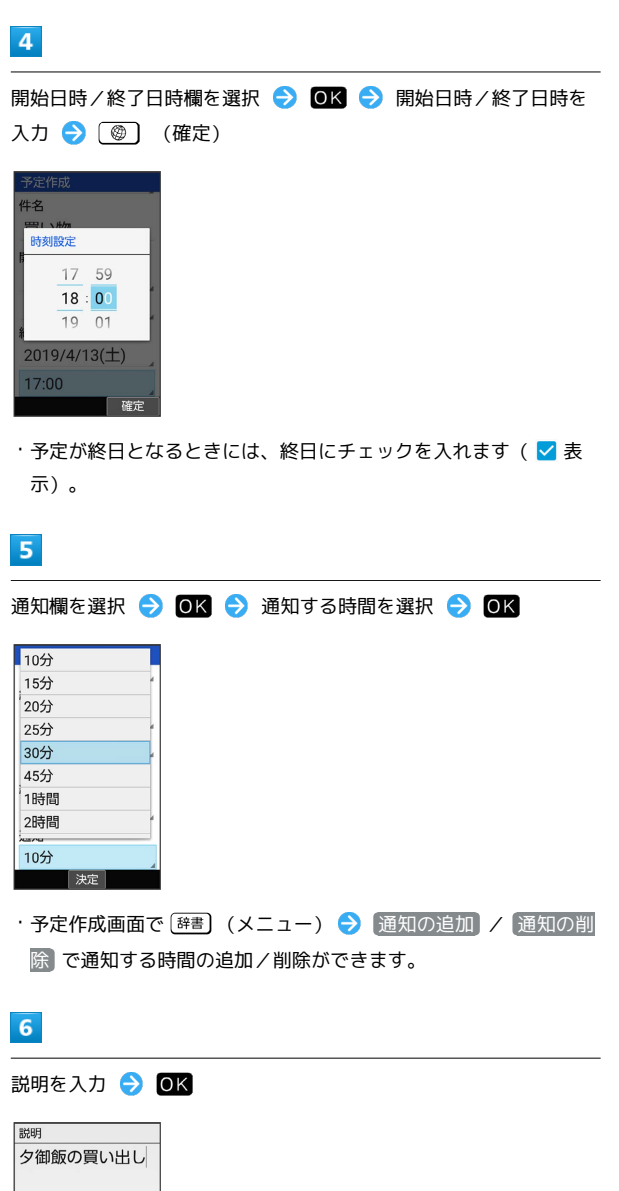

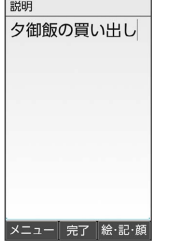

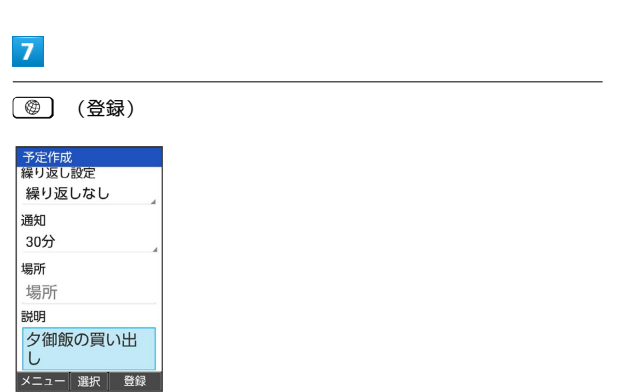

※ 予定が登録されます。

## 日 予定登録時の操作

カレンダー上の見出しの色を設定する

予定作成画面で [辞書] (メニュー) → カラー選択 → カ ラーを選択 → OK

#### 繰り返し設定を登録する

予定作成画面で繰り返し設定欄を選択● OK ● 項目を選 **択 → OK** 

#### 場所/説明の登録をする

予定作成画面で場所 / 説明欄を選択 ● 回K ● 場所 / 説明を 入力 → OK

#### 予定を追加登録する

カレンダー画面で [辞書] (メニュー) → 予定を作成]

## 予定を確認する

#### $\overline{1}$

■ → カレンダー

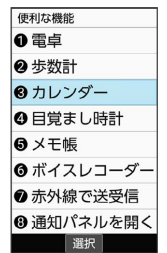

※ カレンダー画面が表示されます。

## $\overline{2}$

#### 日付を選択 2 OK

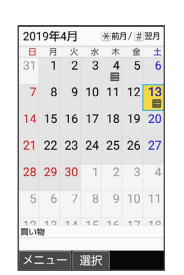

# $\overline{\mathbf{3}}$

予定を選択 → OK

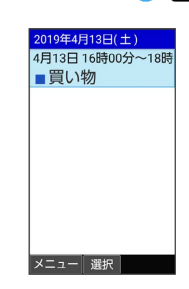

※ 予定詳細画面が表示されます。

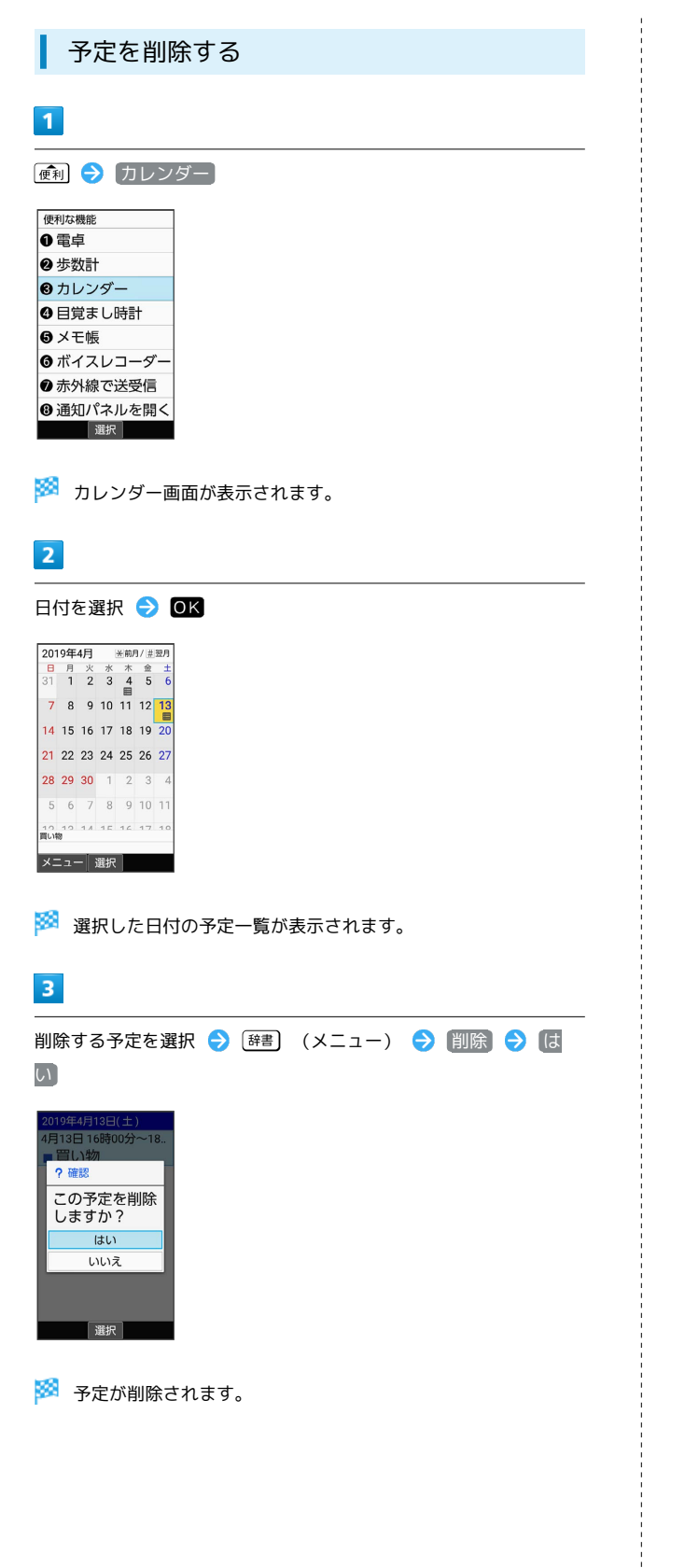

# <span id="page-153-0"></span>目覚まし時計を利用する

#### 目覚まし時計を設定する

指定した時刻/曜日に目覚まし時計を鳴らす方法を例に説明しま す。

・スヌーズ(設定した間隔でくり返し目覚まし時計が鳴る機能)も 設定できます。

## $\overline{1}$

● 日覚まし時計

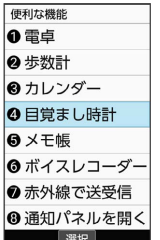

※3 目覚まし時計一覧画面が表示されます。

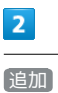

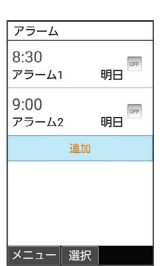

※3 目覚まし時計設定画面が表示されます。

・設定済みの目覚まし時計を選択して (編集)を押すと、目 覚まし時計を編集できます。

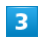

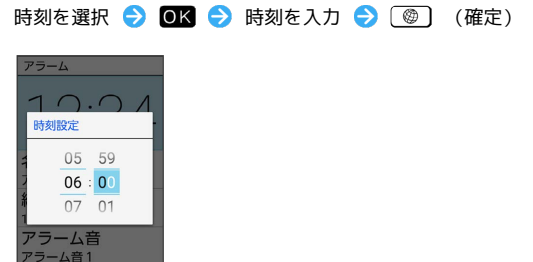

<mark>※3</mark> 目覚まし時計がON ( ow ) に設定されます。

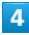

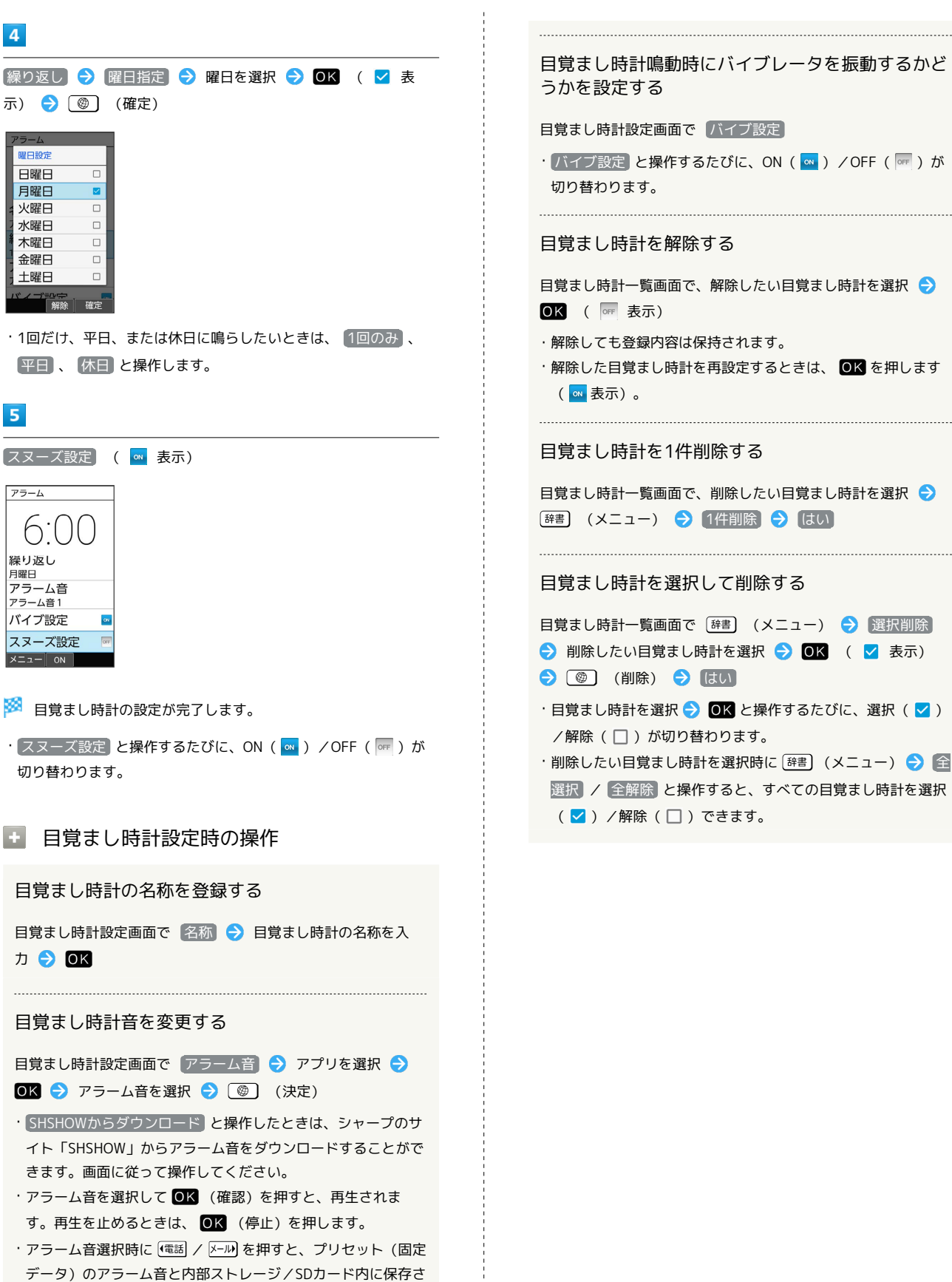

れているアラーム音を切り替えられます。

・アラーム音選択時に 2#書 (メニュー) ● ソート と操作す ると並び順を変更できます。

目覚まし時計鳴動時にバイブレータを振動するかど 目覚まし時計設定画面で バイブ設定 · バイブ設定 と操作するたびに、ON ( o ) /OFF ( o ) が 日覚まし時計一覧画面で、解除したい目覚まし時計を選択 ● ・解除しても登録内容は保持されます。 ・解除した目覚まし時計を再設定するときは、 ◎K を押します 目覚まし時計を1件削除する 日覚まし時計一覧画面で、削除したい目覚まし時計を選択 ● [辞書] (メニュー) → 1件削除 → はい 目覚まし時計を選択して削除する 目覚まし時計一覧画面で [辞書] (メニュー) ● 選択削除 ● 削除したい目覚まし時計を選択 ● OK ( V 表示) · 目覚まし時計を選択 → OK と操作するたびに、選択( V) /解除(□)が切り替わります。 ・削除したい目覚まし時計を選択時に [辞書] (メニュー) → 全 選択 / 全解除 と操作すると、すべての目覚まし時計を選択

## 目覚まし時計の設定時刻の動作

目覚まし時計の設定時刻になると、目覚まし時計が動作します。

## $\sqrt{1}$

**(d)** / (1) / (2) / (3) / □□ (サイドボタン)以外の ボタンを押す

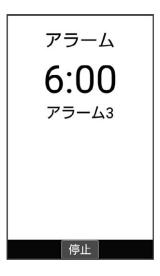

※3 目覚まし時計が停止します。

・スヌーズが設定されているときは、 (奇) / (1) / (2) / (3) / (サイドボタン)、 以外のボタンを押すとスヌーズ 待機状態になり、設定した間隔で繰り返し目覚まし時計が鳴りま す。

・クローズポジションのときは、 (サイドボタン)を押し てスヌーズ待機状態にしたり、解除することができます。

## ほかの機能の動作中に目覚まし時計の設定 時刻になると

待受画面に戻るまで、目覚まし時計が動作しないことがありま す。

## ■ スヌーズを解除する

スヌーズ待機状態で [41] ● 通知パネルを開く ● 目覚ま し時計 (アラーム) の通知を選択 → OK → はい

・一定時間経過すると、スヌーズ待機状態は自動的に解除されま す。

## 目覚まし時計の詳細な設定を行う

目覚まし時計鳴動時の動作や休日に関する設定などができます。設 定できる項目は次のとおりです。

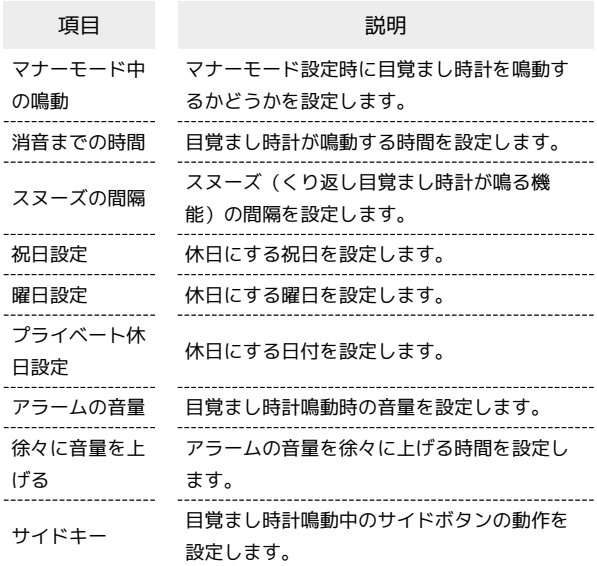

 $\mathbf{1}$ 

● 目覚まし時計

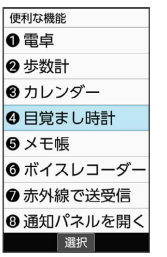

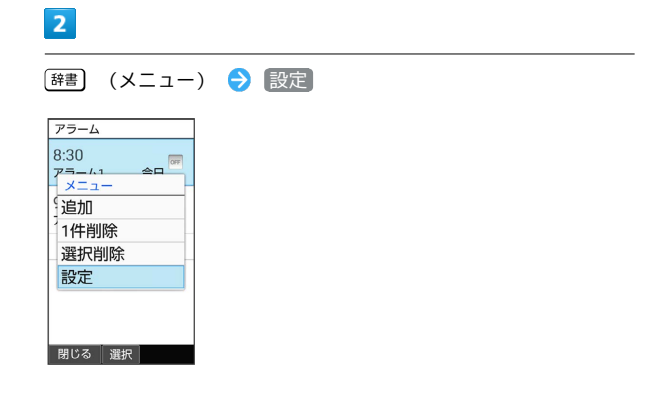

※3 目覚まし時計詳細設定画面が表示されます。

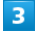

各項目を設定

※2 設定が完了します。

#### ■■ 目覚まし時計詳細設定時の操作

155

マナーモード設定時に目覚まし時計を鳴動するかど うかを設定する 目覚まし時計詳細設定画面で マナーモード中の鳴動 •「マナーモード中の鳴動」と操作するたびに、有効( √ ) /無 効(□)が切り替わります。 目覚まし時計が鳴動する時間を設定する 日覚まし時計詳細設定画面で 消音までの時間 → 時間を選 **択 → OK** スヌーズの間隔を設定する 日覚まし時計詳細設定画面で スヌーズの間隔 → 時間を入 力 → 3 (確定) 休日にする祝日を設定する 日覚まし時計詳細設定画面で 祝日設定 → 設定する祝日を選 択 ● OK ( √ 表示) → ◎ (確定) ·祝日を選択● OK と操作するたびに、選択( V ) /解除 (□)が切り替わります。 休日にする曜日を設定する 日覚まし時計詳細設定画面で 曜日設定 → 設定する曜日を選 択 ● OK ( √ 表示) ● ③ (確定) ・曜日を選択● OK と操作するたびに、選択( √ ) /解除 (□)が切り替わります。 休日にする日付を設定する 日覚まし時計詳細設定画面で「プライベート休日設定」今 (辞書) (メニュー) → 新規追加 → 休日名称 → 休日名 称を入力 → OK → 日付 → 日付を入力 → ③ (確 定) ● 周期を選択 ● ■ ● ■ (保存) ·登録した休日を選択 2 OK と操作するたびに、選択( V) /解除(□)が切り替わります。 ・登録した休日を編集/削除するときは、登録した休日を選 択● [辞] (メニュー) ● 編集 / 削除 / 選択削除 と 操作します。 目覚まし時計鳴動時の音量を設定する 日覚まし時計詳細設定画面で アラームの音量 → 便利 / [写真] で音量を調節 → OK ・音量選択時に (確認)を押すと、音量を確認することが できます。 

アラームの音量を徐々に上げる時間を設定する

日覚まし時計詳細設定画面で 徐々に音量を上げる → 時間を 選択 → OK

クローズポジションでの目覚まし時計鳴動中のサイ ドボタンの動作を設定する

目覚まし時計詳細設定画面で サイドキー → 何もしない / スヌーズ / 解除)

<span id="page-157-0"></span>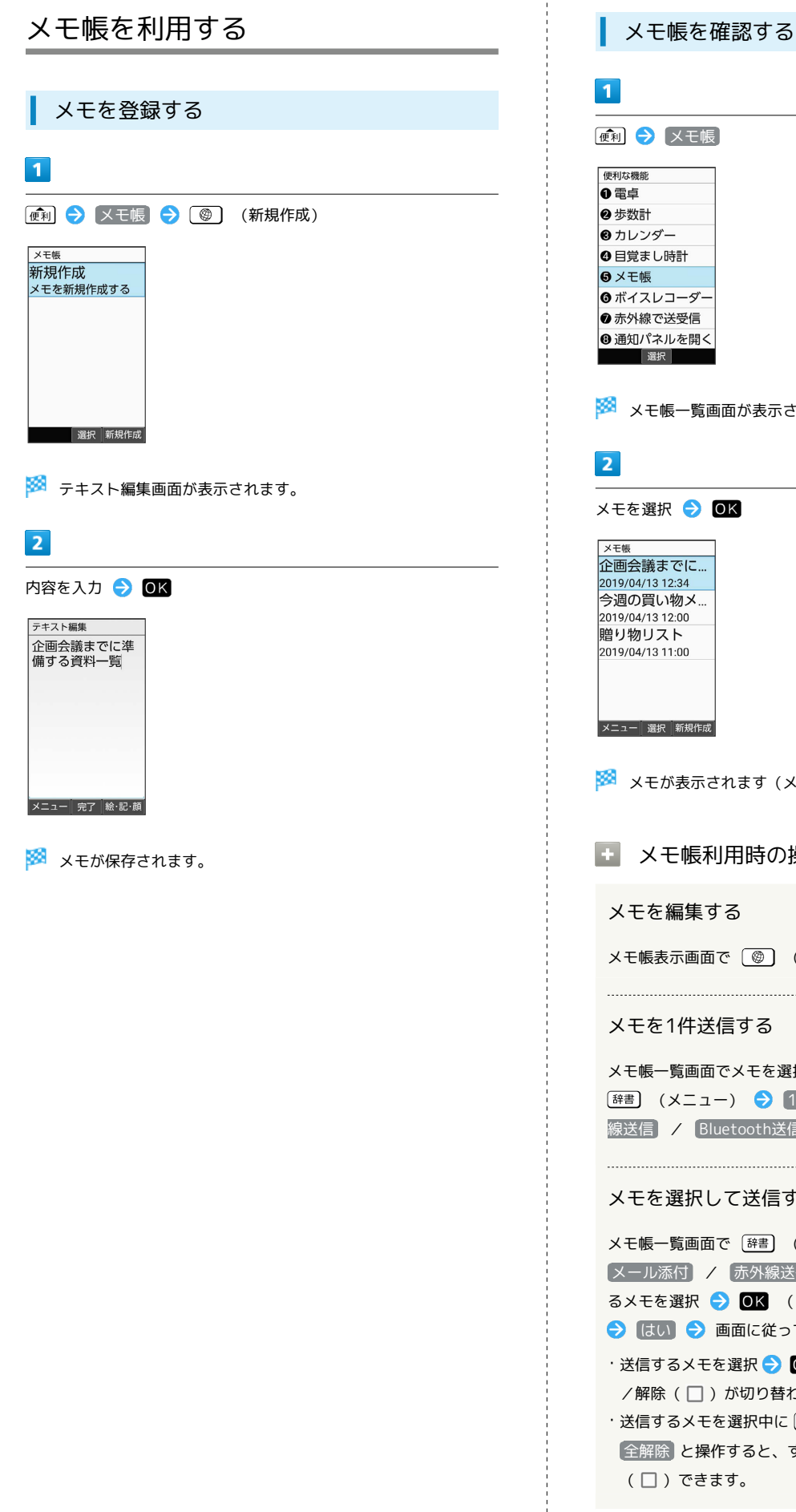

メモ帳一覧画面が表示されます。 K) メモが表示されます(メモ帳表示画面)。 メモ帳利用時の操作 メモを編集する ■ ● (編集) ● 内容を編集 ● ● ■ すする ※メモを選択/メモ帳表示画面を表示 ● ) → 1件送信 → メール添付 / 赤外 tooth送信 → はい → 画面に従って操作 て送信する ■ (メニュー) → 選択送信 → **赤外線送信 / Bluetooth送信 → 送信す** OK ( √ 表示) → ( ◎ ) (送信) 面に従って操作 選択  $\bigodot$  OK と操作するたびに、選択(  $\vee$  ) /解除( )が切り替わります。 選択中に [辞書] (メニュー) → 全選択 / すると、すべてのメモを選択(  $\overline{\mathsf{v}}$  ) /解除 す。

#### メモを1件削除する

メモ帳ー覧画面でメモを選択/メモ帳表示画面を表示● [辞書] (メニュー) → 1件削除 → はい

#### メモを選択して削除する

メモ帳一覧画面で [辞書] (メニュー) → 選択削除 → 削除するメモを選択 ● 0K ( 2 表示) ● 3 (4) 除) → はい ·削除するメモを選択 ● OK と操作するたびに、選択( V) /解除(□)が切り替わります。 ・削除するメモを選択中に [辞書] (メニュー) → 全選択 / 全解除 と操作すると、すべてのメモを選択( v) /解除 (□)できます。 

#### メモを検索する

メモ帳一覧画面で [辞書] (メニュー) → メモ検索 → キーワードを入力 → OK → 3 (検索)

#### メモをメール本文へ挿入する

メモ帳表示画面で [辞書] (メニュー) → メール本文へ挿 入 → 画面に従って操作

メールが起動し、メール本文にメモの内容が挿入されま す。

メモをテキストデータに変換する

メモ帳表示画面で [#書] (メニュー) → .txtに変換 → **OK** 

・変換したテキストファイルは、データフォルダの 書類 から確 認することができます。

<span id="page-158-0"></span>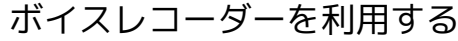

メモのように音声を録音/再生できるボイスレコーダーを利用でき ます。

■ ボイスレコーダー利用時のご注意

内部ストレージ/SDカードの空き容量が少なくなっているとき は、音声を録音できません。

## 音声を録音する

# $\mathbf{1}$

■ ● ボイスレコーダー

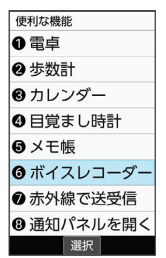

※3 音声一覧画面が表示されます。

# $\overline{2}$

(録音)

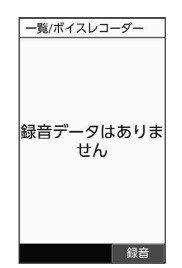

※ 音声録音画面が表示されます。

・確認画面が表示されたときは、画面に従って操作してください。

## $\overline{3}$

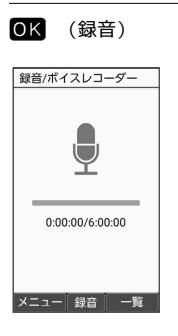

■※ 録音開始音が鳴り、録音が開始されます。

 $\overline{a}$ 

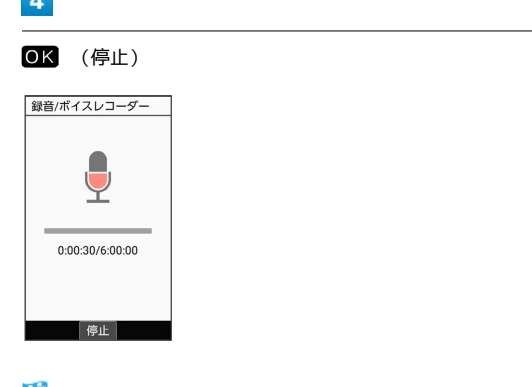

- 録音終了音が鳴ったあと、件名の選択画面が表示されます。
- ・録音中に電話がかかってくると、録音は停止され、電話を受ける ことができます(そこまでの音声は自動的に件名が「メモ」で保 存されます)。

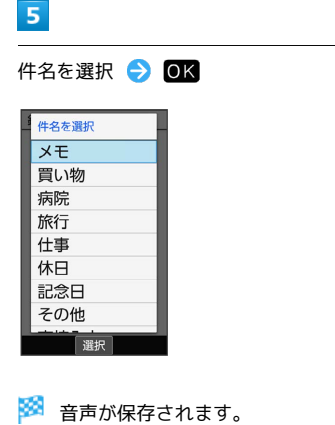

- 「直接入力」と操作すると、件名を入力できます。
- 音声録音画面利用時の操作

音声録音画面/音声一覧画面を切り替える

音声録音画面で (一覧)/ (録音)

音声の保存先を設定する

音声録音画面で [辞書] (メニュー) → 保存先設定 → 本 体 / SDカード)

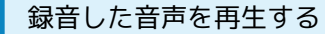

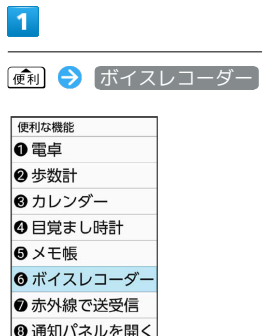

※ 音声一覧画面が表示されます。

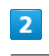

再生する音声を選択 → OK (再生)

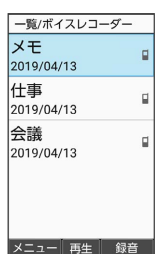

|選択|

※3 音声再生画面が表示され、音声が再生されます。

・[辞書] (メニュー) → 件名編集 と操作すると、件名を編集でき ます。

#### 音声再生画面の見かた

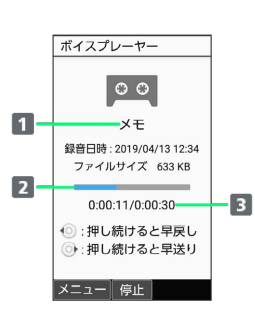

#### 1 件名

2 再生位置

再生経過時間/総時間

■ 音声再生中の操作

早送り/巻き戻しする

音声再生画面で メール (長押し) / (電話) (長押し)

音量を上げる/下げる

音声再生画面で @利 / 写真

一時停止する

音声再生画面で OK (停止)

再生を終了する

音声再生画面で 〔戻る〕 / [8]

再生開始時間を設定する

音声再生画面で [辞書] (メニュー) ● 再生開始時間 ● 再生開始時間を入力 → (@) (確定)

#### 音声を送信する

音声再生画面で [辞書] (メニュー) → 送信 → メール添 付 / 赤外線送信 / Bluetooth送信 → 画面に従って操 作 ■ 送信 ● すべて表示 と操作すると、アプリを選択できま す。

#### 音声をコピーする

音声再生画面で [#書] (メニュー) → SDカードへコピー

/ 本体へコピー

・確認画面が表示されたときは、画面に従って操作してくださ  $\left\{ \cdot \right\}$ 

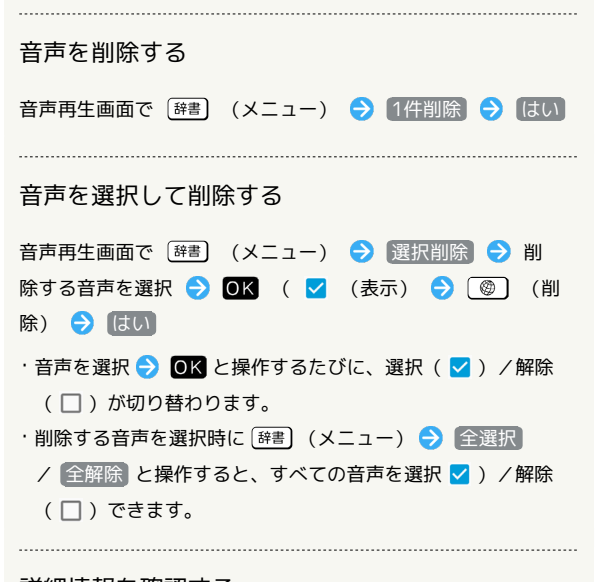

#### 詳細情報を確認する

```
音声再生画面で [辞書] (メニュー) → 詳細情報]
```
## <span id="page-161-0"></span>遠隔サポートを利用する(リモートサ ポート)

ケータイなんでもサポートにご加入いただいた方向けのアプリケー ションです。このアプリをご利用することでお客さまの端末の画面 を共有しながら、操作や設定などのサポートを受けることができま す。ご利用については別途ご契約が必要です。詳しくは、ソフトバ ンクのウェブサイトを参照してください。

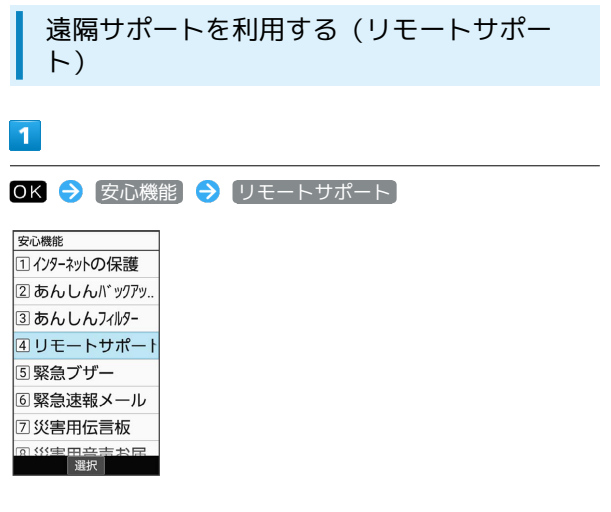

※3 リモートサポート画面が表示されます。

・以降は画面に従って操作してください。

<span id="page-161-1"></span>タイマーを利用する

■ タイマーを利用する

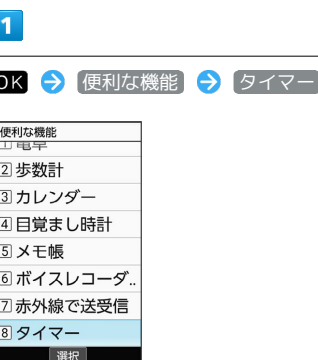

<mark>※3</mark> タイマー画面が表示されます。

#### $|2|$

時/分/秒を入力 → OK (スタート)

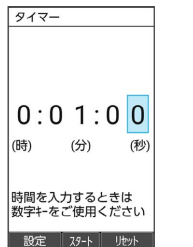

<mark>※3</mark> カウントダウンが開始されます。

・設定時間を経過すると、アラームが動作します。アラームを止め **るときは、 ◎K** (ストップ)を押します。

■ タイマー利用時の操作

タイマーをストップする

タイマー動作中に (ストップ)

・タイマー停止後に ■K (スタート)を押すと、カウントダウ ンを再開します。タイマー停止後に ◎ (リセット)を押す と、タイマーの設定が0:00:00に戻ります。

タイマーをリセット(初期化)する

タイマー動作中に **(@)** (リセット)

・カウントダウンが停止され、設定した時間に戻ります。

#### アラーム音を設定する

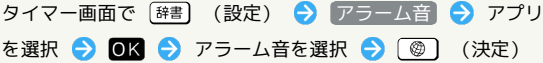

- ・ SHSHOWからダウンロード と操作したときは、シャープのサ イト「SHSHOW」からアラーム音をダウンロードすることがで きます。画面に従って操作してください。
- · アラーム音を選択して OK (確認) を押すと、再生されま す。再生を止めるときは、 OK (停止)を押します。
- ・確認画面が表示されたときは、画面に従って操作してくださ  $\mathcal{L}_{\lambda}$
- ・アラーム音の選択時に (電話 / メール) を押すと、プリセット (固 定データ)のアラーム音と内部ストレージ/SDカード内に保存 されているアラーム音を切り替えられます。
- ・アラーム音選択時に [辞書] (メニュー) ソート と操作す ると並び順を変更できます。

#### バイブレータを設定する

タイマー画面で [辞書] (設定) → バイブ設定 ( ow 表 示)

· バイブ設定 と操作するたびに、ON ( o ) / OFF ( o ) が 切り替わります。

<span id="page-162-0"></span>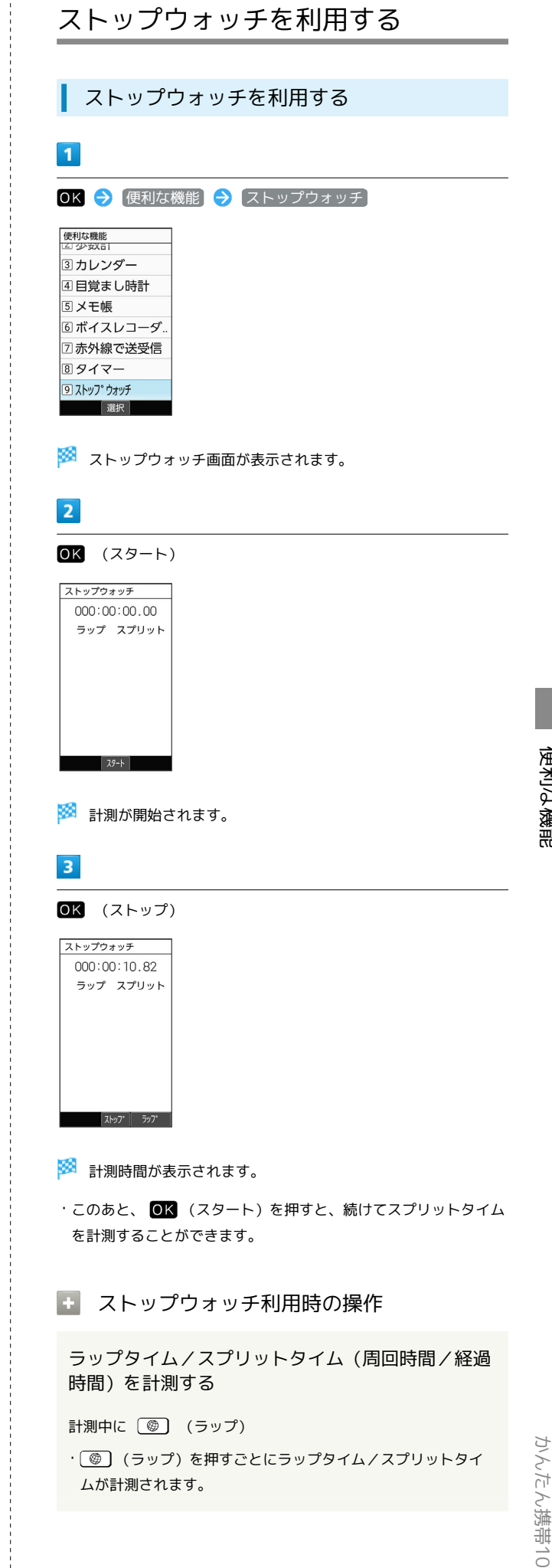

## 162

#### 計測結果を初期化する

計測終了後に (リセット)

・ラップタイム/スプリットタイムもリセット(初期化)されま す。

# <span id="page-163-0"></span>世界時計を利用する

世界時計を設定する

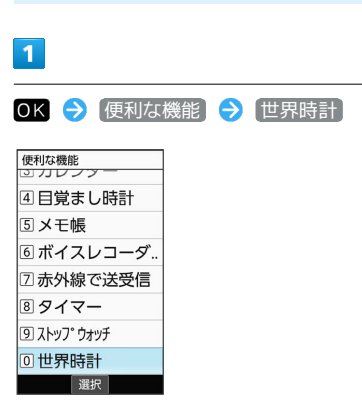

※ 世界時計一覧画面が表示されます。

## $\overline{2}$

#### 追加

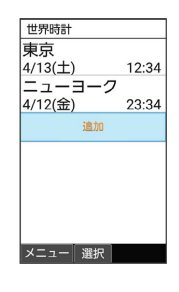

※3 都市の選択画面が表示されます。

・[辞書] (メニュー) → 追加 と操作しても表示できます。

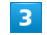

追加する都市を選択● OK

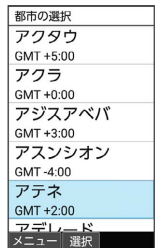

※ 世界時計が設定されます。

日 世界時計利用時の操作

表示する都市を1件削除する

世界時計一覧画面で削除する都市を選択 – [辞書] (メ ニュー) → 削除 → はい

#### 複数の都市を選択して削除する

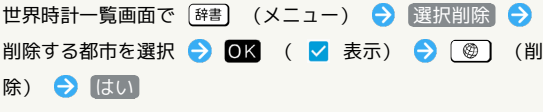

- ·都市を選択● OK と操作するたびに、選択( √ ) /解除 (□)が切り替わります。
- ・都市の選択中に [辞書] (メニュー) 全選択 / 全解除 と 操作すると、すべての都市を選択( v) /解除(  $\Box$ ) でき ます。

## <span id="page-164-0"></span>辞書を利用する

## 内蔵辞書を利用する

内蔵されている辞書を利用して、単語の意味を調べることができま す。お買い上げ時は、次の電子辞書が内蔵されています(電子化の 都合上、書籍とは一部異なる場合があります)。

- ・「明鏡国語辞典MX 第二版」
- ・「ジーニアス英和辞典MX 増補版」
- ・「ジーニアス和英辞典MX 第2版」

## $\mathbf{I}$

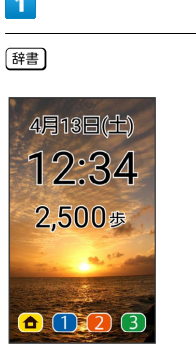

※3 内蔵辞書画面が表示されます。

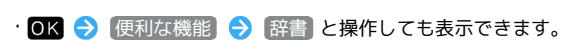

## $\overline{2}$

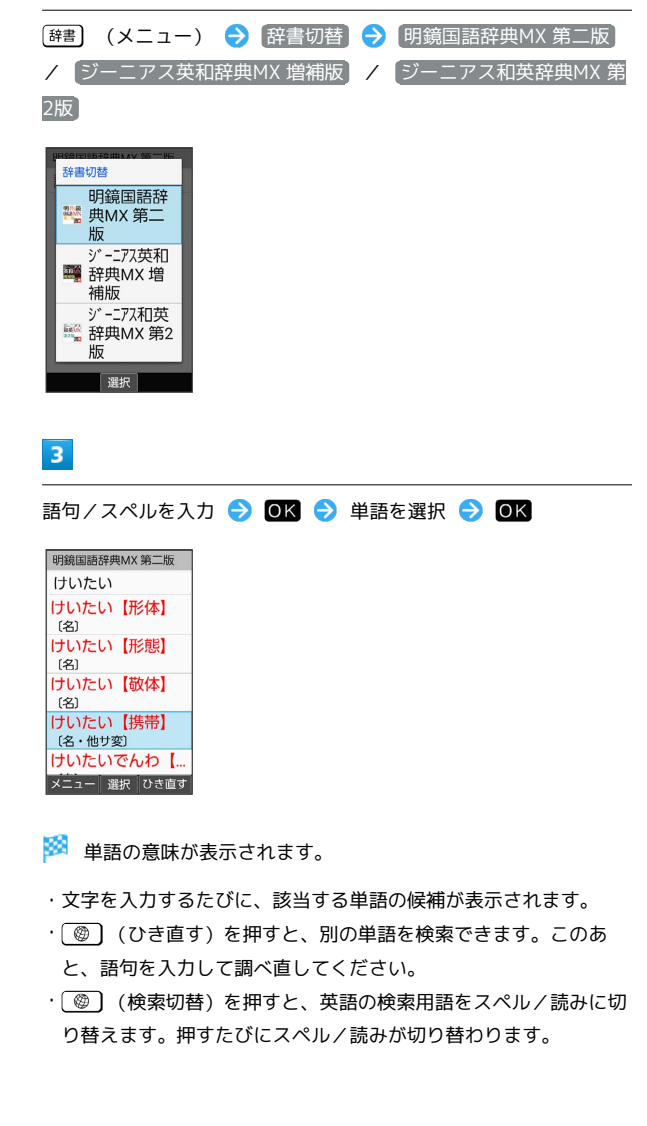

## 164

## 日 辞書利用中の操作

単語の意味の見出し語をコピーする

単語の意味を表示中に [辞書] (メニュー) → 見出し語コ ピー

単語の意味の内容を範囲指定してコピーする

単語の意味を表示中に [辞書] (メニュー) ● [範囲指定コ ピー ● 便利 / 写真 / (電話 / メール) でコピーする範囲 の先頭を選択 ● 0K ● 便利 / 厚具 / 便話 / 区川 でコピーする範囲を選択 ● OK

# 安心機能/セキュリティ

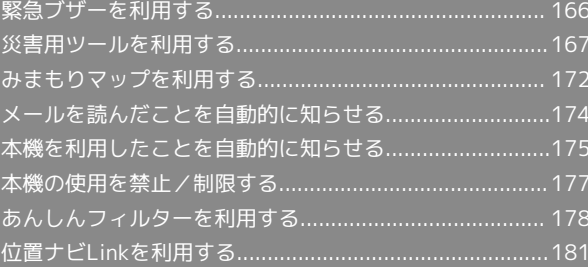

# <span id="page-167-0"></span>緊急ブザーを利用する

外出先で急に体調に異変が起きたときなどに、ブザーを鳴らして周 囲に伝えることができます。また、ご家族などに自動的に電話をか けたり、位置情報をメールで伝えることができます。

緊急ブザーを鳴らす

 $\overline{1}$ 

(3秒以上長押し)

※ ブザーが鳴ります。

## $\vert$  2

ブザー鳴動中に〔ブザー〕

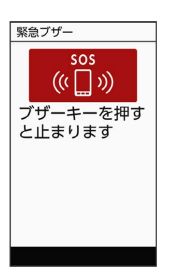

※ ブザーが停止します。

## ■■ 緊急ブザーについてのご注意

次の点にご注意ください。

- ・緊急ブザーの音量は調節できません。
- ・耳元などで緊急ブザーを鳴らさないでください。耳に影響を与 える可能性があります。
- ・緊急ブザーは、犯罪防止や安全を保証するものではありませ ん。
- ・本機の起動/終了中は緊急ブザーが鳴らないことがあります。

#### 緊急連絡先を登録する

緊急連絡先を登録しておくと、ブザー鳴動時に自動的に電話が発信 されます。また、現在地の位置情報を含んだメールが自動的に送信 されます。

・あらかじめ、緊急連絡先に設定する相手を電話帳に登録しておい てください。

 $\overline{\mathbf{1}}$ 

OK → 安心機能 → 緊急ブザー

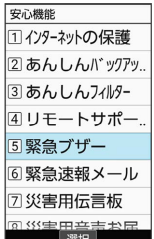

※※ 緊急ブザー設定画面が表示されます。

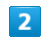

1番目の登録

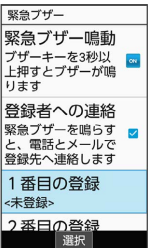

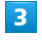

電話帳から選ぶ

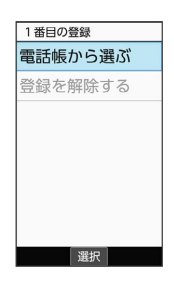

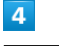

はい

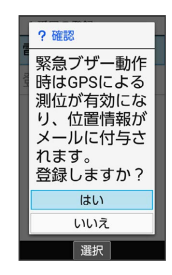

## $5<sub>5</sub>$

#### 登録する連絡先を選択 ● OK

|   | 電話帳引用<br>Q 数字キー  | で給索 |  |
|---|------------------|-----|--|
| あ | か   さ   た   な  > |     |  |
|   | 伊藤 純             |     |  |
|   | 植田 ミキオ           |     |  |
| 丄 | 太田健              |     |  |
|   |                  |     |  |
|   |                  |     |  |
|   |                  |     |  |
|   |                  |     |  |
|   |                  |     |  |
|   |                  |     |  |

※ 緊急連絡先の登録が完了します。

- ・緊急連絡先を2件登録するときは、このあと 2番目の登録 と操 作して、画面に従って登録してください。
- ・連絡先に複数の電話番号やメールアドレスが登録されているとき は、1番目の番号や宛先に電話発信またはメール送信されます。
- ・緊急連絡先に110番(警察)、119番(消防機関)、118番(海上 保安本部)の緊急通報番号は登録できません。

ブザー鳴動時の電話発信/メール送信につ いて

電話発信/メール送信についてのご注意

圏外にいるときや、ブザーが鳴って10秒以内に停止したときは 電話発信/メール送信はされません。

#### ブザー鳴動時の電話発信について

ブザー鳴動時には、まず1番目の連絡先に電話が発信され、しば らく応答がなければ、2番目の連絡先に発信されます。2番目の 連絡先が登録されていないときは、再度1番目の連絡先に発信さ れます。

・相手が電話に応答したときは、スピーカーホンで通話できま す。

■ 緊急連絡先を解除する

緊急ブザー設定画面で 1番目の登録 / 2番目の登録 → ●登録を解除する → はい

## <span id="page-168-0"></span>災害用ツールを利用する

#### 緊急速報メールについて

気象庁が配信する緊急地震速報・津波警報および特別警報、国や地 方公共団体からの災害・避難情報やJアラートを本機で受信して、 メッセージと警告音およびバイブレータでお知らせします。

- ・通話中、通信中および電波状態が悪いときは受信できません。 ※VoLTEを利用した音声通話中は、受信することができます。
- ・ 最大音量で鳴動 を無効にすると、マナーモード設定中は警告音 は鳴動しません。
- ・緊急速報メールは、お買い上げ時、有効になっています(無効に することもできます)。
- ・緊急速報メールが有効になっているときは、待受時間が短くなる ことがあります。

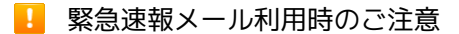

お客様のご利用環境・状況によっては、お客様の現在地と異なる エリアに関する情報が受信される場合、または受信できない場合 があります。また、当社は情報の内容、受信タイミング、情報を 受信または受信できなかったことに起因した事故を含め、本サー ビスに関連して発生した損害については、一切責任を負いませ  $h_{10}$ 

#### 緊急速報メールを受信すると

緊急速報のメッセージが表示され、緊急地震速報用警告音/災害・ 避難情報、Jアラート、津波警報用警告音およびバイブレータでお知 らせします。

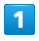

緊急速報のメッセージを確認

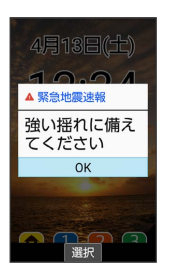

# $\overline{2}$

OK

※ 緊急速報のメッセージが閉じます。

・ OK と操作しなかったときは、待受画面にインフォメーションが 表示され、画面上部 (ステータスバー) に (の) が表示されます。

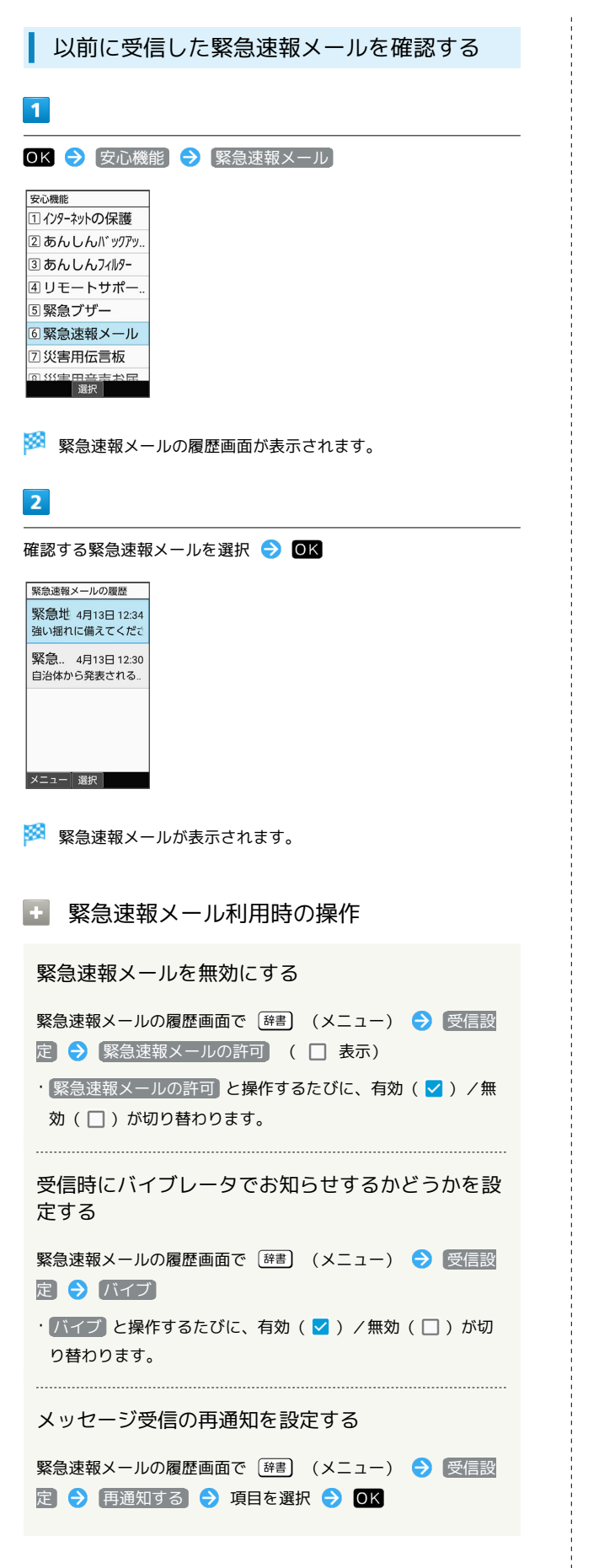

緊急速報メール受信時の警告音を最大音量で鳴動さ せるか、アラームの音量に従うかを設定する

緊急速報メールの履歴画面で [辞書] (メニュー) → 受信設 定 → 最大音量で鳴動

- 最大音量で鳴動 と操作するたびに、有効( √ ) /無効 (□)が切り替わります。
- ・ 最大音量で鳴動 を有効にすると、マナーモード設定中でも警 告音が最大音量で鳴動します。
- ・ 最大音量で鳴動 を無効にすると、マナーモード設定中は警告 音は鳴動しません。マナーモードを解除しているときはアラー ムの音量で設定した音量で警告音が鳴動します。

## 安否情報を登録する(災害用伝言板)

災害用伝言板は、大規模災害発生時などにおいて音声発信が集中す ることで電話がつながりにくくなった場合に、自分の安否情報を登 録することができるサービスです。また、自動Eメール送信を設定し ておけば、安否情報を登録した際に、あらかじめ登録しておいた家 族や知人宛に安否情報を自動でメール送信することもできます。

・登録された安否情報は、ソフトバンク携帯電話以外の他社携帯電 話やパソコンなどからも確認できます。災害用伝言板について詳 しくは、ソフトバンクのウェブサイトを参照してください。

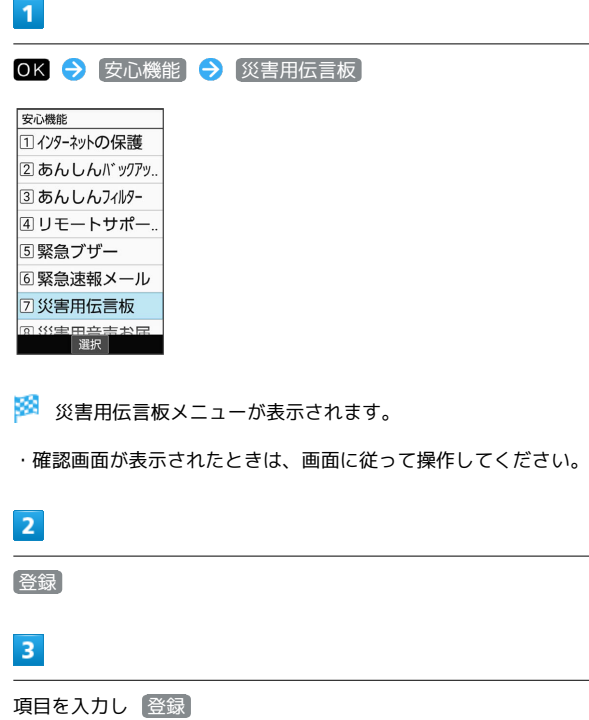

※ 登録が完了します。

■ 災害用伝言板メニューの操作

登録した宛先に安否情報を送信する

安否情報の登録後に 送信

登録した安否情報を削除する

災害用伝言板メニューで 削除

・以降は画面に従って操作してください。

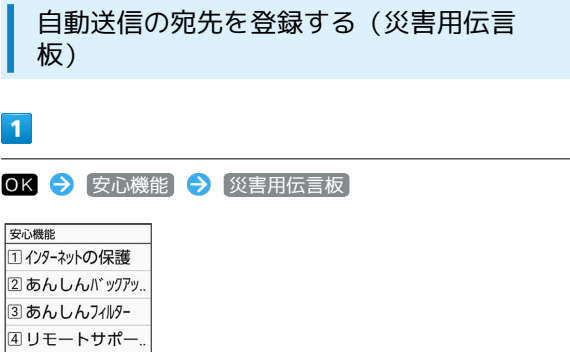

※3 災害用伝言板メニューが表示されます。

## $\overline{2}$

5 堅急ブザー 6緊急速報メール 2 災害用伝言板 第<del>章 エキーエ</del>ト<br>- 選択

自動Eメール送信設定

## $\overline{\mathbf{3}}$

項目を選択 → OK → 宛先を入力 → OK ・宛先入力時に[辞書](メニュー)●<mark>)</mark> 引用・連携 ● 【電話帳】 と操作すると、電話帳から宛先を参照できます。

## $\overline{4}$

O<sub>K</sub>

※2 宛先の登録が完了します。

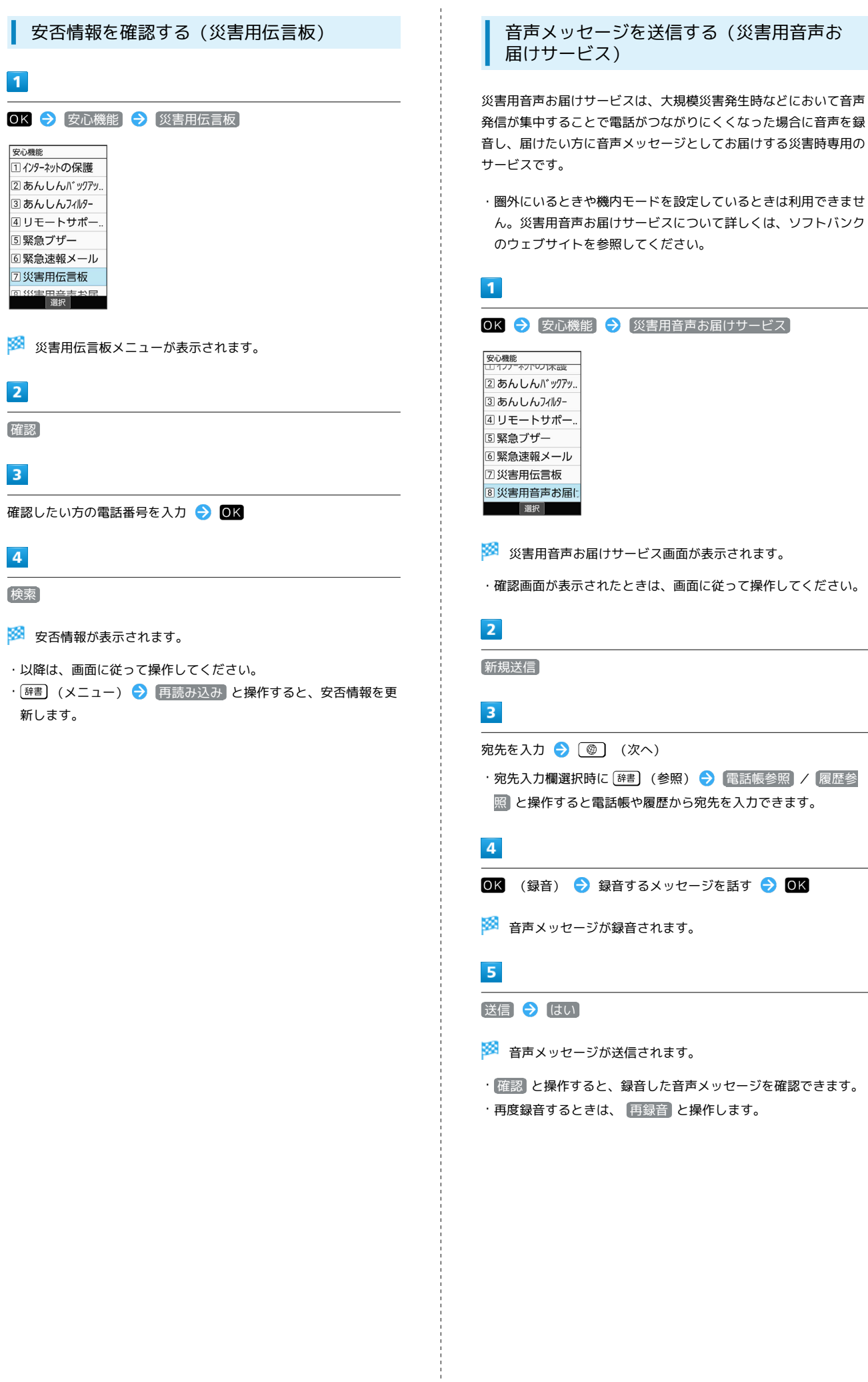

**Contract Contract** 

## 受信したメッセージを再生する(災害用音 声お届けサービス)

音声メッセージが届くとSMSで通知され、画面上部(ステータス バー)に や が表示されます。音声メッセージを受信(ダウンロー ド)し、再生することで音声を聞くことができます。

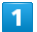

OK → 安心機能 → 災害用音声お届けサービス

安心機能<br>エコフプニャットマリスの改 2あんしんバックアッ.. 3あんしんフィルター 4リモートサポー. 5緊急ブザー 6 緊急速報メール 口災害用伝言板 8 災害用音声お届に 選択

※3 災害用音声お届けサービス画面が表示されます。

・確認画面が表示されたときは、画面に従って操作してください。

## $\overline{2}$

受信メッセージ

 $\overline{3}$ 

メッセージを選択 → OK → はい

※2 受信メッセージ再生画面が表示され、音声メッセージが自動的 に再生されます。

・確認画面が表示されたときは、画面に従って操作してください。

■ 音声メッセージ再生時の操作

メッセージを停止する

メッセージ再生中に (停止)

音声メッセージで返信する

受信メッセージ再生画面で (返信) ・以降は画面に従って操作してください。

メッセージを削除する

受信メッセージ再生画面で [辞書] (メニュー) → 削除] → はい

#### 音量を調節する

受信メッセージ再生画面で [辞書] (メニュー) → 音量  $\bigcirc$  (  $\bigcirc$  )  $\bigcirc$  )  $\bigcirc$  (  $\bigcirc$  )  $\bigcirc$  (  $\bigcirc$  )  $\bigcirc$  (  $\bigcirc$  )  $\bigcirc$  (  $\bigcirc$  )  $\bigcirc$  (  $\bigcirc$  )  $\bigcirc$  (  $\bigcirc$  )  $\bigcirc$  (  $\bigcirc$  )  $\bigcirc$  (  $\bigcirc$  )  $\bigcirc$  (  $\bigcirc$  )  $\bigcirc$  (  $\bigcirc$  )  $\bigcirc$  (  $\bigcirc$  )  $\bigcirc$  (  $\bigcirc$  )  $\bigcirc$ 

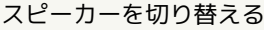

受信メッセージ再生画面で [辞書] (メニュー) → スピー カー切り替え → ON / OFF

## <span id="page-173-0"></span>みまもりマップを利用する

## みまもりマップについて

遠く離れた家族や友人にあなたのいる位置情報を定期的に送信する サービスです。

平常時の家族間での位置情報交換など、家族や周囲でお互いを見守 るための機能をご用意しています。

- ・お使いのスマートフォンに「みまもりマップ」アプリをインス トールし、アプリの「グループ管理機能」で本機をグループに登 録する必要があります。「グループ管理機能」のご利用には、 「スマートフォン基本パック」、「iPhone 基本パック」または 「位置ナビ」にご加入いただく必要があります。
- ・みまもりマップについて詳しくは、ソフトバンクのウェブサイト を参照してください。

スマートフォンにアプリをインストールす る

ソフトバンクのウェブサイトからアプリをダウンロード/インス トールしてください。

・PlayストアやApp Storeで「みまもりマップ」を検索してダウン ロードすることもできます。

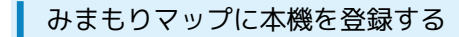

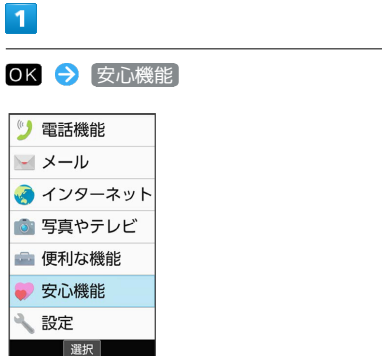

 $\overline{2}$ 

 $\overline{\mathbf{1}}$ 

 $\mathbf{y}$  $\sim$ 3  $\ddot{\odot}$ d.  $\overline{\mathcal{L}}$ 

みまもりマップ

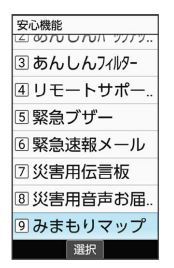

 $\overline{\mathbf{3}}$ 

(次へ)

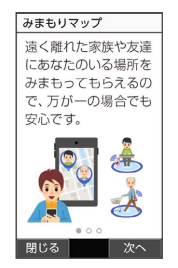

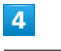

(次へ)

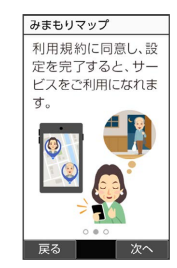

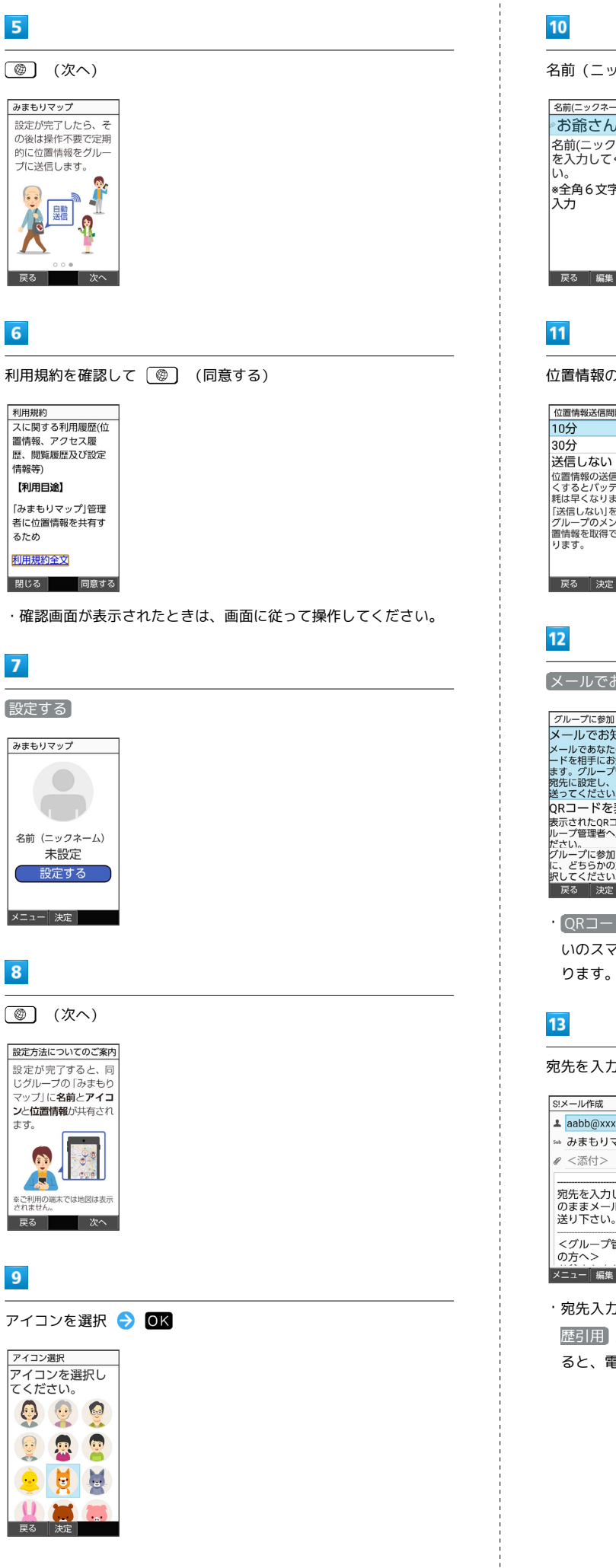

 $\mathbf{U}$ **Sept** 戻る 決定

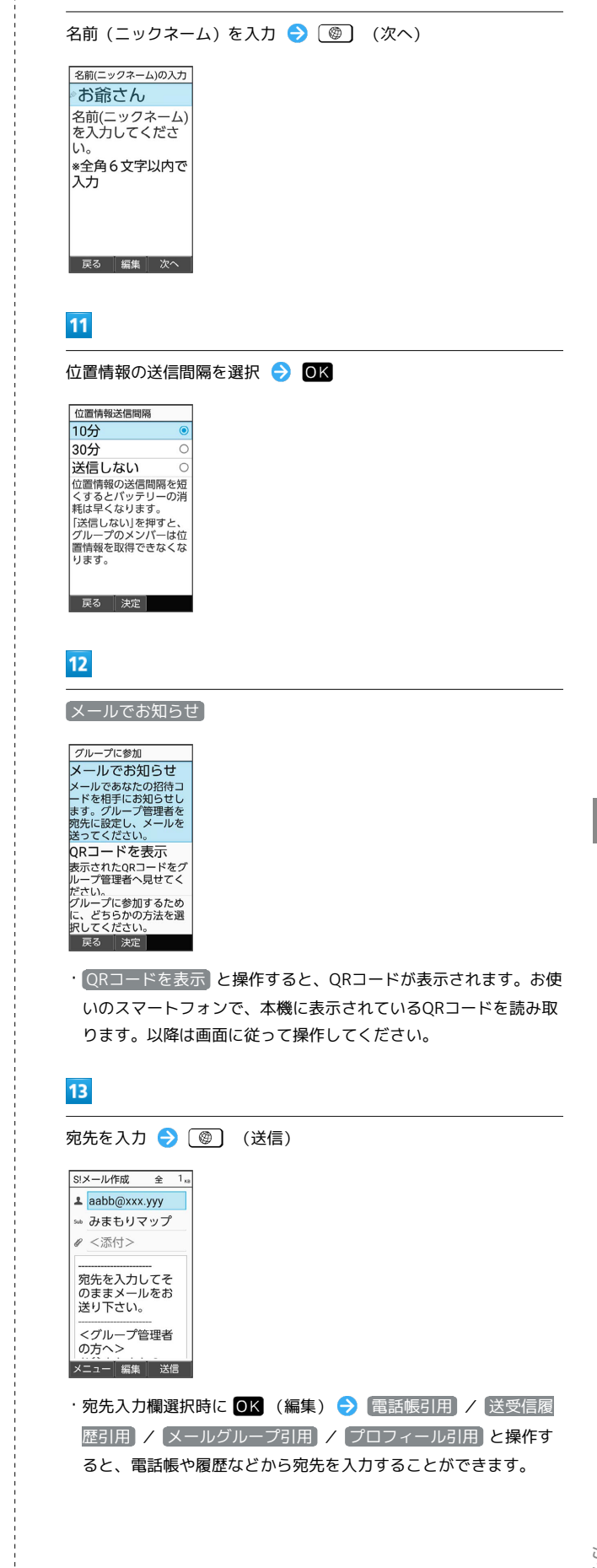

#### <span id="page-175-0"></span>メールを読んだことを自動的に知らせ  $14$ る ● (確認する) グループを確認 ご家族など登録した相手からのメールを見ると、自動的にメールが |グループを確認<br>|「確認する」を押<br>|して、グループに<br>|招待されているか<br>|を、 送信されます。(読んだよメール) しい。 読んだよメールの内容について グループ管理者の<br>承認が行われてい間をおい場合は、再度を取ることを確認する<br>をお確認する<br>「確認 読んだよメールの件名には「 お読んだよメール」が、本文には 読んだメールの件名が記載されています。 - 戻る 確認する  $15$ 読んだよメールを利用する 招待されたグループ名を選択● OK 読んだよメールを利用するための設定を行います。電話帳から連絡 グループを確認 家族用 先を選んで、「送信相手①」に登録する方法を例に説明します。 ・あらかじめ、宛先にする相手を電話帳に登録しておいてくださ い。 |<br>|[決定]を押した後<br>|に、[参加する]を<br>|選択すると、設定完<br>|選択すると、設定完  $\blacksquare$ アです。<br><sub>戻る 決定</sub> OK → 安心機能 → 読んだよメール 安心機能  $16$ 5 緊急ブザー 参加する 6 緊急速報メール 7 災害用伝言板 8 災害用音声お届 族用 9みまもりマップ 「家族用」のグル 0位置ナビLink |家族用]のフル<br>一プに参加しま<br>すか? 图読んだよメール 選択 参加する 拒否する .、[参加する]を<br>!択すると、設定! ※ 読んだよメール設定画面が表示されます。 决定  $\overline{2}$  $17$ ■読んだよメール ( √ 表示) OK 読んだよメール 読んだよメール |<br>登録した人からのメールを開くと、「読みは人からのメールをより」を自分によります。  $\Box$ 家族田 送信相手① ||家族用||のグル<br>|ープへの参加が<br>|完了しました <未登録 送信相手2 <未登録>  $\overline{\text{OK}}$ <sub>大圧」で押し/こ<sub>度</sub><br>.、[参加する]を<br>!択すると、設定</sub>  $\frac{1}{2}$ · 読んだよメール と操作するたびに、選択(√)/解除(□) が切り替わります。 ※ 設定が完了します。  $\overline{\mathbf{3}}$ 送信相手①読んだよメール 読んだよメール |説fV/こよスール|<br>登録した人からのメールを開くと、「読<br>|一ルを開くと、「読<br>|動で送信します。  $\overline{\mathsf{C}}$ 送信相手① <未登録> 送信相手2 <未登録> 選択

<span id="page-176-0"></span>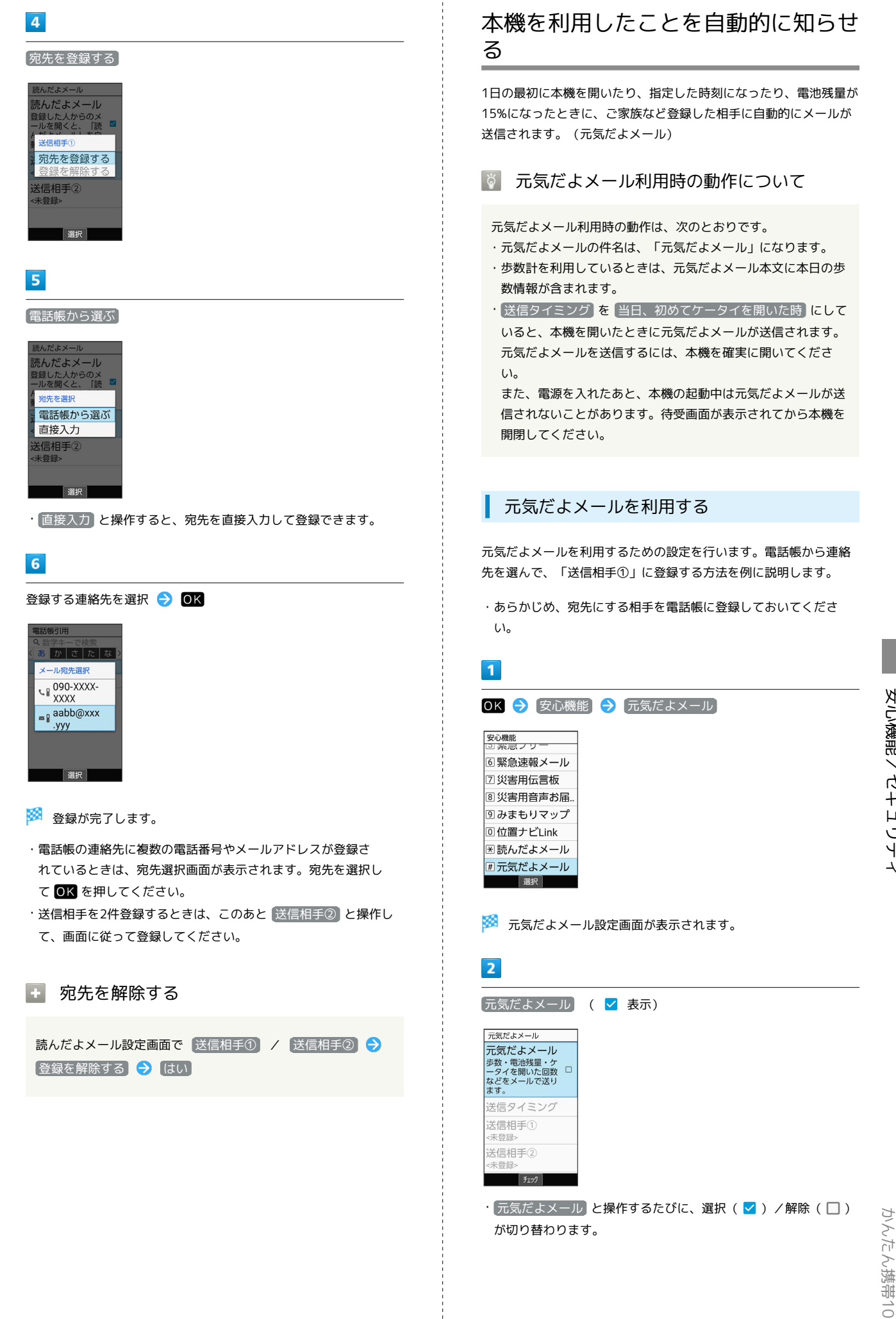

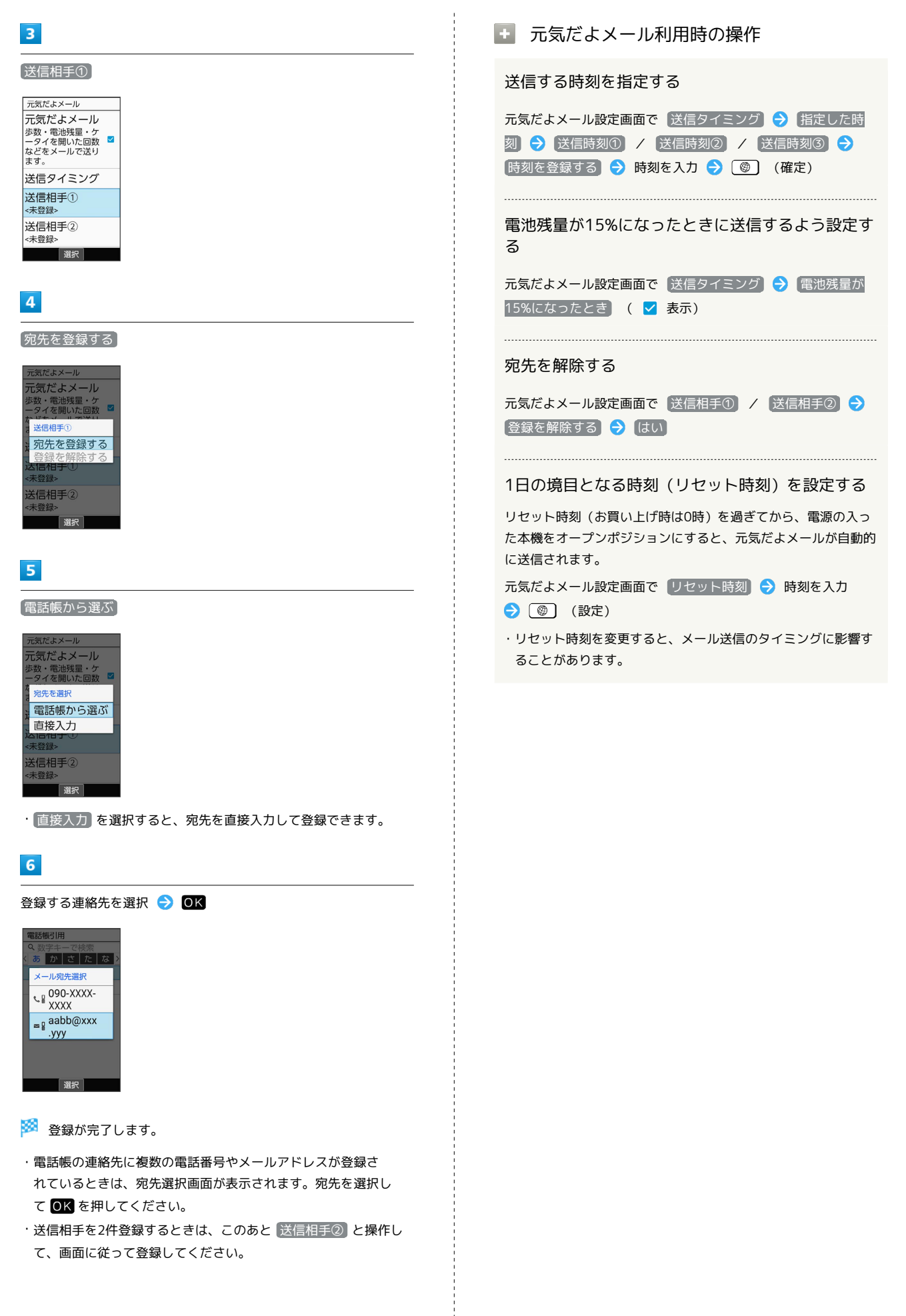

## <span id="page-178-0"></span>本機の使用を禁止/制限する

## 本機の使用を禁止する(画面のロック)

本機を開いたときや画面を点灯させたときにロックNo.やパスワード を入力しないと本機が使用できないようにします。

・ロックを解除していない状態でも (緊急発信)を押して110 番(警察)、119番(消防機関)、118番(海上保安本部)への 電話はかけられます。

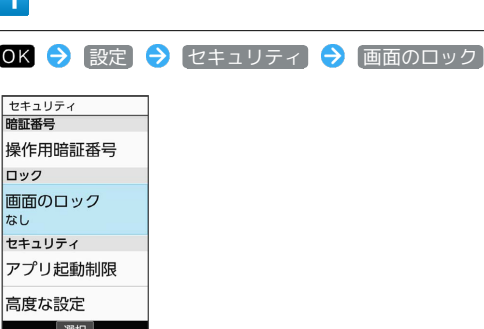

※3 画面のロック設定画面が表示されます。

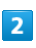

**Contract** 

 $\boxed{\Box}$ ックNo. / パスワード  $\rightarrow$  OK

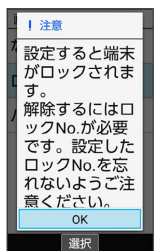

・すでに ロックNo. または パスワード を設定しているときは、 ロックを解除する操作が必要です。

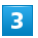

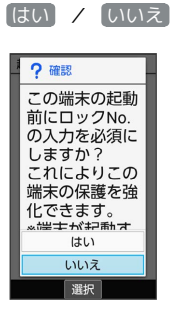

 $\overline{4}$ 

ロックNo./パスワードを入力 ● OK ● ロックNo./パスワー ドを再度入力 → OK → OK

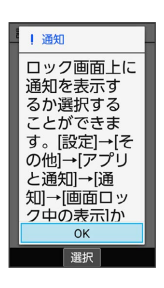

※3 本機をクローズポジションにしたり画面が消灯すると、画面が ロックされます。

・確認画面が表示されたときは、画面に従って操作してください。

■ 画面のロック利用時の操作

画面ロックを解除する

ロック画面で設定したロックNo./パスワードを入力 → OK 

画面ロックの設定を解除する

画面のロック設定画面で、ロックNo./パスワードを入力● OK  $\ominus$  なし  $\ominus$  はい

#### $\mathbf{I}$ 画面ロックについてのご注意

画面をロックする際は、次の点にご注意ください。 画面ロック解除に設定したロックNo./パスワードはメモに控え るなどして、お忘れにならないようご注意ください。お忘れに なった場合は、最寄りのソフトバンクショップにて所定の手続き が必要となります。その際、お客様が登録/設定した内容が消失 しますのでご了承ください。

・画面ロックを設定した場合に、起動時に入力を必須としたとき は、本機を起動するときにロックNo./パスワードを入力する 必要があります。このとき、入力を10回および20回連続して 間違えたときは、本機を再起動してから再度入力する必要があ ります。30回連続して間違えると、本機が初期化されますの で、ご注意ください。

# <span id="page-179-0"></span>あんしんフィルターを利用する

あんしんフィルターはお子さまを不適切なサイトや有害アプリケー ションから守り、安全にスマートフォンやタブレットが利用できる ようにサポートします。

ご利用にはあんしんフィルターのサービスに加入する必要がありま す。

あんしんフィルターは、ポインタ対応アプリです。

## ■■ あんしんフィルター利用時の注意

あんしんフィルターを利用する際には、次の点にご注意くださ い。

- ・あんしんフィルターをご利用いただくと、デフォルトで通常の ブラウザがブロックされて利用できなくなります。その場合は ブロックされた画面の あんしんフィルターアプリを起動 と操 作してください。
- ・閲覧ページによってはボタンによる操作ができない場合があり ます。ポインタを利用して操作してください。ポインタが無効 になっているときは、 ※ を長押しすると有効になります。

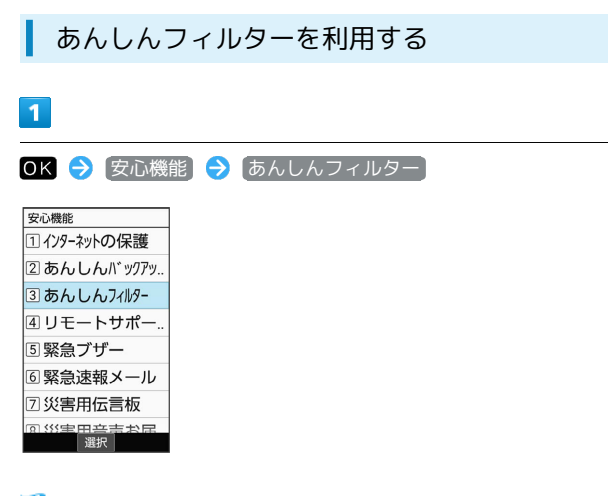

<mark>※3</mark> あんしんフィルター画面が表示されます。

ブラウザ画面の見かた

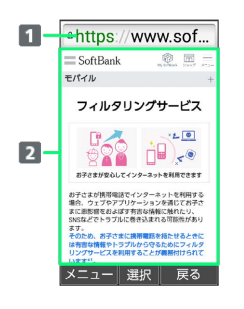

1 URL表示

2 情報を表示

# ■■ ブラウザ画面利用時の操作 ブラウザ画面の読み込みを停止する ブラウザ画面で (停止) ・ブラウザ画面の読み込み中のときのみ操作できます。 前の画面を表示する ブラウザ画面で (戻る) ・元の画面に戻るときは [辞書] (メニュー) ● 進む と操作し ます。 画面を拡大/縮小する ブラウザ画面で (14) / 3. 表示する文字のサイズを変更する ブラウザ画面で 44) / 64 ブックマークに登録する ブラウザ画面で [辞書] (メニュー) → ブックマーク登録  $\Theta$  OK ブックマーク一覧/履歴一覧を利用する ブラウザ画面で [辞書] (メニュー) → ブックマーク/履歴 ・(電話) / メール) を押すとブックマーク/履歴を切り替えられま す。 Web検索・URL入力をする **ブラウザ画面で「#書」 (メニュー) ● Web検索** 新しいウィンドウを開く ブラウザ画面で [辞書] (メニュー) → 新しいウィンドウ
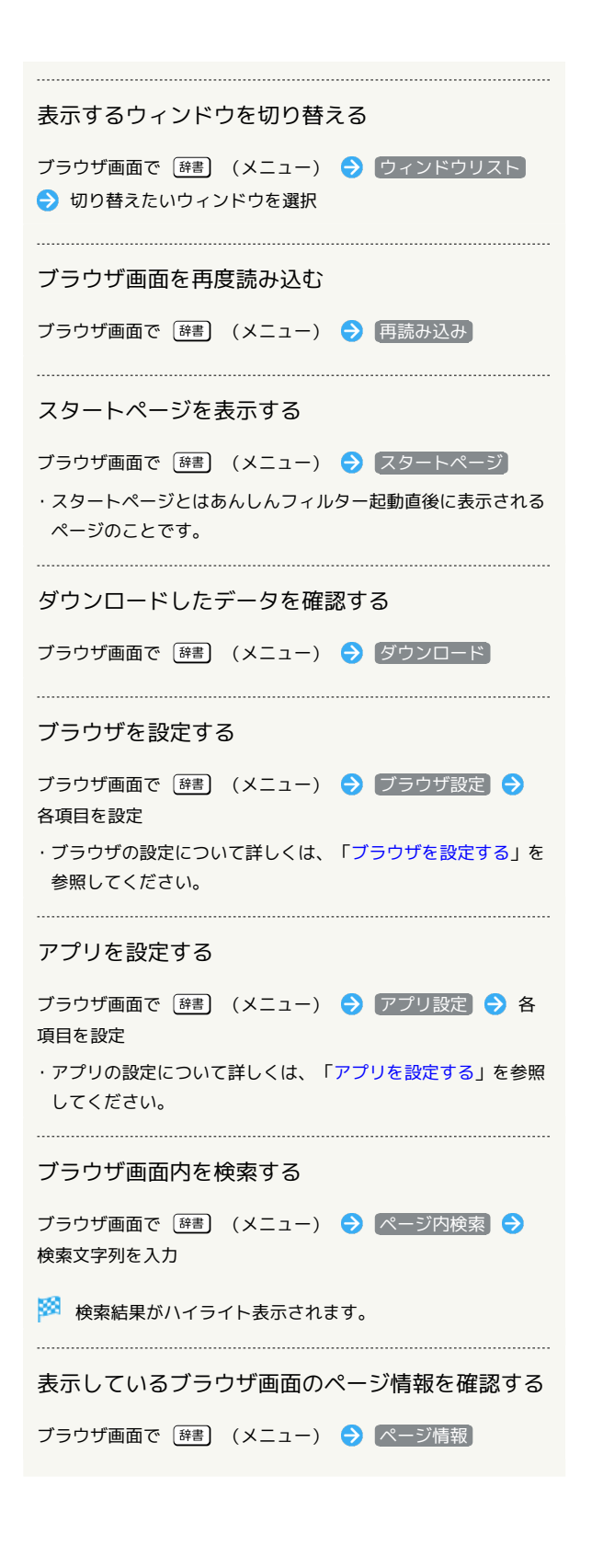

#### <span id="page-180-0"></span>ブラウザを設定する

ブラウザの動作を設定できます。設定できる項目は次のとおりで す。

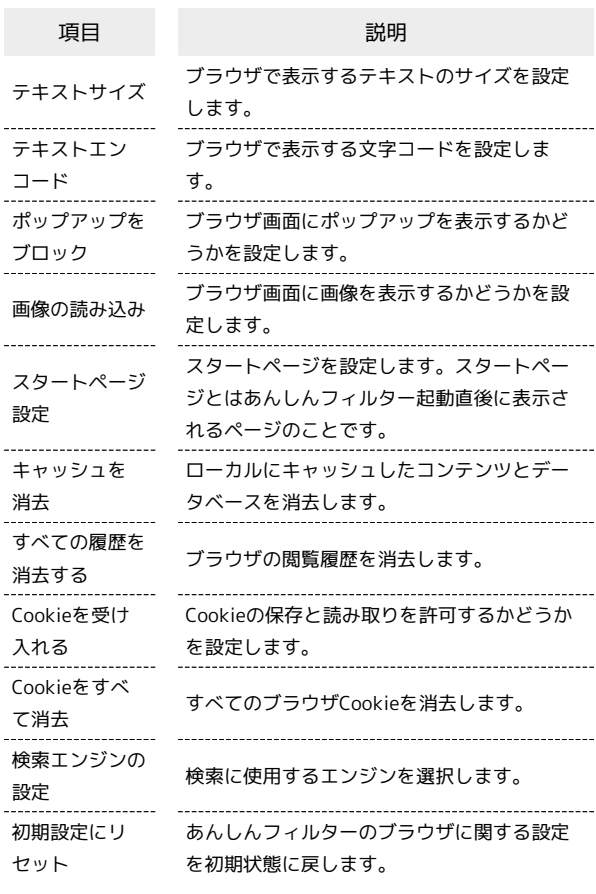

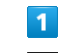

OK → 安心機能 → あんしんフィルター

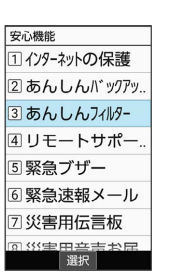

 $\overline{2}$ 

■ (メニュー) → (ブラウザ設定)

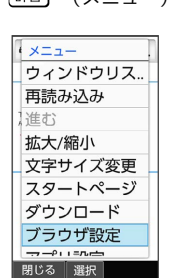

 $\overline{\mathbf{3}}$ 

各項目を設定

※ 設定が完了します。

#### <span id="page-181-0"></span>■ アプリを設定する

アプリの動作を設定できます。設定できる項目は次のとおりです。

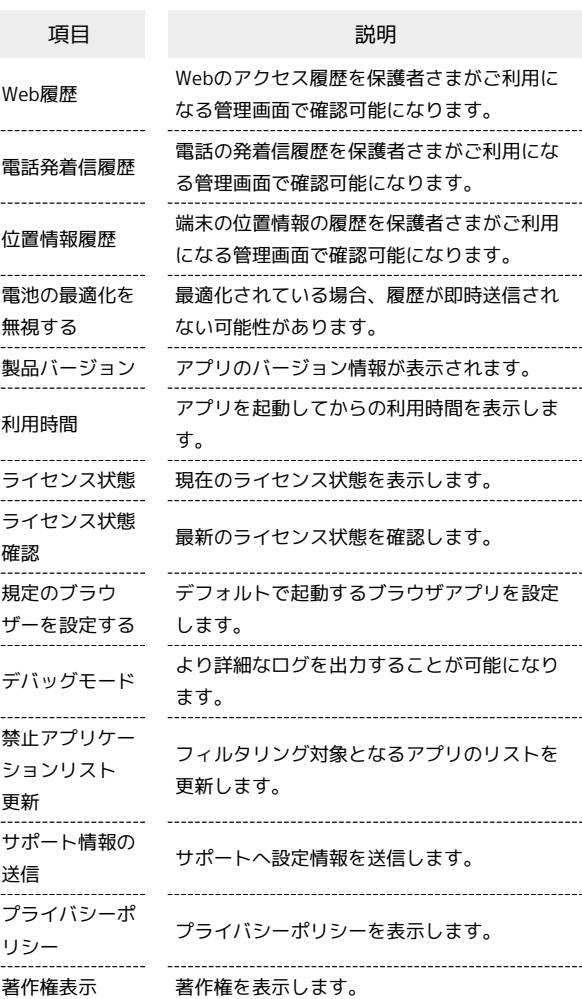

 $\overline{\mathbf{1}}$ 

OK → 安心機能 → あんしんフィルター

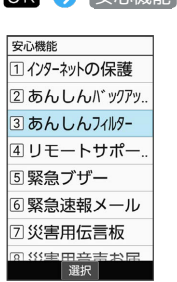

 $\overline{2}$ 

(メニュー) アプリ設定

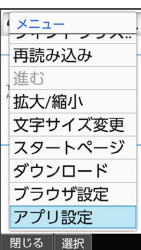

 $\overline{\mathbf{3}}$ 

各項目を設定

※ 設定が完了します。

# 位置ナビLinkを利用する

本機の現在地をほかのお客さまから検索ができるようになるアプリ ケーションです。

本アプリケーションの利用には、検索をするお客さまが、位置ナビ に関するオプションサービスに加入する必要があります。

位置ナビLinkを利用する ш

#### $\overline{1}$

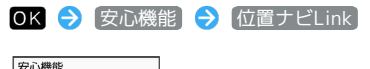

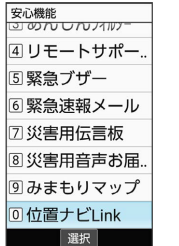

※ 位置ナビLink画面が表示されます。

・以降は画面に従って操作してください。

# データを利用する

## <span id="page-185-0"></span>写真などを確認する

本機のデータはデータフォルダで管理されています。各機能でデー タを作成したり、メールやインターネットでデータを入手すると、 自動的に該当するフォルダへ保存されます。

## データフォルダについて

データフォルダでは、次の種類別にフォルダが表示されます。

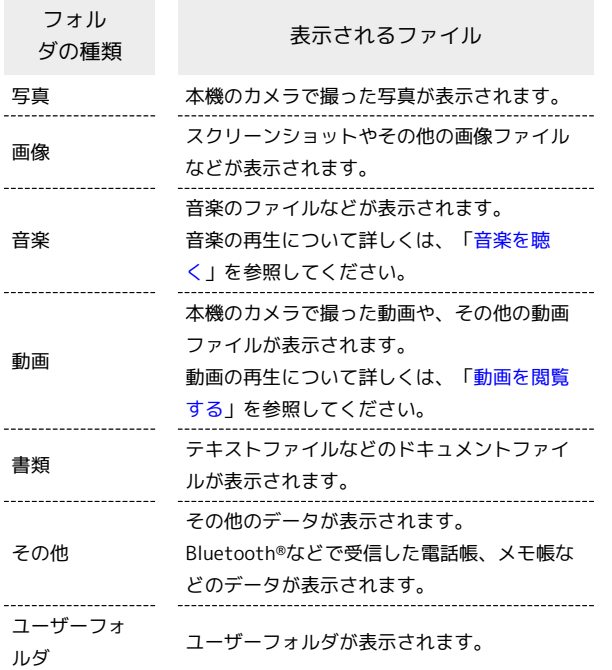

ファイルを確認する

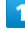

写真などを確認

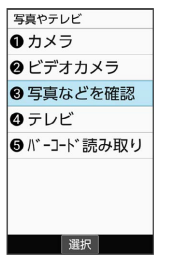

※ データフォルダ画面が表示されます。

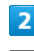

フォルダの種類を選択 → OK

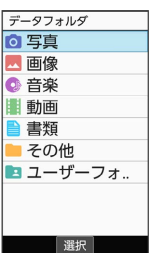

<mark>※3</mark> ファイル一覧画面が表示されます。

・ ユーザーフォルダ と操作したときは、このあとフォルダを選 **択 → OK** (開く)と操作します。

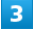

**ファイルを選択 → OK** (表示)

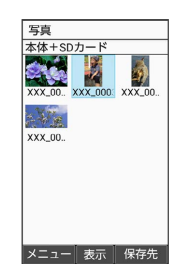

<mark>※3</mark> ファイルが表示 (再生) されます (ファイル表示画面)。

- ・確認画面が表示されたときは、画面に従って操作してください。
- データフォルダ利用時の操作

表示するデータの保存先を切り替える

ファイル一覧画面で ◎ (保存先) → 本体+SDカード **/ 本体 / SDカード** 

・「ユーザーフォルダ」のファイル一覧画面以外で切り替えるこ とができます。

## ファイルの表示方法を変更する ファイル一覧画面で [辞書] (メニュー) → 表示切替 → リスト / グリッド / プレビュー ・ プレビュー は、「写真」/「画像」のファイル一覧画面で変 更できます。 コンテンツ一覧/フォルダ一覧表示を切り替える ファイル一覧画面で [辞書] (メニュー) → フォルダー覧] / コンテンツ一覧 ※3 フォルダ画面/ファイル一覧画面が表示されます。 ・「写真」/「画像」/「動画」のファイル一覧画面で切り替え ることができます。 ファイルをメール添付/赤外線/Bluetooth®で送信 する ファイル一覧画面で送信したいファイルを選択/ファイル表示 画面を表示 → [辞書] (メニュー) → 送信 → メール添 付 / 赤外線送信 / Bluetooth送信 → 画面に従って操 作 ・確認画面が表示されたときは、画面に従って操作してくださ  $U<sub>0</sub>$ ファイルを移動/コピーする ファイル一覧画面で [辞書] (メニュー) → [移動・コピー] **→ SDカードへ移動 / SDカードへコピー / 本体へ移** 動 / 本体へコピー / ユーザーフォルダへ移動 / ユー ザーフォルダへコピー ● 移動/コピーするファイルを選択 **● OK ( √** 表示) ● ( <sup>◎</sup> (移動/コピー) ・ユーザーフォルダへ移動/コピーする場合は、移動/コピー先 のフォルダを選択● OK と操作します。 ・移動/コピーするファイルを選択● 0K と操作するたびに、 選択( $\vee$ ) /解除( $\Box$ ) が切り替わります。 ・フォルダ(ユーザーフォルダ内で任意に作成したフォルダを含 む)そのものを移動/コピーすることはできません。ファイル ごとに移動/コピーを行ってください。 ・ファイル選択時に [辞書] (メニュー) → 全選択 / 全解除]

と操作すると、ファイル一覧画面のすべてのファイルを選択 ( √ ) /解除(□)できます。

#### ファイルを1件削除する

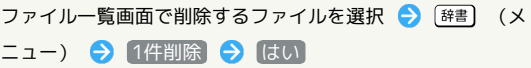

・ファイル表示画面で [辞書] (メニュー) → 削除 → [はい] と操作してもファイルを削除できます。

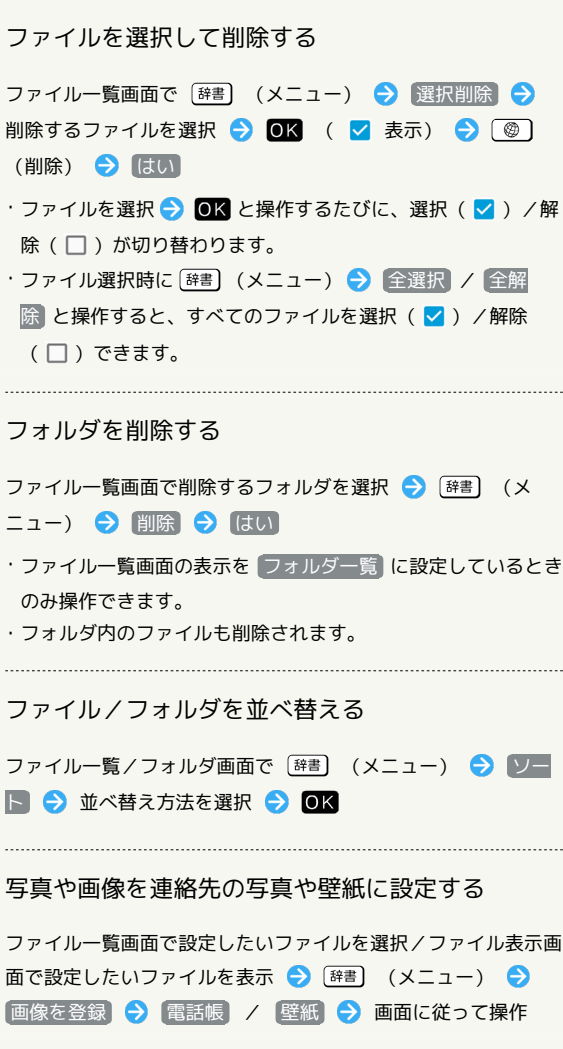

#### ファイルを着信音や通知音に設定する

ファイル一覧画面で設定したい音楽ファイルを選択● [辞書] (メニュー) → 登録 → 音声着信音 / 通知音

#### メモリの使用状況を表示する

ファイル一覧/フォルダ画面で [辞書] (メニュー) → 区モ リ使用状況

・詳しくは、[「ストレージに関する設定」](#page-239-0)を参照してください。 

#### ファイルの詳細情報を表示する

ファイル一覧画面で詳細情報を表示したいファイルを選択 ● [辞書] (メニュー) → 詳細情報]

・写真や画像、動画は、ファイル表示画面で [辞書] (メニュー) ● 詳細情報 と操作しても表示できます。

#### ステータスバーやソフトキーを非表示にする

ファイル表示画面で [辞書] (メニュー) → 全画面表示切替]

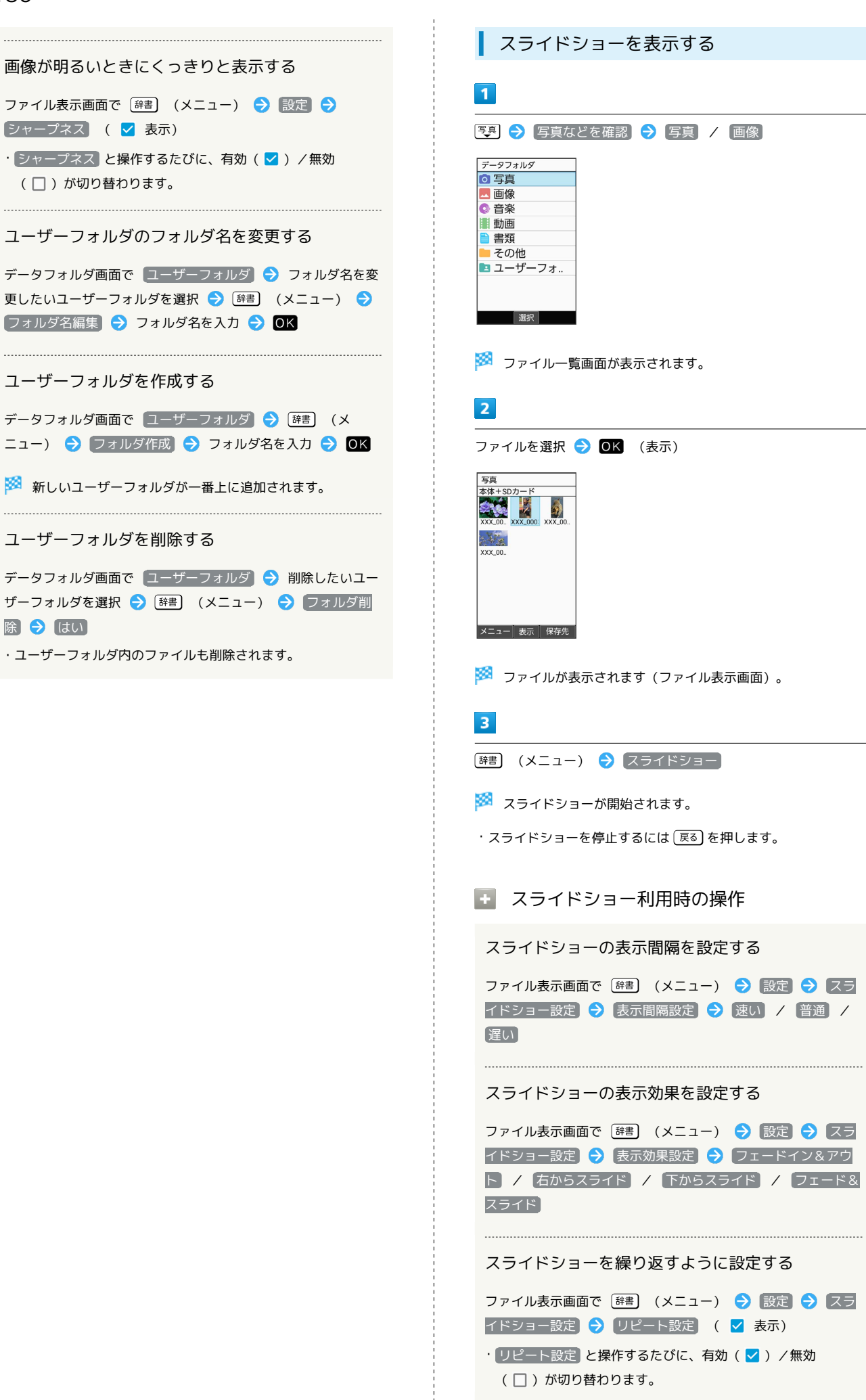

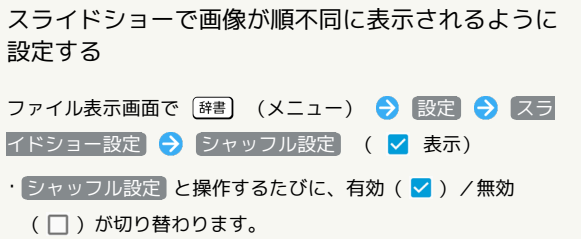

 $\frac{1}{1}$ 

# 通信/バックアップ

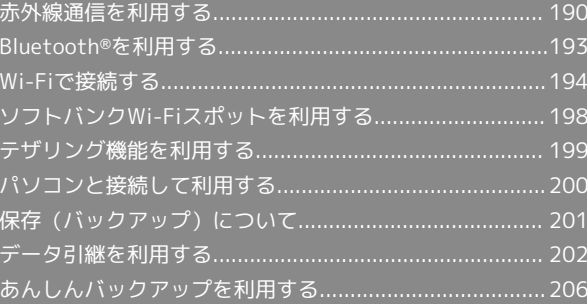

## <span id="page-191-0"></span>赤外線通信を利用する

赤外線を利用して、携帯電話などほかの機器とデータ(電話帳、 メモ帳、プロフィール、写真、動画、音楽など)をやりとりできま す。

■ 赤外線通信のバージョンについて

本機の赤外線通信は、IrMCバージョン1.1に準拠しています。

#### ■ こんなときは

- Q. 送受信がうまくいかない
- A. 赤外線ポートは正しく向き合っていますか。送受信時、赤外 線ポート間に物を置かないでください。また、お互いの赤外 線ポートは受信終了まで動かさないでください。

#### $\mathbf{L}$ 赤外線通信利用時のご注意

相手機器やデータによっては、利用できなかったり、正しく転送 されなかったりすることがあります。また、赤外線通信中に、ほ かの機能が起動すると通信が終了します。

◎ 赤外線ポートには目を向けない

赤外線通信を行うときは、赤外線ポートに目を向けないでくださ い。目に影響を与えることがあります。

データを受信する

詳しくは、「[赤外線通信でデータを1件ずつ受信する](#page-27-0)」、[「赤外線通](#page-28-0) [信でデータを一括して受信する](#page-28-0)」を参照してください。

■ データを1件ずつ送信する(例:メモ帳)

本機と受信側の機器を近づけ、お互いの赤外線ポートがまっすぐに 向き合うようにしてください。

・送信するデータの種類によっては、操作が異なることがありま す。

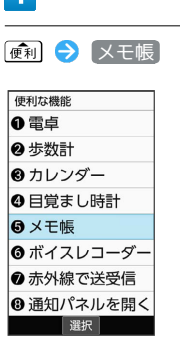

メモ帳一覧画面が表示されます。

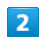

 $\overline{1}$ 

送信するメモを選択 ● [辞書] (メニュー) ● 1件送信 ● 赤外線送信

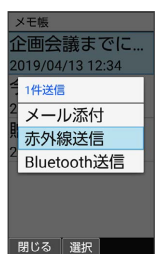

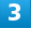

■はい → 本機と受信側の機器の赤外線ポートを合わせる →  $OK$   $\rightarrow$   $(tU)$ 

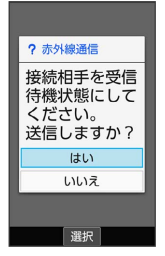

※ 赤外線送信中画面が表示されます。

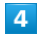

相手機器でデータ受信の操作を実行

※ データが送信されます。

## ■ データを選択して送信する (例:メモ帳)

本機と受信側の機器を近づけ、お互いの赤外線ポートがまっすぐに 向き合うようにしてください。

・送信するデータの種類によっては、操作が異なることがありま す。

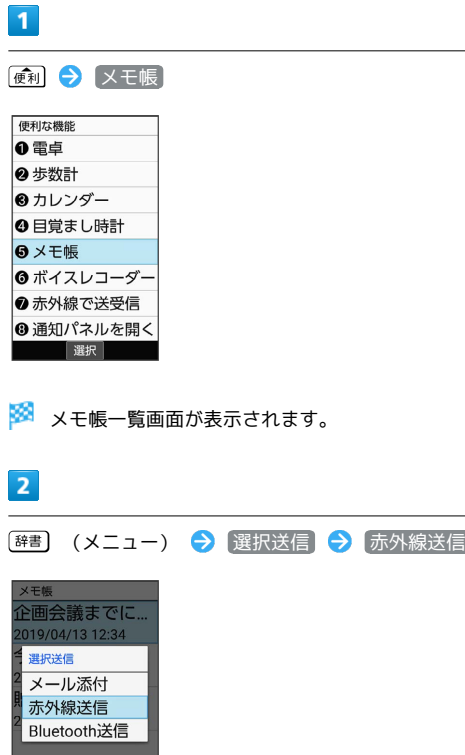

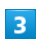

-<br>閉じる | 選択 |

送信するメモ帳を選択 → OK ( √ 表示) → ③ 3 (送 信)

#### $\overline{4}$

■はい → 本機と受信側の機器の赤外線ポートを合わせる → OK  $\Theta$  はい  $\Theta$  OK

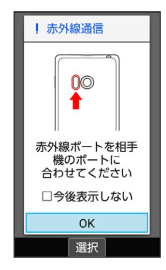

※ 赤外線送信中画面が表示されます。

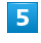

相手機器でデータ受信の操作を実行

**※ データが送信されます。** 

機能ごとのデータを一括して送信する (例:電話帳)

本機と受信側の機器を近づけ、お互いの赤外線ポートがまっすぐに 向き合うようにしてください。

・送信するデータの種類によっては、操作が異なることがありま す。

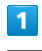

(電話 → 電話帳)

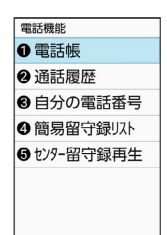

選択

※3 電話帳画面が表示されます。

## $\overline{2}$

■ (メニュー) ● 送信 ● 赤外線送信

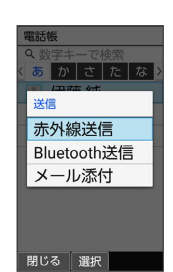

※ 送信方法の選択画面が表示されます。

## $\overline{\mathbf{3}}$

全件送信 送信する(画像付き) / 送信する(画像な し) (顔写真未登録時は はい))

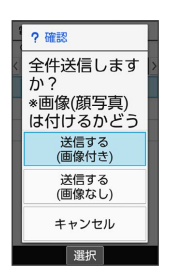

#### $\overline{4}$

#### アカウントを選択 ● OK

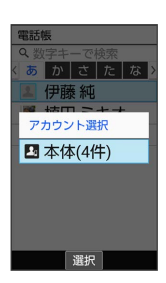

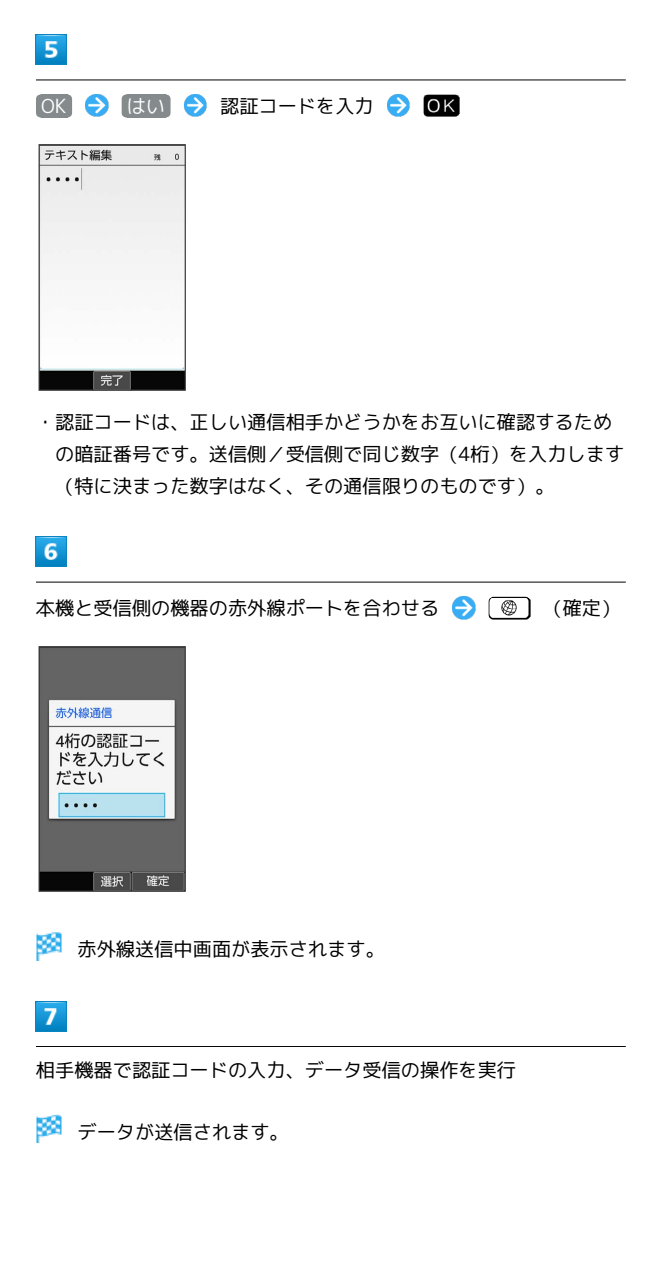

プロフィール(電話番号など)を送信する

本機と受信側の機器を近づけ、お互いの赤外線ポートがまっすぐに 向き合うようにしてください。

・画像ファイルや音楽ファイルを送信することもできます(送信す るデータの種類によっては、操作が異なることがあります)。

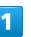

● 赤外線で送受信 便利な機能 ◎ 雷卓 2 歩数計 ●カレンダー ●目覚まし時計 **B**×モ帳 ◎ ボイスレコーダー 2 赤外線で送受信 ◎ 通知パネルを開く

選択

※ 赤外線画面が表示されます。

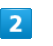

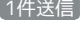

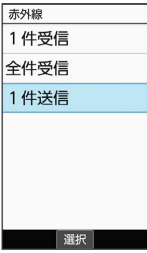

※2 送信データ選択画面が表示されます。

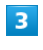

プロフィール

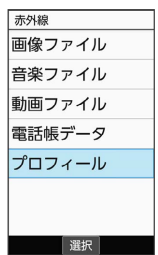

・その他のファイルを送信するときは、対応する項目を選 択● OK と操作したあと、画面に従って操作してください。

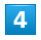

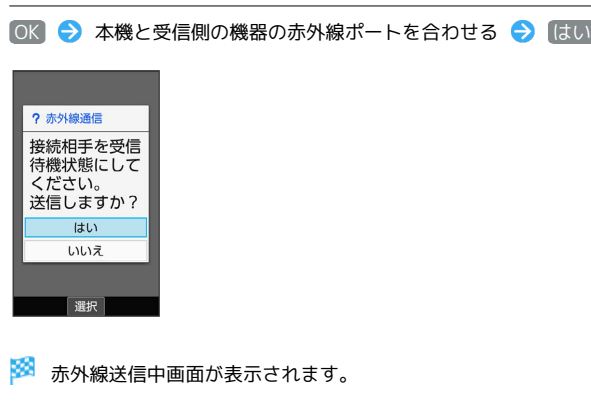

## $5<sup>5</sup>$

相手機器でデータ受信の操作を実行

※ データが送信されます。

## <span id="page-194-0"></span>Bluetooth®を利用する

ヘッドセットなどのBluetooth®対応ハンズフリー機器と接続した り、Bluetooth®対応の携帯電話などと接続して、データをやりとり したりすることもできます。

## Bluetooth®について

Bluetooth®機能は、パソコンやハンズフリー機器などの Bluetooth®機器とワイヤレス接続できる技術です。 次のようなことができます。

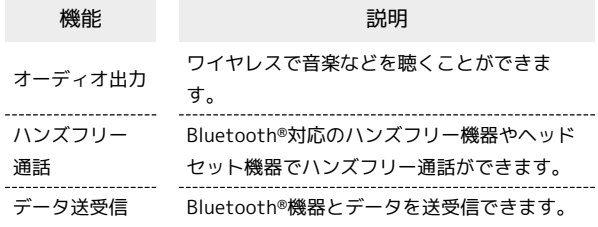

#### Bluetooth®機能利用時のご注意

#### 接続について

本機は、すべてのBluetooth®機器とのワイヤレス接続を保証す るものではありません。また、ワイヤレス通話やハンズフリー通 話のとき、状況によっては雑音が入ることがあります。

#### データ送受信について

送受信したデータの内容によっては、お互いの機器で正しく表示 されないことがあります。

#### Bluetooth®でデータを受信する

詳しくは、「Bluetooth®[を利用可能にする](#page-29-0)」、[「Bluetooth](#page-29-1)®機器 [を登録\(ペア設定\)する](#page-29-1)」、「[登録済みのBluetooth](#page-30-0)®機器と接続す [る](#page-30-0)」、「Bluetooth®[でデータを受信する\(例:電話帳\)」](#page-30-1)を参照し てください。

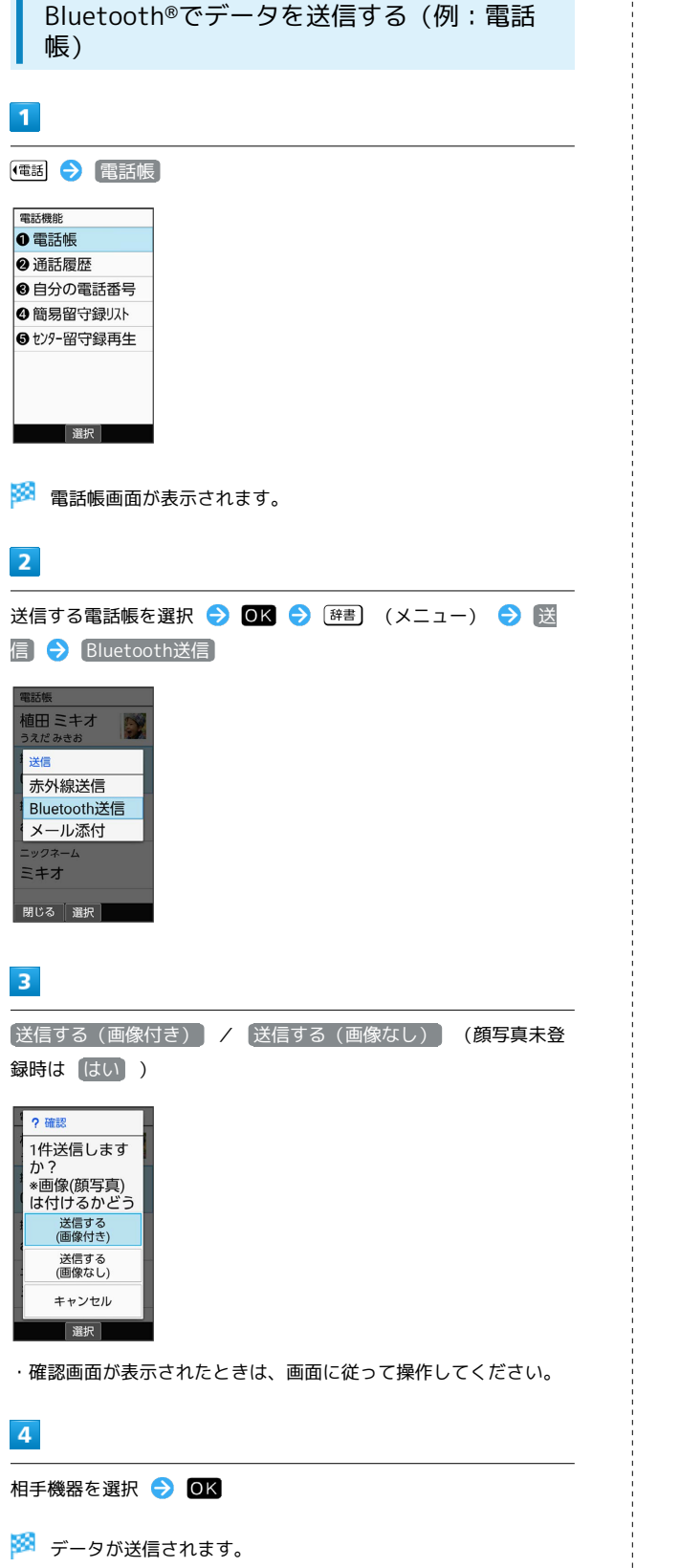

## <span id="page-195-0"></span>Wi-Fiで接続する

 $\frac{1}{4}$ 

本機はWi-Fi(無線LAN)に対応しており、ご家庭のWi-Fi環境など を通じて、インターネットを利用することができます。

## Wi-Fiについて

次のような環境で利用できます。

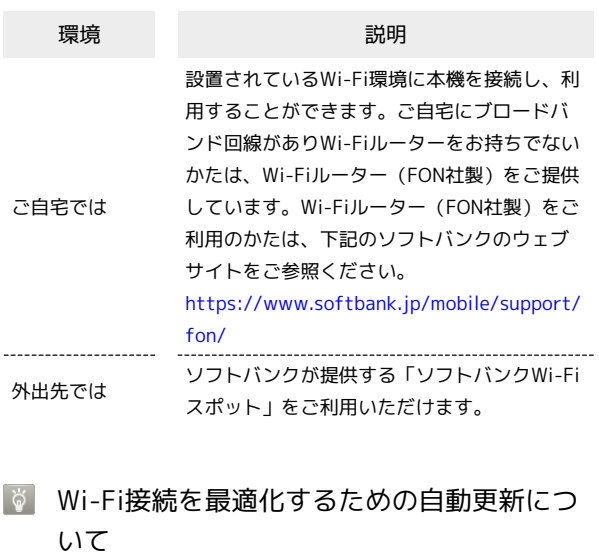

Wi-Fi接続している場合、接続を最適化するための設定を自動的 に受信/更新することがあります。

#### Wi-Fiを有効にする

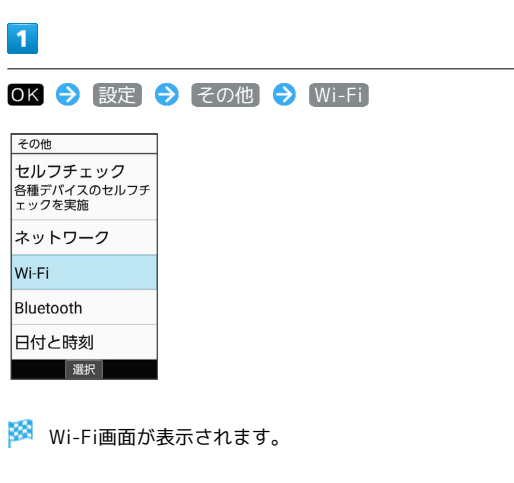

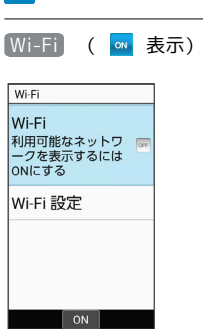

 $\overline{2}$ 

**Wi-Fiが有効になります。** 

- ・このあと、アクセスポイントの検索が開始されます。検索が終わ ると、画面に利用できるアクセスポイントが表示されます。
- · Wi-Fi と操作するたびに、ON ( or ) /OFF ( or ) が切り替わ ります。
- Wi-Fi利用時の操作

オープンネットワークが利用できるとき、通知する かどうかを設定する

Wi-Fi画面で Wi-Fi 設定 → オープン ネットワークの通知

・ オープン ネットワークの通知 と操作するたびに、有効 (√) /無効(□)が切り替わります。

証明書をインストールする

Wi-Fi画面で Wi-Fi 設定 → 証明書のインストール → 画 面に従って操作

MACアドレスを確認する

Wi-Fi画面で Wi-Fi 設定

・MACアドレスは、「MACアドレス」の下部に表示されます。 

IPアドレスを確認する

Wi-Fi画面で Wi-Fi 設定

・IPアドレスは、「IPアドレス」の下部に表示されます。

本機に保存されたネットワーク情報の一覧を表示す る

Wi-Fi画面で 保存済みネットワーク

・本機にWi-Fi接続の情報があるときに表示されます。

本機に保存されたネットワーク情報の設定を削除す る

Wi-Fi画面で 保存済みネットワーク → アクセスポイントを 選択 2 OK 2 設定削除

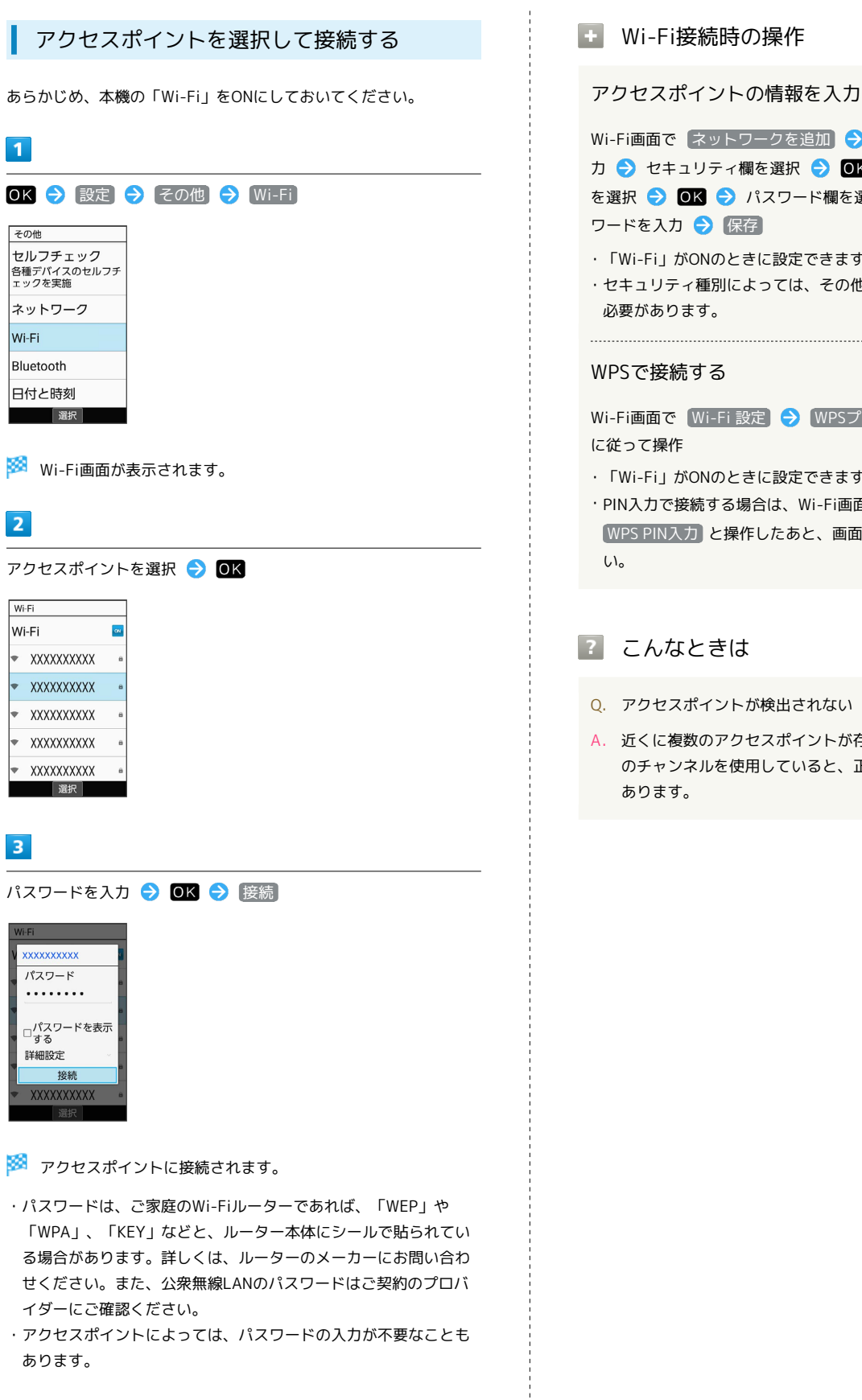

```
■ Wi-Fi接続時の操作
```
アクセスポイントの情報を入力して接続する

Wi-Fi画面で ネットワークを追加 → ネットワークSSIDを入 力 ● セキュリティ欄を選択 ● OK ● セキュリティ種別 を選択 ● OK ● パスワード欄を選択 ● OK ● パス ワードを入力 → 保存

- ・「Wi-Fi」がONのときに設定できます。
- ・セキュリティ種別によっては、その他の項目を設定/入力する

Wi-Fi画面で Wi-Fi 設定 ● WPSプッシュボタン → 画面

- ・「Wi-Fi」がONのときに設定できます。
- · PIN入力で接続する場合は、Wi-Fi画面で Wi-Fi設定 WPS PIN入力 と操作したあと、画面に従って操作してくださ

- Q. アクセスポイントが検出されない
- A. 近くに複数のアクセスポイントが存在していませんか。近隣 のチャンネルを使用していると、正しく検出できないことが

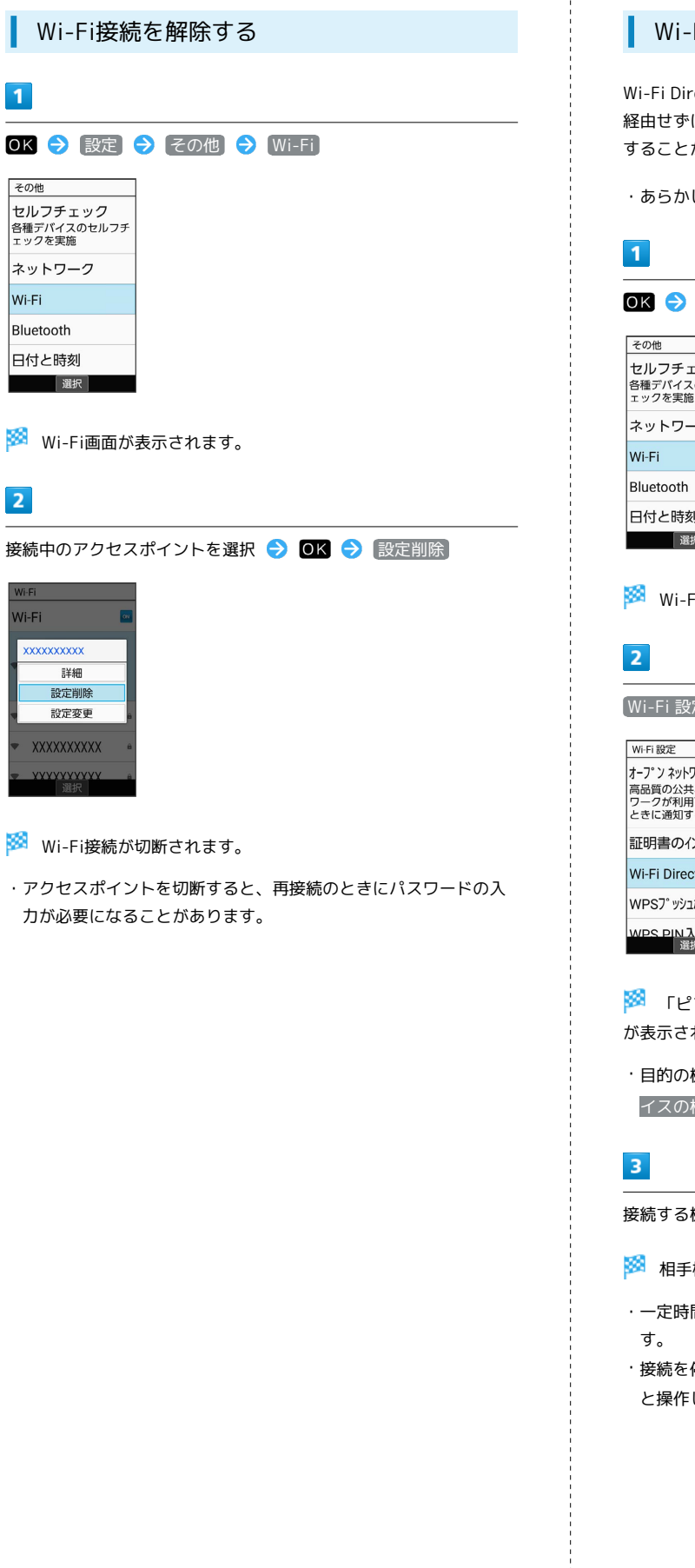

 $\overline{1}$ 

 $\overline{2}$ 

#### Wi-Fi Directを利用する

Wi-Fi Directを利用すると、アクセスポイントやインターネットを 経由せずに、ほかのWi-Fi Direct規格対応機器と、簡単にWi-Fi接続 することができます。

・あらかじめ、本機の「Wi-Fi」をONにしておいてください。

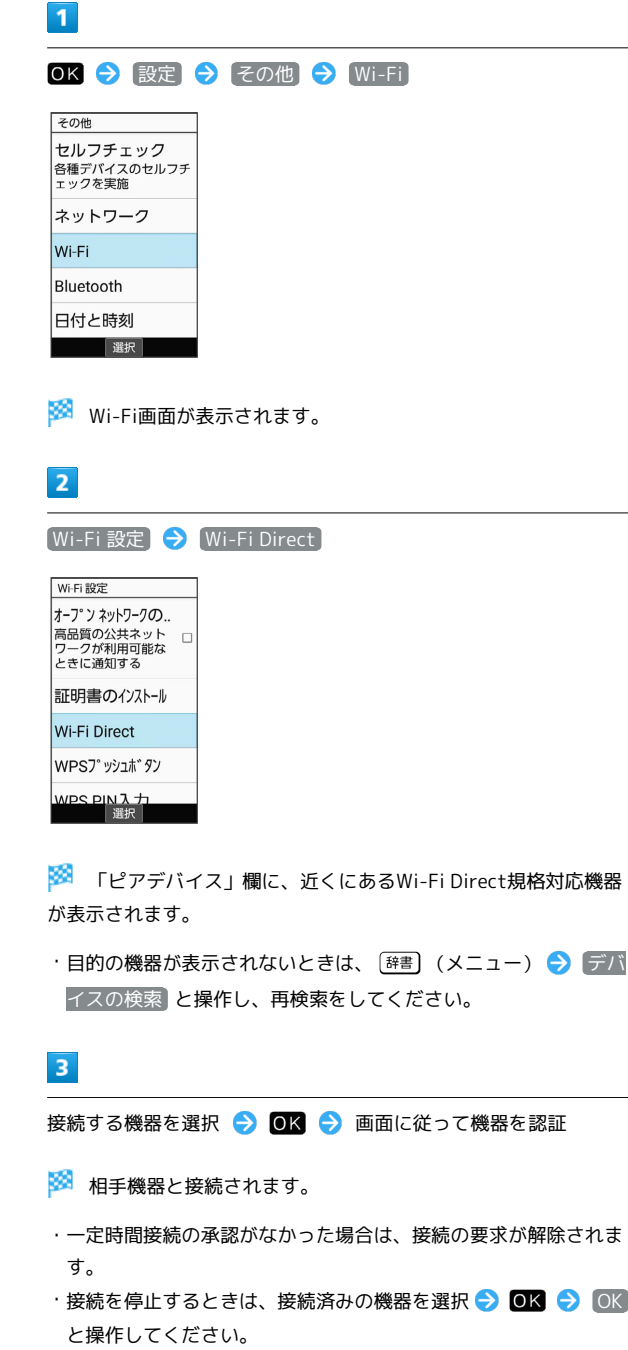

<span id="page-199-0"></span>ソフトバンクWi-Fiスポットを利用す る

#### ソフトバンクWi-Fiスポットについて

ソフトバンクWi-Fiスポットは、外出先で手軽に無線の高速インター ネットを利用できる公衆無線LANサービスです。Wi-Fiを使ってウェ ブサイトの閲覧や動画視聴、アプリのダウンロードを行えます。

・ご利用には、ソフトバンクWi-Fiスポットサービスへの加入が必要 となります。

**レフトバンクWi-Fiスポットを利用する** 

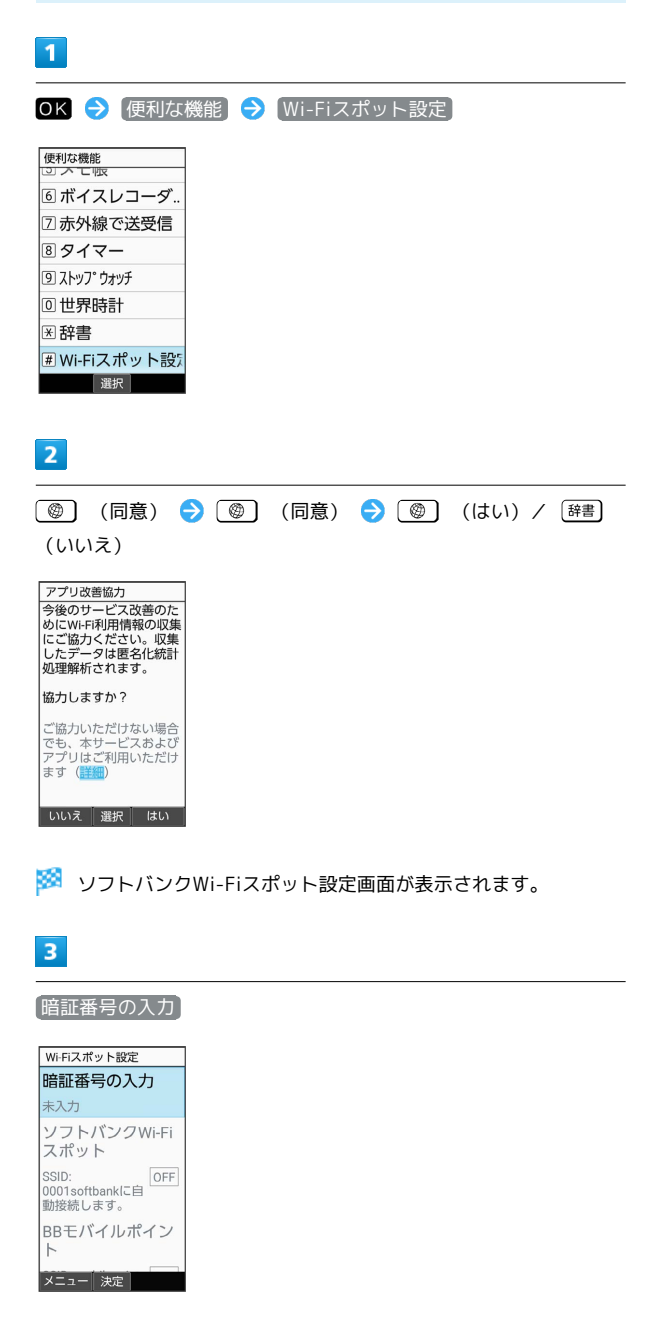

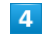

交換機用暗証番号を入力 → OK

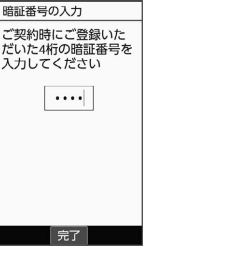

<mark>※</mark> 「ソフトバンクWi-Fiスポット<sup>」</sup>が有効( <mark>ow</mark> 表示)になり、ソ フトバンクWi-Fiスポットに自動接続できるようになります。

· ソフトバンクWi-Fiスポット と操作するたびに、有効( ON) /無効 ( OFF ) が切り替わります。

#### **エ** ソフトバンクWi-Fiスポット利用時の操作

#### BBモバイルポイントを利用する

ソフトバンクWi-Fiスポット設定画面で BBモバイルポイント

· BBモバイルポイント と操作するたびに、有効( ON) /無 効 ( OFF ) が切り替わります。

#### FONサービスを利用する

ソフトバンクWi-Fiスポット設定画面で FONサービス

· FONサービス と操作するたびに、有効( ON )/無効 ( OFF ) が切り替わります。

## <span id="page-200-0"></span>テザリング機能を利用する

#### テザリング機能について

テザリング機能とは、本機をWi-Fiルーターのような外部モデムとし て動作させるしくみです。

テザリング機能を利用すると、本機を経由して、パソコンやゲーム 機などをインターネットにアクセスさせることができます。

- ・ご利用いただく際には、別途お申し込みが必要です。
- ・最新のソフトウェアに更新されていることをご確認のうえご利用 ください。

#### テザリング機能を設定する

テザリング機能を利用するとき、本機とほかの機器はいくつかの方 法で接続することができます。 お使いになる前に、接続方法やほかの機器の状態に応じた設定を 行ってください。 設定できる項目は次のとおりです。

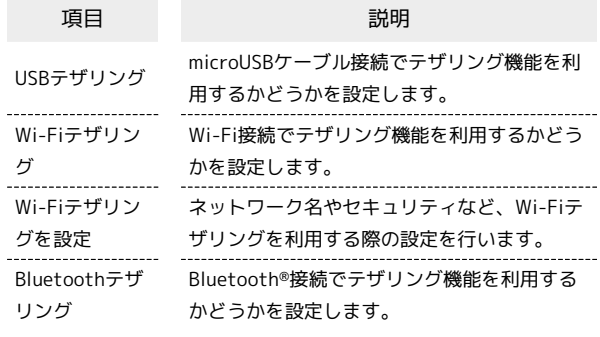

#### $\overline{1}$

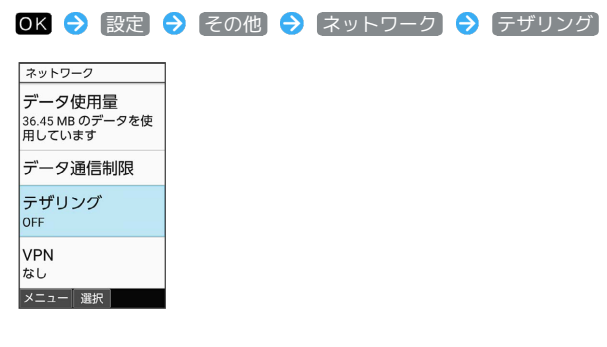

※3 テザリング画面が表示されます。

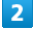

各項目を設定

※ 設定が完了します。

・確認画面が表示されたときは、画面に従って操作してください。

## <span id="page-201-0"></span>パソコンと接続して利用する

本機をパソコンなどと接続し、データを転送したり本機のデータを パソコンで利用したりすることができます。

#### ■■ コードの取り扱いについて

コード類を強く引っ張ったり、ねじったりしないでください。断 線の原因となります。

#### USB接続について

本機では、次のモードを切り替えることで、パソコンとデータのや りとりを行ったり、パソコンなどと接続して充電することができま す。

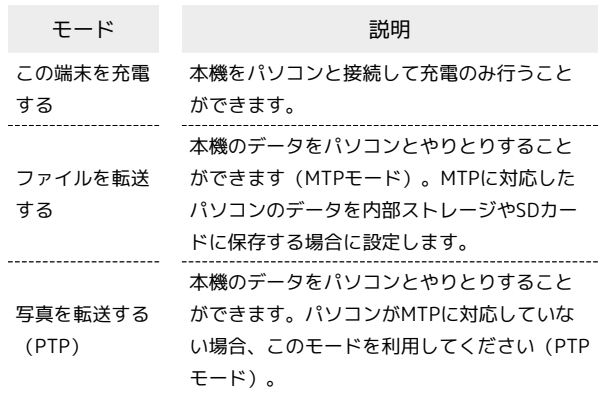

#### 本機の内部ストレージ/SDカード内のデー タをパソコンとやりとりする(MTPモー ド)

PC接続用microUSBケーブル[SHDDL1](オプション品)を使用し てパソコンと接続します。

・SDカードとデータをやりとりするときは、あらかじめ、SDカード を取り付けてください。詳しくは、[「SDカードを取り付ける」](#page-13-0)を 参照してください。

## $\overline{1}$

本機の外部接続端子に、PC接続用microUSBケーブルのmicroUSBプ ラグを差し込む

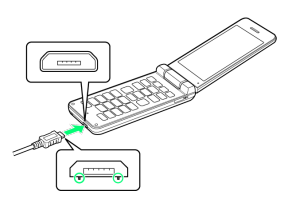

・microUSBプラグを誤った向きに差し込むと、本機の外部接続端子 が破損することがあります。microUSBプラグの形状と向きをよく 確かめて、突起(○部分)を下にして差し込んでください。

#### $\overline{2}$

パソコンのUSB端子に、PC接続用microUSBケーブルのUSBプラグを 差し込む

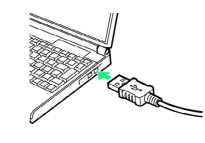

#### $\overline{\mathbf{3}}$

● 通知パネルを開く

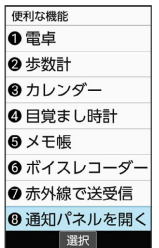

※ 通知パネルが表示されます。

#### $\overline{4}$

【この端末を USB で充電】● ファイルを転送する】

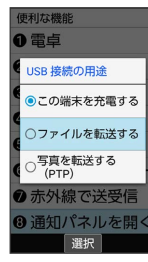

<mark>※3</mark> 本機がポータブルデバイス (MTP) としてパソコンに認識さ れ、ファイルをやりとりできるようになります。

- ・パソコンから内部ストレージを操作する場合は「内部共有スト レージ」を、SDカードを操作する場合は「SDカード」を開いてく ださい。
- ・PTPモードで接続されているときは、通知パネルの USBを写真転 送に使用 ● ファイルを転送する と操作します。
- ・使用後は、本機とパソコンからPC接続用microUSBケーブルを取り 外してください。

## <span id="page-202-0"></span>保存(バックアップ)について

## ■ 保存 (バックアップ) について

本機で利用できるバックアップの方法は次のとおりです。

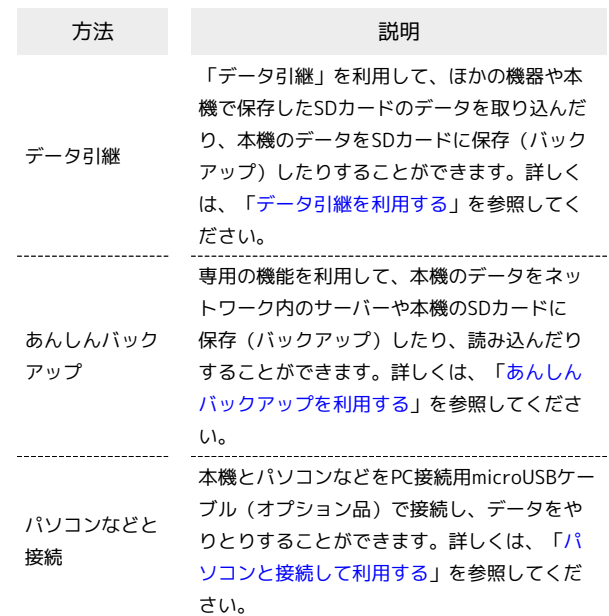

## <span id="page-203-0"></span>データ引継を利用する

#### ■ データ引継時のご注意

#### 取り込み時のご注意

内部ストレージの空き容量が少なくなっているときは、読み込み できません。また、電池残量が不足しているときは、操作が中止 されます。電池残量が十分あるときに操作することをおすすめし ます。

#### 保存時のご注意

内部ストレージの空き容量が11MB未満のときは、保存できませ ん。また、電池残量が不足しているときは、操作が中止されま す。電池残量が十分あるときに操作することをおすすめします。

#### SDカードからデータを取り込む

ほかの機器や本機でSDカードに保存したデータ(電話帳、メール、 スケジュール、メモ帳、ユーザー辞書/学習辞書)を、本機に取り 込むことができます。

・あらかじめバックアップデータを保存したSDカードを取り付けて ください。

・保存した相手機器によっては、本機で電話帳データを正しく取り 込めないことがあります。

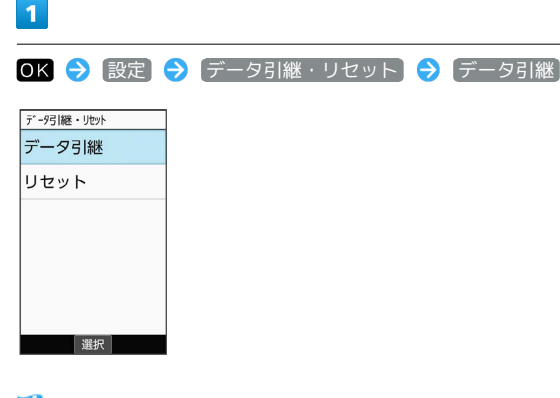

※ データ引継画面が表示されます。

・データ引継画面で 取り込み前の準備方法 と操作すると、以前お 使いの端末での準備方法を確認できます。

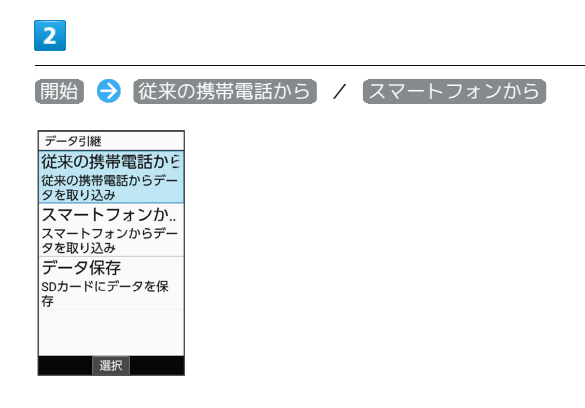

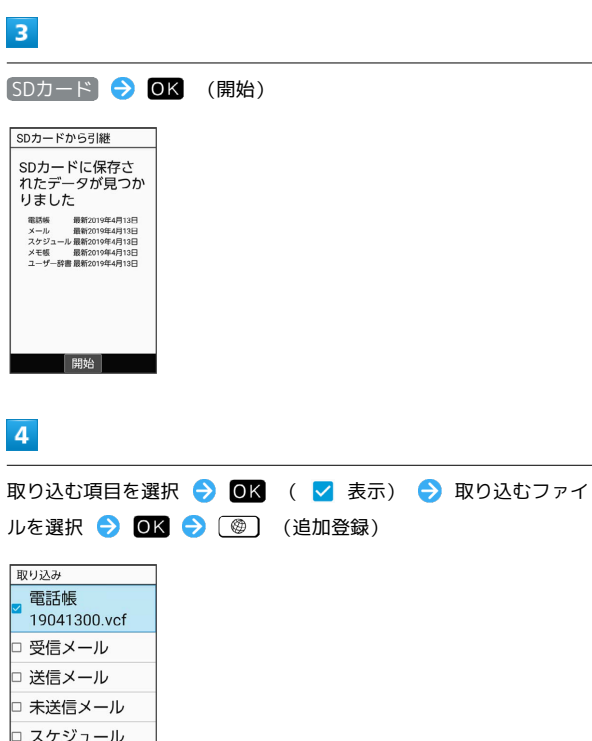

## $5<sub>5</sub>$

□ メモ帳 メニュー 選択 追加登録

はい

※ 取り込みが開始されます。

・確認画面が表示されたときは、画面に従って操作してください。

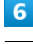

#### $OK$

※ 取り込みが完了します。

### ■ ユーザー辞書/学習辞書の取り込み時のご 注意

ユーザー辞書/学習辞書(SH文字入力)を取り込む場合、内部 ストレージに保存されているユーザー辞書/学習辞書(SH文字 入力)のデータが削除されますのでご注意ください。

## 203

## 赤外線で取り込む

本機と送信側の機器を近づけ、お互いの赤外線ポートがまっすぐに 向き合うようにしてください。

・受信するデータの種類によっては、操作が異なることがありま す。

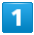

データ引継 リセット

選択

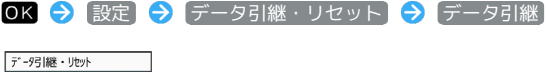

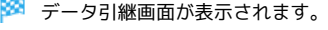

·データ引継画面で 取り込み前の準備方法 と操作すると、以前お 使いの端末での準備方法を確認できます。

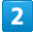

 $\sim$ 

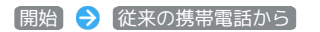

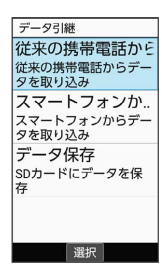

## $\overline{\mathbf{3}}$

**赤外線 → OK (開始)** 

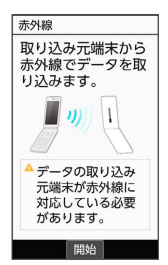

## $\overline{4}$

認証コードを入力 ● (●) (確定) ● 本機と送信側の機器の 赤外線ポートを合わせる → OK

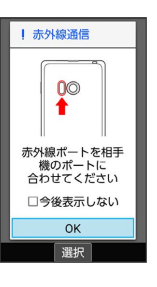

※※※<br>赤外線受信待機中画面が表示されます。

・認証コードは、正しい通信相手かどうかをお互いに確認するため の暗証番号です。送信側/受信側で同じ数字(4桁)を入力します (特に決まった数字はなく、その通信限りのものです)。

#### $\overline{\mathbf{5}}$

相手機器で認証コードの入力、データ送信の操作を実行

#### $6<sup>1</sup>$

操作用暗証番号を入力● ■■

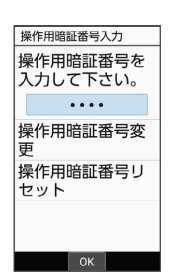

#### $\overline{7}$

追加登録

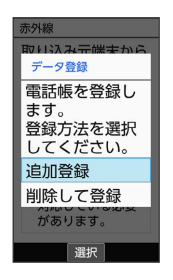

※ データが登録されます。

- ·本機のデータを削除して登録するときは、 削除して登録 と操作 します。このときは、画面に従って操作してください。
- ・確認画面が表示されたときは、画面に従って操作してください。

## 204

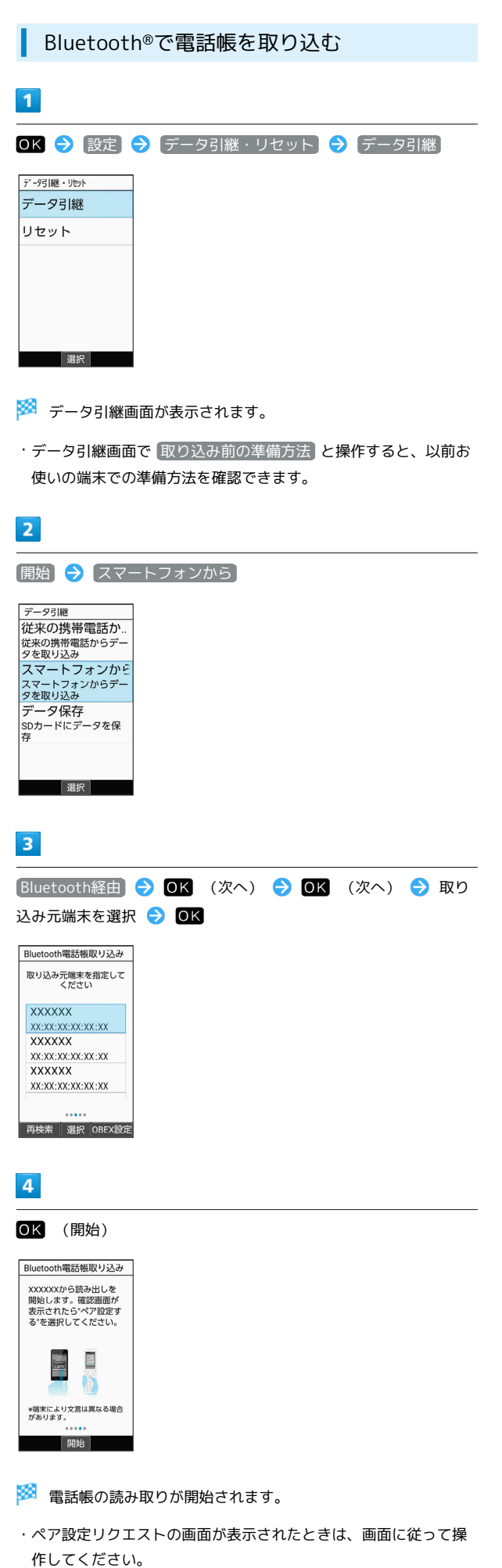

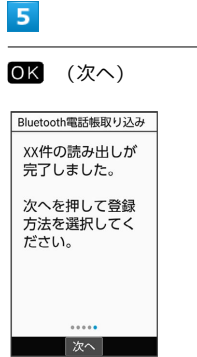

## $6\overline{6}$

#### 追加登録

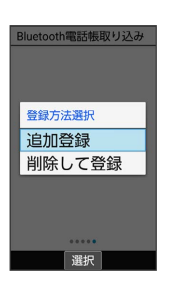

※ データが登録されます。

・本機のデータを削除して登録するときは、 削除して登録 と操作 します。このときは、画面に従って操作してください。 ・確認画面が表示されたときは、画面に従って操作してください。

#### SDカードにデータを保存する

本機の電話帳、メール、スケジュール、メモ帳、ユーザー辞書/学 習辞書のデータをSDカードに保存することができます。

・あらかじめSDカードを取り付けておいてください。詳しくは、 「[SDカードを取り付ける](#page-13-0)」を参照してください。

#### $\overline{1}$

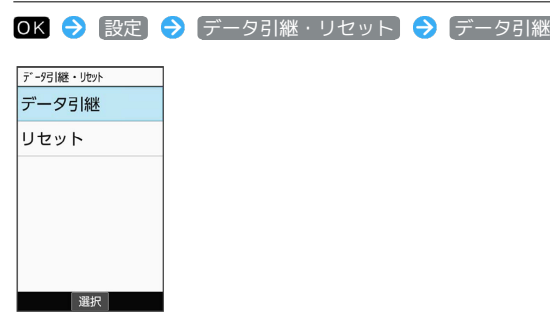

- ※ データ引継画面が表示されます。
- ・データ引継画面で 取り込み前の準備方法 と操作すると、以前お 使いの端末での準備方法を確認できます。

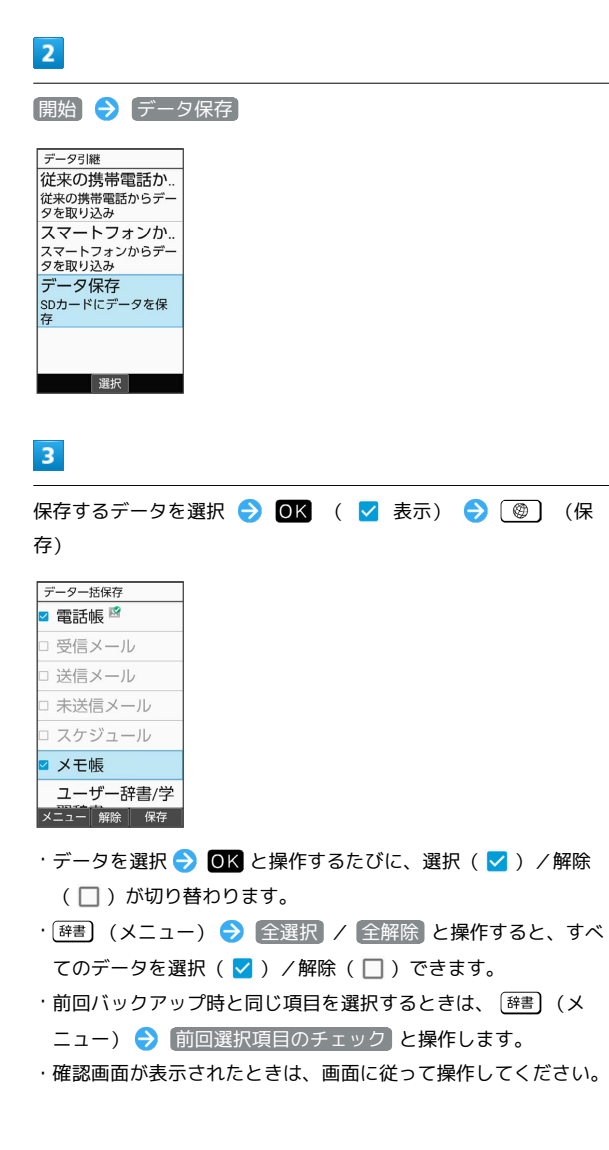

## $\overline{4}$

はい

※ 保存が開始されます。

## $5<sup>1</sup>$

## OK

※ 保存が完了します。

## <span id="page-207-0"></span>あんしんバックアップを利用する

#### ■ あんしんバックアップについて

#### 商標・ライセンスについて

本製品は、株式会社ACCESSの技術提供を受けております。 ©2011 ACCESS CO., LTD. All rights reserved. Copyright © 2009 The Android Open Source Project Licensed under the Apache License, Version 2.0 (the "License");

you may not use this file except in compliance with the License.

You may obtain a copy of the License at

#### <http://www.apache.org/licenses/LICENSE-2.0>

Unless required by applicable law or agreed to in writing, software distributed under the License is distributed on an "AS IS" BASIS, WITHOUT WARRANTIES OR CONDITIONS OF ANY KIND, either express or implied.

See the License for the specific language governing permissions and limitations under the License. ACCESS、ACCESSロゴは、日本国、米国、およびその他の国に おける株式会社ACCESSの登録商標または商標です。

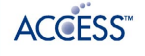

#### 保存したデータのファイル名について

保存したデータのファイル名は保存年月日になります。た とえば、2019年4月13日に保存された電話帳ファイルは、 「19041300.vcf」となります。同じ日に複数のファイルを保存 した場合は「19041301.vcf」となり、下2桁の数字が増えてい きます。

#### 保存できる数について

電話帳データ/カレンダーデータ/発着信履歴データ/画像デー タ/音楽データ/動画データ/メールデータは、サーバー/SD カードなどにそれぞれ1日に各100個まで保存できます。

#### 保存できない場合について

お使いの端末の機能で、シークレットモードなど、第三者にデー タを見せない設定を行っていた場合、サーバーへの保存時にデー タが保存されないことがあります。

#### 読み込んだデータについて

本機能で読み込んだデータは、それぞれのデータに対応した各 機能で利用できます。データ利用時の表示、動作、操作方法など は、各機能の提供者にお問い合わせください。

#### ■■ あんしんバックアップ利用時の操作

ほかのMy SoftBankアカウントでログインする

データをサーバーに保存/サーバーから読み込みする際に利用す るMy SoftBankのアカウントを変更できます。

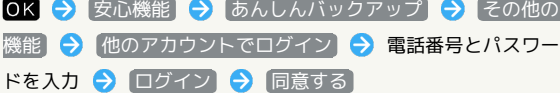

・確認画面が表示されたときは、画面に従って操作してくださ い。

保存/読み込みの履歴を確認する

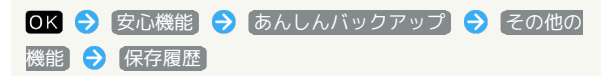

あんしんバックアップのヘルプ/利用規約/バー ジョンなどを表示する

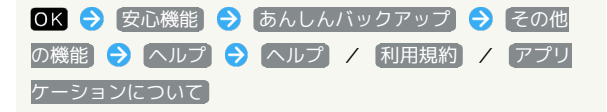

#### あんしんバックアップの特徴

ご利用の端末の電話帳等のデータを専用サーバーやSDカードなどに 保存したり、保存先から読み込むことができます。SDカードへは発 着信履歴や写真動画等のデータも保存できます。 端末の機種変更時に、これまでお使いの機種から新たな機種にデー

タを移動したい場合に便利です。

- ・SDカードを挿入していない場合は、内部ストレージにデータが保 存されます。保存実行後に保存先が表示されます。ただし、メー ルのデータは内部ストレージに保存できません。SDカードにのみ 保存できます。
- ・譲渡などの契約変更を行う場合には必ず事前にデータを削除して ください。契約変更の種類によってはデータが削除されないこと があります。
- ・万一、保存/読み込みしたデータが消失または変化しても、責任 は負いかねますので、あらかじめご了承ください。また、本機能 を利用して発生した結果については責任を負いかねますのでご了 承ください。
- ・仕様は予告なく変更される場合があります。

#### 電話帳/カレンダー/発着信履歴/画像/ 音楽/動画を保存する

本体の電話帳データ/カレンダーデータ/発着信履歴データ/画像 データ/音楽データ/動画データを、サーバー/SDカードなどに保 存します。

- ・ほかの携帯電話でも利用可能な形式で保存するため、データの一 部が破棄、または変更される場合があります。
- ・発着信履歴データ/画像データ/音楽データ/動画データはSD カードのみに保存できます。

#### $\vert$  1

OK → 安心機能 → あんしんバックアップ

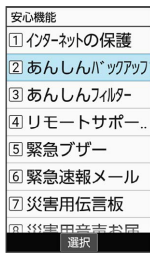

・確認画面が表示されたときは、画面に従って操作してください。

## $\overline{2}$

データの保存

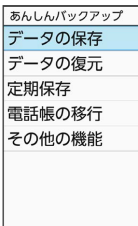

决定

## $\overline{\mathbf{3}}$

[サーバーにデータを保存] / [SDカードにデータを保存]

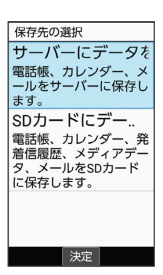

- ・確認画面が表示されたときは、画面に従って操作してください。
- ・認証画面が表示されたときは、電話番号とパスワードを入力して □グイン → 同意する と操作してください。

## $\overline{4}$

保存する項目を選択 ● OK ( √ 表示) データの保存 データ<br>□電話帳  $x - \mu$ □カレンダー 選択 ・保存する項目を選択● OK と操作するたびに、選択(∨)/

- 解除(□)が切り替わります。
- ・複数選択することもできます。

### $5<sub>5</sub>$

(実行)

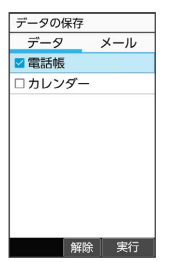

※ 保存が開始されます。

- · 保存を中断する場合は、 キャンセル と操作します。
- ・中断した場合、データは保存されません。

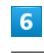

#### OK

※ 保存が完了します。

■ メールをサーバーに保存する

・ほかの携帯電話でも利用可能な形式で保存するため、データの一 部が破棄、または変更される場合があります。

 $\boxed{1}$ 

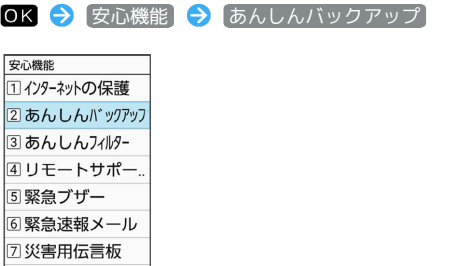

・確認画面が表示されたときは、画面に従って操作してください。

#### $\overline{2}$

データの保存

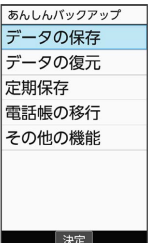

 $\overline{\mathbf{3}}$ 

サーバーにデータを保存

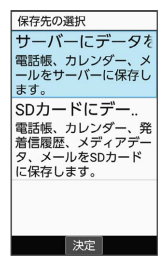

・確認画面が表示されたときは、画面に従って操作してください。 ・認証画面が表示されたときは、電話番号とパスワードを入力して □グイン → 同意する と操作してください。

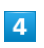

を押して「メール」タブを選択

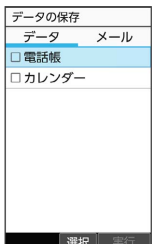

・保存データの作成画面が表示されたときは、画面に従って操作し てください。

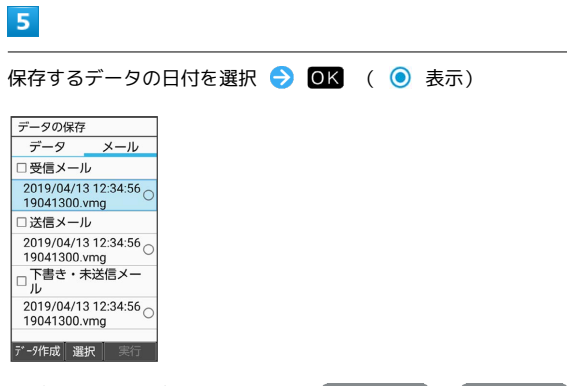

・データの選択を解除するときは、 受信メール / 送信メール ノ 下書き・未送信メール と操作します(■表示)。

・ (データ作成)を押すと、本体のメールデータをSDカードに 保存できます。

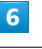

(実行)

※※※<br>保存が開始されます。

- ・読み込みを中断する場合は、 (キャンセル) と操作します。
- ・中断した場合、データは読み込まれません。

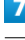

#### OK

※ 保存が完了します。

### メールをSDカードに保存する

本体のメールデータを、SDカードに保存します。

・ほかの携帯電話でも利用可能な形式で保存するため、データの一 部が破棄、または変更される場合があります。

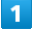

OK → 安心機能 → あんしんバックアップ 安心機能

<u>コインターネットの保護</u> 2あんしんバックアッフ 3あんしんフィルター 4リモートサポー 5緊急ブザー 6 緊急速報メール 2災害用伝言板 

・確認画面が表示されたときは、画面に従って操作してください。

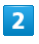

データの保存

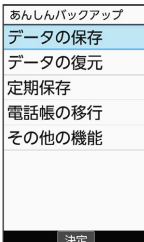

 $\overline{\mathbf{3}}$ 

SDカードにデータを保存

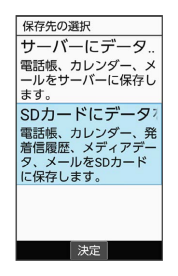

## $\overline{4}$

を押して「メール」タブを選択

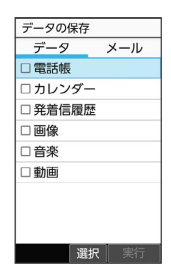

## $\overline{\mathbf{5}}$

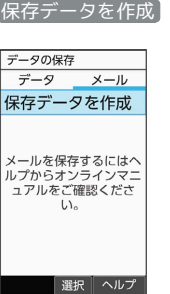

## $6\overline{6}$

(保存) → 画面に従って操作

**※** データがSDカードに保存されます。

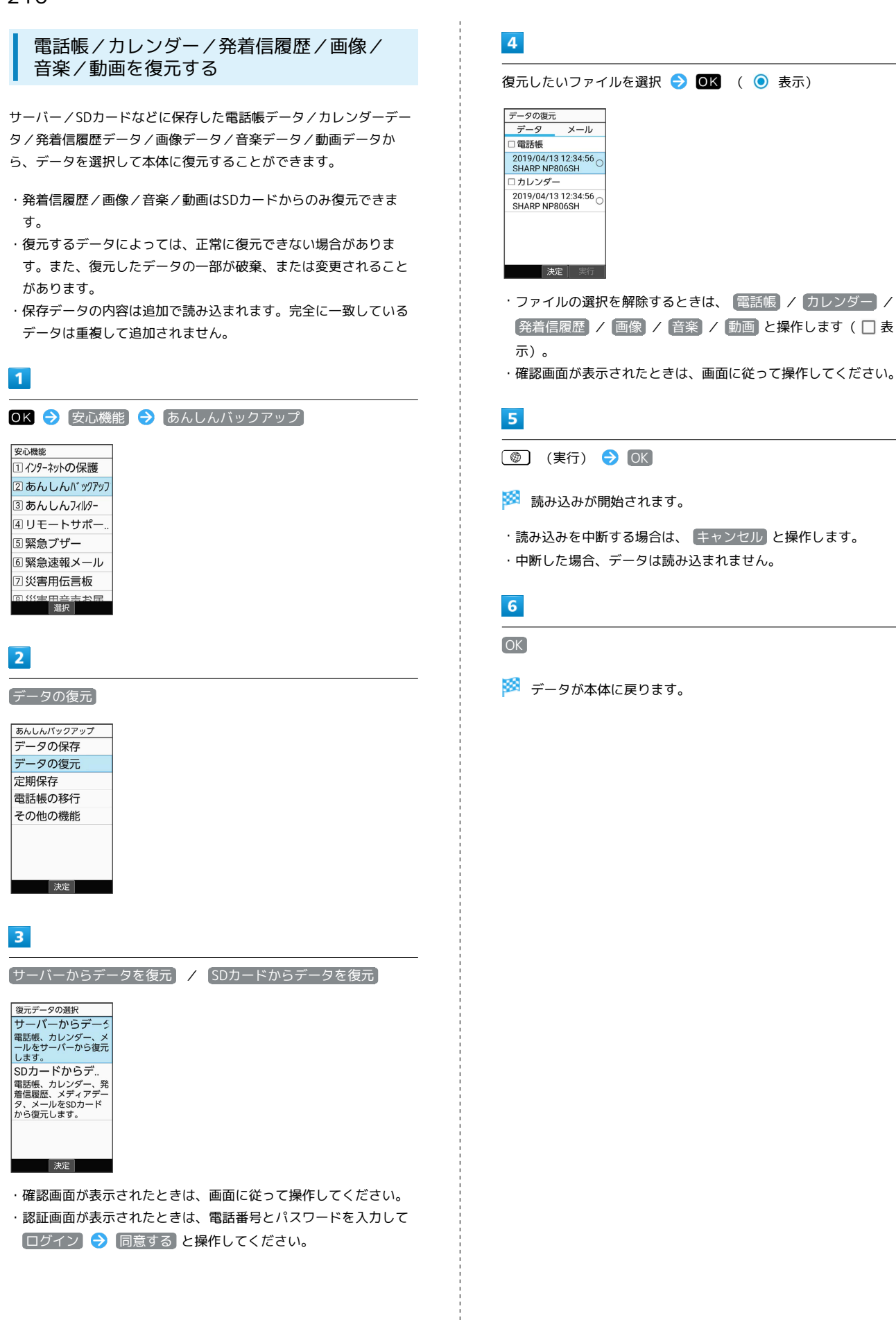

## ■ サーバーからメールを復元する

サーバーに保存したメールデータを本体に復元します。

- ・復元するデータによっては、正常に復元できない場合がありま す。また、復元したデータの一部が破棄、または変更されること があります。
- ・保存データの内容は追加で読み込まれます。完全に一致している データは重複して追加されません。

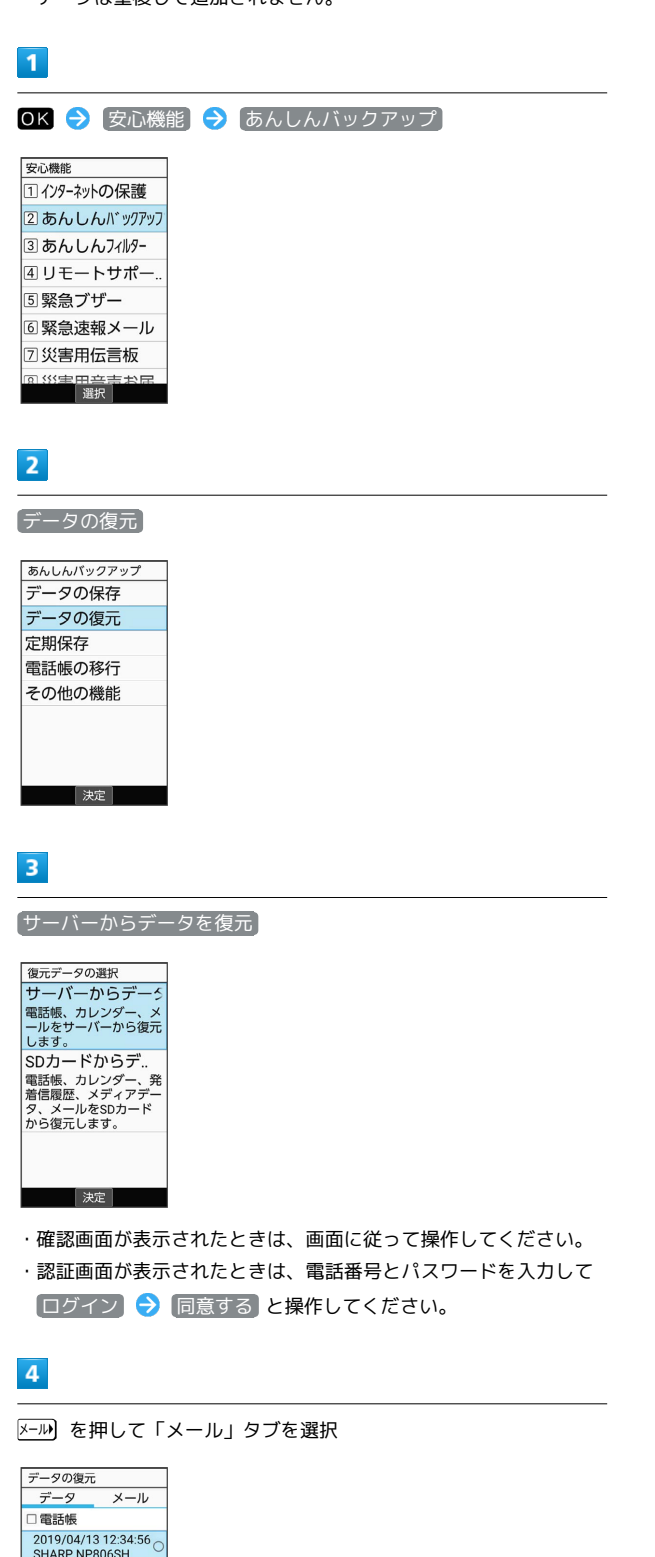

□カレンダー 2019/04/13 12:34:56

決定 実行

# $5\overline{5}$ 復元したいメールデータの日付を選択 → OK ( ● 表示) データの復元<br>データ <u>データの復元<br>- データ - メール -</u><br>□ 受信メール<br>- 2019/04/13 12:34:56  $\frac{11}{2019/04/13}$  12:34:56<br>SHARP NP807SH □送信メール 2019/04/13 12:34:56 □下書き・未送信メー  $\frac{6}{10}$  JU<br>2019/04/13 12:34:56 ○<br>SHARP NP807SH 選択 実行 ・データの選択を解除するときは、 受信メール / 送信メール ノ 下書き・未送信メール と操作します (■表示)。  $6\overline{6}$ **(◎)** (実行) → OK 2 確認 |<br>|現在の携帯電話<br>|本体のデータの内<br>|保存データの内<br>|容で書き換えま すがよろしいで すか?  $\overline{OK}$ キャンセル 選択 ※ サーバーからダウンロードが開始されます。 ・読み込みを中断する場合は、 キャンセル と操作します。  $\overline{7}$  $[OK]$ データの復元<br>- データ - <u>- メール</u><br>- 受信メール メールデータの 書き換えを行い  $\pm \tau$ .  $\overline{O}$ 2019/04/13 12:34:56<br>SHARP NP807SH 選択 <mark>※3</mark> メールデータ読み込み機能が起動します。  $\overline{\mathbf{8}}$ ■取り込み → 画面に従って操作 ※ データが本体に戻ります。

かんたん携帯10

かんたん携帯10

## 212

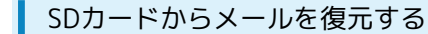

SDカードなどに保存したメールデータを本体に戻します。

- ・復元するデータによっては、正常に復元できない場合がありま す。また、復元したデータの一部が破棄、または変更されること があります。
- ・保存データの内容は追加で読み込まれます。完全に一致している データは重複して追加されません。

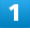

OK → 安心機能 → あんしんバックアップ  $\frac{1}{2}$ 

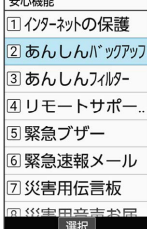

・確認画面が表示されたときは、画面に従って操作してください。

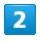

データの復元

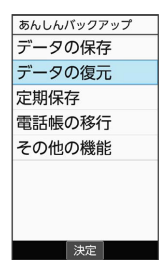

 $\overline{\mathbf{3}}$ 

SDカードからデータを復元

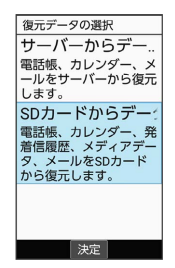

#### $\overline{4}$

を押して「メール」タブを選択

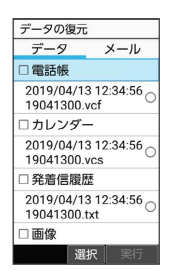

 $5\overline{5}$ 

書き換え実行

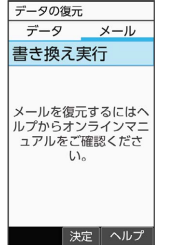

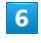

■取り込み → 画面に従って操作

<mark>※3</mark> データが本体に戻ります。

#### 定期的に自動で保存する

本体の電話帳データ/カレンダーデータ/発着信履歴データ/画像 データ/音楽データ/動画データを、サーバー/SDカードなどに定 期的に自動で保存します。

・お買い上げ時には、定期保存は有効になっています。

・本体に登録されている電話帳データ/カレンダーデータ/発着信 履歴データ/画像データ/音楽データ/動画データの全件をサー バー/SDカードなどに保存します。1件ずつ、または一部のデー タを選択して保存することはできません。 保存先を「サーバーに保存」に設定したときは、電話帳データ/カ

レンダーデータのみ保存します。

- ・メールデータは本機能では保存できません。
- ・ほかの携帯電話でも利用可能な形式で保存するため、データの一 部が破棄、または変更される場合があります。

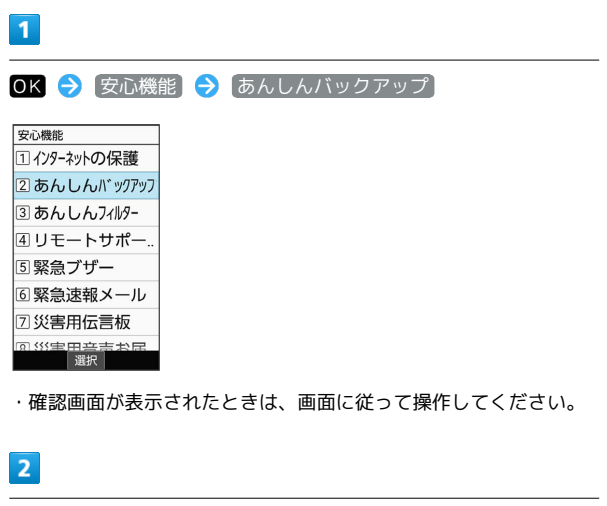

定期保存

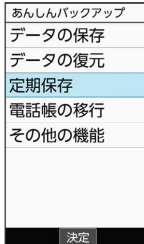

・確認画面が表示されたときは、画面に従って操作してください。

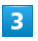

更新頻度/日付/保存先/対象を設定

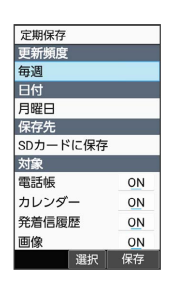

 $\overline{4}$ 

(保存)

※ 定期保存が設定されます。

#### 機種変更前にサーバーに保存した電話帳 データを読み込む

以前お使いの機種が3G携帯電話でS!電話帳バックアップサービス をご利用していたお客様は、S!電話帳バックアップサービスのサー バーに保存されていたデータを本体の電話帳に読み込むことができ ます。

### $\overline{1}$

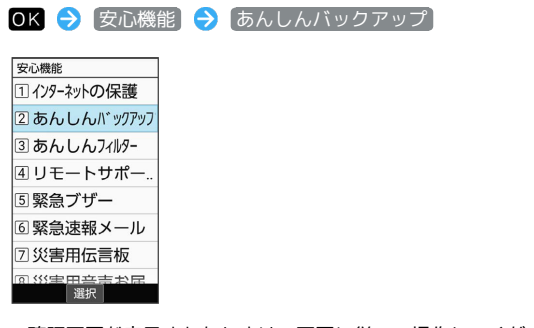

・確認画面が表示されたときは、画面に従って操作してください。

## $\overline{2}$

[電話帳の移行]

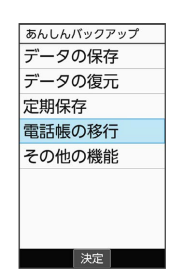

## $\overline{3}$

OK  $\rightarrow$  はい

※ 読み込みが完了します。

- ・確認画面が表示されたときは、画面に従って操作してください。
- ・認証画面が表示されたときは、電話番号とパスワードを入力して ログイン 同意する と操作してください。

## 214

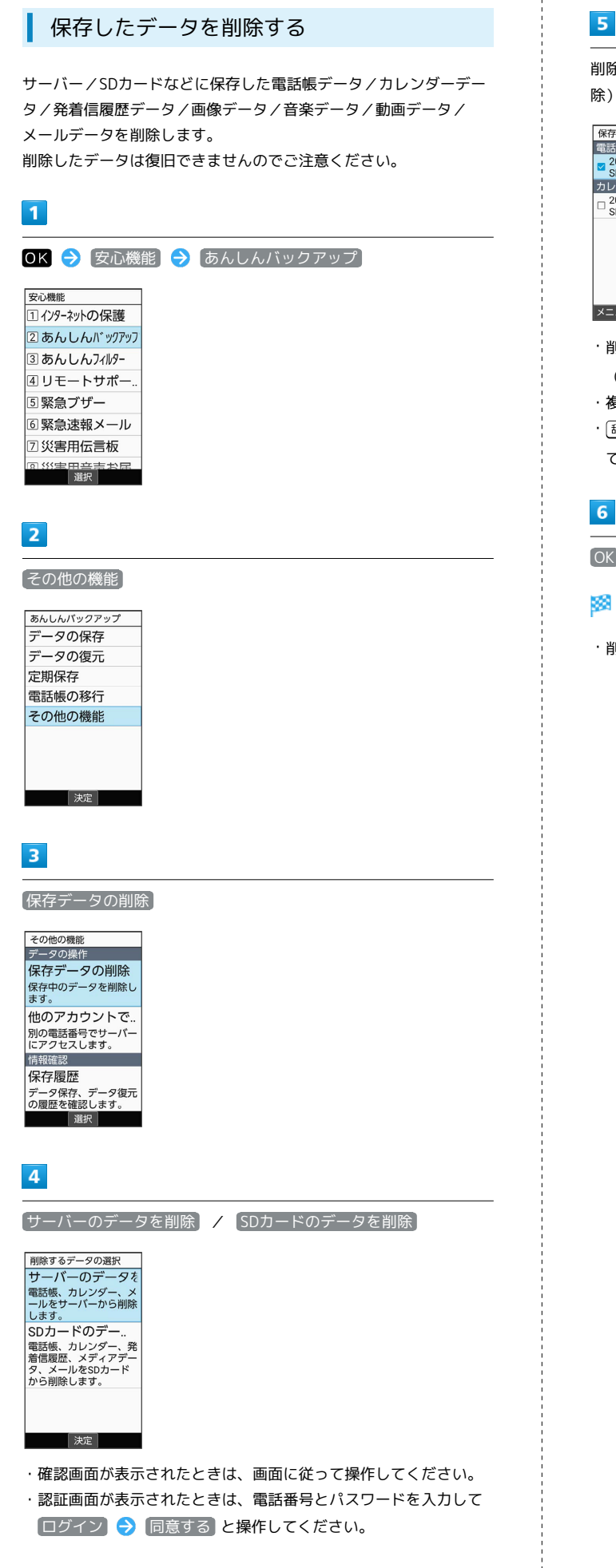

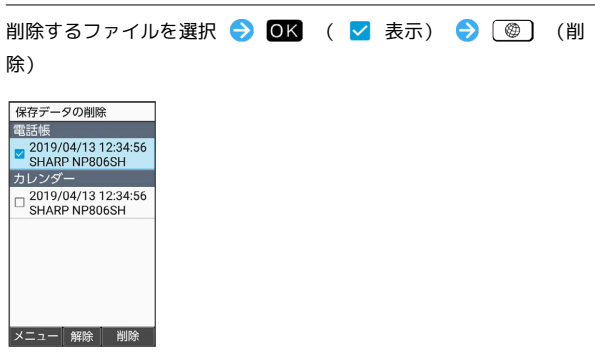

・削除するファイルを選択 ● OK と操作するたびに、選択 (√) /解除(□)が切り替わります。

- ・複数選択することもできます。
- · [辞書] (メニュー) → 全選択 / 全解除 と操作すると、すべ てのファイルを選択( √ ) /解除( □ ) できます。

#### $6$

#### $OK$   $\rightarrow$  OK

**※ データが削除されます。** 

・削除を中断する場合は、 キャンセル と操作します。
# 共通設定

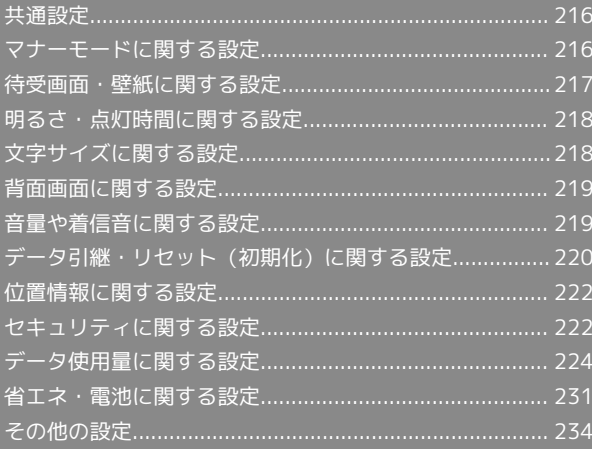

## <span id="page-217-0"></span>共通設定

## 共通設定について

本機の各機能のはたらきをカスタマイズできます。設定できる項目 は次のとおりです。

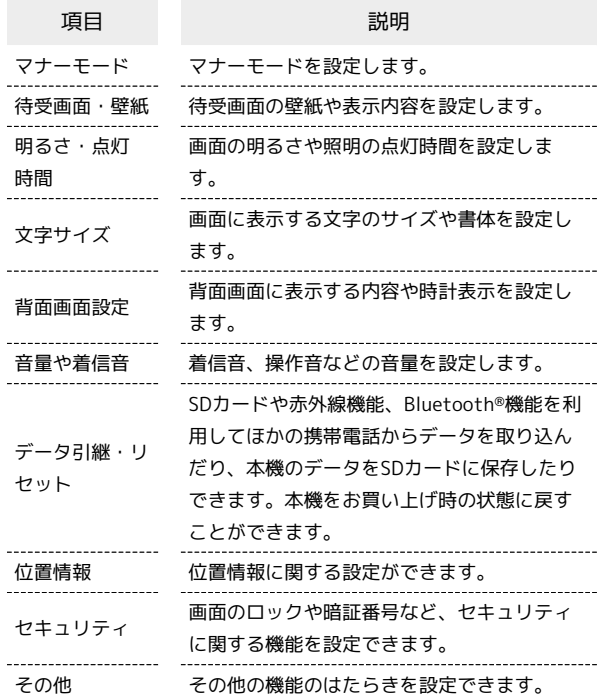

### $\boxed{1}$

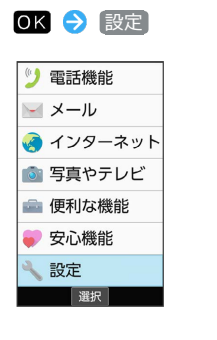

### $\overline{2}$

各項目を設定

※ 設定が完了します。

## <span id="page-217-1"></span>マナーモードに関する設定

## マナーモードに関する設定

マナーモードに関する設定について詳しくは、[「マナーモードを利](#page-40-0) [用する](#page-40-0)」を参照してください。

### <span id="page-218-0"></span>待受画面・壁紙に関する設定

待受画面の表示や壁紙を設定できます。設定できる項目は次のとお りです。

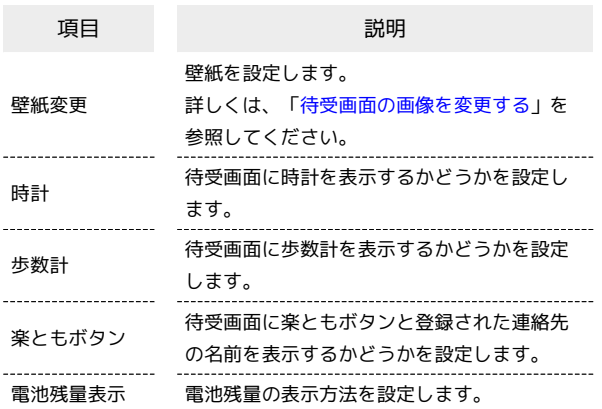

### $\vert$  1

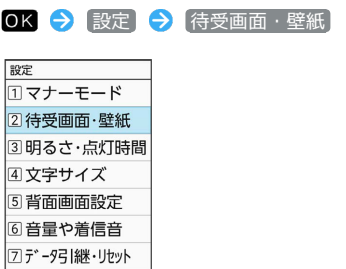

※ 待受画面・壁紙画面が表示されます。

## $\overline{2}$

各項目を設定

ーム<br>選択

※ 設定が完了します。

1 待受画面・壁紙利用時の操作

あらかじめ登録されている画像を壁紙に設定する

待受画面・壁紙画面で 壁紙変更 → プリセット → 画像を 選択 2 OK

待受画面に時計を表示するかどうかを設定する

待受画面・壁紙画面で 時計 ● 表示する / 表示しない 

待受画面に歩数計を表示するかどうかを設定する

待受画面・壁紙画面で 歩数計 ● 表示する / 表示しな い

楽ともボタンに登録した連絡先の名前を待受画面に 表示するかどうかを設定する

待受画面・壁紙画面で 楽ともボタン → 表示する / 表 示しない

### 電池残量の表示方法を設定する

待受画面・壁紙画面で 電池残量表示 → 電池アイコン表

示 / 残量(%)一時表示 / 残量(%)表示

# <span id="page-219-0"></span>明るさ・点灯時間に関する設定

### 明るさ・点灯時間に関する設定

明るさのレベルや照明の点灯時間を設定できます。

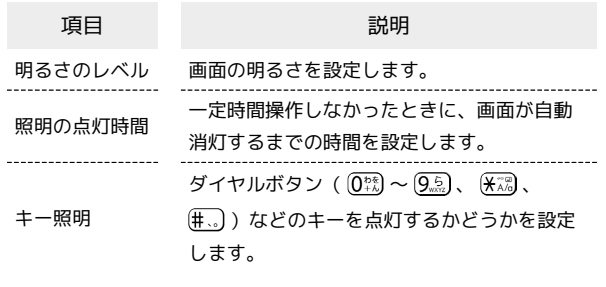

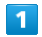

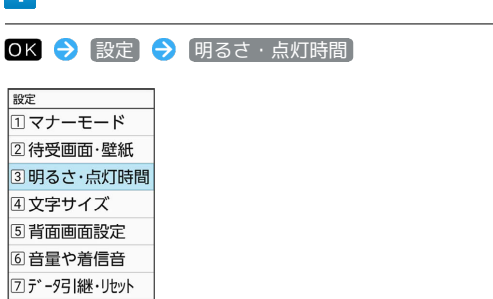

※3 明るさ・点灯時間画面が表示されます。

## $\overline{2}$

各項目を設定

〕<del>信震情報</del><br> 選択

※ 設定が完了します。

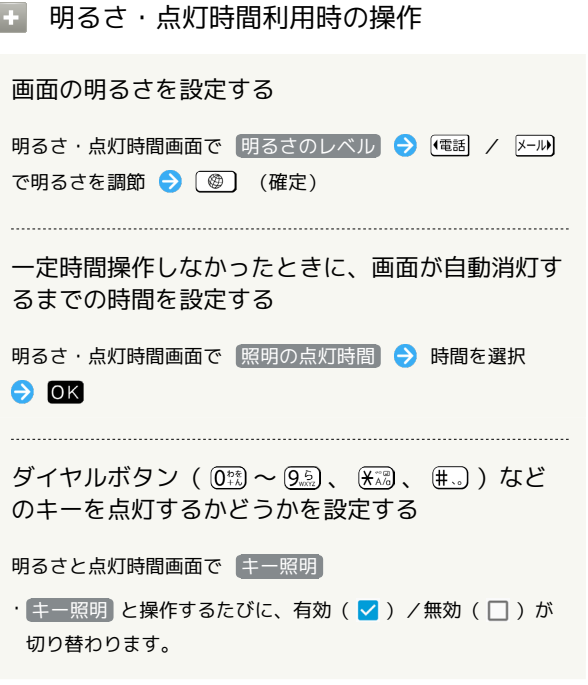

## <span id="page-219-1"></span>文字サイズに関する設定

### 文字サイズに関する設定

文字サイズの設定について詳しくは、[「文字表示を変更する](#page-45-0)」を参 照してください。

## <span id="page-220-0"></span>背面画面に関する設定

### 背面画面に関する設定

背面画面の表示に関する設定ができます。設定できる項目は次のと おりです。

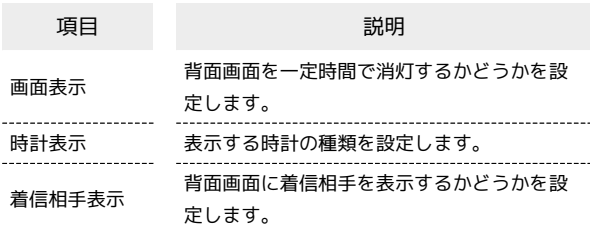

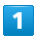

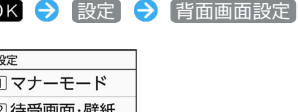

② 待受画面·壁紙 3明るさ·点灯時間 国文字サイズ 5 背面画面設定 6音量や着信音 フデータ引継·リセット 作時度<br>- 選択

※ 背面画面設定画面が表示されます。

## $\overline{2}$

各項目を設定

※ 設定が完了します。

**SOF** 背面画面設定時の操作

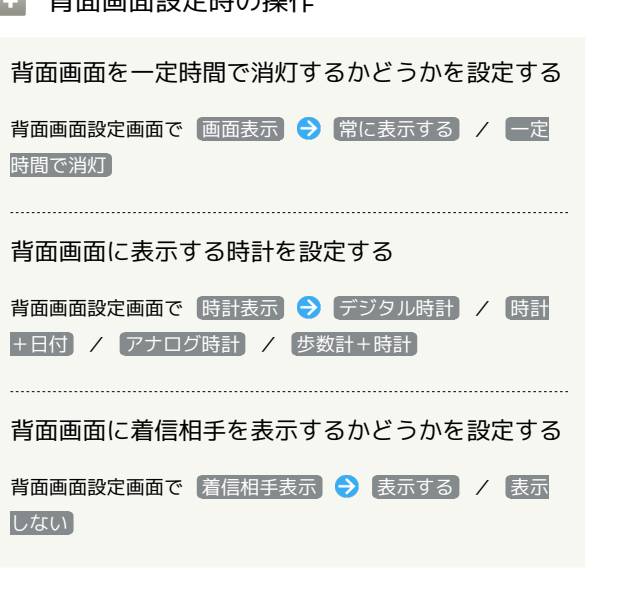

## <span id="page-220-1"></span>音量や着信音に関する設定

### 音量や着信音に関する設定

着信音、操作音などに関する設定ができます。設定できる項目は次 のとおりです。

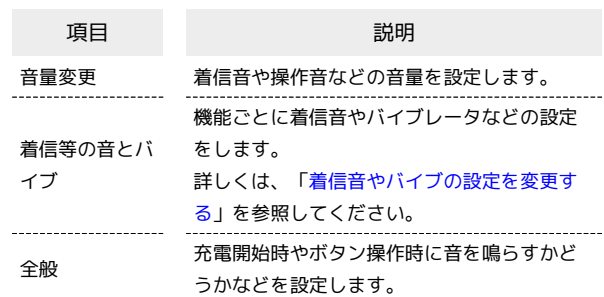

### $\boxed{1}$

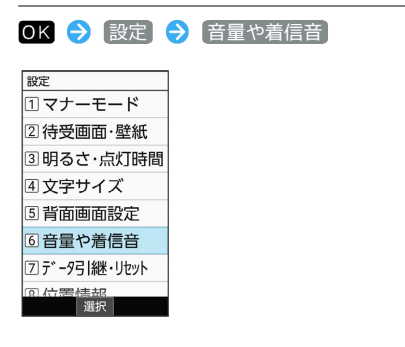

※3 音量や着信音画面が表示されます。

## $\vert$  2

各項目を設定

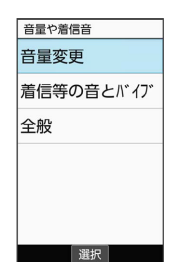

※20 設定が完了します。

■ 音量や着信音利用時の操作

着信音や操作音などの音量を設定する

音量や着信音画面で 音量変更 → 項目を選択 → OK → 使利 / 写真 で音量を調節 → OK

- ・音量の調節時に (確認)を押すと、音が再生されます。 再生を止めるときは、 (停止)を押します。ただし、受 話音量は再生できません。
- ・マナーモードを設定中は、 電話着信・通知など <mark>は変更できま</mark> せん。

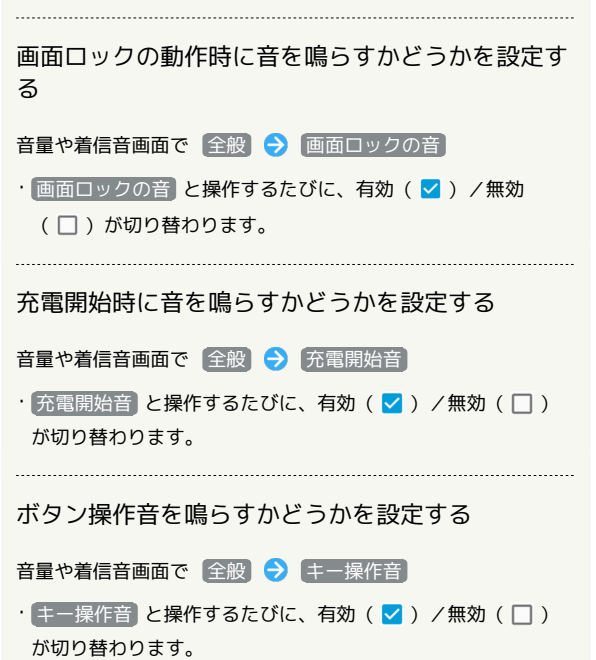

<span id="page-221-0"></span>データ引継・リセット (初期化)に関 する設定

データ引継・リセット(初期化)に関する 設定

設定できる項目は次のとおりです。

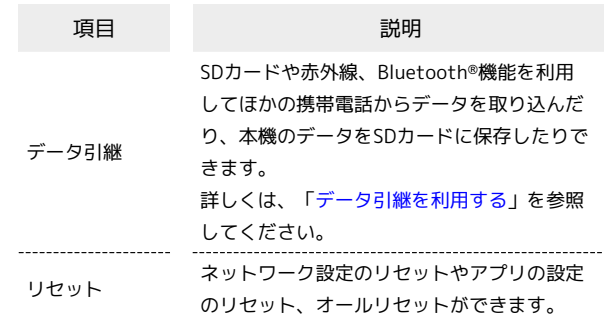

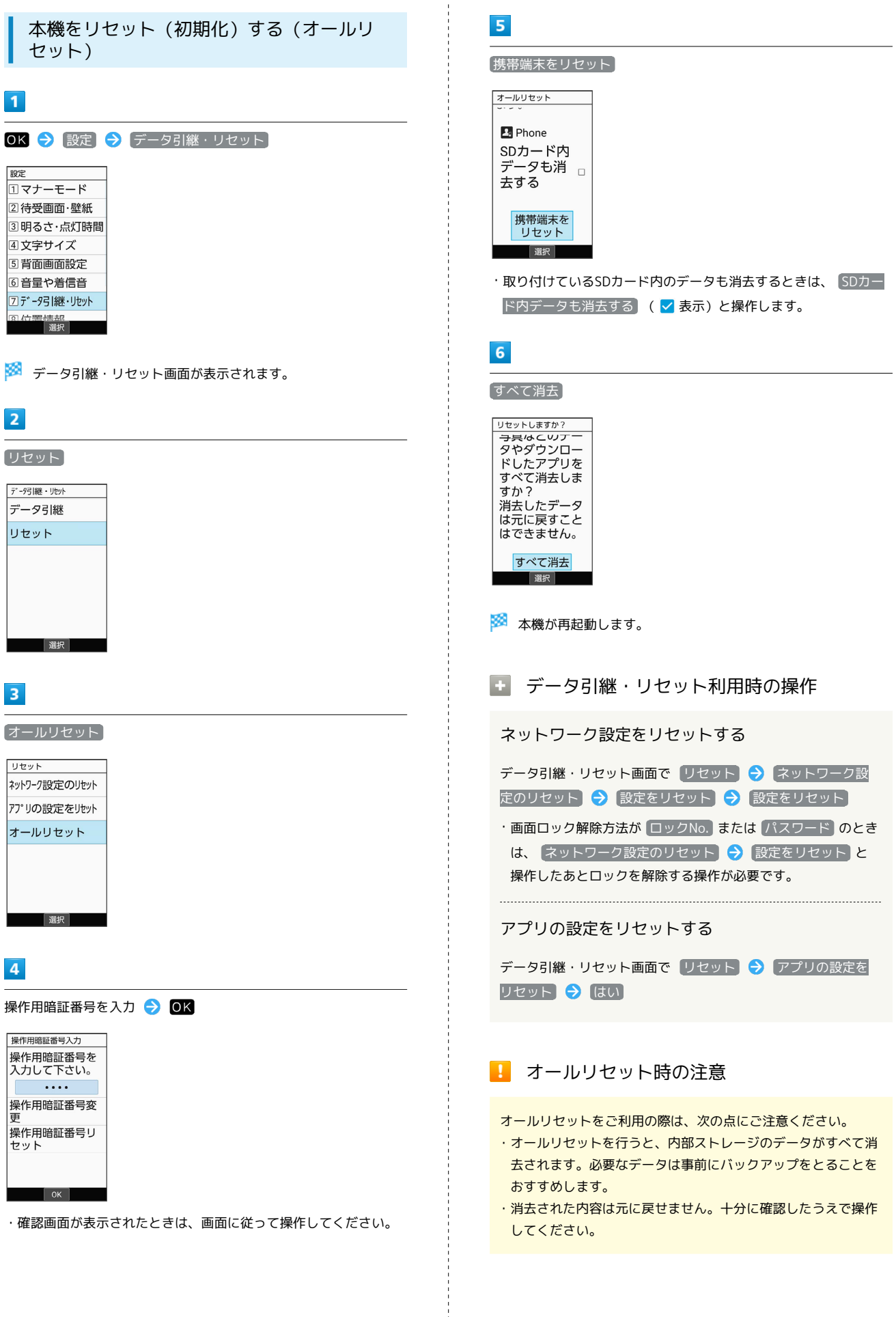

÷

共通設定

## <span id="page-223-0"></span>位置情報に関する設定

### 位置情報に関する設定

位置情報の利用を設定できます。設定できる項目は次のとおりで す。

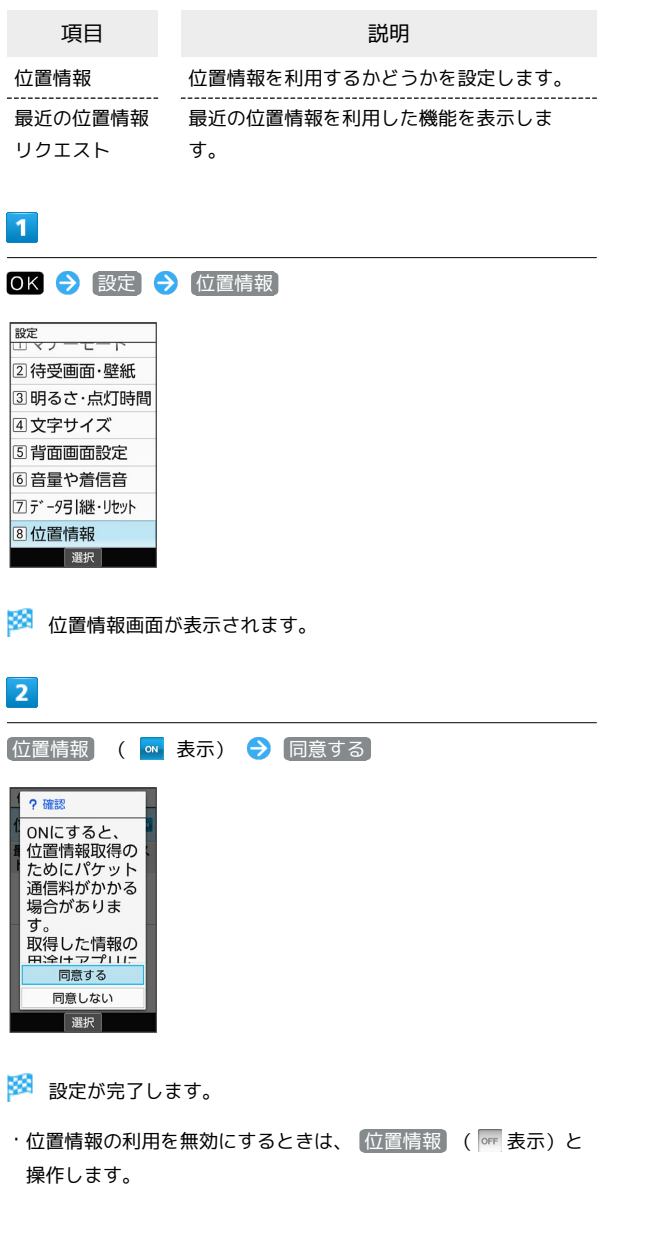

## <span id="page-223-1"></span>セキュリティに関する設定

## セキュリティに関する設定

画面のロックや暗証番号など、セキュリティに関する機能を設定で きます。設定できる項目は次のとおりです。

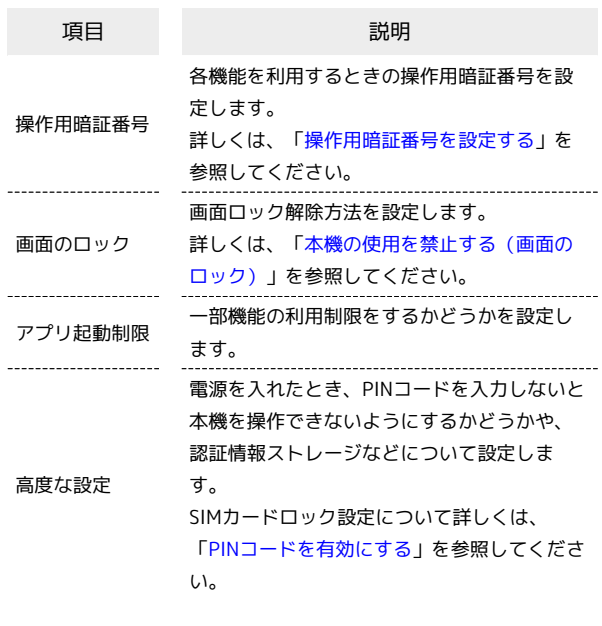

### $\overline{\mathbf{1}}$

OK → 設定 → セキュリティ

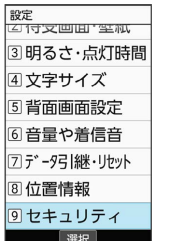

※3 セキュリティ画面が表示されます。

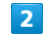

各項目を設定

※ 設定が完了します。

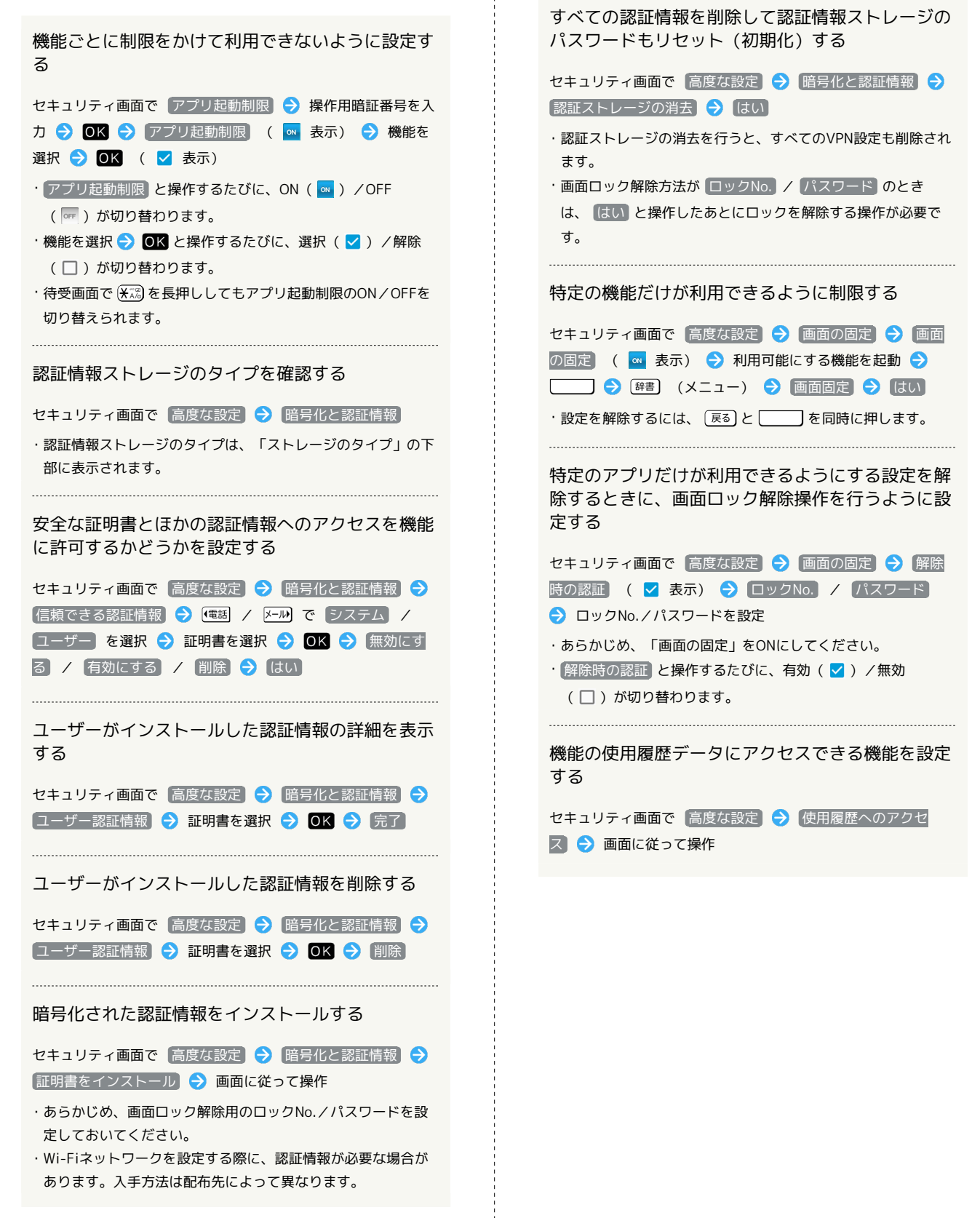

共通設定

## 224

<span id="page-225-0"></span>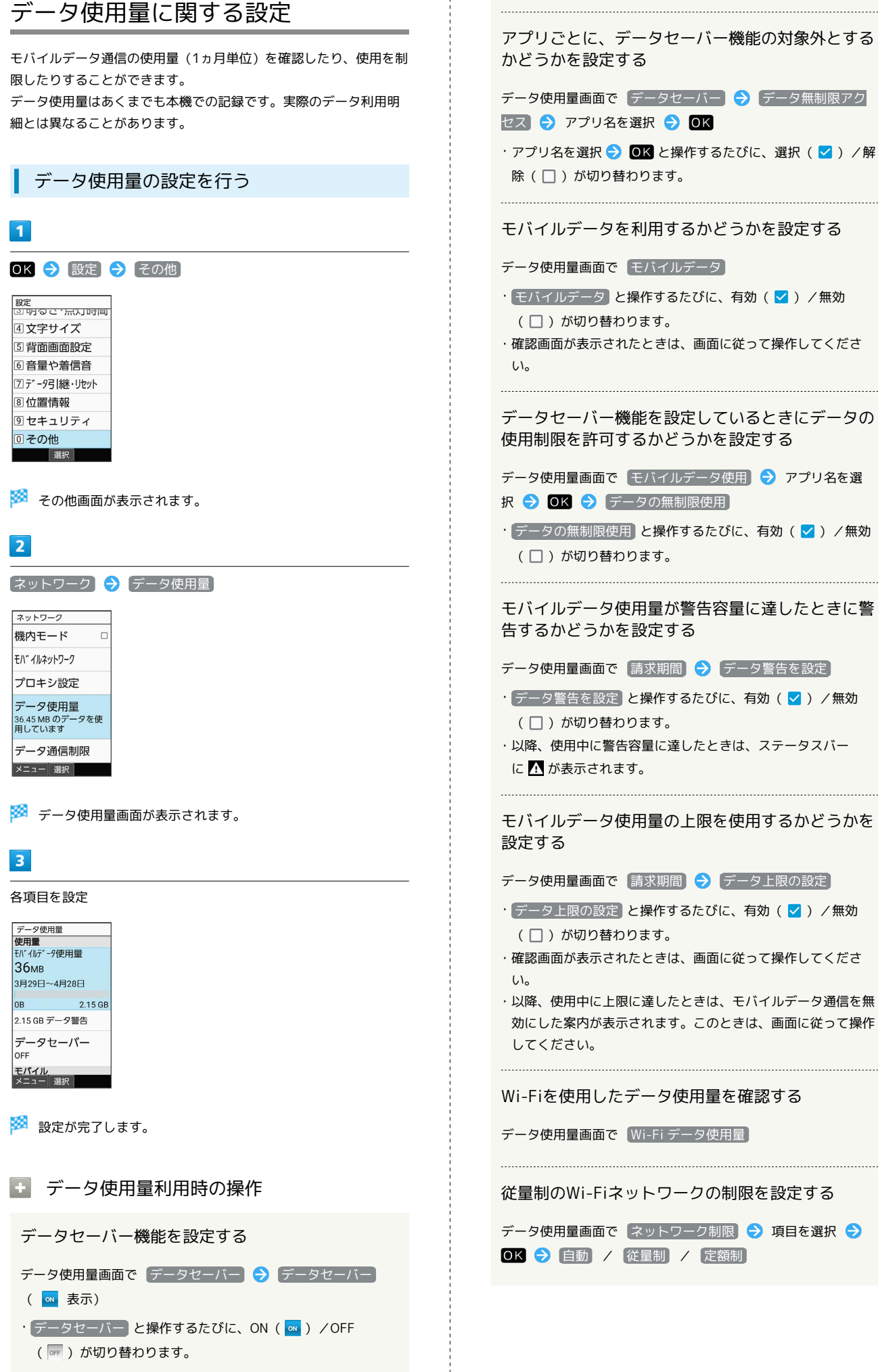

モバイルデータを利用するかどうかを設定する データ使用量画面で「モバイルデータ] • モバイルデータ と操作するたびに、有効( √ ) /無効 ・確認画面が表示されたときは、画面に従って操作してくださ データセーバー機能を設定しているときにデータの 使用制限を許可するかどうかを設定する データ使用量画面で モバイルデータ使用 → アプリ名を選 択 → OK → データの無制限使用 • データの無制限使用 と操作するたびに、有効( √ ) /無効 モバイルデータ使用量が警告容量に達したときに警 データ使用量画面で「請求期間」→「データ警告を設定」 • データ警告を設定 と操作するたびに、有効( √ ) /無効 ・以降、使用中に警告容量に達したときは、ステータスバー モバイルデータ使用量の上限を使用するかどうかを データ使用量画面で 「請求期間」→ 「データ上限の設定」 · データ上限の設定 と操作するたびに、有効( )/無効 ・確認画面が表示されたときは、画面に従って操作してくださ ・以降、使用中に上限に達したときは、モバイルデータ通信を無

効にした案内が表示されます。このときは、画面に従って操作

Wi-Fiを使用したデータ使用量を確認する

データ使用量画面で [Wi-Fi データ使用量]

従量制のWi-Fiネットワークの制限を設定する

データ使用量画面で ネットワーク制限 ● 項目を選択 ● OK → 自動 / 従量制 / 定額制

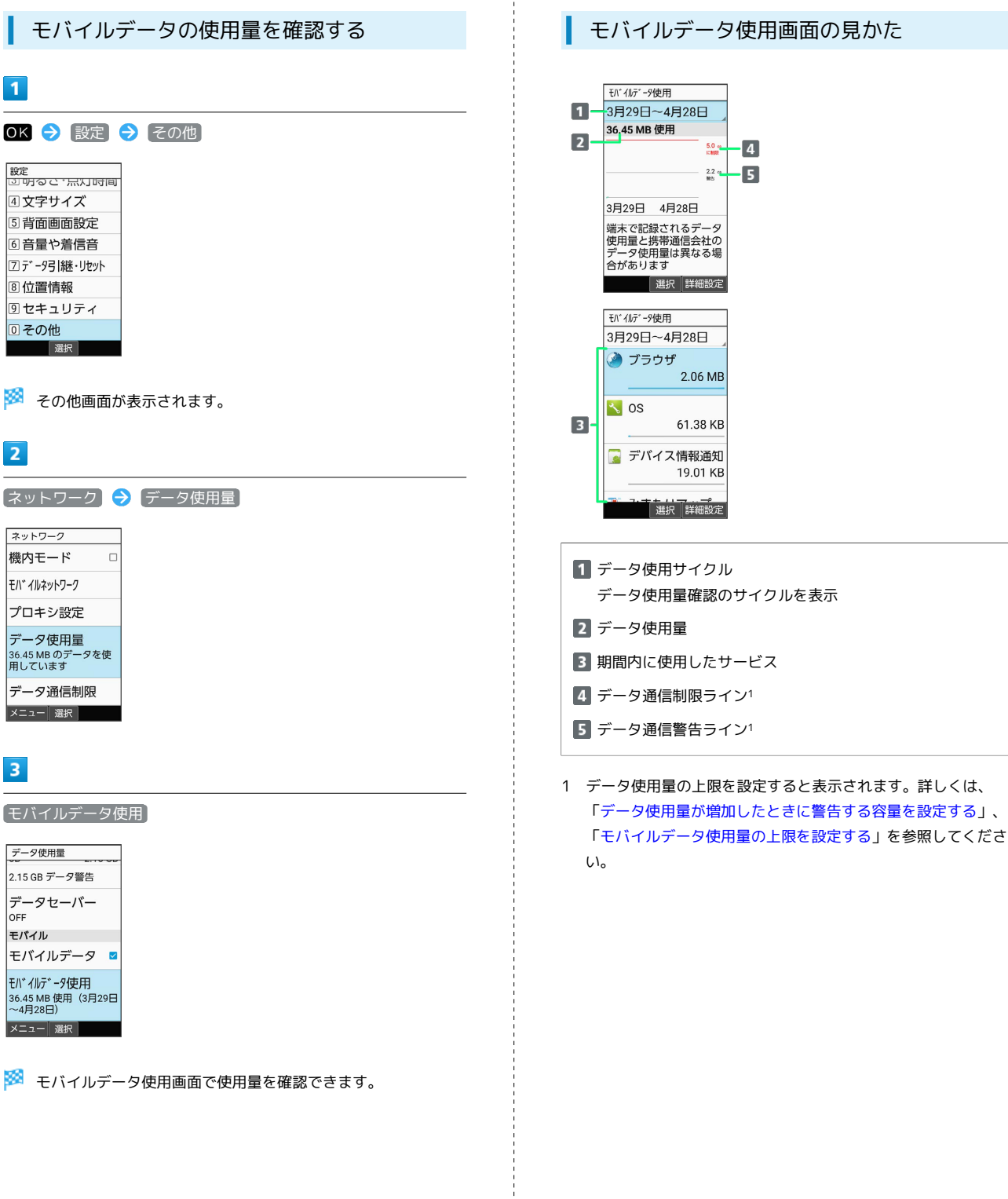

モバイルデータ使用画面の見かた

 $5.0<sub>m</sub>$  $\cdot$  4  $\frac{22}{10}$   $\frac{1}{10}$ 

 $2.06 \text{ MB}$ 

61.38 KB

19.01 KB

共通設定

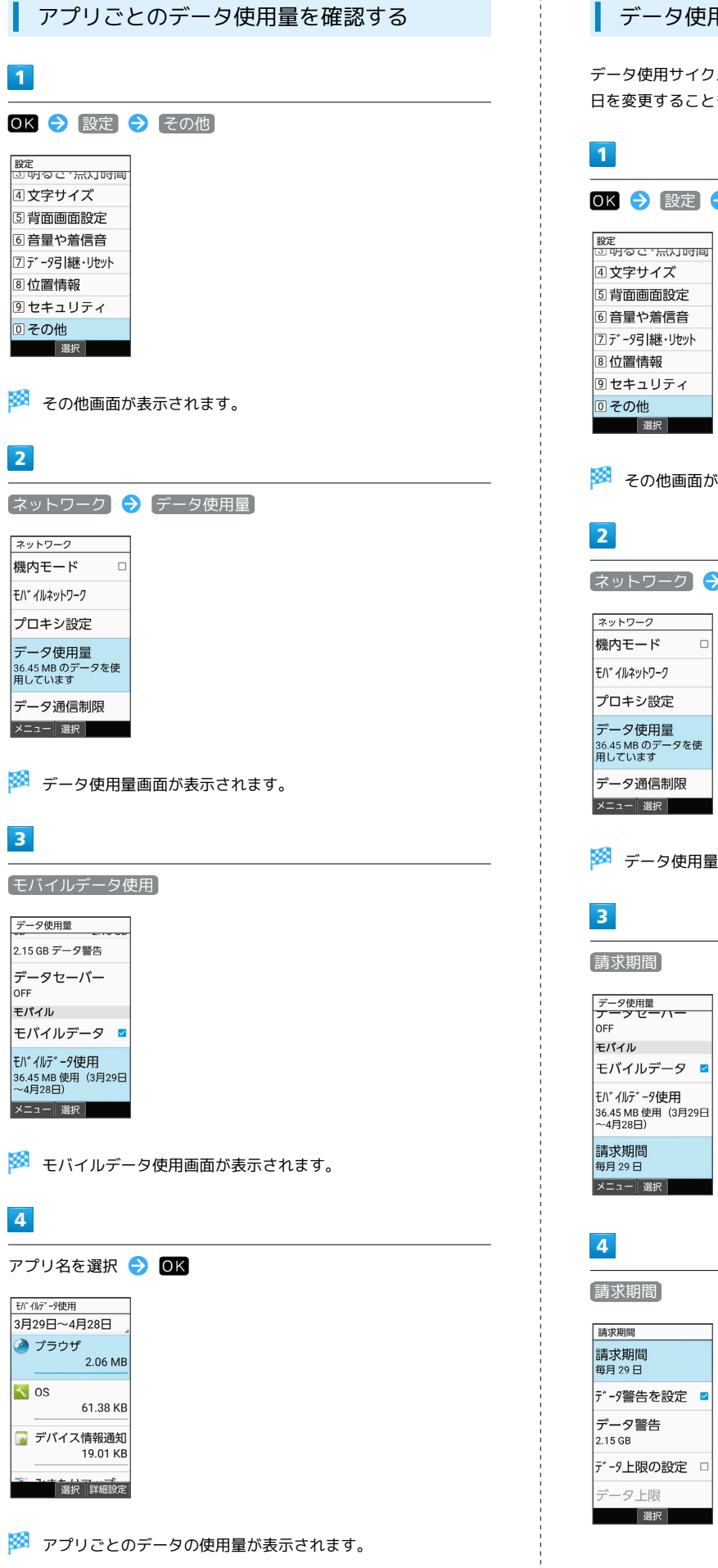

### | データ使用量をリセットする日を設定する

データ使用サイクルは、毎月同じ日にリセットされます(リセット 日を変更することもできます)。

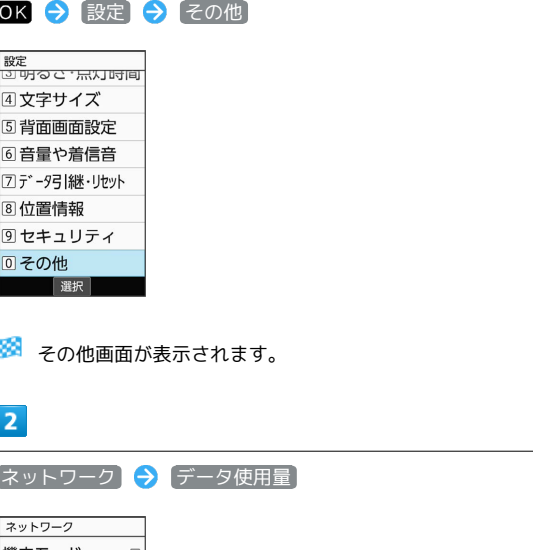

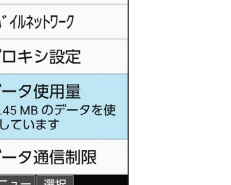

※2 データ使用量画面が表示されます。

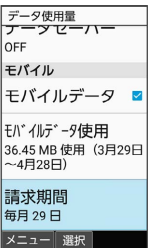

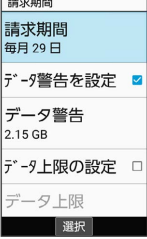

### 日付を入力して毎月のリセット日を設定 ● (@) (確定)

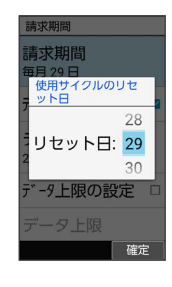

**※3** リセットする日の設定が完了します。

<span id="page-228-0"></span>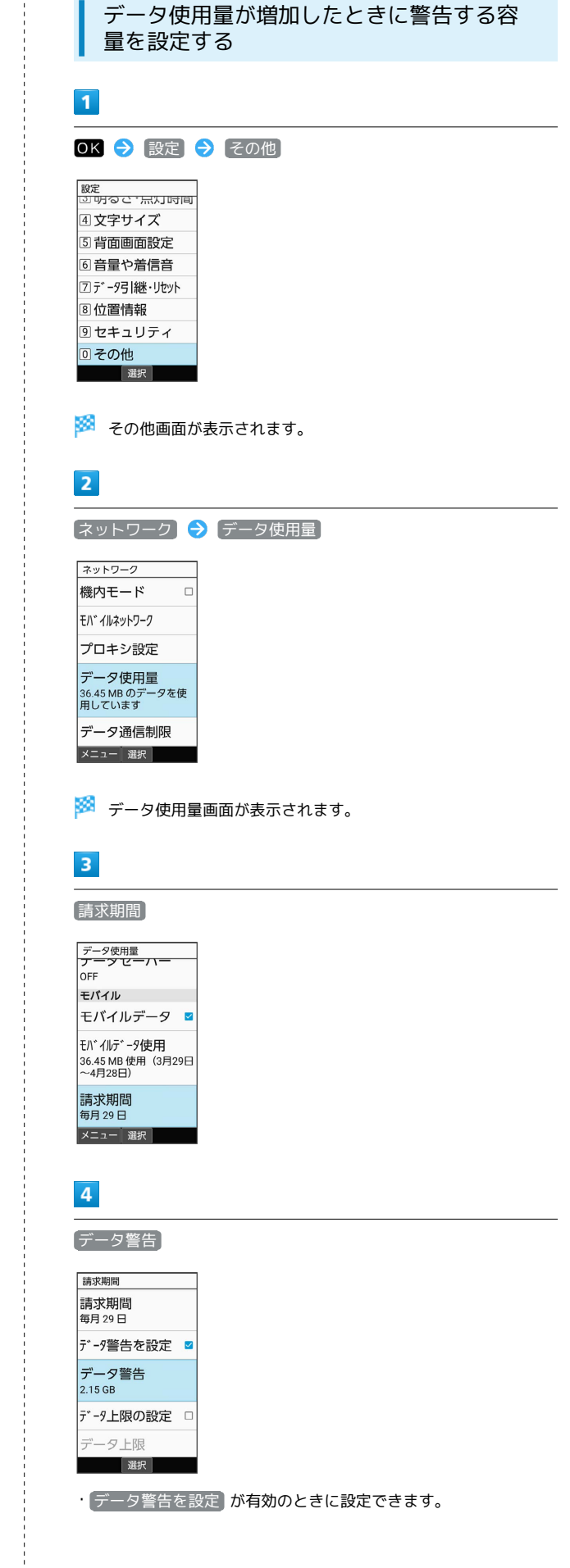

警告する容量を入力 → (@) (確定)

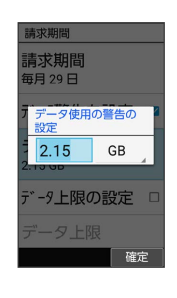

<mark>※3</mark> データ警告の容量の設定が完了します。

· GB を選択 → OK と操作すると、単位 (GB/MB) を変更でき ます。

・データ使用量は目安です。実際の使用量とは異なる場合がありま す。

<span id="page-229-0"></span>▌ ェバノルデータ使用量の上限を認定する

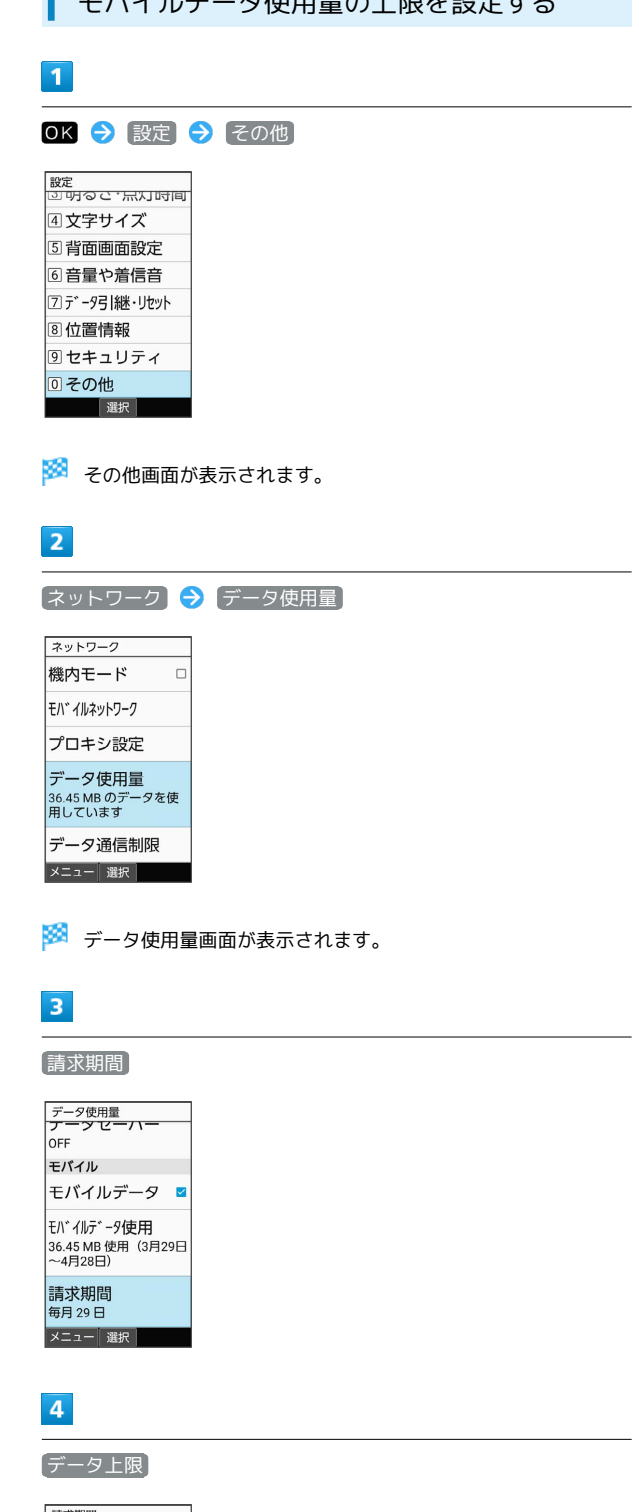

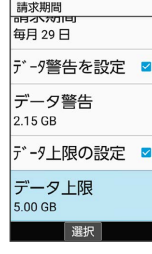

・ データ上限の設定 が有効のときに設定できます。

上限にする容量を入力 → (@) (確定)

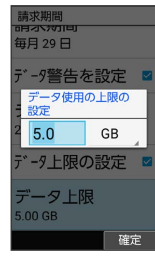

<mark>ジ</mark> データ使用の上限値の設定が完了します。

· GB を選択 → OK と操作すると、単位 (GB/MB) を変更でき ます。

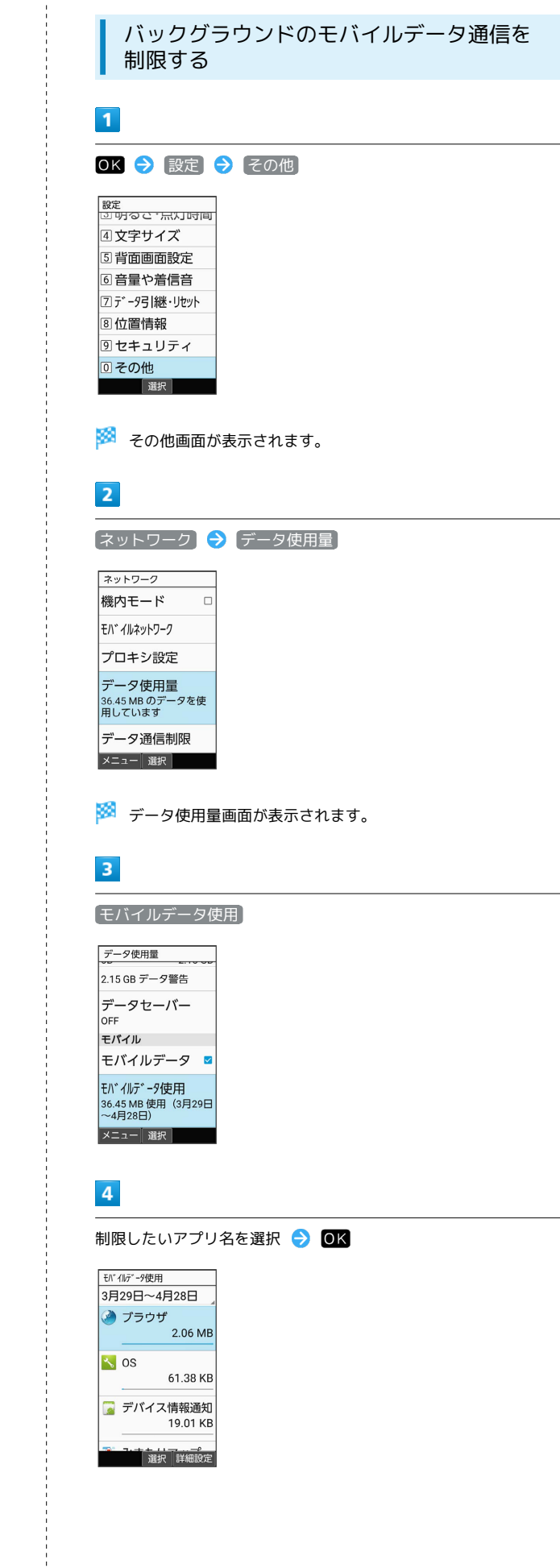

 $\begin{array}{c} \begin{array}{c} 1 \\ 1 \\ 1 \\ 1 \end{array} \\ \begin{array}{c} 1 \\ 1 \\ 1 \end{array} \end{array}$ 

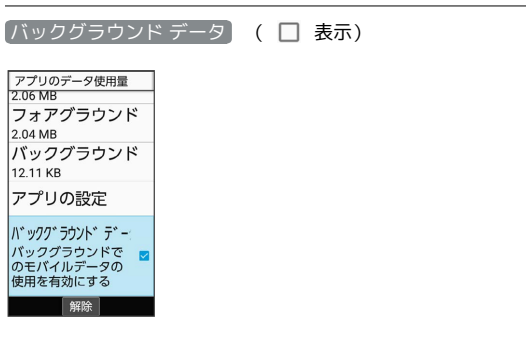

<mark>※3</mark> バックグラウンド通信の制限の設定が完了します。

・ バックグラウンド データ <mark>と操作するたびに、有効( ></mark> )/無 効 ( $\Box$ ) が切り替わります。

<span id="page-231-0"></span>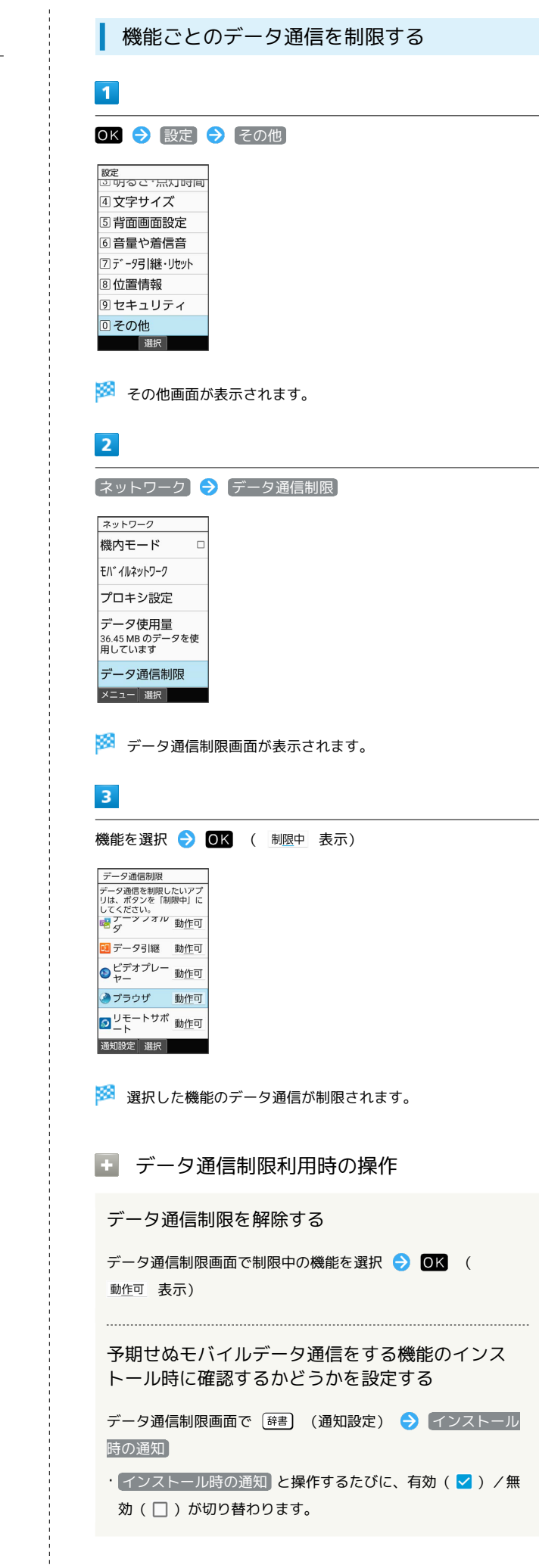

データ通信制限中の機能を起動したときに制限を解 除するかどうか確認するように設定する

データ通信制限画面で [辞書] (通知設定) → 制限時の通知]

· 制限時の通知 と操作するたびに、有効( √ ) /無効

(□)が切り替わります。

## <span id="page-232-0"></span>省エネ・電池に関する設定

### 長エネスイッチを利用する

画面などの設定を一括して変更し、本機を省エネ状態で利用するこ とができます。

### $\overline{1}$

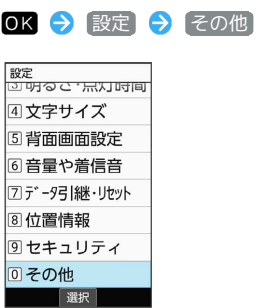

## $\overline{2}$

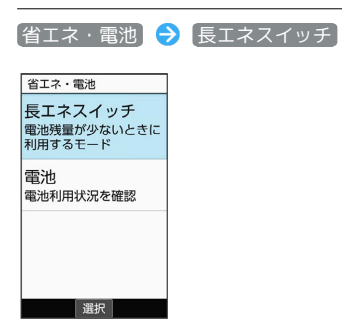

※※<br>最エネスイッチ画面が表示されます。

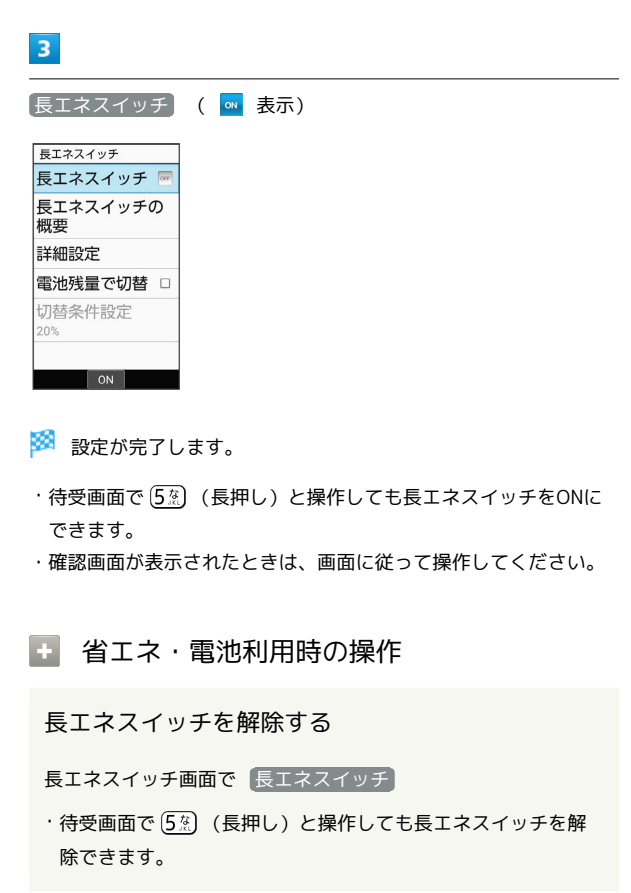

かんたん携帯10

かんたん携帯10

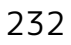

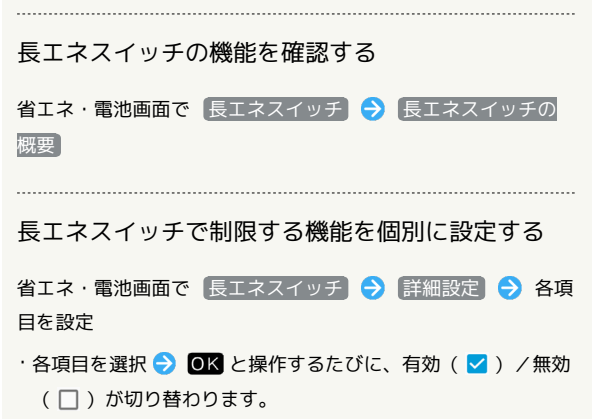

・確認画面が表示されたときは、画面に従って操作してくださ い。

電池残量に応じて長エネスイッチを切り替 える

電池残量が一定以下になると、自動的に長エネスイッチの有効/無 効を切り替えることができます。

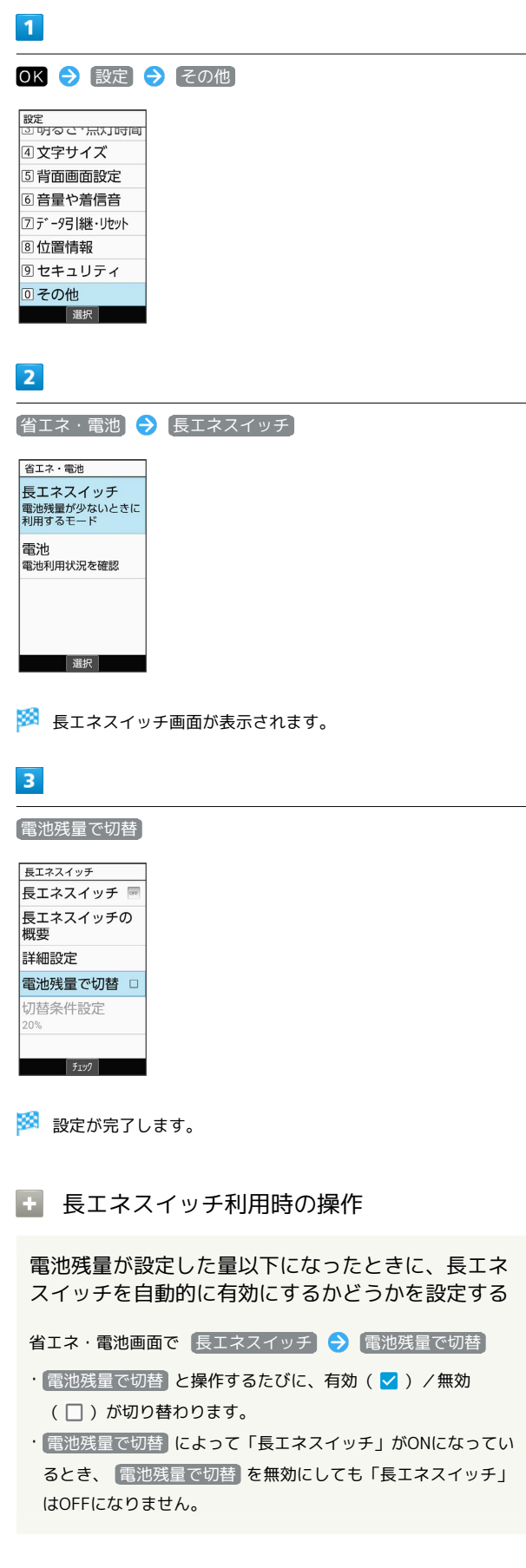

長エネスイッチを自動で有効にする電池残量を設定 する

省エネ・電池画面で 長エネスイッチ → 切替条件設定 → **(動) / 写真 → 電池残量を選択 → (動) (確定)** • 電池残量で切替 が有効のときに設定できます。

電池の利用状況を確認する

長エネスイッチや電池の利用状況を確認できます。

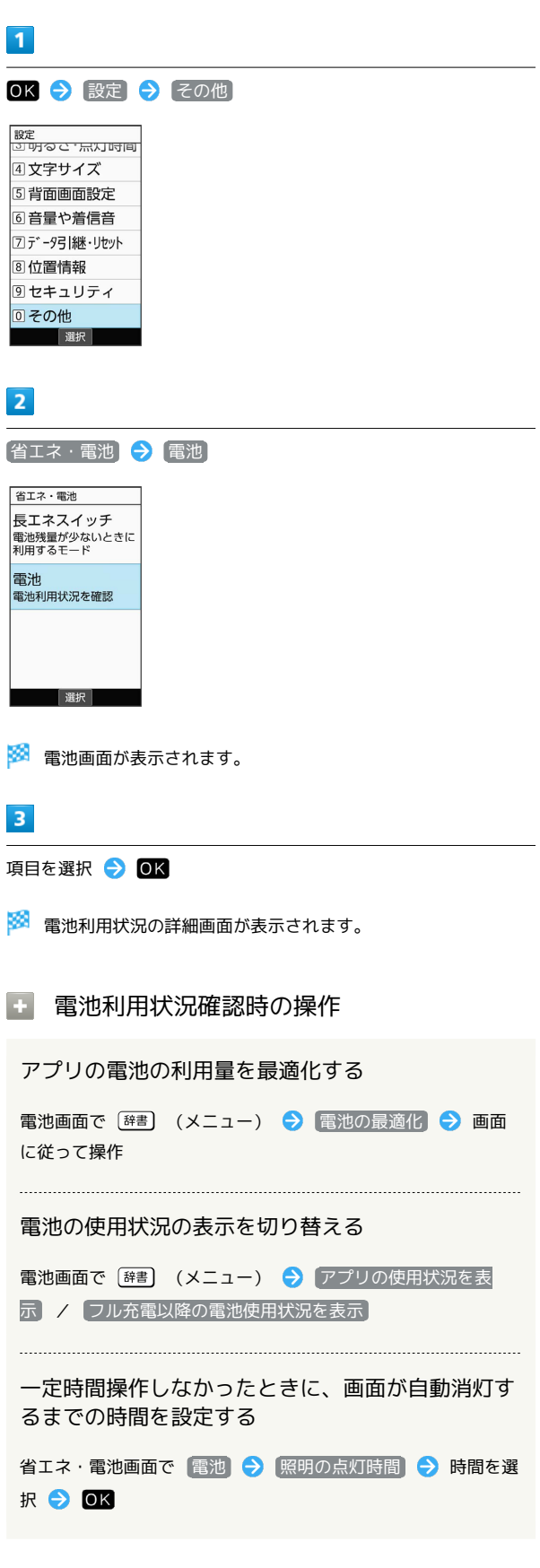

## <span id="page-235-0"></span>その他の設定

### ● その他の設定

その他の機能のはたらきを設定できます。設定できる項目は次のと おりです。

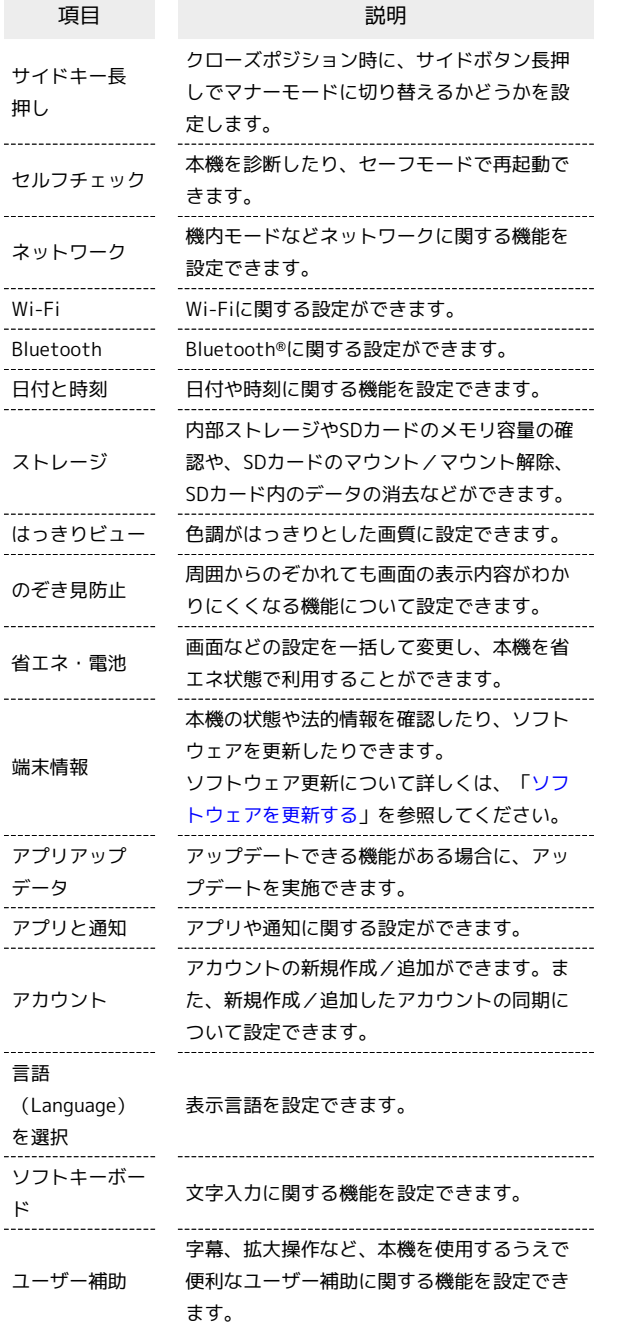

 $\overline{\mathbf{1}}$ 

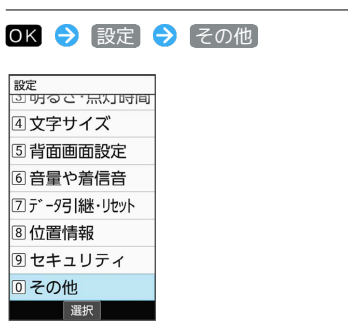

※ その他画面が表示されます。

## $\overline{\mathbf{2}}$

各項目を設定

※ 設定が完了します。

サイドキー長押しに関する設定

## $\boxed{1}$

OK → 設定 → その他

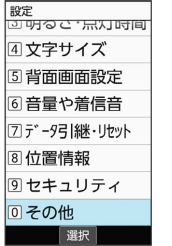

### $\vert$  2

サイドキー長押し

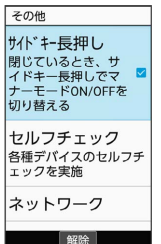

※ 設定が完了します。

• サイドキー長押し と操作するたびに、有効( √ ) /無効 (□)が切り替わります。

 $5<sub>5</sub>$ セルフチェック(自己診断)に関する設定 画面に従って操作 ※ 診断結果一覧が表示されます。 ・診断結果を選択● OK と操作すると、詳細結果画面が表示され ます。 セ セルフチェック (自己診断)利用時の操作 セルフチェック(自己診断)の診断履歴を確認する セルフチェック画面で確認する診断履歴を選択● OK● 画 面に従って操作 ※ その他画面が表示されます。 セルフチェック(自己診断)の診断履歴を選択して 削除する セルフチェック画面で [辞書] (メニュー) → 履歴選択削 除 → 履歴を選択 → OK ( → 表示) → ③ ① (削 除) → はい ·履歴を選択● OK と操作するたびに、選択( √ ) /解除 (□)が切り替わります。 ・履歴を選択時に [辞書] (メニュー) → 全選択 / 全解除 と 操作すると、すべての履歴を選択(√)/解除(□)でき ます。 **※3** セルフチェック画面が表示されます。 本機をセーフモードで再起動する セルフチェック画面で [辞書] (メニュー) ● セーフモー  $F \rightarrow OK$ ・お買い上げ時に近い状態で再起動します。 セーフモードを解除して再起動する セルフチェック画面で [辞書] (メニュー) → 通常起動  $\Theta$  OK 共通設定 本機の温度上昇に関するアドバイスを表示する セルフチェック画面で [辞書] (メニュー) → 温度アドバイ ス → 画面に従って操作 項目を選択 → OK ( √ 表示) → (3) (次へ) セルフチェック(自己診断)機能のバージョンを確 認する セルフチェック画面で [辞書] (メニュー) ● アプリケー ション情報

·項目を選択● OK と操作するたびに、選択( V ) /解除 (□)が切り替わります。

OK → 設定 → その他

4文字サイズ 5 背面画面設定 6音量や着信音 7データ引継·リセット 8位置情報 9セキュリティ ◎その他 選択

 $\overline{1}$ 

セルフチェック

セルフチェック | ヒルフラ エ フラ<br>|各種デバイスのセルフチ<br>|ェックを実施 ネットワーク 選択

 $\overline{2}$ 

その他 **サイドキー長押し** フロート ステーシ<br>|閉じているとき、サーイドキー長押しでマーダ<br>|ナーモードON/OFFを<br>|切り替える

(診断開始)

メニュー 診断開始

セルフチェック

 $\overline{\mathbf{3}}$ 

⊪ b

 $\overline{4}$ 

診断対象の選択 次へを押すと診断を開<br>始します 通話・通信 ■音声通話 □パケット通信  $\square$ Wi-Fi **Bluetooth** 音・バイブレータ メニュー 解除 次へ

·[辞書] (メニュー) → 全選択 / 全解除 と操作すると、すべ ての項目を選択( $\checkmark$ ) /解除( $\Box$ ) できます。

### ネットワークに関する設定

機内モードなどネットワークに関する機能を設定できます。設定で きる項目は次のとおりです。

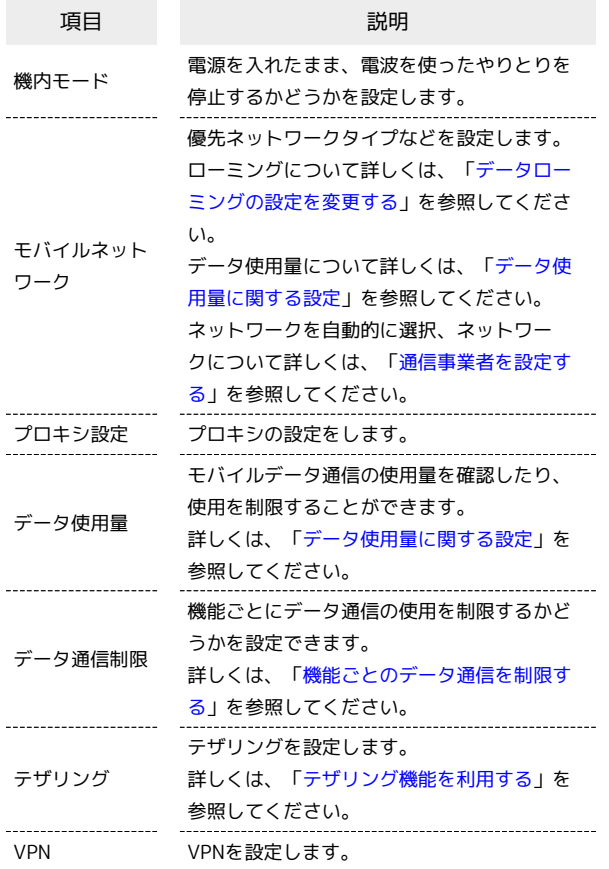

 $\overline{1}$ 

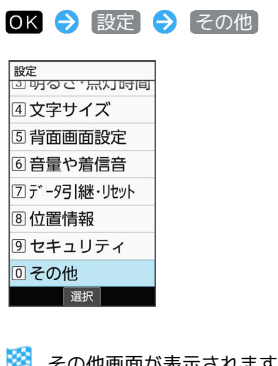

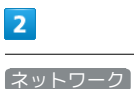

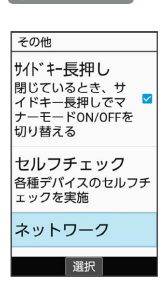

### $\vert$  3

各項目を設定

※ 設定が完了します。

■■ ネットワーク利用時の操作

電源を入れたまま電波を使ったやりとりを停止する かどうかを設定する

ネットワーク画面で 機内モード

• (機内モード) と操作するたびに、有効(√) /無効(□) が切り替わります。

モバイルデータを利用するかどうかを設定する

ネットワーク画面で モバイルネットワーク → モバイル

データ

•「モバイルデータ と操作するたびに、有効(√)/無効 (  $\Box$ ) が切り替わります。

4G LTE/4G回線を利用する

ネットワーク画面で モバイルネットワーク ● 優先ネット ワークタイプ → 4G (推奨) ( ● 表示)

音声通話にLTEを利用するかどうかを設定する

ネットワーク画面で モバイルネットワーク → 4G 拡張モー ド

· 4G 拡張モード と操作するたびに、有効( v ) /無効 (□)が切り替わります。 

アクセスポイントを追加する

ネットワーク画面で モバイルネットワーク ● アクセスポ イント名 → [辞書] (メニュー) → 新しいAPN → 設定 項目を選択 → OK → 各項目を設定/入力 → [辞書] (メ ニュー) → 保存

- ・追加したアクセスポイントを利用するには、追加したアクセス ポイントを選択● OK と操作します( ● 表示)。
- ・追加したアクセスポイントを選択● (@) (編集)と操作す ると、アクセスポイントを編集できます。

追加したアクセスポイントを削除し、お買い上げ時 の状態に戻す

ネットワーク画面で モバイルネットワーク → アクセスポ イント名 → [辞書] (メニュー) → 初期設定にリセット]

プロキシを設定する

ネットワーク画面で「プロキシ設定 → プロキシ/ポート/ 除外一覧 → 各項目を入力 → (動) (保存)

ネットワーク画面が表示されます。

※2 その他画面が表示されます。

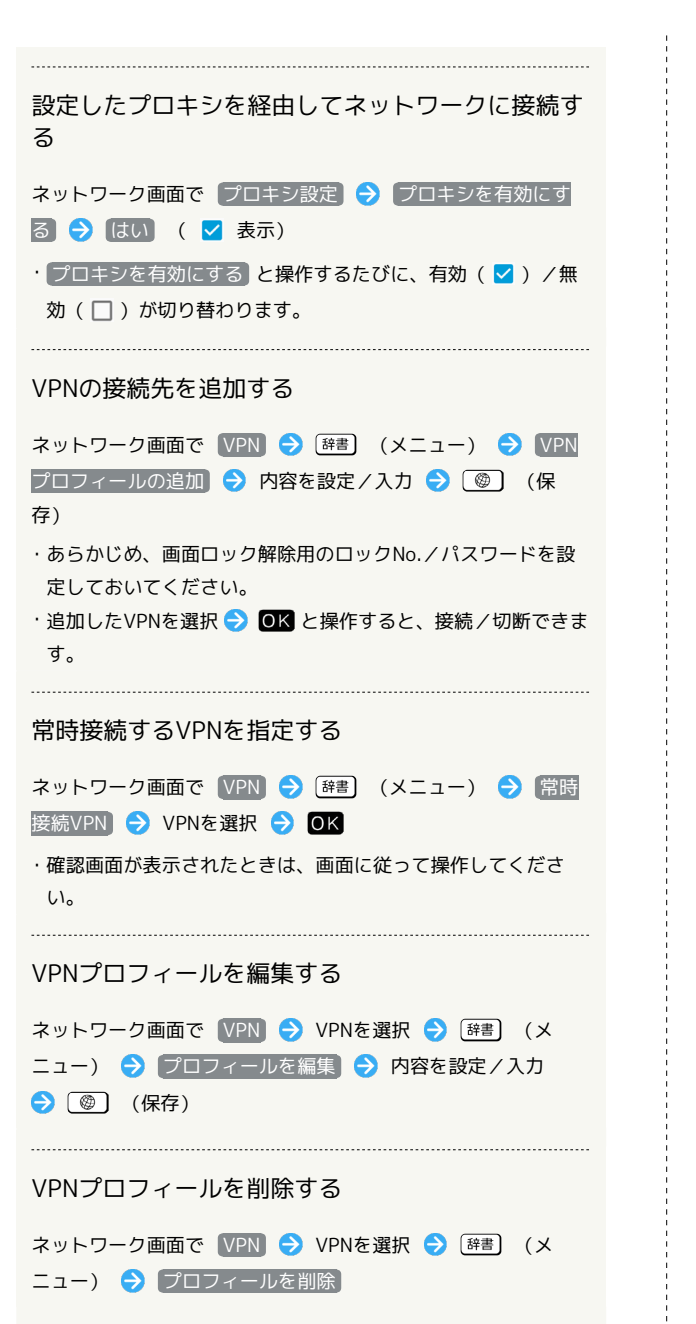

### Wi-Fiに関する設定

Wi-Fiの設定について詳しくは、[「Wi-Fiで接続する」](#page-195-0)を参照してく ださい。

### Bluetooth®に関する設定

Bluetooth®の設定について詳しくは、「Bluetooth®[を利用する」](#page-194-0)を 参照してください。

### 日付と時刻に関する設定

日付や時刻に関する機能を設定できます。設定できる項目は次のと おりです。

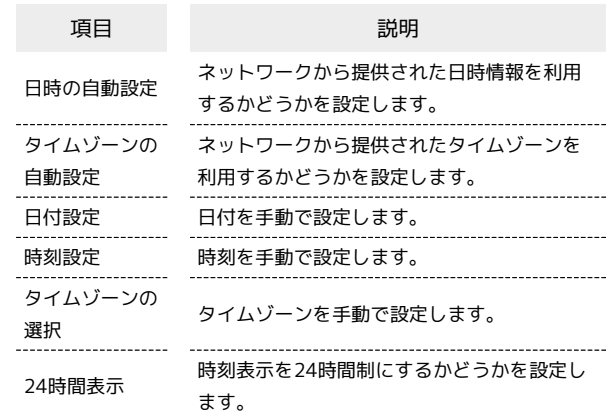

OK → 設定 → その他

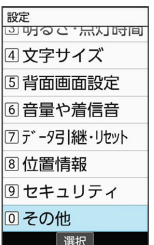

※2 その他画面が表示されます。

## $2<sup>1</sup>$

日付と時刻

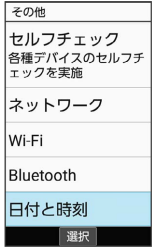

※ 日付と時刻画面が表示されます。

### $\overline{3}$

### 各項目を設定

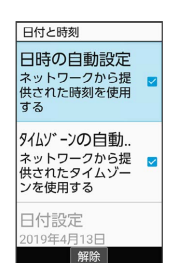

共通設定

※ 設定が完了します。

# | 日付と時刻利用時の操作 ネットワークから提供された日時情報を利用するか どうかを設定する 日付と時刻画面で 日時の自動設定 ・ 日時の自動設定 と操作するたびに、有効( く) /無効 (□) が切り替わります。 ネットワークから提供されたタイムゾーンを利用す るかどうかを設定する 日付と時刻画面で タイムゾーンの自動設定 · タイムゾーンの自動設定 と操作するたびに、有効( v ) / 無効(□)が切り替わります。 日付を手動で設定する 日付と時刻画面で 日付設定 → 年/月/日を入力 → (確定) • 日時の自動設定 が無効のときに設定できます。 時刻を手動で設定する 日付と時刻画面で 時刻設定 → 時/分を入力 → (◎) (確定) ・ 日時の自動設定 が無効のときに設定できます。 タイムゾーンを手動で設定する 日付と時刻画面で タイムゾーンの選択 → 国/地域/都市名 などを選択 2 OK ・ タイムゾーンの自動設定 が無効のときに設定できます。 時刻表示を24時間制にするかどうかを設定する 日付と時刻画面で 24時間表示 • 24時間表示 と操作するたびに、有効(√)/無効(□) が切り替わります。

### ■ ストレージに関する設定

内部ストレージやSDカードのメモリ容量の確認や、SDカードのマウ ント/マウント解除、SDカード内のデータの消去などが行えます。 設定できる項目は次のとおりです。

### ・SDカードの状態によって表示される項目は異なります。

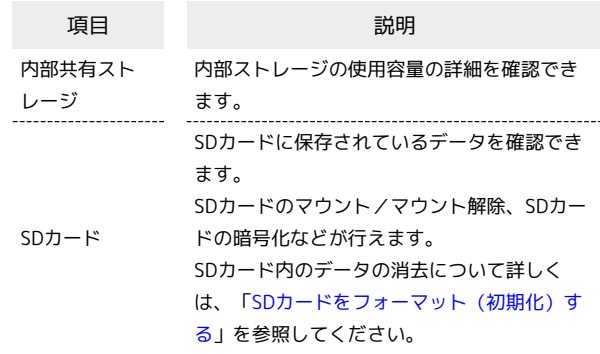

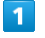

### OK → 設定 → その他

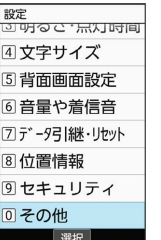

※ その他画面が表示されます。

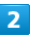

### ストレージ

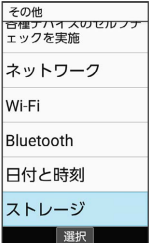

※3 ストレージ画面が表示されます。

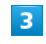

各項目を設定

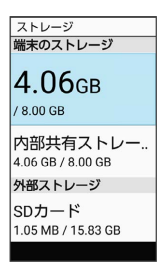

### ■■ ストレージ利用時の操作

SDカードのマウントを解除する

ストレージ画面で SDカード 今 SDカード → [辞書] (メ ニュー) → ストレージの設定 → 取り出し → はい

SDカードをマウントする

ストレージ画面で SDカード → マウント

SDカード内のデータを暗号化/暗号化解除する

ストレージ画面で SDカード → SDカード → 辞書 (メ ニュー) → ストレージの設定 → 暗号化 / 暗号化解 除 → 確認 → 操作用暗証番号を入力 → OK → 開始 ・あらかじめ、画面ロック解除用のロックNo./パスワードを設 定しておいてください。

### B SDカードの暗号化/暗号化解除についての ご注意

SDカード内のデータを暗号化/暗号化解除する際は、次の点に ご注意ください。

- ・電池を十分に充電した状態で、充電しながら操作してくださ  $\mathcal{L}_{\lambda}$
- ・あらかじめ、画面ロック解除用のロックNo./パスワードを設 定しておいてください。
- ・SDカードの空き容量が不足していると、暗号化/暗号化解除を 実行できません。
- ・暗号化されたSDカード内のデータは、暗号化を実施した端末以 外では利用できなくなります。
- ・暗号化されたSDカードは、暗号化解除を行うことで通常のSD カードとして使用できるようになります。
- ・SDカードを暗号化した状態でオールリセットを行った場合、 SDカード内のデータを利用できなくなりますのでご注意くだ さい。オールリセットを行う前に、暗号化解除を行ってくださ い。
- ・SDカードを暗号化した端末に、暗号化していない別のSDカー ドを取り付けた場合、SDカードは読み取り専用となります。
- ・読み取り専用のSDカードは、暗号化することで書き込みが可能 となります。
- ・SDカードの暗号化/暗号化解除には時間がかかる場合がありま す。暗号化を実行中は充電を中止しないでください。暗号化が 中断された場合、SDカード内のデータが失われる可能性があり ます。

はっきりビューに関する設定

## $\overline{1}$

OK → 設定 → その他

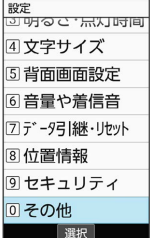

※ その他画面が表示されます。

## $\overline{2}$

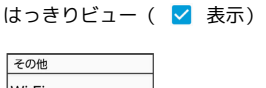

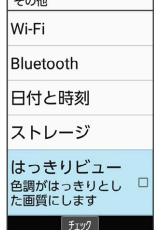

※ 設定が完了します。

■ はっきりビューを解除する

その他画面で はっきりビュー ( □ 表示)

### のぞき見防止に関する設定

のぞき見防止に関する設定について詳しくは、[「のぞき見を防止す](#page-41-0) [る](#page-41-0)」を参照してください。

かんたん携帯10

りんたん携帯10

### 省エネと電池に関する設定

省エネと電池に関する設定について詳しくは、[「省エネ・電池に関](#page-232-0) [する設定」](#page-232-0)を参照してください。

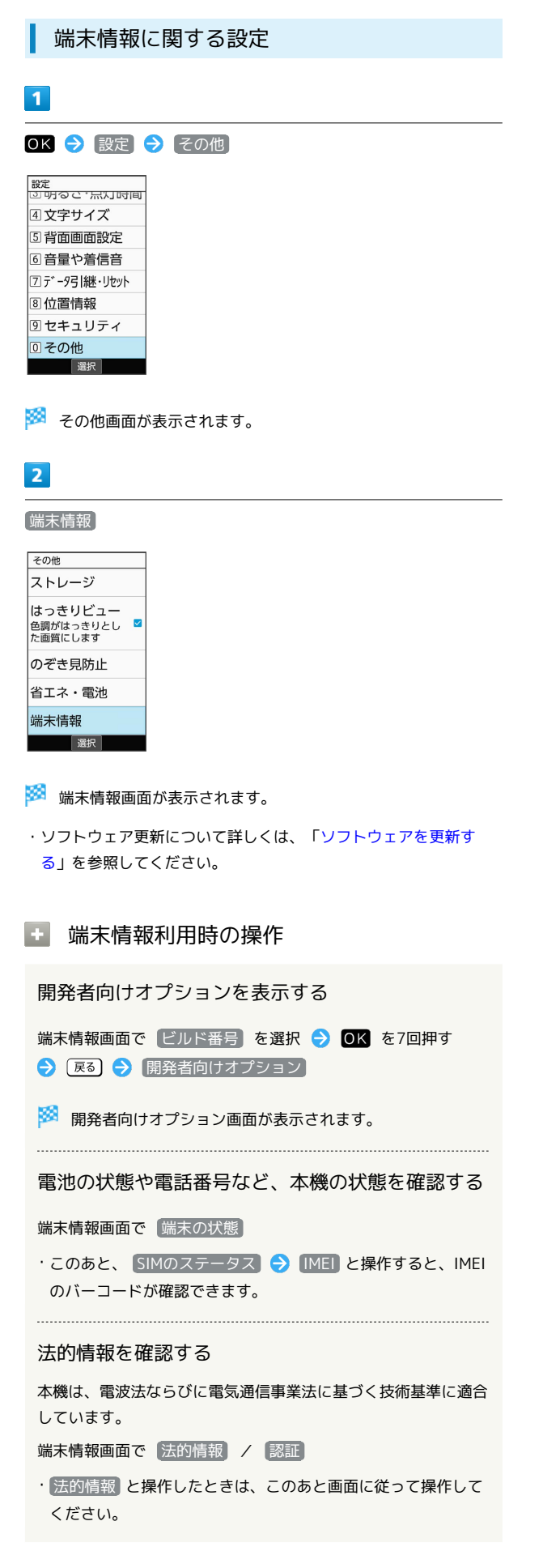

### アプリアップデータに関する設定

機能が最新かどうか確認することができます。また、アップデート できる機能がある場合は、アップデートを実施できます。お買い上

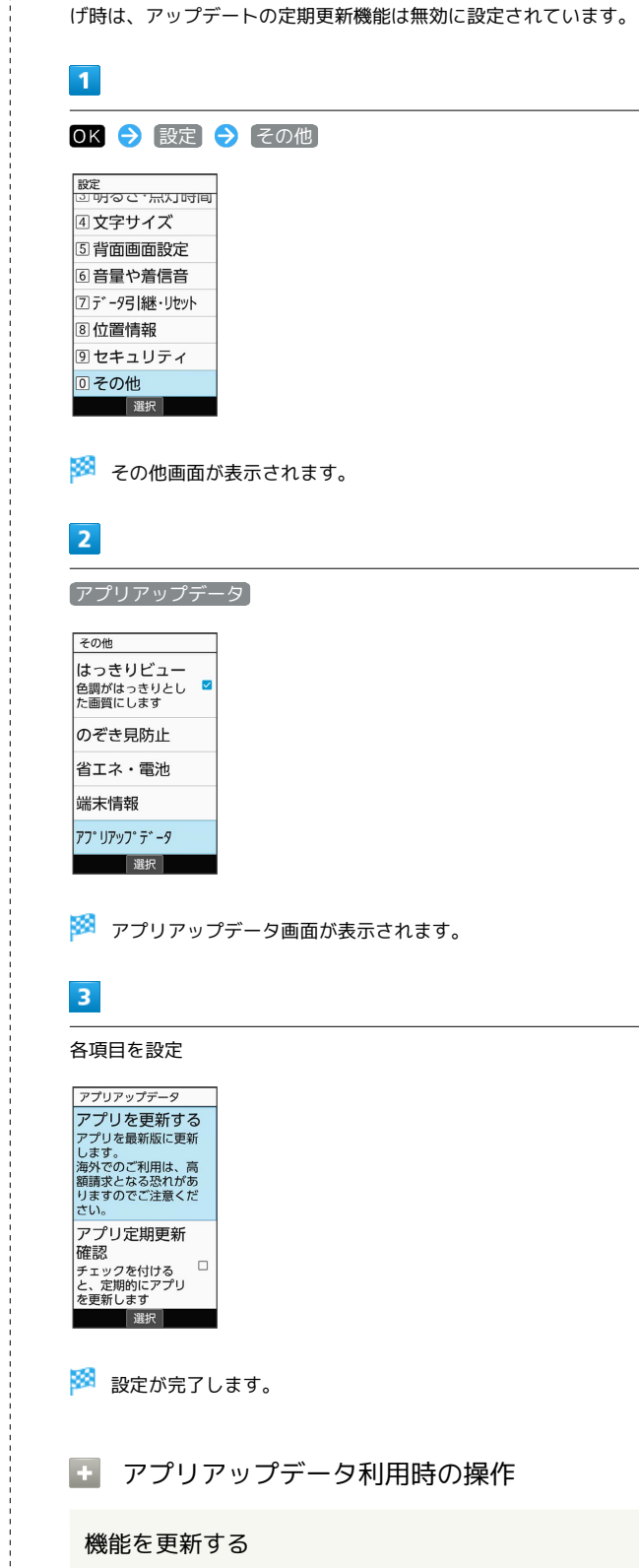

アプリアップデータ画面で アプリを更新する → (@) (実 行する)

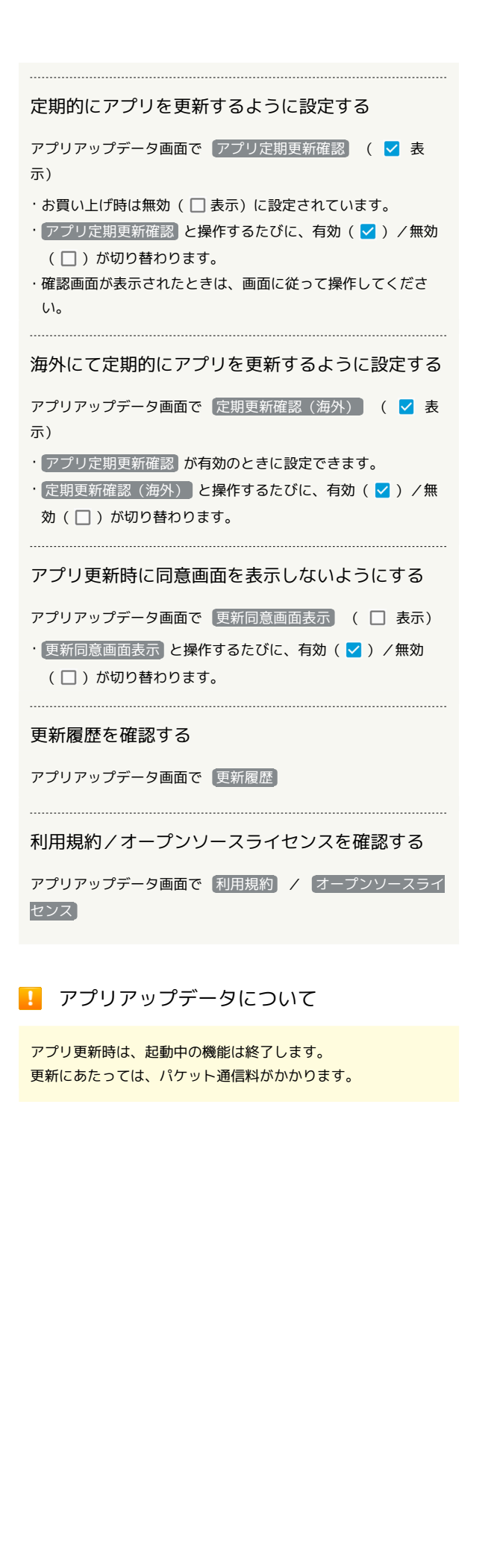

アプリと通知に関する設定

## $\mathbf{I}$

OK → 設定 → その他

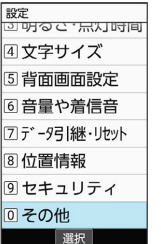

※ その他画面が表示されます。

## $\overline{2}$

## アプリと通知 その他<br>|巴調がはつさりとし<br>|た画質にします のぞき見防止 省エネ・電池 端末情報 アフ・リアッフ・テ゛ータ

※2 アプリと通知画面が表示されます。

## $\overline{\mathbf{3}}$

各項目を設定

アプリと通知 選択

※ 設定が完了します。

■■ アプリと通知利用時の操作

アプリの設定をする

アプリと通知画面で アプリ情報 → アプリを選択 → OK ● 各項目を設定

システムのアプリを表示する

アプリと通知画面で アプリ情報 → [辞書] (メニュー) → システムを表示

アプリの設定をリセットする

アプリと通知画面で アプリ情報 → [辞書] (メニュー) → アプリの設定をリセット → はい

### 通知の表示/非表示などをアプリごとに設定する

アプリと通知画面で 通知 → アプリの通知 → 機能を選 択 → OK → 各項目を設定

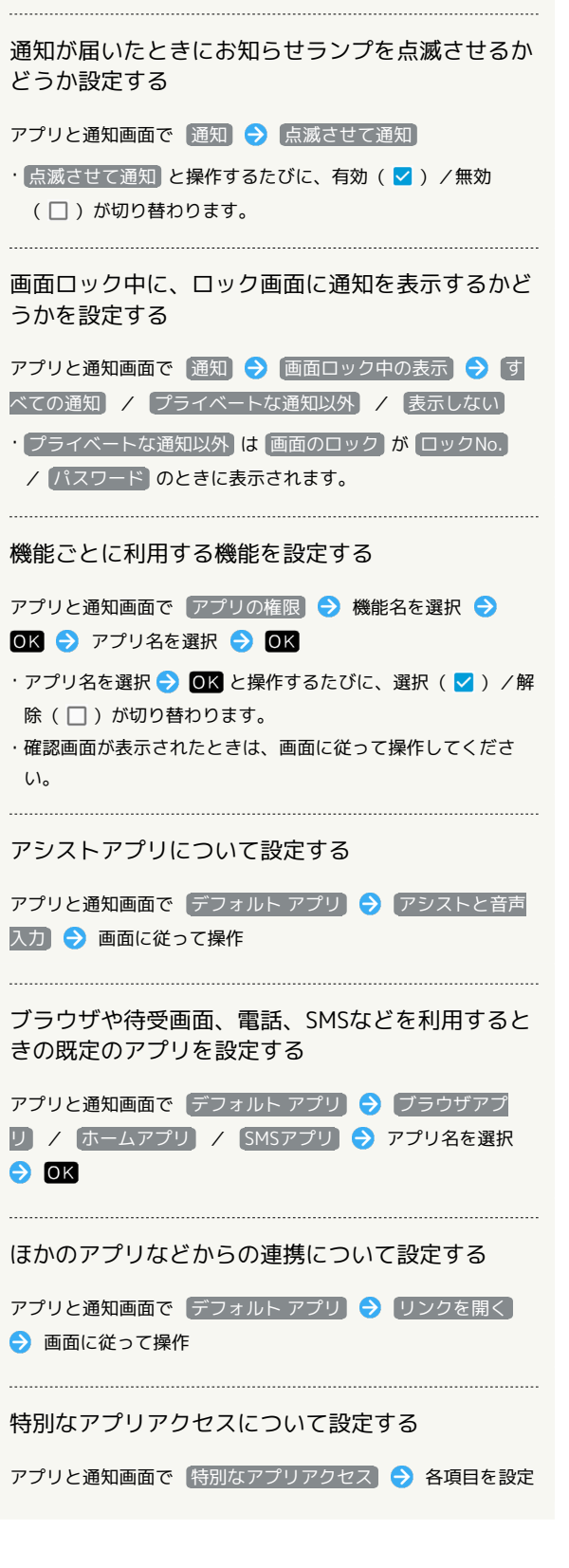

7カウントに関する設定  $\boxed{1}$ OK → 設定 → その他 |<br>|<br>|第2代のスペルトの<br>| 4文字サイズ 5 背面画面設定 6音量や着信音 2データ引継·リセット 8位置情報 9セキュリティ 回その他 選択 ※2 その他画面が表示されます。  $\overline{2}$ アカウント その他 のぞき見防止 省エネ・電池 端末情報 アプリアップデータ アプリと通知 アカウント 選択 **※3** アカウント画面が表示されます。  $3<sup>°</sup>$ 各項目を設定 ※ 設定が完了します。 ■ アカウント利用時の操作 アカウントを追加する アカウント画面で アカウントを追加 → 追加するアカウント の種類を選択● 回K ● 画面に従って操作 同期するアプリをアカウントごとに設定する アカウント画面でアカウントを選択 ● OK ● アカウント の同期 ● 同期する項目を選択 ● OK ・同期する項目を選択 と操作するたびに、選択( ☑ )/解除 ( □ )が切り替わります。 自動的にデータを同期するかどうかを設定する アカウント画面で 自動的にデータを同期

> • 自動的にデータを同期 と操作するたびに、有効(√)/無 効(□)が切り替わります。

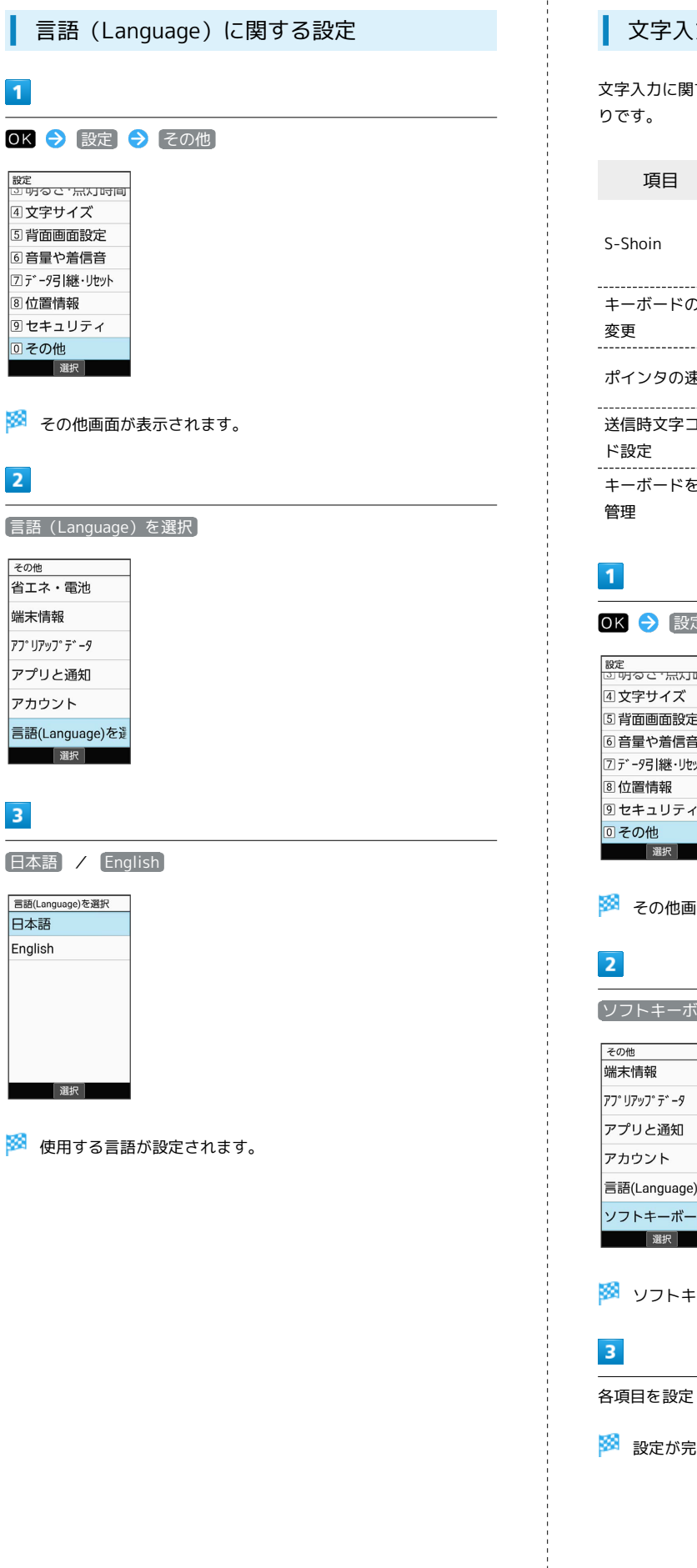

### 文字入力に関する設定

文字入力に関する機能を設定できます。設定できる項目は次のとお

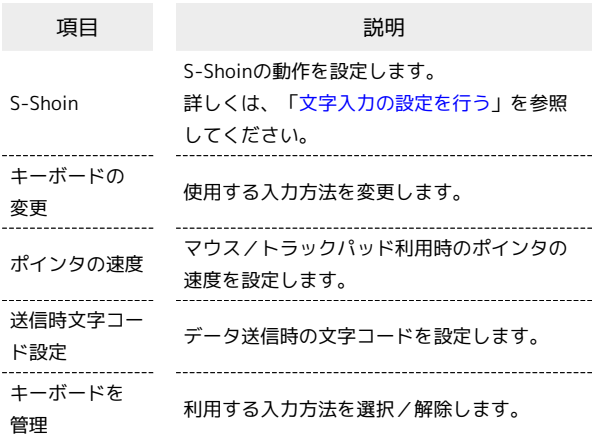

OK → 設定 → その他

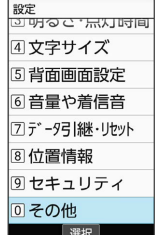

※ その他画面が表示されます。

ソフトキーボード

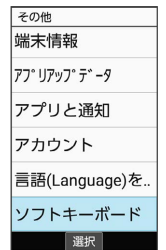

**※3** ソフトキーボード画面が表示されます。

※ 設定が完了します。

■ ソフトキーボード利用時の操作 利用する入力方法を設定する ソフトキーボード画面で キーボードの変更 → 入力方法を選 **択 → OK** ・あらかじめ、 (キーボードを管理) で利用する入力方法を追加し ておいてください。 マウス/トラックパッド利用時のポインタの速度を 設定する ソフトキーボード画面で ポインタの速度 → (電話) / メール で速度を調節 ● (3) (確定) ・バーが長いほど、速度が速くなります。 データ送信時の文字コードを設定する ソフトキーボード画面で 送信時文字コード設定 → Unicode / Shift\_JIS 利用する入力方法を追加/解除する ソフトキーボード画面で キーボードを管理 → 入力方法を選 **択 → OK ( → 表示)** ・入力方法を選択● OK と操作するたびに、選択( √ ) /解 除( $\Box$ )が切り替わります。 ・入力方法を解除できない場合は √ が表示されます。 ・確認画面が表示されたときは、画面に従って操作してくださ い。

■ ユーザー補助に関する設定

字幕、拡大操作など、本機を使用するうえで便利なユーザー補助に 関する機能を設定できます。設定できる項目は次のとおりです。

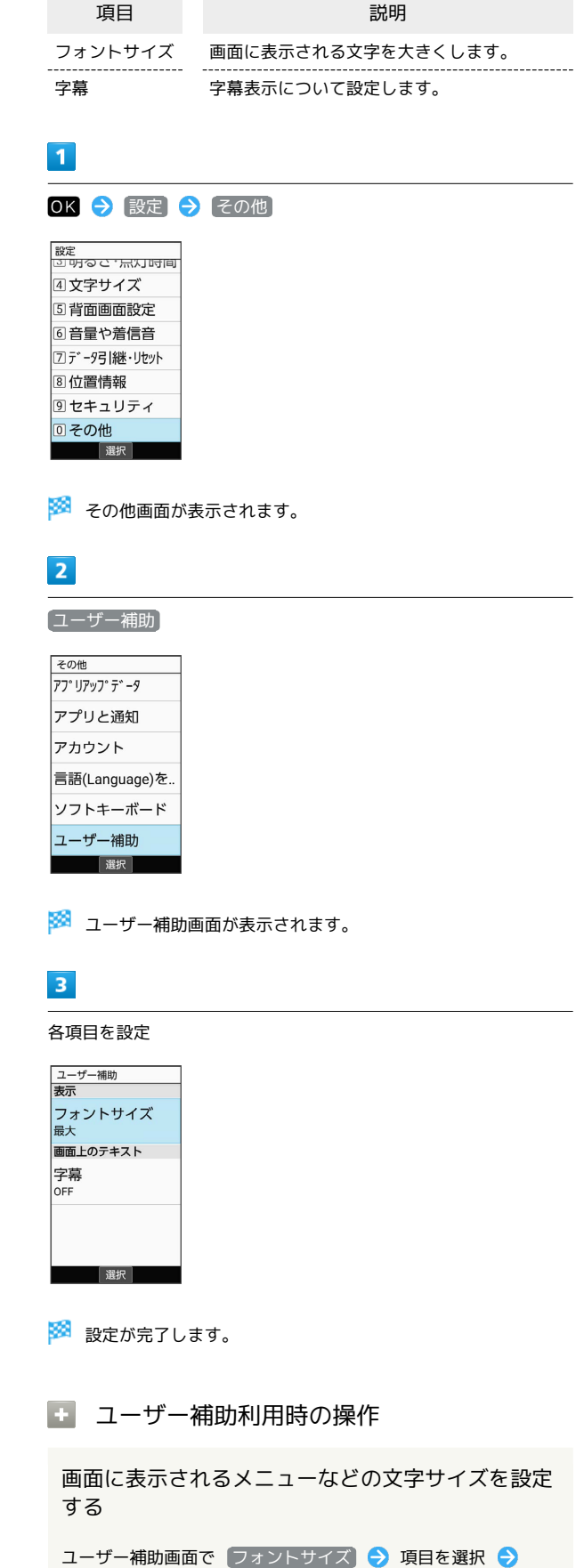

 $\overline{\text{OK}}$ 

### 字幕を表示するかどうかを設定する

ユーザー補助画面で 字幕 ● 字幕 ( ๙ 表示) · 字幕 と操作するたびに、ON ( <mark>ow</mark> ) /OFF ( or ) が切り替 わります。 

字幕の表示方法を設定する

ユーザー補助画面で 字幕 → 言語 / 文字サイズ / 字 幕スタイル → 項目を選択 → OK

・ 字幕 がONのときに設定できます。

# 付録

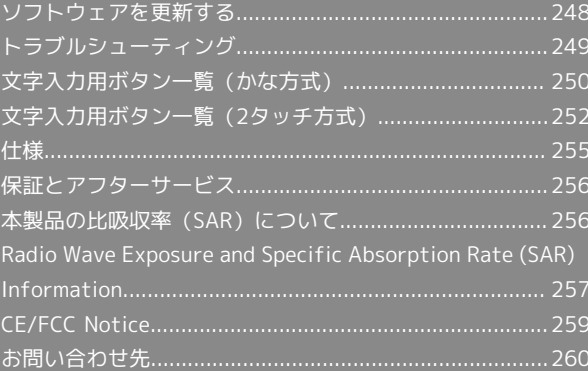

### <span id="page-249-0"></span>ソフトウェアを更新する

### ソフトウェアの更新について

本機は、あらかじめ設定されている時刻にソフトウェアの更新が必 要かどうかを確認し、必要な場合は自動的に更新するよう設定され ています。

- ・ソフトウェア更新が必要な場合は、ステータスバーに が表示 されます。
- ・ほかの機能を利用しているときは、ソフトウェア更新は行われま せん。
- ・手動でソフトウェアを更新することもできます。

### ■ ソフトウェア更新時のご注意

### 機能について

新しい機能が追加/更新されたり、機能の名称やマーク、操作方 法、画面表示などが変更されたりすることがあります。

### ソフトウェア更新中の操作について

更新が完了するまで、本機は使用できません。ソフトウェア更新 には時間がかかることがあります。

### データバックアップについて

本機の状況(故障・破損・水濡れなど)によっては、保存されて いるデータが破棄されることがあります。必要なデータは、ソフ トウェア更新前にバックアップしておくことをおすすめします。 なお、データが消失した場合の損害につきましては、当社は責任 を負いかねますので、あらかじめご了承ください。

### 手動でソフトウェアを更新する

電波状態の良い所で、移動せずに操作してください。また、電池残 量が十分ある状態で操作してください。更新途中に電波状態が悪く なったり、電池残量がなくなったりすると、更新に失敗することが あります。

- ・本機にPC接続用microUSBケーブル(オプション品)を接続してい るときは、取り外してください。そのままでソフトウェア更新を 実行すると、正しく完了できないことがあります。
- ・更新に失敗すると本機が使用できなくなることがあります。

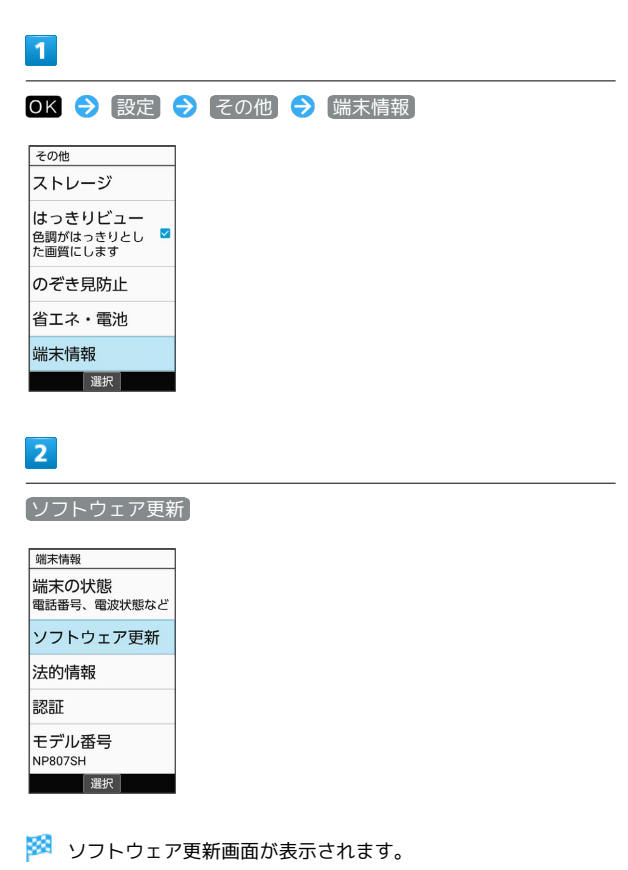

 $\overline{3}$ 

[ソフトウェア更新 → はい] → 画面に従って操作

※2 ソフトウェア更新が実行されます。

エコソフトウェア更新利用時の操作

自動でソフトウェア更新をするかどうかを設定する

ソフトウェア更新画面で 自動更新設定 → OK (ON) / OK (OFF)

### 自動更新の開始時刻を変更する

ソフトウェア更新画面で 更新時刻設定 今 時刻を選択 今 **③** (確定) → OK

## <span id="page-250-0"></span>トラブルシューティング

### 故障とお考えになる前に

気になる症状の内容を確認しても症状が改善されない場合は、最寄 りのソフトバンクショップまた[はお問い合わせ先ま](#page-261-0)でご連絡くださ い。

### 2 こんなときは

### Q. 電源が入らない

- A. (5) を長押ししていますか。ロゴが表示されるまで、(5) を 押し続けてください。
- A. 充電はできていますか。充電ができていないときは、本機を 充電してください。
- A. 本機の温度が高い状態で使用し続けて、電源が切れません でしたか。本機の温度が下がったあと、電源を入れてくださ  $U<sub>0</sub>$
- Q. 電源が切れる/電源が入らない
- A. 内部温度の高い状態のまま使用し続けると、警告画面が表示 されたあと、約3分後に電源が切れます。この場合には、本 機の内部温度を下げるため、すべての機能を終了してから、 画面を消灯してください。

- Q. 動作が停止する(フリーズ)/動作が不安定
- A. 本機が動作を停止したり入力を受け付けなくなったりしたと きは、強制的に電源を切ることができます。
	- [5] (8秒以上長押し)
	- ・バイブレータが動作してから約2秒以内に指を離すと、電 源が切れます。
- Q. 電話やメール、インターネットが利用できない

- A. 電波の弱い場所や圏外の場所にいないかご確認ください。そ れでも症状が改善されないときは、電源を入れ直してくださ い。
- A. 機内モードに設定されていませんか。ステータスバー に に が表示されているときは、次の操作で機内モードを解 除してください。
	- (5) (長押し) → 機内モード
- A. モバイルデータ が無効となっていませんか。次の操作で モバイルデータ が有効となっていることを確認してくださ  $\mathcal{L}$

OK → 設定 → その他 → ネットワーク → ■ モバイルネッ トワーク → モバイルデータ ( √ 表示)

A. 無効なアクセスポイントが設定されていませんか。次の操作 で初期設定に戻すことができます。

OK → 設定 → その他 → ネットワーク → モ バイルネットワーク → アクセスポイント名 → [辞書] (メニュー) → 初期設定にリセット

- Q. 電池の消費が早い
- A. 電波の弱い場所や圏外の場所に長時間いませんか。電波の弱 い状態で通話したり、圏外の場所にいたりすると、電池を多 く消費します。

A. 音を出す機能/操作、外部機器との通信などを頻繁に行った り、ディスプレイを明るくしたり、点灯時間を長く設定した りすると、本機の使用可能時間は短くなります。無駄な電池 の消費が気になるときは、長エネスイッチ設定を利用してく ださい。詳しくは、「[省エネ・電池に関する設定](#page-232-0)」を参照し てください。

### Q. 充電できない

- A. ACアダプタのmicroUSBプラグが本機にしっかりと差し込ま れていますか。いったん取り外し、もう1度確実に差し込ん でください。
- A. ACアダプタのプラグが、コンセントにしっかりと差し込ま れていますか。いったん取り外し、もう1度確実に差し込ん でください。
- A. 指定品以外のACアダプタなどを使っていませんか。必ず指 定品を使用してください。指定品以外のものを利用すると、 充電できないばかりか、電池パックを劣化させる原因となり ます。
- A. お知らせランプが点滅していませんか。このときは、充電が できていません。指定品の充電器を使用して充電してくださ  $\mathsf{U}_{\mathsf{A}}$ それでも充電ができない場合は、[お問い合わせ先](#page-261-0)またはソフ トバンクショップへご相談ください。
- A. ACアダプタのmicroUSBプラグが汚れていませんか。端子部 を乾いたきれいな綿棒などで清掃してから、充電し直してく ださい。
- A. USB充電を利用していませんか。USB充電を利用すると、AC アダプタで充電したときよりも充電時間が長くなります。接 続環境によっては充電できないことがあります。

### Q. 充電が止まる

A. 本機の温度が高くなると、自動的に充電が停止します。本機 の温度が下がると、充電を再開します。 

### Q. SIMカードが認識されない

- A. SIMカードを正しく取り付けていますか。取り付け位置や、 SIMカードの向きに問題はありませんか。電源を切り、SIM カードが正しく取り付けられているか確認したあと、電源を 入れ直してください。それでも症状が改善されないときは、 SIMカードが破損している可能性があります。
- A. SIMカードのIC(金属)部分に指紋などの汚れが付いていま せんか。SIMカードを取り外し、乾いたきれいな布で汚れを 落としたあと、正しく取り付けてください。
- A. 違うSIMカードを取り付けていませんか。使用できないSIM カードが取り付けられている可能性があります。正しいSIM カードであることを確認してください。

付録

250

- Q. USB充電できない
- A. パソコンの電源は入っていますか。電源が入っていないとき は充電できません。

A. USBハブを使用していませんか。USBハブを使用している ときは、充電できないことがあります。オプション品のPC 接続用microUSBケーブルをパソコンに直接接続してくださ い。

- Q. 電話がかけられない/繋がらない
- A. (機内モード)に設定されていませんか。ステータスバー に に が表示されているときは、次の操作で機内モードを解 除してください。
	- (8) (長押し) → (機内モード)
- A. 相手の電話番号を全桁ダイヤルしていますか。市外局番な ど、「0」で始まる相手の電話番号を全桁ダイヤルしてくだ さい。
- A. 電波が届く場所にいますか。電波状態表示を確認しながら、 電波の届く場所に移動してかけ直してください。
- Q. 電話の相手の声が聞こえない
- A. 通話音量が小さくなっていませんか。通話中に @利 を押す と、通話音量を大きくすることができます。

## <span id="page-251-0"></span>文字入力用ボタン一覧(かな方式)

### 漢字(ひらがな)[全角]

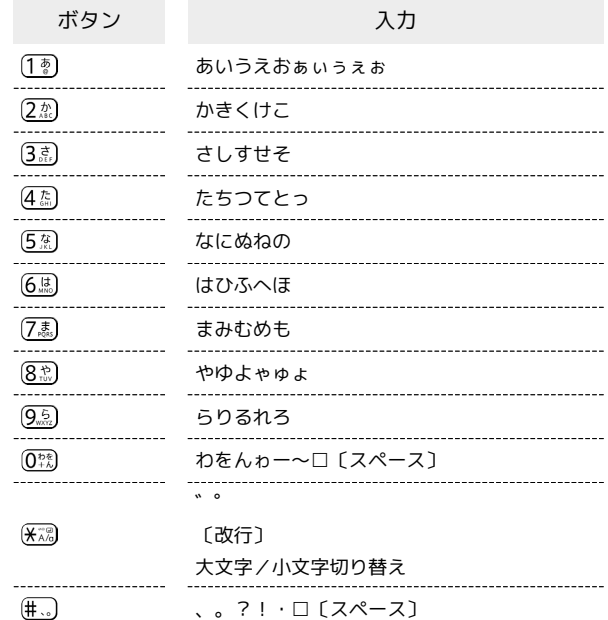

## 英数字[半角/全角]

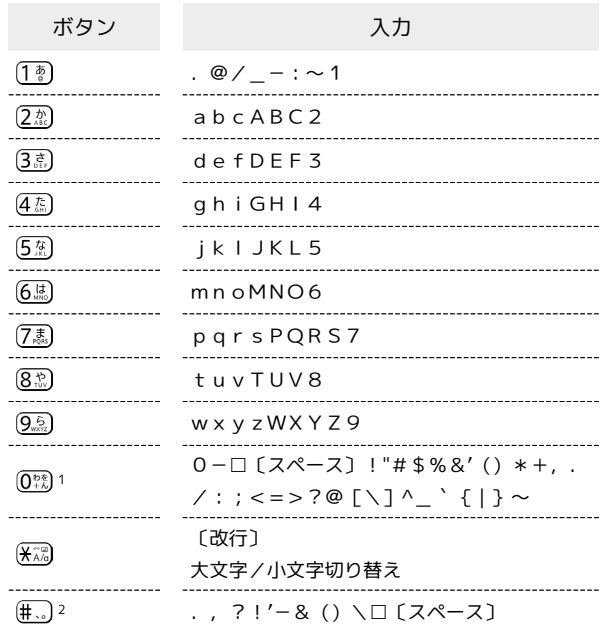

- 1 全角英数字入力モード選択時は、「0」「-」「□〔スペー ス〕」のみ入力できます。
- 2 全角英数字入力モード選択時は、「\」は「¥」と入力されま す。
### 数字[半角/全角]

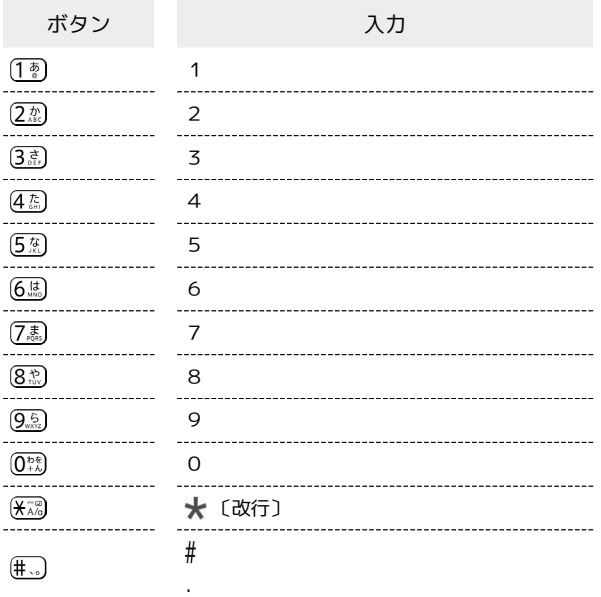

## カタカナ[半角/全角]

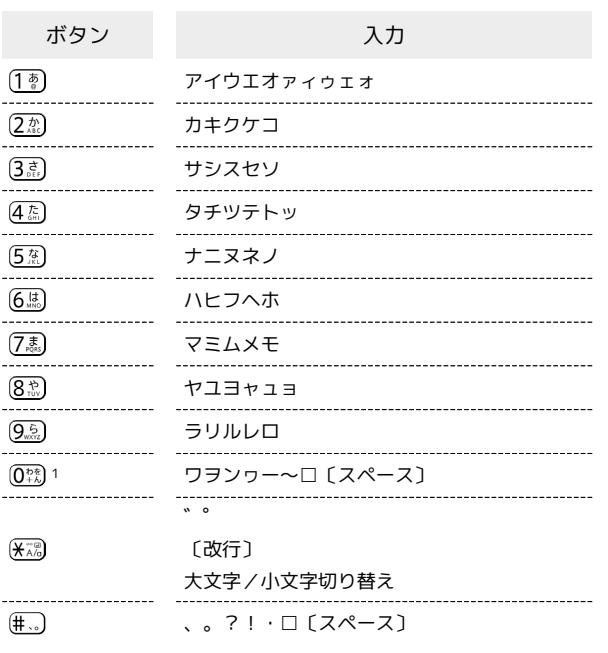

1 半角カタカナ入力モード選択時は、「ワ」「ヲ」「ン」「ー」の み入力できます。

### 区点コード

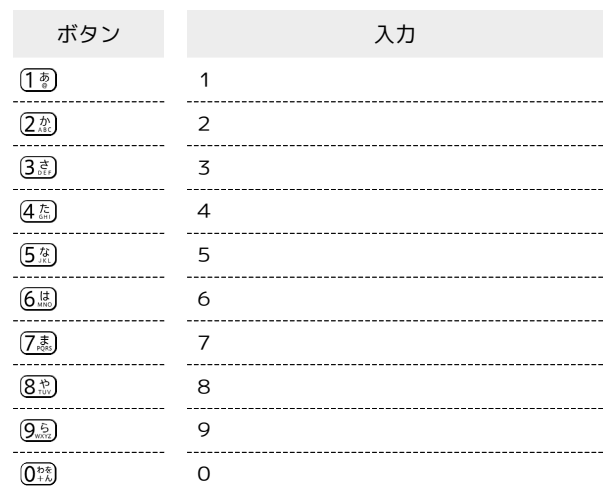

## <span id="page-253-0"></span>漢字(ひらがな)/英数字[全角]

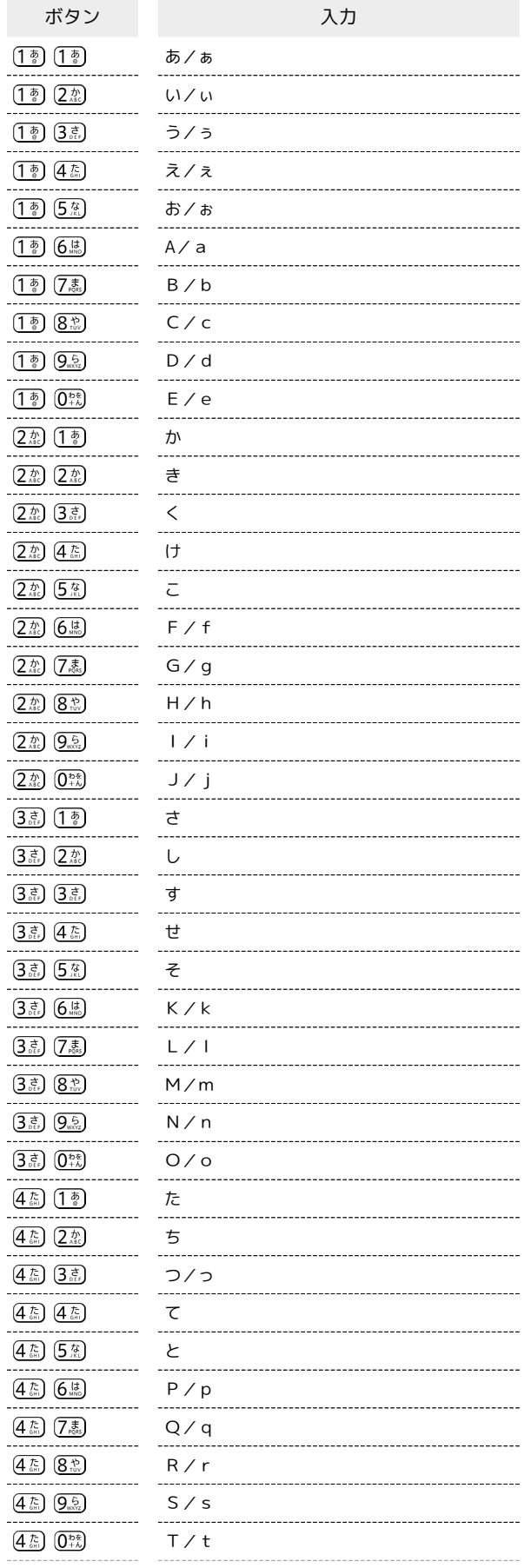

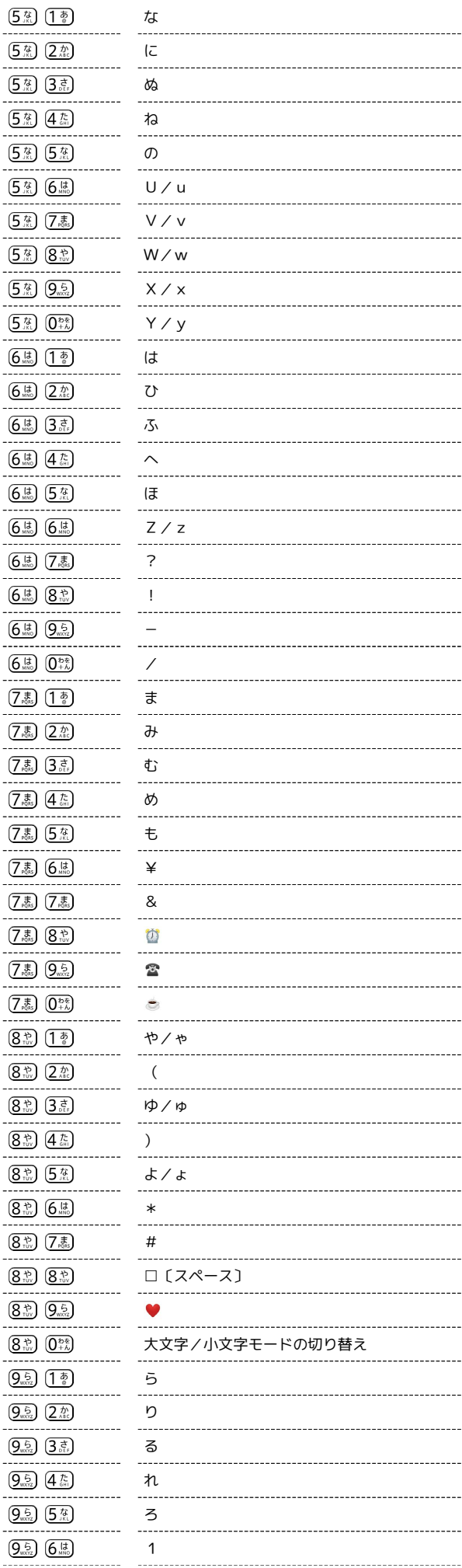

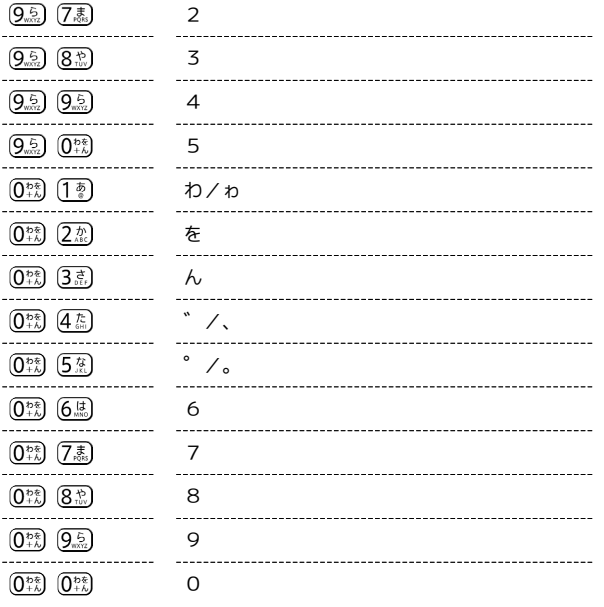

・入力後に (<u>米潟)</u> を押すと、大文字/小文字の切り替えや゛゜を付加 できます。

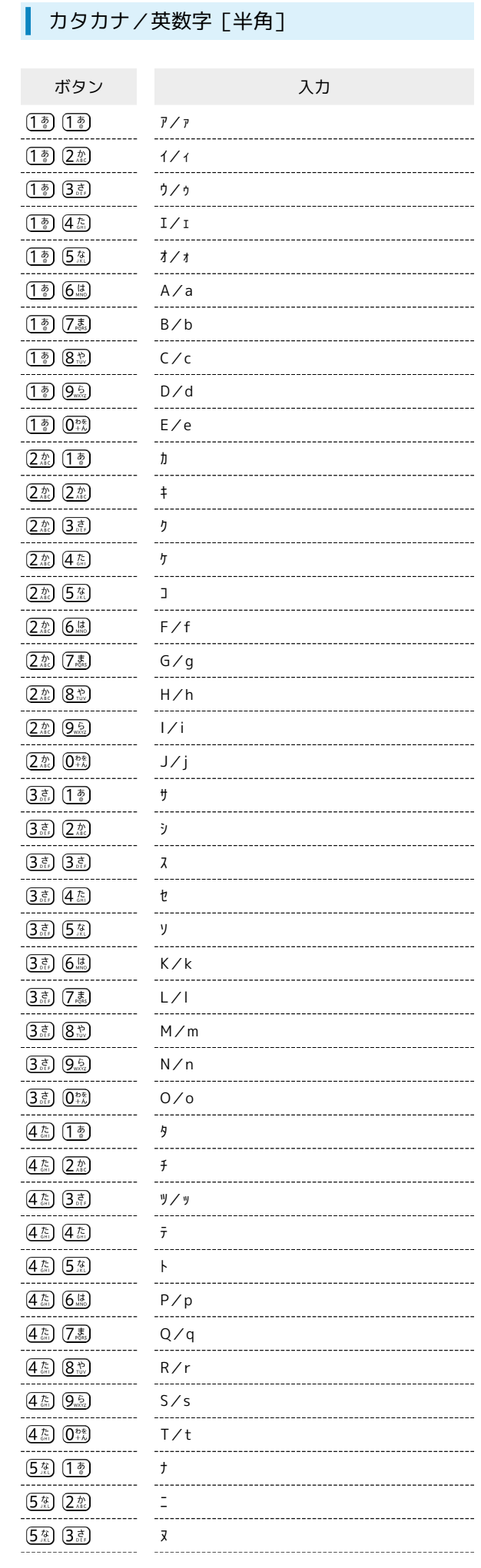

÷

かんたん携帯10

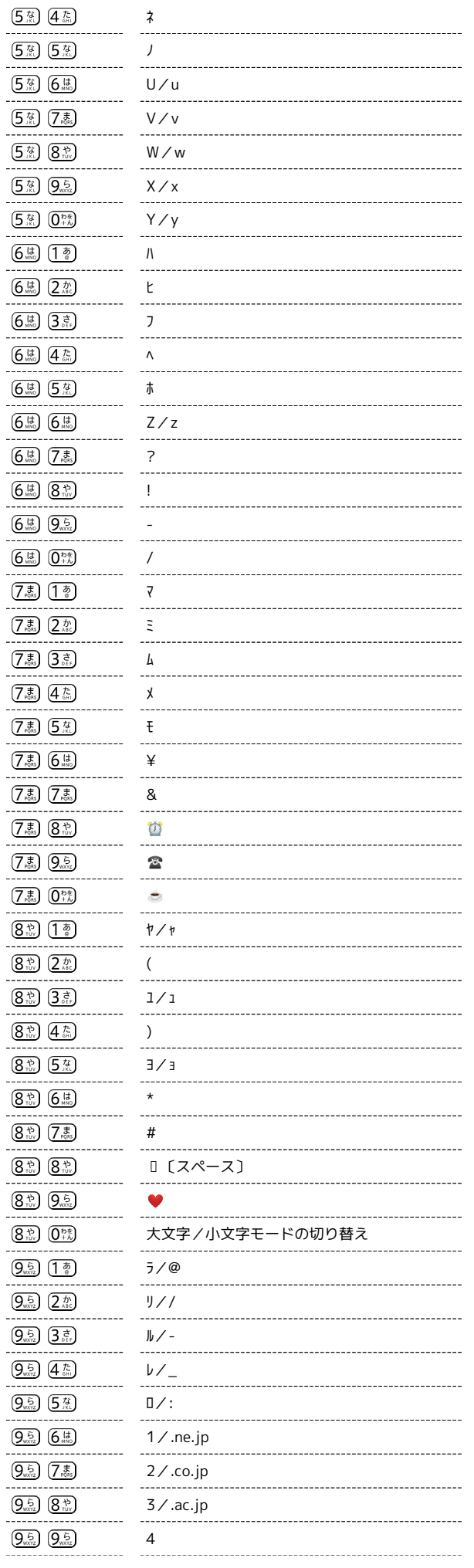

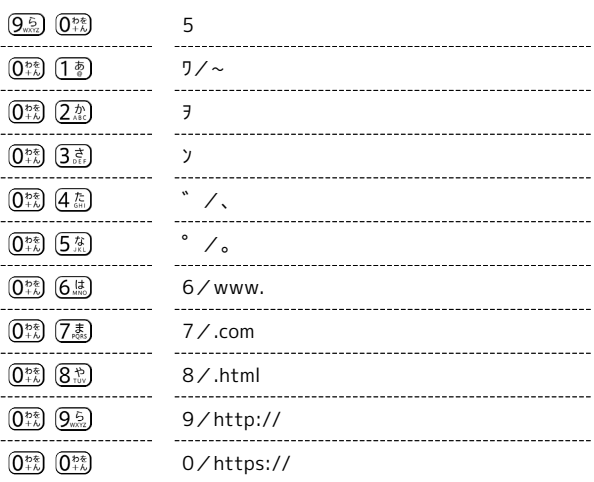

・入力後に  $\overline{\mathfrak{K}\mathbb{Z}}$ を押すと、大文字/小文字の切り替えや゛゜を付加 できます。

### <span id="page-256-0"></span>仕様

仕様変更などにより、内容が一部異なることがあります。

#### かんたん携帯10

本機の仕様は次のとおりです。

- ・お使いの場所や状況、設定内容によって、表内の時間は変動しま す。
- ・液晶ディスプレイは非常に精密度の高い技術で作られています が、画素欠けや常時点灯する画素がある場合がありますので、あ らかじめご了承ください。

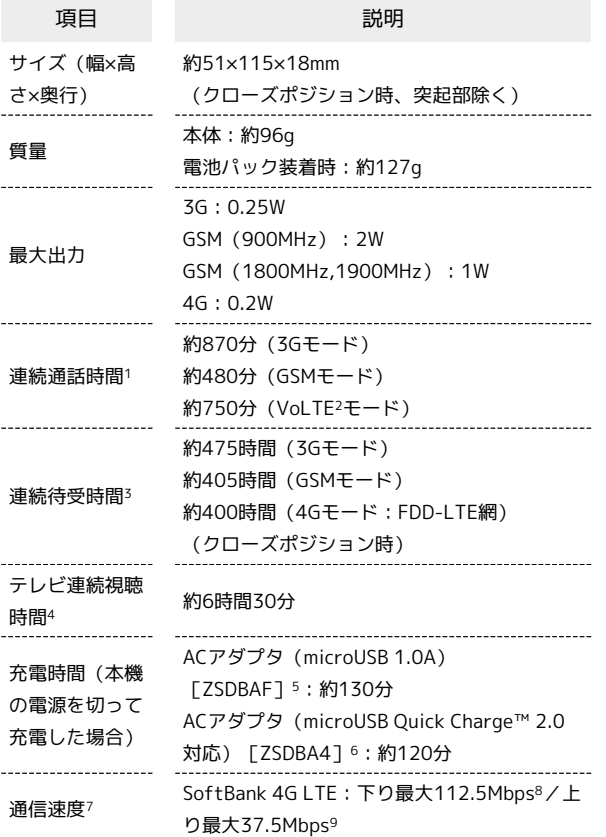

- 1 連続通話時間とは、電池の充電を満たし、電波が正常に受信でき る静止状態から算出した平均的な計算値です。
- 2 Voice over LTEの略。LTEのネットワークで音声通話を可能にす る技術。
- 3 連続待受時間とは、電池の充電を満たし、通話や操作をせず、 電波が正常に受信できる静止状態から算出した平均的な計算値で す。データ通信/緊急速報メールを無効に設定したときの数値で す。また使用環境(充電状況、気温など)や機能の設定状況など により、ご利用時間が変動することがあります。
- 4 テレビ(ワンセグ)連続視聴時間とは、電池の充電を満たし、 横画面全画面表示、画面の明るさのレベルを「明るさ:3」に設 定、イヤホンマイクを使用し、音量最大、電池残量約10%を残し た計算値です。電波状況、再生コンテンツにより、ご利用時間が 変動することがあります。
- 5 SoftBank SELECTION microUSB充電ACアダプタ 1.0A [SB-AC18-MIMU]
- 6 SoftBank SELECTION スマートフォン用Qualcomm® Quick Charge™ 2.0対応ACアダプタ[SB-AC12-HDQC]
- 7 ベストエフォート方式のため、回線の混雑状況や通信環境など により、通信速度が低下、または通信できなくなる場合がありま す。ご利用のエリアによって、最大通信速度は異なります。

9 UDC(Uplink Data Compression)対応。上りデータ伝送の効率 化によりご利用の環境によっては、記載の通信速度以上のデータ 伝送が可能となります。

電波障害自主規制について <u>යි</u>

本機は、VCCI自主規制措置運用規程に基づく技術基準に適合し ており、その適合マークを本機の銘板シールに表示しておりま す。

#### 電池パック

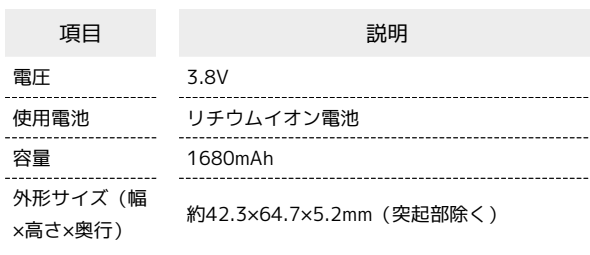

### 卓上ホルダー

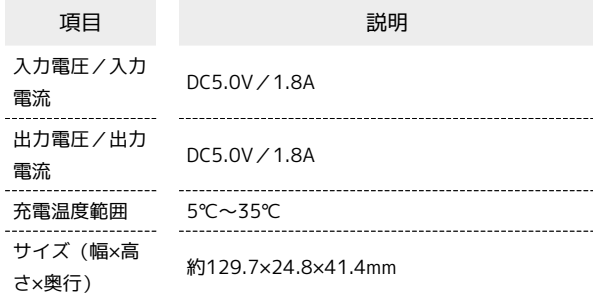

### <span id="page-257-0"></span>保証とアフターサービス

#### 保証について

- ・保証期間は、本製品を新規でお買い上げいただいた日より1年間で す。
- ・無料修理規定に基づき無料修理を行います。無料修理規定はソフ トバンクのウェブサイトでご確認いただけます。 [https://cdn.softbank.jp/mobile/set/common/pdf/legal/](https://cdn.softbank.jp/mobile/set/common/pdf/legal/spguide/common/warranty.pdf)

[spguide/common/warranty.pdf](https://cdn.softbank.jp/mobile/set/common/pdf/legal/spguide/common/warranty.pdf)

・保証対象部分は本体です。ケーブル類等や試供品については無料 修理保証の対象外となります。

#### 注意

#### 損害について

本製品の故障、または不具合などにより、通話などの機会を逸し たためにお客様または第三者が受けた損害につきましては、当社 は責任を負いかねますのであらかじめご了承ください。

#### 故障・修理について

故障または修理により、お客様が登録/設定した内容が消失/変 化する場合がありますので、大切な電話帳などは控えをとってお かれることをおすすめします。なお、故障または修理の際に本機 に登録したデータ(電話帳/画像/サウンドなど)や設定した内 容が消失/変化した場合の損害につきましては、当社は責任を負 いかねますのであらかじめご了承ください。

#### 分解・改造について

本製品を分解/改造すると、電波法にふれることがあります。ま た、改造された場合は修理をお引き受けできませんので、ご注意 ください。

#### アフターサービスについて

修理を依頼される場合、[お問い合わせ先ま](#page-261-0)たは最寄りのソフトバン クショップへご相談ください。 その際、できるだけ詳しく異常の状態をお聞かせください。

・保証期間中は無料修理規定に基づいて修理いたします。

・保証期間後の修理につきましては、修理により機能が維持できる 場合は、ご要望により有料修理いたします。

なお、補修用性能部品(機能維持のために必要な部品)の保有期 間は生産打ち切り後目安として4年です。

ただし、修理部品の不足等により、期間内であっても有料修理を お受けできない場合がございます。

### <span id="page-257-1"></span>本製品の比吸収率(SAR)について

本項目における【807SH】とは、本機【かんたんケータイ10】を示 しています。

#### 本製品の比吸収率 (SAR) について

この機種【807SH】の携帯電話機は、国が定めた電波の人体吸収に 関する技術基準および国際ガイドラインに適合しています。 電波の人体吸収に関する国の技術基準※1は、人体の近くで使用する 携帯電話機などの無線機器から送出される電波が人間の健康に影響 を及ぼさないよう、科学的根拠に基づいて定められたものであり、 人体に吸収される電波の平均エネルギー量を表す比吸収率(SAR: Specific Absorption Rate)について、2W/kgの許容値を超えない こととしています。この許容値は、使用者の年齢や身体の大きさ に関係なく十分に安全な値として設定されており、世界保健機関 (WHO)と協力関係にある国際非電離放射線防護委員会(ICNIRP) が示した国際的なガイドラインにおける値と同じ値です。 本携帯電話機【807SH】の頭部におけるSARの最大値は0.560W/ kg※2であり、また下記の方法※3により身体に装着した場合のSARの 最大値は0.670W/kg※2です。これらは、国が定めた方法に従い、 携帯電話機の送信電力を最大にして測定された最大の値です。個々 の製品によってSARに多少の差異が生じることもありますが、いず れも許容値を満たしています。また、携帯電話機は、携帯電話基地 局との通信に必要な最低限の送信電力になるよう設計されているた め、実際に通信等を行っている状態では、通常SARはより小さい値 となります。

※1 技術基準については、電波法関連省令(無線設備規則第14条の 2)に規定されています。

※2 <携帯電話サービス>と同時に使用可能な無線機能を含みま す。

※3 頭部以外の位置におけるご使用方法

この携帯電話機は、頭部以外の位置でも使用可能です。キャリング ケース等のアクセサリをご使用になるなどして、身体から1.5センチ 以上離し、かつその間に金属(部分)が含まれないようにすること で、この携帯電話機は電波の人体吸収に関する国の技術基準および 電波防護の国際ガイドラインに適合します。

世界保健機関は、『携帯電話が潜在的な健康リスクをもたらすかど うかを評価するために、これまで20年以上にわたって多数の研究 が行われてきました。今日まで、携帯電話使用によって生じるとさ れる、いかなる健康影響も確立されていません。』と表明していま す。

また、電波の影響を抑えたい場合には、通話時間を短くすること、 または携帯電話機を頭部や身体から離して使用することができるハ ンズフリー用機器の利用を推奨しています。

SARについて、さらに詳しい情報をお知りになりたい場合は、下記 のウェブサイトをご参照ください。

総務省のウェブサイト

<http://www.tele.soumu.go.jp/j/sys/ele/index.htm> 一般社団法人電波産業会のウェブサイト

<http://www.arib-emf.org/01denpa/denpa02-02.html> 世界保健機関

[https://www.who.int/news-room/fact-sheets/detail/](https://www.who.int/news-room/fact-sheets/detail/electromagnetic-fields-and-public-health-mobile-phones) [electromagnetic-fields-and-public-health-mobile-phones](https://www.who.int/news-room/fact-sheets/detail/electromagnetic-fields-and-public-health-mobile-phones) SoftBank スマートフォン 各機種の電波比吸収率(SAR)一覧はこ ちら

<https://www.softbank.jp/mobile/support/sar/>

#### 欧州における電波ばく露の影響に関する情 報

本携帯電話機【807SH】は、国際的ガイドラインが定める電波の許 容値を超えないことが確認されています。このガイドラインは、独 立した科学機関である国際非電離放射線防護委員会(ICNIRP)が策 定したものであり、その許容値は、使用者の年齢や健康状態にかか わらず十分に安全な値となっています。携帯電話機から送出される 電波の人体に対する影響は、比吸収率(SAR:Specific Absorption Rate)という単位を用いて測定します。携帯機器におけるSARの 許容値は2W/kgで、本携帯電話機の側頭部におけるSARの最大値は 0.76W/kg、アクセサリ等により人体より0.5センチ以上離して、そ の間に金属(部分)が含まれないようにして使用する場合のSARの 最大値は1.15W/kgです。

#### 適合宣言書(簡易版)※1※2

本携帯電話機【807SH】は、EU指令2014/53/EUに適合していま す。詳しくは下記メーカーウェブサイトをご参照ください: <http://www.sharp.co.jp/k-tai/>

※1 本適合宣言書は英語が正文です。日本語は参考のために記載し ています。

※2 この内容はCE適合した端末に関する説明になります。 CE適合要件の変更により、2022年3月以降製造の製品はCE適合して おりません。

#### 米国連邦通信委員会(FCC)の電波ばく露 の影響に関する情報

米国連邦通信委員会の指針は、独立した科学機関が定期的かつ周到 に科学的研究を行った結果策定された基準に基づいています。この 許容値は、使用者の年齢や健康状態にかかわらず十分に安全な値と なっています。

携帯電話機から送出される電波の人体に対する影響は、比吸収率 (SAR: Specific Absorption Rate)という単位を用いて測定しま

す。FCCで定められているSARの許容値は、1.6W/kgとなっていま す。

測定試験は機種ごとにFCCが定めた位置で実施され、本携帯電話機 の側頭部におけるSARの最大値は0.37W/kg、下記のとおりに従って 身体に装着した場合のSARの最大値は0.38W/kgです。

身体装着の場合:この携帯電話機【807SH】では、一般的な携帯電 話の装着法として身体から1.0センチに距離を保ち携帯電話機の背面 を身体に向ける位置で測定試験を実施しています。FCCの電波ばく 露要件を満たすためには、身体から1.0センチの距離に携帯電話を固 定できる装身具を使用し、ベルトクリップやホルスターなどには金 属部品の含まれていないものを選んでください。

上記の条件に該当しない装身具は、FCCの定めるSAR許容値を満たさ ない場合もあるので使用を避けてください。

比吸収率(SAR)に関するさらに詳しい情報をお知りになりたい場 合は下記のウェブサイトを参照してください。 FCC Radio Frequency Safety(英文のみ) <https://www.fcc.gov/general/radio-frequency-safety-0>

### <span id="page-258-0"></span>Radio Wave Exposure and Specific Absorption Rate (SAR) Information

【807SH】 here refers to this mobile phone 【かんたんケータイ 10】.

#### Specific Absorption Rate (SAR) for This Product (for Japan)

This mobile phone 【807SH】 meets the Japanese technical regulations\* and international guidelines for exposure to radio waves.

The Japanese technical regulations for exposure to radio frequency energy established permitted levels of radio frequency energy, based on standards developed by independent scientific organizations through periodic and thorough evaluation of scientific studies.

The regulation employs a unit of measurement known as the Specific Absorption Rate, or SAR.

The SAR limit is 2 watts/kilogram (W/kg) averaged over ten grams of tissue.

The limit includes a substantial safety margin designed to assure the safety of all persons, regardless of age and health. The value of the limit is equal to the value given in international guidelines recommended by ICNIRP\*\*, which is in collaboration with the World Health Organization (WHO).

The highest SAR value for this mobile phone is 0.560 W/kg\*\*\* when tested for use at the ear, and 0.670 W/kg\*\*\* when worn on the body in the below manner\*\*\*\*.

While there may be differences between the SAR levels of various phones and at various positions, all phones meet the Japanese technical regulations.

Although the SAR is determined at the highest certified power level, the actual SAR of the phone during operation can be well below the maximum value.

\* The technical regulation is provided in Article 14-2 of the Ministry Ordinance Regulating Radio Equipment.

\*\* International Commission on Non-Ionizing Radiation Protection

\*\*\* The value is under simultaneous transmission use conditions. \*\*\*\* Use at positions other than at the ear

This mobile phone may be used at positions other than at the ear. By using an accessory such as a belt clip holster that maintains a 1.5 cm separation with no metal (parts) between the body and the mobile phone, this mobile phone will comply with international guidelines for radio wave protection.

The World Health Organization has announced that "A large number of studies have been performed over the last two decades to assess whether mobile phones pose a potential health risk. To date, no adverse health effects have been established as being caused by mobile phone use." They note that if you want to reduce your exposure then you can do so by limiting the length of calls or using a hands-free device to keep the mobile phone away from the head and body. For more information about SAR, see the following websites: Ministry of Internal Affairs and Communications (MIC) <http://www.tele.soumu.go.jp/e/sys/ele/body/index.htm> Association of Radio Industries and Businesses (ARIB) <http://www.arib-emf.org/01denpa/denpa02-02.html> (Japanese)

かんたん携帯10

かんたん携帯1C

#### World Health Organization

[https://www.who.int/news-room/fact-sheets/detail/](https://www.who.int/news-room/fact-sheets/detail/electromagnetic-fields-and-public-health-mobile-phones) [electromagnetic-fields-and-public-health-mobile-phones](https://www.who.int/news-room/fact-sheets/detail/electromagnetic-fields-and-public-health-mobile-phones) List of Specific Absorption Rates (SAR) for radio waves by smartphone/3G model

<https://www.softbank.jp/mobile/support/sar/> (Japanese)

#### European RF Exposure Information

Your mobile device is a radio transmitter and receiver. It is designed not to exceed the limits for exposure to radio waves recommended by international guidelines. These guidelines were developed by the independent scientific organization ICNIRP and include safety margins designed to assure the protection of all persons, regardless of age and health. The guidelines use a unit of measurement known as the Specific Absorption Rate, or SAR. The SAR limit for mobile devices is 2.0 W/kg and the highest SAR value for this device when tested at the ear is 0.76 W/kg\*. As mobile devices offer a range of functions, they can be used in other positions, such as on the body. In this case, the highest tested SAR value is 1.15 W/kg\* at the separation distance of 0.5 cm from the body. For electronic safety, maintain the separation distance with accessories containing no metal, that position handset a minimum of the above distance. Use of other accessories may not ensure compliance with RF exposure guidelines.

\* The tests are carried out in accordance with international guidelines for testing.

Simplified Declaration of Conformity for 【807SH】\*\* Hereby, SHARP CORPORATION declares that the radio equipment type 【807SH】 is in compliance with Directive 2014/53/EU. The full text of the EU declaration of conformity is available at the following internet address:[http://www.sharp.co.jp/k-tai/.](http://www.sharp.co.jp/k-tai/) \*\* This information is a description of the handset as it conforms to CE standards.

As a result of changes to CE conformance requirements, products manufactured in and after March 2022 will not conform to CE standards.

#### FCC RF Exposure Information

Your handset is a radio transmitter and receiver. It is designed and manufactured not to exceed the emission limits for exposure to radio frequency (RF) energy set by the Federal Communications Commission of the U.S. Government. The guidelines are based on standards that were developed by independent scientific organization through periodic and thorough evaluation of scientific studies. The standards include a substantial safety margin designed to assure the safety of all persons, regardless of age and health.

The exposure standard for wireless handsets employs a unit of measurement known as the Specific Absorption Rate, or SAR. The SAR limit set by the FCC is 1.6 W/kg. The tests are performed in positions and locations (e.g. at the ear and worn on the body) as required by the FCC for each model.

The highest SAR value for this model handset as reported to the FCC when tested for use at the ear is 0.37 W/kg, and when worn on the body in a holder or carry case, is 0.38 W/kg.

Body-worn Operation; This device was tested for typical bodyworn operations with the handset kept 1.0 cm from the body. To maintain compliance with FCC RF exposure requirements, use accessories that maintain a 1.0 cm separation distance between the user's body and the handset. The use of beltclips, holsters and similar accessories should not contain metallic components in its assembly.

The use of accessories that do not satisfy these requirements may not comply with FCC RF exposure requirements, and should be avoided. The FCC has granted an Equipment Authorization for this model handset with all reported SAR levels evaluated as in compliance with the FCC RF emission guidelines. SAR information on this model handset is on file with the FCC and can be found under the Display Grant section of [http://](http://www.fcc.gov/oet/ea/) [www.fcc.gov/oet/ea/](http://www.fcc.gov/oet/ea/) after searching on FCC ID APYHRO00270. Additional information on Specific Absorption Rates (SAR) can be found on the FCC website at [https://www.fcc.gov/general/](https://www.fcc.gov/general/radio-frequency-safety-0) [radio-frequency-safety-0](https://www.fcc.gov/general/radio-frequency-safety-0).

FCC ID Location The device FCC ID appears on the spec label.

## <span id="page-260-0"></span>CE/FCC Notice

This description includes a description of the handset as it conforms to CE standards.

As a result of changes to CE conformance requirements, products manufactured in and after March 2022 will not conform to CE standards.

"807SH" here refers to this mobile phone " かんたんケータイ10."

#### Handset

Do not disassemble or modify handset.

#### Regulatory Information

This information is a description of the handset as it conforms to CE standards.

As a result of changes to CE conformance requirements, products manufactured in and after March 2022 will not conform to CE standards.

Hereby, SHARP CORPORATION declares that the radio equipment type 807SH is in compliance with Directive 2014/53/EU. The full text of the EU declaration of conformity is available at the following internet address:

<http://www.sharp.co.jp/k-tai/>

Manufacturer's Address: SHARP CORPORATION, 1 Takumi-cho, Sakai-ku, Sakai-shi, Osaka 590-8522, Japan

#### Description of Accessories

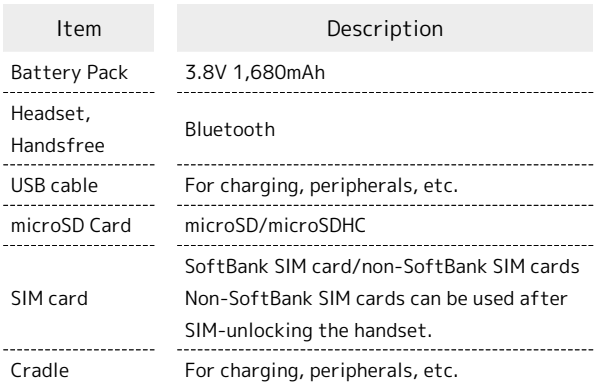

#### Frequency Range of Supported Bands in EU

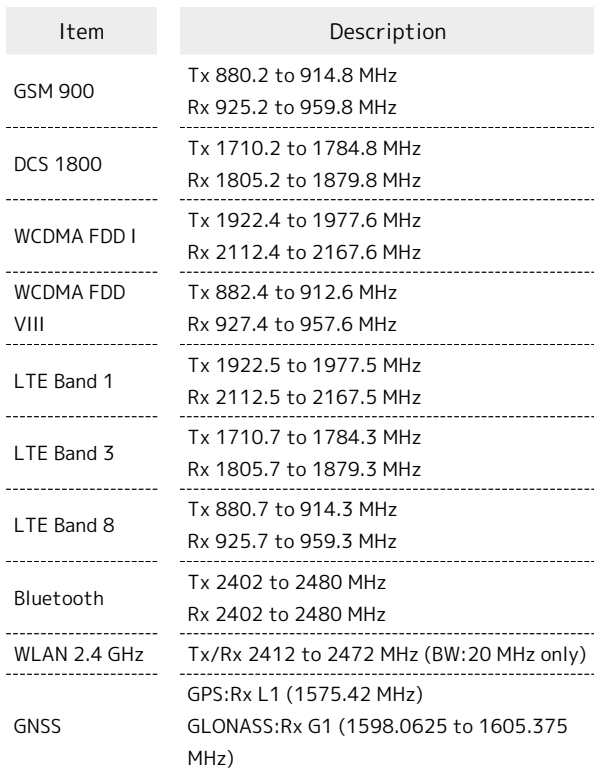

#### Maximum Transmit Power

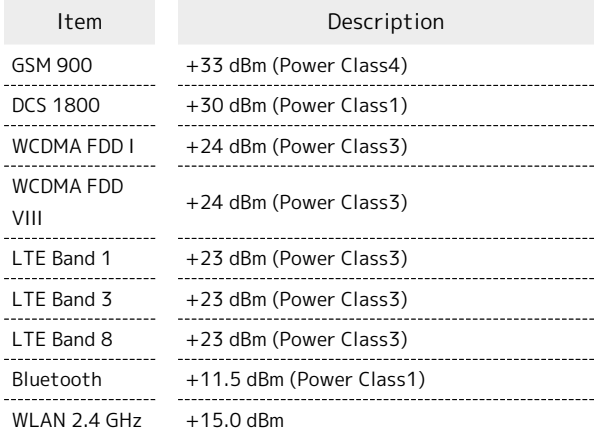

#### Battery Cautions

Use specified Battery or Charger only.

Non-specified equipment use may cause malfunctions, electric shock or fire due to battery leakage, overheating or bursting.

Do not dispose of an exhausted Battery with ordinary refuse; always tape over Battery terminals before disposal. Take Battery to a SoftBank Shop, or follow the local disposal regulations.

Charge Battery in ambient temperature 5°C - 35°C; Battery may leak/overheat and performance may deteriorate outside this range.

かんたん携帯10

かんたん携帯10

#### Volume Level Caution

To prevent possible hearing damage, do not listen at high volume levels for long periods.

### $\sqrt{ }$

#### ■Headphone Signal Level

The maximum output voltage for Music Player function, measured in accordance with EN 50332-2, is 120.0 mV.

#### Stand-by Mark

:This symbol means the stand-by on/off.

#### FCC Notice

This device complies with part 15 of the FCC Rules. Operation is subject to the following two conditions:

(1) This device may not cause harmful interference, and (2) this device must accept any interference received, including interference that may cause undesired operation.

Changes or modifications not expressly approved by the manufacturer responsible for compliance could void the user's authority to operate the equipment.

#### ■FCC Information to User

This equipment has been tested and found to comply with the limits of a Class B digital device, pursuant to Part 15 of the FCC Rules.

These limits are designed to provide reasonable protection against harmful interference in a residential installation. This equipment generates, uses and can radiate radio frequency energy and, if not installed and used in accordance with the instructions, may cause harmful interference to radio communications.

However, there is no guarantee that interference will not occur in a particular installation; if this equipment does cause harmful interference to radio or television reception, which can be determined by turning the equipment off and on, the user is encouraged to try to correct the interference by one or more of the following measures:

1. Reorient/relocate the receiving antenna.

2. Increase the separation between the equipment and receiver.

3. Connect the equipment into an outlet on a circuit different

from that to which the receiver is connected.

4. Consult the dealer or an experienced radio/TV technician for help.

#### SoftBank Customer Support

#### ■General Information

From a SoftBank handset, dial toll free at 157.

### <span id="page-261-0"></span>お問い合わせ先

お困りのときや、ご不明な点などございましたら、お気軽に下記の お問い合わせ窓口までご連絡ください。

#### My SoftBank

待ち時間0分で、いつでも簡単手続き可能です。利用料金/データ量 の確認・プラン等各種変更ができます。 <https://u.softbank.jp/2HHEHkw>

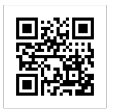

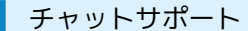

"チャットでチャチャっと"相談!各種変更も可能です! <http://bit.ly/2MqDKf3>

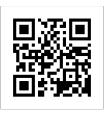

#### 総合案内

料金から各種サービスまで、ソフトバンクに関する総合案内窓口で す。

・ソフトバンク携帯電話から157(通話料無料)

- ・一般電話から 0800-919-0157(通話料無料)
- ・受付時間:午前9時から午後8時まで

## (あ)

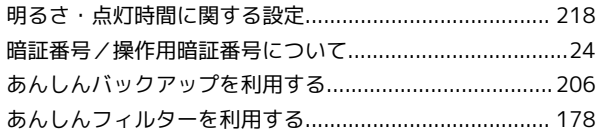

## $\bigcup$

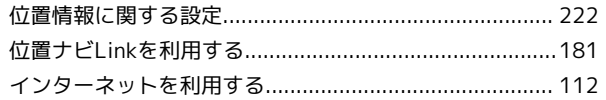

## 完

遠隔サポートを利用する (リモートサポート) ................. 160

### (お)

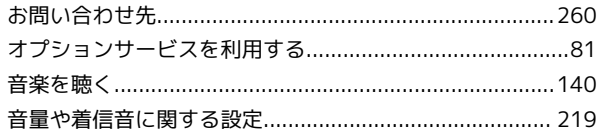

## $\bigwedge$

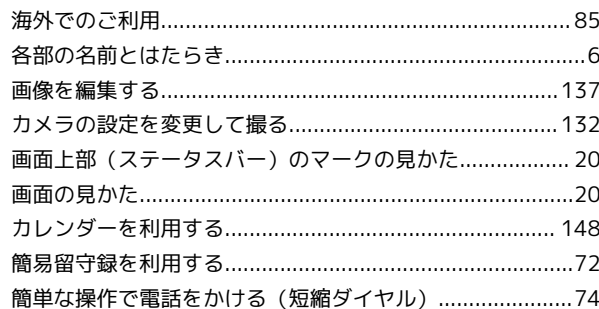

### (号)

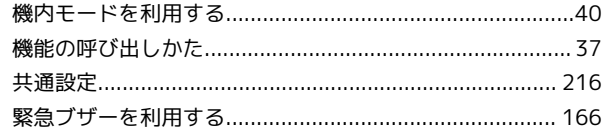

## $\sqrt{2}$

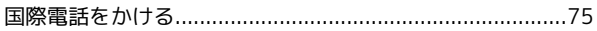

### 5

Œ

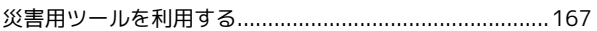

### 

## かんたん携帯10 取扱説明書 索引

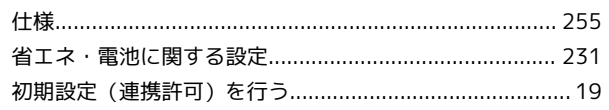

# G

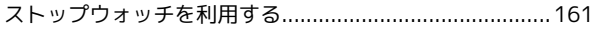

# $\bigoplus$

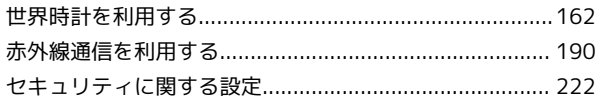

# 3

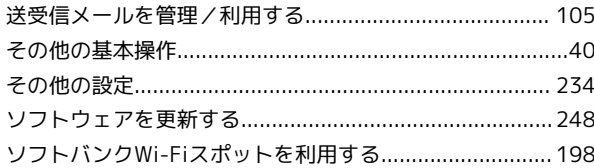

# E

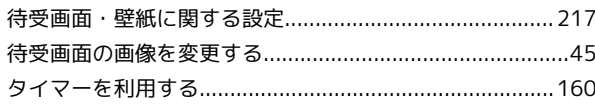

# 6

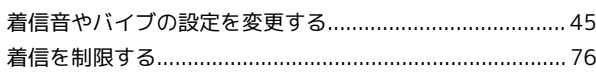

# $\bullet$

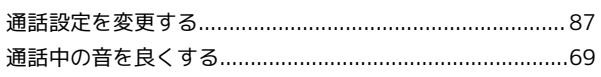

# $\bullet$

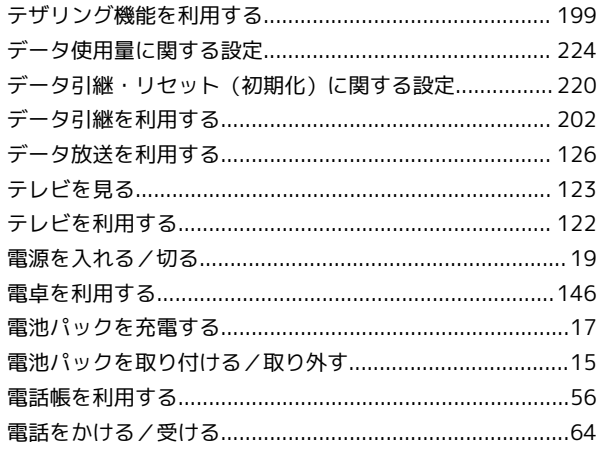

# 

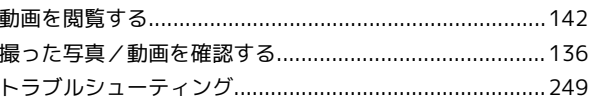

# 

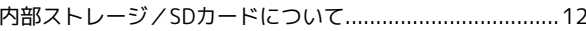

# 6

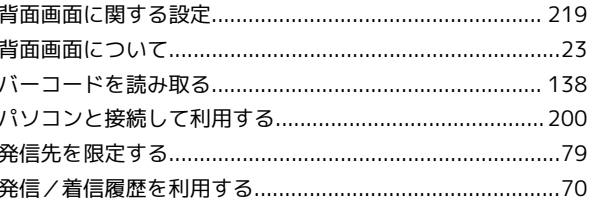

# 

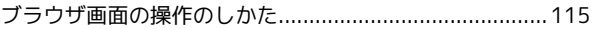

# 6

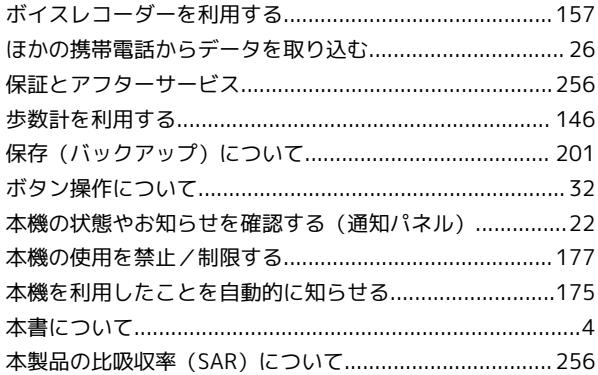

# 6

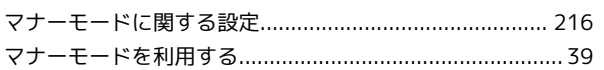

# 6

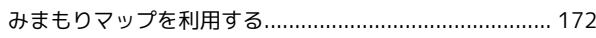

# $\bigcirc$

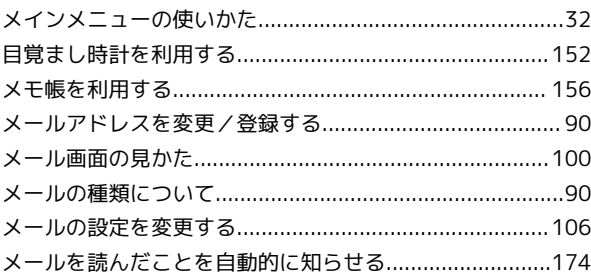

# $\bigodot$

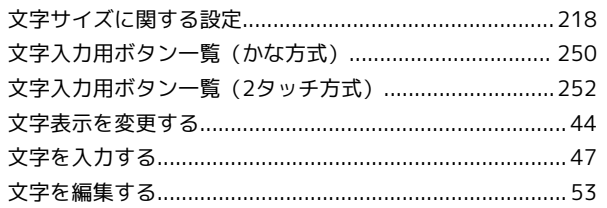

# 8

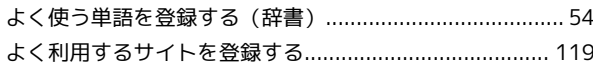

# 6

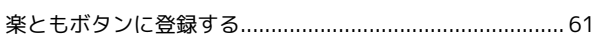

# **B**

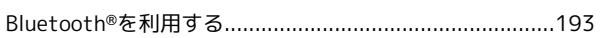

# $\bullet$

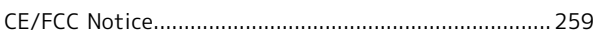

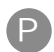

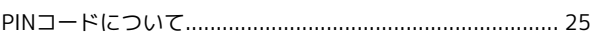

# R

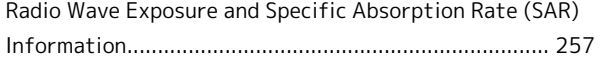

# S

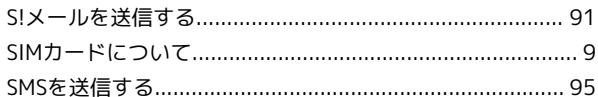

## W

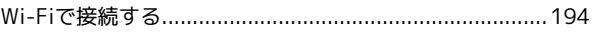

263

### かんたん携帯10 取扱説明書

2022 年 3 月 第 5 版 ソフトバンク株式会社

※ご不明な点はお求めになった ソフトバンク携帯電話取扱店にご相談ください。

機種名:かんたん携帯10 製造元:シャープ株式会社